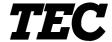

TEC Electronic Cash Register

# **MA-600 SERIES**

# **Programming Manual**

Document No. EO3-11106

| Original | Dec., | 2005 |
|----------|-------|------|
| (Revised |       | ,    |

PRINTED IN JAPAN

**TOSHIBA TEC CORPORATION** 

## **TABLE OF CONTENTS**

|    |      |                                                                          | Page |
|----|------|--------------------------------------------------------------------------|------|
| 1. | INTF | RODUCTION                                                                | 1- 1 |
|    | 1.1  | Main Features                                                            | 1- 1 |
|    | 1.2  | Description of Model Number                                              | 1- 1 |
| 2. | SPE  | CIFICATIONS                                                              | 2- 1 |
| 3. | CAP  | PACITIES                                                                 | 3- 1 |
|    | 3.1  | Indexing Capacities                                                      | 3- 1 |
|    | 3.2  | Basic Memory Capacities                                                  | 3- 2 |
|    | 3.3  | Financial Memory                                                         | 3- 3 |
|    | 3.4  | Cashier Memory                                                           | 3- 6 |
|    | 3.5  | Others                                                                   | 3- 8 |
|    | 3.6  | Memory Balance                                                           | 3- 9 |
| 4. | SYS  | TEM START-UP PROCEDURE                                                   | 4- 1 |
| 5. | RAN  | I CLEAR, DATA CLEAR, STATUS CLEAR                                        | 5- 1 |
|    | 5.1  | RAM Clear                                                                | 5- 1 |
|    | 5.2  | DATA Clear                                                               | 5- 2 |
|    | 5.3  | STATUS Clear                                                             | 5- 3 |
| 6. | TER  | MINAL FILE PROGRAMMING                                                   | 6- 1 |
|    | 6.1  | Instructions for Programming                                             | 6- 2 |
|    | 6.2  | Character Entries                                                        | 6- 7 |
|    | 6.3  | Condition Required for Programming Operations                            | 6-13 |
|    | 6.4  | SFKC (Selective Function Key Code) Programming                           |      |
|    | 6.5  | System Option Programming                                                |      |
|    | 6.6  | Commercial Message Programming                                           |      |
|    | 6.7  | Footer Message Programming                                               |      |
|    | 6.8  | Store Name Message Programming                                           |      |
|    | 6.9  | Department Name Programming                                              |      |
|    |      | Department Group Name Programming                                        |      |
|    |      | Cashier Name and Status Programming                                      |      |
|    |      | PLU Name Programming                                                     |      |
|    |      | Salesperson Name Programming                                             |      |
|    |      | Financial Report Item Name Programming  Print Line Item Name Programming |      |
|    |      | 3 3                                                                      |      |
|    |      | Display Item Name Programming  Error Item Name Programming               |      |
|    |      | Read/Reset Report Name Programming                                       |      |
|    |      | Department Table Programming                                             |      |
|    |      | Department Preset Price Setting or Changing                              |      |
|    | JJ   |                                                                          |      |

|   |      |                                                | Page  |
|---|------|------------------------------------------------|-------|
|   | 6.21 | Department Listing Capacity (LC) Programming   | 6-106 |
|   |      | Key Sticker Printing                           |       |
|   | 6.23 | PLU Table Programming                          | 6-113 |
|   |      | PLU Preset Price Setting or Changing           |       |
|   | 6.25 | PLU Preset-Code Key Setting                    | 6-123 |
|   | 6.26 | %+ and %- Preset Rate Setting                  | 6-128 |
|   | 6.27 | VAT or Add-on Tax Rate Setting                 | 6-130 |
|   |      | Foreign Currency Exchange Rate Setting         |       |
|   | 6.29 | Negative Amount Key Limit Amount Setting       | 6-135 |
|   | 6.30 | Time Setting or Adjustment                     | 6-137 |
|   | 6.31 | Date Setting or Adjustment                     | 6-138 |
|   |      | Store/Register No. Setting                     |       |
|   | 6.33 | Hourly Range Table Setting                     | 6-142 |
|   | 6.34 | Tone Volume Setting                            | 6-146 |
|   | 6.35 | Report Item Print/Non-Print Setting            | 6-148 |
|   | 6.36 | Key Status Programming                         | 6-153 |
|   | 6.37 | Cash Tender Key Preset Amount Setting          | 6-157 |
|   | 6.38 | Drawer Warning Time Setting                    | 6-159 |
|   | 6.39 | Special Rounding Process Setting, 1-digit type | 6-161 |
|   | 6.40 | Special Rounding Process Setting, 2-digit type | 6-163 |
|   | 6.41 | Number of Receipt Print Buffer Line Setting    | 6-166 |
|   |      | Serial No. Setting                             |       |
| 7 | VFR  | IFICATION OF PROGRAMMED DATA                   | 7_ 1  |

#### **CAUTION!**

- 1. This manual may not be copied in whole or in part without prior written permission of TOSHIBA TEC.
- 2. The contents of this manual may be changed without notification.
- 3. Please refer to your local Authorised Service representative with regard to any queries you may have in this manual.

Copyright © 2005 by TOSHIBA TEC CORPORATION All Rights Reserved 570 Ohito, Izunokuni-shi, Shizuoka-ken, JAPAN

#### INTRODUCTION 1.

This programming manual is provided for salespersons, field engineers, and other personal as supplementary manual for TOSHIBA TEC Electronic Cash Register MA-600 series.

Reading through the MA-600 Owner's Manual is recommended in order to thoroughly understand the descriptions in this manual.

#### 1.1 Main Features

- This ECR adopts an LCD display (192 x 64 dots), which displays a maximum of 24 one-byte characters by 4 lines.
- A PC is connectable to the ECR with USB connection.
- Files for up to 40 departments, 1000 PLUs, and 8 cashiers can be controlled.
- Consignment print feature is supported. (Immediately after performing the Department/PLU entry or finalizing a sale, the [CONSIGNMENT] key depression leads to an issuance of a receipt only for the entry or sale finalization just performed.)
- Key-in tone at the registering operation and error tone are selectable from High (standard setting), Low, and OFF.
- Key sticker printing feature is adopted.

#### 1.2 **Description of Model Number**

#### 1.2.1 **Terminal Model Number**

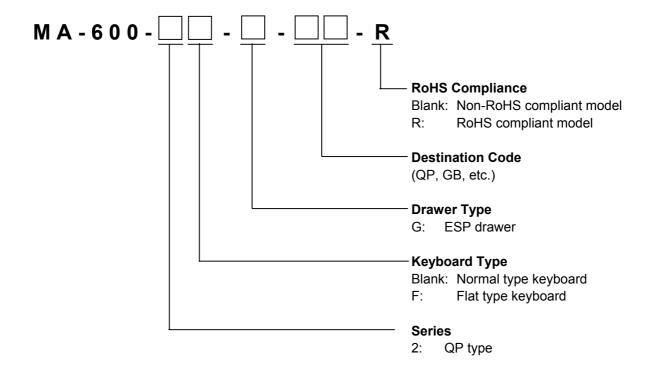

### 2. SPECIFICATIONS

**SIZE:** 410 mm (width) x 442 mm (depth) x 291 mm (height)

(height including rubber feet)

Height when the customer display is fully raised: 351 mm

WEIGHT: Approximately 13.6Kg

**POWER REQUIREMENT:** AC 220 V to AC 230 V ±10 %; 50/60 Hz ±10 % (QP model)

AC 230 V ±10 %; 50/60 Hz ±10 % (GB model) AC 240 V ±10 %; 50/60 Hz ±10 % (AU model)

(varies depending on the destination)

**POWER CONSUMPTION:** Standby: 8.2 W (0.08 A), Operating: 35 W (0.23 A)

**BATTERY:** 

Type ----- Lithium-vanadium battery

Life ----- 5 years

Back-up duration ----- 1 month (in case of full charge)

Charge method ----- Inserting the power plug into an outlet

Full charge time------48 hours or more

**AMBIENT TEMPERATURE:** 0°C to 40°C

RELATIVE HUMIDITY: 10 % to 90 % (No condensation)

PRINTER:

Model------FTP-628MCL113 (FUJITSU)

Number of stations ----- 2 stations (Receipt and Journal)

Print method ----- Thermal direct printing

Effective print width ----- 48 mm

Total Number of dots ----- 384 dots/line

Dot pitch ----- 0.125 mm (8 dots/mm) Dot size ----- 0.125 mm x 0.12 mm

Print speed ----- Max. 60 mm/sec.

Printable digits ----- 32 one-byte characters per line Character components----- 12 (width) x 24 (height) dots

Character spacing----- 0 mm (No space)

Line spacing ----- 3.6 mm/line

Character size (one-byte character) ----- 1.5 mm (W) x 3.0 mm (H)

Receipt cutting method ----- Manual cutting

Size of store name logo------ 48 mm (W) x 15 mm (H)

384 dots (W) x 120 dots (H)

Paper loading method------ Drop-in method

Media-----Thermal roll paper

Width ----- 58 +0/-1 mm

Thickness----- 0.060 mm to 0.075 mm

Outside dimension ----- 80 mm or less

Recommended thermal paper ----- Only paper rolled onto a core is acceptable, however, the

paper end should not be pasted to the core.

Standard paper:

TF60KS-E (Nippon Paper Industries)

PD150R (Oji Paper Co., Ltd)

**High-sensitive paper:** 

TF50KS-E4 (Nippon Paper Industries)

Medium-term preserving paper:

TP60KS-F1 (Nippon Paper Industries)

P220VBB-1 (MITSUBISHI PAPER MILLS LIMITED)

PD170R (Oji Paper Co., Ltd)

Long-term preserving paper:

TP50KJ-R (Nippon Paper Industries)

PD152R (Oji Paper Co., Ltd) PD160R-N (Oji Paper Co., Ltd)

AFP-235 (MITSUBISHI PAPER MILLS LIMITED)

HA220AA (MITSUBISHI PAPER MILLS LIMITED)

#### **DISPLAY:**

Operator Display

Upper row ------ LCD display (192 x 64 dots)

SET, X, Z BLIND mode: 24 one-byte characters x 4 lines

REG, MGR, - mode: 16 one-byte characters x 2 lines

Lower row ------ 10-digit 7-segment fluorescent display

Display colour: Amount portion (Green)

DPT and X portions (Yellow)

Conditions (Red and Green)

Amount------ 8 digits (7 digits for registering)

Department code: 2 digits Repeat count: 1 digit

Customer Display

Lower row -----7-digit 7-segment fluorescent display

Display colour: Amount portion (Green)

Conditions (Red and Green)

Amount-----7 digits

**KEYBOARD:** 

Number of keys ----- Ordinary type keyboard: max. 66 keys

Flat type keyboard: max.106 keys

Mode Lock ----- 8 positions

DRAWER:

The size of the drawer and the specifications of the money case vary depending on the individual product

standard

Drawer-open detector ----- Provided

## 3. CAPACITIES

## 3.1 Indexing Capacities

| Input Item                   | Digits | Remarks                                                         |
|------------------------------|--------|-----------------------------------------------------------------|
| Amount                       | 7      |                                                                 |
| Quantity in Multiplication   | 6      | 3 integer digits + 3 decimal digits (0.001 to 999.999)          |
| Unit Price in Multiplication | 6      |                                                                 |
| Tender Media Keys            | 8      |                                                                 |
| Non-add Number               | 18     |                                                                 |
| Percent Rate                 | 5      | 2 integer digits + 3 decimal digits (0.001 to 99.999%)          |
| VAT Rate                     | 4      | 2 integer digits + 2 decimal digits (0.01 to 99.99%)            |
| PLU Code                     | 4      |                                                                 |
|                              |        | 2-digit cashier's own secret code (01 to 99) + 2-digit manager- |
| Cashier Code                 | 4      | assign code (01 to 08)                                          |
| Salesperson Code             | 2      | 1 to 30                                                         |
| Department Code              | 2      | 1 to 40                                                         |
| Group Code                   | 2      | 1 to 15                                                         |

## 3.2 Basic Memory Capacities

(**NOTE**: For Item Count below, "6 + 2 digits" means that it has 6 integer digits and 2 decimal digits.)

Group Memory (Group Name: 12 characters; max. 15 groups)

| Memory Type  | С            | Counter or Total |       |  |  |  |
|--------------|--------------|------------------|-------|--|--|--|
|              | Item Count   | Item Count       |       |  |  |  |
| Deily Mamony | Amount       |                  | 10    |  |  |  |
| Daily Memory | One un Tetal | Item Count       | 6 + 2 |  |  |  |
|              | Group Total  | Amount           | 10    |  |  |  |
| GT Memory    | Item Count   | Item Count       |       |  |  |  |
|              | Amount       | Amount           |       |  |  |  |
|              | Onesia Tetal | Item Count       | 6 + 2 |  |  |  |
|              | Group Total  | Amount           | 10    |  |  |  |

**Department Memory** (Department Name: 16 characters: max. 40 departments)

| Memory Type  | Counter or Total | Digits |  |  |
|--------------|------------------|--------|--|--|
|              | Customer Count   | 6      |  |  |
| Daily Memory | Item Count       | 6 + 2  |  |  |
|              | Amount           | 10     |  |  |
|              | Customer Count   | 6      |  |  |
| GT Memory    | Item Count       | 6 + 2  |  |  |
|              | Amount           | 10     |  |  |

#### PLU Memory (PLU Name: 16 characters; max. 1000 PLUs)

| Memory Type  | Counter or Total | Digits |
|--------------|------------------|--------|
| Daily Mamory | Item Count       | 6 + 2  |
| Daily Memory | Amount           | 10     |

Hourly Range Memory (max. 24 hour ranges)

| Memory Type  | Counter or Total | Digits |
|--------------|------------------|--------|
|              | Customer Count   | 6      |
| Daily Memory | Item Count       | 6 + 2  |
|              | Amount           | 10     |

Salesperson Memory (Salesperson Name: 12 characters; max. 30 salespersons)

| Memory Type  | Counter or        | Digits     |       |
|--------------|-------------------|------------|-------|
|              | Gross Sale        | Item Count | 6 + 2 |
|              | GIUSS Sale        | Amount     | 10    |
| Daily Mamany | Net Sale with Tax | Item Count | 6 + 2 |
| Daily Memory | Net Sale with Tax | Amount     | 10    |
|              | Detum             | Item Count | 6 + 2 |
|              | Return            | Amount     | 10    |

## 3.3 Financial Memory

|                                        | Counter | Da                | nily            | G                 | T               |                |
|----------------------------------------|---------|-------------------|-----------------|-------------------|-----------------|----------------|
| Name of Total/Counter                  | Туре    | Counter<br>Digits | Total<br>Digits | Counter<br>Digits | Total<br>Digits | Remarks        |
| GT (Grand Total)                       |         |                   | 16              |                   | (16)            | Non-resettable |
| NET GT (All-media Sales GT)            |         |                   | 16              |                   | (16)            | Non-resettable |
| NEG GT                                 |         |                   | 16              |                   | (16)            | Non-resettable |
| GS (Gross Sale)                        | ITEM    | 6 + 2             | 10              | 6 + 2             | 10              |                |
| Tax 1 to Tax 8                         |         |                   | 8 x 10          |                   | 8 x 10          |                |
| Tax Total                              |         |                   | 10              |                   | 10              |                |
| Net Sale with Tax                      | ITEM    | 6 + 2             | 10              | 6 + 2             | 10              |                |
| %+ (% I)                               | ENTRY   | 6                 | 10              | 6                 | 10              |                |
| %- (% II)                              | ENTRY   | 6                 | 10              | 6                 | 10              |                |
| Vender Coupon                          | ENTRY   | 6                 | 10              | 6                 | 10              |                |
| Amount Discount                        | ENTRY   | 6                 | 10              | 6                 | 10              |                |
| Negative Departments Total             | ITEM    | 6 + 2             | 10              | 6 + 2             | 10              |                |
| Special Rounding                       |         |                   | 10              |                   | 10              |                |
| All-media Sales                        | CUS     | 6                 | 10              | 6                 | 10              |                |
| Cash Sales                             | CUS     | 6                 | 10              | 6                 | 10              |                |
| Cheque Sales                           | CUS     | 6                 | 10              | 6                 | 10              |                |
| Credit Sales                           | CUS     | 6                 | 10              | 6                 | 10              |                |
| Misc. Media Sales                      | CUS     | 6                 | 10              | 6                 | 10              |                |
| Media-Coupon Sales                     | CUS     | 6                 | 10              | 6                 | 10              |                |
| Credit 1 Sales                         | CUS     | 6                 | 10              | 6                 | 10              |                |
| Credit 2 Sales                         | CUS     | 6                 | 10              | 6                 | 10              |                |
| Credit 3 Sales                         | CUS     | 6                 | 10              | 6                 | 10              |                |
| Credit 4 Sales                         | CUS     | 6                 | 10              | 6                 | 10              |                |
| Credit 5 Sales                         | CUS     | 6                 | 10              | 6                 | 10              |                |
| Received-on Account                    | ENTRY   | 6                 | 10              | 6                 | 10              |                |
| Paid-Out                               | ENTRY   | 6                 | 10              | 6                 | 10              |                |
| Cash-in-drawer                         |         |                   | 10              |                   |                 |                |
| Cash-in-drawer                         |         |                   | 10              |                   |                 |                |
| (Foreign Currency 1) Cash-in-drawer    |         |                   |                 |                   |                 |                |
| (Foreign Currency 2) Cash-in-drawer    |         |                   | 10              |                   |                 |                |
| (Foreign Currency 3)                   |         |                   | 10              |                   |                 |                |
| Cash-in-drawer<br>(Foreign Currency 4) |         |                   | 10              |                   |                 |                |
| Cash-in-drawer<br>(Foreign Currency 5) |         |                   | 10              |                   |                 |                |

<sup>--</sup> continued on the next page --

Financial Memory: (continued)

|                                                | Counter | Da                | ily             | GT                |                 |                      |
|------------------------------------------------|---------|-------------------|-----------------|-------------------|-----------------|----------------------|
| Name of Total/Counter                          | Туре    | Counter<br>Digits | Total<br>Digits | Counter<br>Digits | Total<br>Digits | Remarks              |
| Cheque-in-drawer                               | ENTRY   | 6                 | 10              |                   |                 |                      |
| Cheque-in-drawer                               | ENTRY   | 6                 | 10              |                   |                 |                      |
| (Foreign Currency 1) Cheque -in-drawer         | LIVIIXI | -                 | 10              |                   |                 |                      |
| (Foreign Currency 2)                           | ENTRY   | 6                 | 10              |                   |                 |                      |
| Cheque -in-drawer<br>(Foreign Currency 3)      | ENTRY   | 6                 | 10              |                   |                 |                      |
| Cheque -in-drawer<br>(Foreign Currency 4)      | ENTRY   | 6                 | 10              |                   |                 |                      |
| Cheque -in-drawer<br>(Foreign Currency 5)      | ENTRY   | 6                 | 10              |                   |                 |                      |
| Credit-in-drawer                               | ENTRY   | 6                 | 10              |                   |                 |                      |
| Credit-in-drawer<br>(Foreign Currency 1)       | ENTRY   | 6                 | 10              |                   |                 |                      |
| Credit-in-drawer<br>(Foreign Currency 2)       | ENTRY   | 6                 | 10              |                   |                 |                      |
| Credit-in-drawer<br>(Foreign Currency 3)       | ENTRY   | 6                 | 10              |                   |                 |                      |
| Credit-in-drawer<br>(Foreign Currency 4)       | ENTRY   | 6                 | 10              |                   |                 |                      |
| Credit-in-drawer<br>(Foreign Currency 5)       | ENTRY   | 6                 | 10              |                   |                 |                      |
| Misc. Media-in-drawer                          | ENTRY   | 6                 | 10              |                   |                 |                      |
| Misc. Media-in-drawer<br>(Foreign Currency 1)  | ENTRY   | 6                 | 10              |                   |                 |                      |
| Misc. Media -in-drawer<br>(Foreign Currency 2) | ENTRY   | 6                 | 10              |                   |                 |                      |
| Misc. Media -in-drawer<br>(Foreign Currency 3) | ENTRY   | 6                 | 10              |                   |                 |                      |
| Misc. Media -in-drawer<br>(Foreign Currency 4) | ENTRY   | 6                 | 10              |                   |                 |                      |
| Misc. Media -in-drawer<br>(Foreign Currency 5) | ENTRY   | 6                 | 10              |                   |                 |                      |
| Media-Coupon-in-drawer                         | ENTRY   | 6                 | 10              |                   |                 |                      |
| Media-Coupon-in-drawer<br>(Foreign Currency 1) | ENTRY   | 6                 | 10              |                   |                 |                      |
| Media-Coupon-in-drawer<br>(Foreign Currency 2) | ENTRY   | 6                 | 10              |                   |                 |                      |
| Media-Coupon-in-drawer<br>(Foreign Currency 3) | ENTRY   | 6                 | 10              |                   |                 |                      |
| Media-Coupon-in-drawer<br>(Foreign Currency 4) | ENTRY   | 6                 | 10              |                   |                 |                      |
| Media-Coupon-in-drawer<br>(Foreign Currency 5) | ENTRY   | 6                 | 10              |                   |                 |                      |
| Credit 1-in-drawer                             | ENTRY   | 6                 | 10              |                   |                 |                      |
| Credit 2-in-drawer                             | ENTRY   | 6                 | 10              |                   |                 |                      |
| Credit 3-in-drawer                             | ENTRY   | 6                 | 10              |                   |                 |                      |
| Credit 4-in-drawer                             | ENTRY   | 6                 | 10              |                   |                 |                      |
| Credit 5-in-drawer                             | ENTRY   | 6                 | 10              |                   |                 |                      |
| Cash-in-drawer Difference                      | 1       |                   | 10              |                   |                 | at Money Declaration |
| Cheque-in-drawer Difference                    |         |                   | 10              |                   |                 | at Money Declaration |

<sup>--</sup> continued on the next page --

Financial Memory: (continued)

| N 67 1 110 1                        | Counter | Da                | aily            | G                 | T               |                          |  |
|-------------------------------------|---------|-------------------|-----------------|-------------------|-----------------|--------------------------|--|
| Name of Total/Counter               | Туре    | Counter<br>Digits | Total<br>Digits | Counter<br>Digits | Total<br>Digits | Remarks                  |  |
| Credit-in-drawer Difference         |         |                   | 10              |                   |                 | at Money Declaration     |  |
| Misc. Media-in-drawer Difference    |         |                   | 10              |                   |                 | at Money Declaration     |  |
| Media-Coupon-in-drawer Difference   |         |                   | 10              |                   |                 | at Money Declaration     |  |
| Credit 1-in-drawer Difference       |         |                   | 10              |                   |                 | at Money Declaration     |  |
| Credit 2-in-drawer Difference       |         |                   | 10              |                   |                 | at Money Declaration     |  |
| Credit 3-in-drawer Difference       |         |                   | 10              |                   |                 | at Money Declaration     |  |
| Credit 4-in-drawer Difference       |         |                   | 10              |                   |                 | at Money Declaration     |  |
| Credit 5-in-drawer Difference       |         |                   | 10              |                   |                 | at Money Declaration     |  |
| Item Correct                        | ENTRY   | 6                 | 10              | 6                 | 10              | Item Correct on DP+/PLU+ |  |
| Void                                | ENTRY   | 6                 | 10              | 6                 | 10              | Void on DP+/PLU+         |  |
| Misc. Void                          | ENTRY   | 6                 | 10              | 6                 | 10              | Item Correct on others   |  |
| All Void                            | ENTRY   | 6                 | 10              | 6                 | 10              |                          |  |
| Store Coupon                        | ITEM    | 6                 | 10              | 6                 | 10              |                          |  |
| Returned Merchandise                | ITEM    | 6 + 2             | 10              | 6 + 2             | 10              |                          |  |
| Negative Mode ( - ) Total           | ENTRY   | 6                 | 10              | 6                 | 10              |                          |  |
| %- on Line Items                    | ENTRY   | 6                 | 10              | 6                 | 10              |                          |  |
| Amount Discount on Line Items       | ENTRY   | 6                 | 10              | 6                 | 10              |                          |  |
| Transfer Balance GT                 |         |                   | 10              |                   | (10)            | Non-resettable           |  |
| Transfer + GT                       |         |                   | 10              |                   | (10)            | Non-resettable           |  |
| Transfer - GT                       |         |                   | 10              |                   | (10)            | Non-resettable           |  |
| Transfer + Daily                    |         |                   | 10              |                   | 10              |                          |  |
| Transfer - Daily                    |         |                   | 10              |                   | 10              |                          |  |
| Previous Balance                    | CUS     | 6                 | 10              | 6                 | 10              |                          |  |
| Previous Balance R/A                |         |                   | 10              |                   | 10              | Payments made for PB     |  |
| Previous Balance PO                 |         |                   | 10              |                   | 10              | PB refunded to customers |  |
| Taxable Total 1 to 8                |         |                   | 8 x 10          |                   | 8 x 10          |                          |  |
| VAT 1 to 8                          |         |                   | 8 x 10          |                   | 8 x 10          |                          |  |
| VAT Total                           |         |                   | 10              |                   | 10              |                          |  |
| Net Sale without Tax                |         |                   | 10              |                   | 10              |                          |  |
| Tax-exempted Customer               | CUS     | 6                 |                 | 6                 |                 |                          |  |
| VAT 1 to 8 Exempt                   |         |                   | 8 x 10          |                   | 8 x 10          |                          |  |
| Net Sale Item Count per<br>Customer | ITEM    | 6 + 2             |                 | 6 + 2             |                 |                          |  |
| All-media Sales per Cus.            |         |                   | 10              |                   | 10              |                          |  |
| No-sale Counter                     | ENTRY   | 6                 |                 |                   |                 |                          |  |
| Clear Key Counter                   | ENTRY   | 6                 |                 |                   |                 |                          |  |
| Consignment Key Counter             | ENTRY   | 6                 |                 |                   |                 |                          |  |
| Validation Counter                  | ENTRY   | 6                 |                 |                   |                 |                          |  |

## 3.4 Cashier Memory

|                                                             | Counter | Da                | ily             | GT                |                 |         |
|-------------------------------------------------------------|---------|-------------------|-----------------|-------------------|-----------------|---------|
| Name of Total/Counter                                       | Туре    | Counter<br>Digits | Total<br>Digits | Counter<br>Digits | Total<br>Digits | Remarks |
| GS (Gross Sale)                                             | ITEM    | 6 + 2             | 10              | 6 + 2             | 10              |         |
| Net Sale with Tax                                           | ITEM    | 6 + 2             | 10              | 6 + 2             | 10              |         |
| %+ (% I)                                                    | ENTRY   | 6                 | 10              | 6                 | 10              |         |
| %- (% II)                                                   | ENTRY   | 6                 | 10              | 6                 | 10              |         |
| Vender Coupon                                               | ENTRY   | 6                 | 10              | 6                 | 10              |         |
| Amount Discount                                             | ENTRY   | 6                 | 10              | 6                 | 10              |         |
| Negative Departments Total                                  | ITEM    | 6 + 2             | 10              | 6 + 2             | 10              |         |
| All-media Sales                                             | CUS     | 6                 | 10              | 6                 | 10              |         |
| Cash Sales                                                  | CUS     | 6                 | 10              | 6                 | 10              |         |
| Cheque Sales                                                | CUS     | 6                 | 10              | 6                 | 10              |         |
| Credit Sales                                                | CUS     | 6                 | 10              | 6                 | 10              |         |
| Misc. Media Sales                                           | CUS     | 6                 | 10              | 6                 | 10              |         |
| Media-Coupon Sales                                          | CUS     | 6                 | 10              | 6                 | 10              |         |
| Credit 1 Sales                                              | CUS     | 6                 | 10              | 6                 | 10              |         |
| Credit 2 Sales                                              | CUS     | 6                 | 10              | 6                 | 10              |         |
| Credit 3 Sales                                              | CUS     | 6                 | 10              | 6                 | 10              |         |
| Credit 4 Sales                                              | CUS     | 6                 | 10              | 6                 | 10              |         |
| Credit 5 Sales                                              | CUS     | 6                 | 10              | 6                 | 10              |         |
| Received-on Account                                         | ENTRY   | 6                 | 10              | 6                 | 10              |         |
| Paid-Out                                                    | ENTRY   | 6                 | 10              | 6                 | 10              |         |
| Cash-in-drawer                                              |         |                   | 10              |                   |                 |         |
| Cash-in-drawer<br>(Foreign Currency 1)                      |         |                   | 10              |                   |                 |         |
| Cash-in-drawer<br>(Foreign Currency 2)                      |         |                   | 10              |                   |                 |         |
| Cash-in-drawer<br>(Foreign Currency 3)                      |         |                   | 10              |                   |                 |         |
| Cash-in-drawer<br>(Foreign Currency 4)                      |         |                   | 10              |                   |                 |         |
| Cash-in-drawer<br>(Foreign Currency 5)                      |         |                   | 10              |                   |                 |         |
| Cheque-in-drawer                                            | ENTRY   | 6                 | 10              |                   |                 |         |
| Cheque-in-drawer                                            | ENTRY   | 6                 | 10              |                   |                 |         |
| (Foreign Currency 1) Cheque -in-drawer (Foreign Currency 2) | ENTRY   | 6                 | 10              |                   |                 |         |
| Cheque -in-drawer<br>(Foreign Currency 3)                   | ENTRY   | 6                 | 10              |                   |                 |         |
| Cheque -in-drawer<br>(Foreign Currency 4)                   | ENTRY   | 6                 | 10              |                   |                 |         |
| Cheque -in-drawer<br>(Foreign Currency 5)                   | ENTRY   | 6                 | 10              |                   |                 |         |

<sup>--</sup> continued on the next page --

Cashier Memory: (continued)

| Name of Total/Oassatan                         | Counter | Da                | ily             | G                 |                 | Damada               |
|------------------------------------------------|---------|-------------------|-----------------|-------------------|-----------------|----------------------|
| Name of Total/Counter                          | Type    | Counter<br>Digits | Total<br>Digits | Counter<br>Digits | Total<br>Digits | Remarks              |
| Credit-in-drawer                               | ENTRY   | 6                 | 10              | 3                 | <b>J</b>        |                      |
| Credit-in-drawer                               |         |                   |                 |                   |                 |                      |
| (Foreign Currency 1)                           | ENTRY   | 6                 | 10              |                   |                 |                      |
| Credit-in-drawer<br>(Foreign Currency 2)       | ENTRY   | 6                 | 10              |                   |                 |                      |
| Credit-in-drawer<br>(Foreign Currency 3)       | ENTRY   | 6                 | 10              |                   |                 |                      |
| Credit-in-drawer<br>(Foreign Currency 4)       | ENTRY   | 6                 | 10              |                   |                 |                      |
| Credit-in-drawer<br>(Foreign Currency 5)       | ENTRY   | 6                 | 10              |                   |                 |                      |
| Misc. Media-in-drawer                          | ENTRY   | 6                 | 10              |                   |                 |                      |
| Misc. Media-in-drawer                          | ENTRY   | 6                 | 10              |                   |                 |                      |
| (Foreign Currency 1) Misc. Media -in-drawer    |         |                   |                 |                   |                 |                      |
| (Foreign Currency 2) Misc. Media -in-drawer    | ENTRY   | 6                 | 10              |                   |                 |                      |
| (Foreign Currency 3)                           | ENTRY   | 6                 | 10              |                   |                 |                      |
| Misc. Media -in-drawer<br>(Foreign Currency 4) | ENTRY   | 6                 | 10              |                   |                 |                      |
| Misc. Media -in-drawer                         | ENTRY   | 6                 | 10              |                   |                 |                      |
| (Foreign Currency 5) Media-Coupon-in-drawer    | ENTRY   | 6                 | 10              |                   |                 |                      |
| Media-Coupon-in-drawer (Foreign Currency 1)    | ENTRY   | 6                 | 10              |                   |                 |                      |
| Media-Coupon-in-drawer                         | ENTRY   | 6                 | 10              |                   |                 |                      |
| (Foreign Currency 2) Media-Coupon-in-drawer    | ENTRY   | 0                 | 10              |                   |                 |                      |
| (Foreign Currency 3)                           | ENTRY   | 6                 | 10              |                   |                 |                      |
| Media-Coupon-in-drawer<br>(Foreign Currency 4) | ENTRY   | 6                 | 10              |                   |                 |                      |
| Media-Coupon-in-drawer<br>(Foreign Currency 5) | ENTRY   | 6                 | 10              |                   |                 |                      |
| Credit 1-in-drawer                             | ENTRY   | 6                 | 10              |                   |                 |                      |
| Credit 2-in-drawer                             | ENTRY   | 6                 | 10              |                   |                 |                      |
| Credit 3-in-drawer                             | ENTRY   | 6                 | 10              |                   |                 |                      |
| Credit 4-in-drawer                             | ENTRY   | 6                 | 10              |                   |                 |                      |
| Credit 5-in-drawer                             | ENTRY   | 6                 | 10              |                   |                 |                      |
| Cash-in-drawer Difference                      |         |                   | 10              |                   |                 | at Money Declaration |
| Cheque-in-drawer Difference                    |         |                   | 10              |                   |                 | at Money Declaration |
| Credit-in-drawer Difference                    |         |                   | 10              |                   |                 | at Money Declaration |
| Misc. Media-in-drawer Difference               |         |                   | 10              |                   |                 | at Money Declaration |
| Media-Coupon-in-drawer Difference              |         |                   | 10              |                   |                 | at Money Declaration |
| Credit 1-in-drawer Difference                  |         |                   | 10              |                   |                 | at Money Declaration |
| Credit 2-in-drawer Difference                  |         |                   | 10              |                   |                 | at Money Declaration |
| Credit 3-in-drawer Difference                  |         |                   | 10              |                   |                 | at Money Declaration |
| Credit 4-in-drawer Difference                  |         |                   | 10              |                   |                 | at Money Declaration |
| Credit 5-in-drawer Difference                  |         |                   | 10              |                   |                 | at Money Declaration |

<sup>--</sup> continued on the next page --

Cashier Memory: (continued)

|                           | Counter | Da                | ily             | G                 | ĭΤ              |                          |
|---------------------------|---------|-------------------|-----------------|-------------------|-----------------|--------------------------|
| Name of Total/Counter     | Type    | Counter<br>Digits | Total<br>Digits | Counter<br>Digits | Total<br>Digits | Remarks                  |
| Item Correct              | ENTRY   | 6                 | 10              | 6                 | 10              | Item Correct on DP+/PLU+ |
| Void                      | ENTRY   | 6                 | 10              | 6                 | 10              | Void on DP+/PLU+         |
| Misc. Void                | ENTRY   | 6                 | 10              | 6                 | 10              | Item Correct on others   |
| All Void                  | ENTRY   | 6                 | 10              | 6                 | 10              |                          |
| Returned Merchandise      | ITEM    | 6 + 2             | 10              | 6 + 2             | 10              |                          |
| Negative Mode ( - ) Total | ENTRY   | 6                 | 10              | 6                 | 10              |                          |
| No-sale Counter           | ENTRY   | 6                 |                 |                   |                 |                          |
| Clear Key Counter         | ENTRY   | 6                 |                 |                   |                 |                          |
| Consignment Key Counter   | ENTRY   | 6                 |                 |                   |                 |                          |
| Validation Counter        | ENTRY   | 6                 |                 |                   |                 |                          |
| Money Declaration Counter | ENTRY   | 6                 |                 |                   |                 |                          |
| Read Report Counter       | ENTRY   | 4                 |                 |                   |                 |                          |
| Reset Report Counter      | ENTRY   | 4                 |                 |                   |                 |                          |

### 3.5 Others

| N                          | Counter | Da                | ily             | G                 | T               |         |
|----------------------------|---------|-------------------|-----------------|-------------------|-----------------|---------|
| Name of Total/Counter      | Туре    | Counter<br>Digits | Total<br>Digits | Counter<br>Digits | Total<br>Digits | Remarks |
| Hourly Range Reset Counter | ENTRY   | 4                 |                 |                   |                 |         |
| PLU Reset Counter          | ENTRY   | 4                 |                 | 4                 |                 |         |
| Department Reset Counter   | ENTRY   | 4                 |                 | 4                 |                 |         |
| Financial Read Counter     | ENTRY   | 4                 |                 | 4                 |                 |         |
| Financial Reset Counter    | ENTRY   | 4                 |                 | 4                 |                 |         |
| Salesperson Reset Counter  | ENTRY   | 4                 |                 |                   |                 |         |

### 3.6 Memory Balance

- 1. GT (Grand Total) = Sum of Daily GS (Gross Sale)
- 2. NET GT = Sum of Daily Net Sales
- NEG GT = GT NET GT
- 4. GS (Gross Sale) = (Sum of Positive Depts) + (Sum of Add-on Taxes) NOTE 1
- 5. Net Sale = GS (Sum of Negative Depts) + (%+) (%-) (Vender Coupon)- (Amount Discount) + (Special Rounding Fraction) NOTE 2
  - = (Cash Sales) + (Sum of all other media sales) + (Previous Balance Sales)
  - = (Sum of Hourly Sales)... If Financial Reset Report and Hourly Range Reset Report are taken at the same time.
- 6. Negative Mode Total = (Net Sale + Received-on-Account + Paid-Out ) in Negative Mode
- 7. Net Sale without Tax (N.NS) = (Net Sale) (Sum of VATs)...applicable only when the VAT feature is selected
- Net Sale Item Count per Customer = (Item Count of Net Sale) ÷ (Customer Count of All-media Sales)
   All-media Sales per Customer = (Amount of All-media Sales) ÷ (Customer Count of All-media Sales)
- NOTES: 1. Applicable only when the Add-on Tax feature is selected.
  - 2. Special Rounding Fraction amounts for Received-on-Account and Paid Out transactions are not correctly processed into the memory.

### 4. SYSTEM START-UP PROCEDURE

#### Case 1: To start-up using the MA-600 terminal only

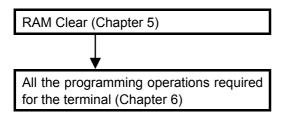

### Case 2: To start-up by installing programming data from the PC

#### **CAUTION!**

< Precautions for connection to PC >

- 1. The USB cable should be connected to the ECR each time a PC sends/receives data to/from the ECR. If the USB cable is kept connected to the ECR for a long period of time, data transfer may not be performed properly.
- 2. When the ECR is connected to a PC with the USB cable, be sure to turn on the ECR in any mode other than **BLIND** mode. Otherwise, the ECR may not start.

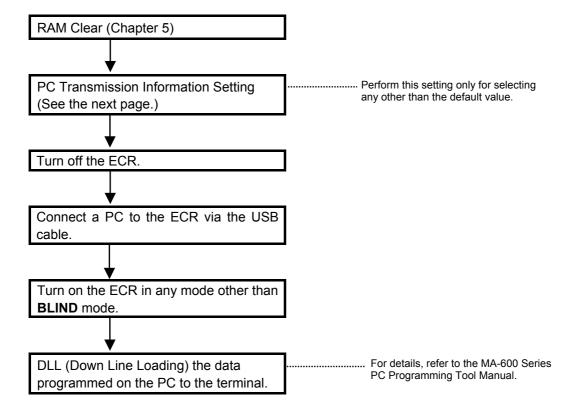

#### **PC Transmission Information Setting**

Data transmission information setting with a PC connection is performed here.

CONDITION Any time outside a sale

OPERATION Mode Lock: BLIND

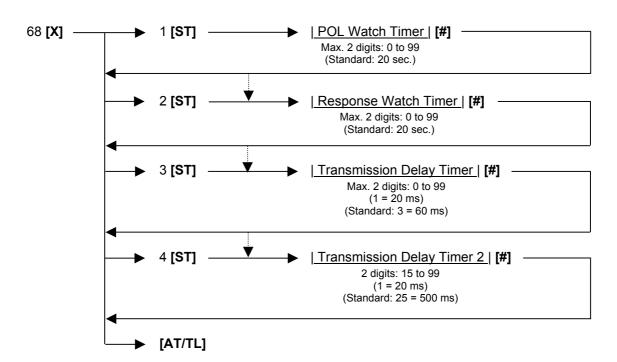

**NOTE:** When performing the key operation of 68 **[X] [AT/TL]**, a receipt containing the currently programmed values is issued.

Example) To set the following values;

POL Watch Timer: 30 (sec)
Response Watch Timer: 20 (sec)
Transmission Delay Timer: 4 (80 ms)
Transmission Delay Timer 2: 25 (500 ms)

Key Operation: Mode Lock: BLIND, enter 68, depress [X].

1 [ST] 30 [#] POL Watch Timer
2 [ST] 20 [#] Response Watch Timer
3 [ST] 4 [#] Transmission Delay Timer
4 [ST] 25 [#] Transmission Delay Timer 2
[AT/TL] To complete this setting

TEC STORE 1343 PEACH DRIVE PHONE: 87-6437 Open 8:00am to 7:00pm Closed: every Wednesday 31-10-2005 MON #3001 PC COM. #1 30 #2 20 #3 4 #4 25 0077 16:50TM

## RAM CLEAR, DATA CLEAR, STATUS CLEAR

### 5.1 RAM Clear

#### **CAUTION!**

This clear operation deletes **all programmed data** <u>and</u> sales data stored in the memory of the ECR. (i.e., the ECR goes back to initial status.)

If the ECR becomes completely inoperative due to battery discharge or malfunction of the program memory, the RAM Clear operation must be carried out. When the RAM Clear is operated, all memory stored in the RAM will be cleared. (i.e., the programmed data <u>and</u> the sales data) In the clearing process, the designated zero-amount format is reset. Also "Initial Data" and "Initial Status" for respective programming items are automatically reset. A RAM clear is also necessary to determine the type of the ECR keyboard.

- Unplug the ECR to turn OFF.
- 2. Use the **S** key to turn the Mode Lock to "**BLIND**" position.

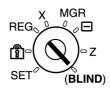

3. Plug in the ECR to turn ON, causing the following message is displayed.

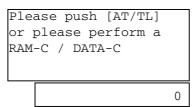

4. Depress the following Numeric keys according to the zero-suppress form and the type of keyboard installed.

| Numeric Keys | Keyboard Type<br>(Destination Code) | Zero-suppress<br>Form |
|--------------|-------------------------------------|-----------------------|
| [1] & [8]    | Flat Type (IT)                      | 0                     |
| [1] & [9]    | Ordinary Type (IT)                  | 0                     |
| [3] & [8]    | Flat Type (QP)                      | 0.00                  |
| [3] & [9]    | Ordinary Type (QP)                  | 0.00                  |

- 5. Depress the [AT/TL] key.
- 6. A RAM Clear receipt is issued.

31-10-2005 MON #0 RAM-C 0001 13:43TM

**NOTES:** 

- 1. When the RAM clear operation is performed, the condition "after all sales data reset" is obtained, just as "Status Clear" and "Data Clear". Therefore, no Reset Report should be taken for starting any programming operation.
- 2. On completion of Step 6, all the memory will be cleared, and at the same time the keyboard will automatically be programmed as specified in the "Standard Keyboard" (refer to the "SFKC" programming operation later described).
- 3. After a RAM Clear, the Standard Program Data for FINANCIAL REPORT ITEM NAME and PRINT LINE ITEM NAME, etc. will also be set automatically.

#### 5.2 DATA Clear

#### **CAUTION!**

This clear operation deletes all sales data of any operation sequence stored in the memory of the ECR.

Performing the DATA Clear operation will clear only the sales data accumulated in the memory of the ECR (report memory), however, the programmed data will not be cleared. By this operation, all sales data including non-resettable totals and counters, Reset Report Counts, and Receipt Consecutive No. are cleared.

- 1. Unplug the ECR to turn OFF.
- 2. Use the **S** key to turn the Mode Lock to "**BLIND**" position.

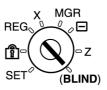

3. Plug in the ECR to turn ON, causing the following message is displayed.

4. Depress the following Numeric key.

| Numeric Key | Destination Code | Zero-suppress<br>Form |
|-------------|------------------|-----------------------|
| [1]         | IT               | 0                     |
| [3]         | QP               | 0.00                  |

- Depress the [AT/TL] key.
- 6. A DATA Clear receipt is issued.

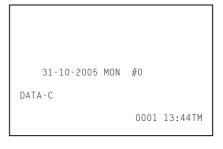

NOTES:

- When the DATA clear operation is performed, the condition "after all sales data reset" is obtained, just as "Status Clear". Therefore, no Reset Report should be taken for starting any programming operation.
- 2. None of PLU table, stock status, and stock memory are cleared.

#### 5.3 STATUS Clear

Performing the STATUS Clear operation will clear an error and the key locked condition, however, the sales data and the programmed data will not be cleared by this operation. When the STATUS Clear is operated to clear a key locked condition during sale, the sale item data that has already been entered for the current sale will be cleared.

The STATUS Clear operation obtains the condition "after all sales data reset" which is required for some programming operations, but this operation will not affect any sales data. This condition is obtained by taking reset reports. In case you do not want to reset the sales data such as in business hours, this function is effective. Depending on the programming item, sales data should be reset instead of STATUS Clear to keep consistency between programmed data and sales data.

The STATUS Clear can be performed in 2 methods shown below.

#### < Method 1 >

- Unplug the ECR to turn OFF.
- 2. Use the **S** key to turn the Mode Lock to "**BLIND**" position.

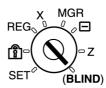

3. Plug in the ECR to turn ON, causing the following message is displayed.

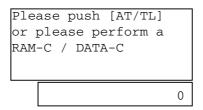

- 4. Depress the [AT/TL] key.
- 5. A STATUS Clear receipt is issued.

#### < Method 2 >

1. Turn the Mode Lock to "SET" position.

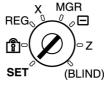

- 2. Depress the [9] key (Numeric key) then the [ST] key.
- 3. A STATUS Clear receipt is issued.

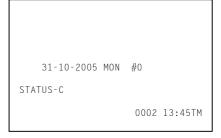

## 6. TERMINAL FILE PROGRAMMING

Table of Terminal File Programming Operations

| Operation                                      | Condition (NOTE)         | Mode Lock<br>Position | Page  |
|------------------------------------------------|--------------------------|-----------------------|-------|
| Instructions for Programming                   |                          |                       | 6-2   |
| Character Entries                              |                          |                       | 6-7   |
| Condition Required for Programming Operations  |                          |                       | 6-13  |
| SFKC (Selective Function Key Code) Programming | All Resets               | BLIND                 | 6-14  |
| Outline Outline Programming                    | F-7                      | BLIND                 | 0.40  |
| System Option Programming                      | FZ                       | SET                   | 6-18  |
| Commercial Message Programming                 | Anytime                  | SET                   | 6-49  |
| Footer Message Programming                     | Anytime                  | SET                   | 6-52  |
| Store Name Message Programming                 | Anytime                  | SET                   | 6-55  |
| Department Name Programming                    | Anytime                  | SET                   | 6-59  |
| Department Group Name Programming              | Anytime                  | SET                   | 6-61  |
| Cashier Name and Status Programming            | Anytime/CZ               | SET                   | 6-63  |
| PLU Name Programming                           | Anytime                  | SET                   | 6-66  |
| Salesperson Name Programming                   | Anytime                  | SET                   | 6-68  |
| Financial Report Item Name Programming         | Anytime                  | SET                   | 6-71  |
| Print Line Item Name Programming               | Anytime                  | SET                   | 6-77  |
| Display Item Name Programming                  | Anytime                  | SET                   | 6-83  |
| Error Item Name Programming                    | Anytime                  | SET                   | 6-87  |
| Read/Reset Report Name Programming             | Anytime                  | SET                   | 6-93  |
| Department Table Programming                   | Anytime/DZ, DGZ, PZ, PGZ | SET                   | 6-98  |
| Department Preset Price Setting or Changing    | Anytime                  | SET                   | 6-104 |
| Department Listing Capacity (LC) Programming   | Anytime                  | SET                   | 6-106 |
| Key Sticker Printing                           | Anytime                  | SET                   | 6-109 |
| PLU Table Programming                          | Anytime/PZ               | SET                   | 6-113 |
| PLU Preset Price Setting or Changing           | Anytime                  | SET                   | 6-120 |
| PLU Preset-Code Key Setting                    | Anytime                  | SET                   | 6-123 |
| %+ and %- Preset Rate Setting                  | Anytime                  | SET                   | 6-128 |
| VAT or Add-on Tax Rate Setting                 | FZ                       | SET                   | 6-130 |
| Foreign Currency Exchange Rate Setting         | Anytime                  | SET                   | 6-132 |
| Negative Amount Key Limit Amount Setting       | Anytime                  | SET                   | 6-135 |
| Time Setting or Adjustment                     | Anytime                  | SET                   | 6-137 |
| Date Setting or Adjustment                     | Anytime                  | SET                   | 6-138 |
| Store/Register No. Setting                     | Anytime                  | SET                   | 6-140 |
| Hourly Range Table Setting                     | HZ                       | SET                   | 6-142 |
| Tone Volume Setting                            | Anytime                  | SET                   | 6-146 |
| Report Item Print/Non-Print Setting            | Anytime                  | SET                   | 6-148 |
| Key Status Programming                         | Anytime                  | SET                   | 6-153 |
| Cash Tender Key Preset Amount Setting          | Anytime                  | SET                   | 6-157 |
| Drawer Warning Time Setting                    | Anytime                  | SET                   | 6-159 |
| Special Rounding Process Setting, 1-digit type | Anytime                  | SET                   | 6-161 |
| Special Rounding Process Setting, 2-digit type | Anytime                  | SET                   | 6-163 |
| Number of Receipt Print Buffer Line Setting    | Anytime                  | SET                   | 6-166 |
| Serial No. Setting                             | Anytime                  | SET                   | 6-168 |

NOTE: All Resets = All Daily and GT Resets
Anytime = Any time outside a sale
(No condition required)
CZ = After Cashier Reset

DGZ = After Department GT Reset DZ = After Department Daily Reset FZ = After Financial Daily Reset HZ = After Hourly Range Reset PGZ = After PLU GT Reset PZ = After PLU Reset

#### 6.1 **Instructions for Programming**

On the MA-600 series adopting the LCD display, each programming operation is performed by selecting the corresponding menu item on the LCD display.

The keyboard layout is automatically switched among three according to operation to be performed (ordinary registration, read/reset, programming) when the Mode Lock is turned to the corresponding position.

Accordingly, in addition to the character code entry method, the character entries in programming operations are also performed directly through the ordinary type keyboard.

#### 6.1.1 **SET Mode Menu**

When performing a programming operation, a desired programming item is selected from the menu which is shown on the LCD display. Programming menu tree is as shown below.

| 1 | MESSAGES                                              | 4 RATE, LIMIT AMOUNT                                                  |
|---|-------------------------------------------------------|-----------------------------------------------------------------------|
|   | 1 COMMERCIAL MESSAGE 2 FOOTER MESSAGE 3 STORE MESSAGE | 1 %- RATE (%-/%+) 2 VAT/TAX RATE 3 CUR EXCHANGE RATE 4 DISC AMT LIMIT |
| 2 | NAMES                                                 |                                                                       |
|   | — 1 DP KEY NAME                                       |                                                                       |
|   | — 2 DP GROUP NAME                                     | 5 BASIC                                                               |
|   | — 3 CASHIER NAME                                      | 1 TIME                                                                |
|   | 4 PLU (ITM NO.) NAME                                  | — 2 DATE                                                              |
|   | — 5 SALESPERSON NAME                                  | — 3 REGISTER NO.                                                      |
|   | — 6 FINANCIAL ITM NAME                                | — 4 HOURLY RANGE                                                      |
|   | — 7 PRINT ITEM NAME                                   | └── 5 KEY-IN TONE                                                     |
|   | — 8 DISPLAY ITEM NAME                                 |                                                                       |
|   | — 9 ERROR ITEM NAME                                   | 6 OTHER                                                               |
|   | U 0 X/Z REPORT NAME                                   | 1 REPORT PRINT ITEM                                                   |
|   |                                                       | — 2 SYSTEM OPTION                                                     |
| 3 | DP/PLU                                                | — 3 KEY FUNCTION                                                      |
|   | 1 DP                                                  | — 4 CASH KEY AMOUNT                                                   |
|   | 1 DP SETTING                                          | — 5 DRW WARNING TIME                                                  |
|   | — 2 UNIT PRICE                                        | 6 ROUND TBL 1 DIGIT                                                   |
|   | — 3 DIGIT LIMIT (PRICE)                               | — 7 ROUND TBL 2 DIGIT                                                 |
|   | 4 KEY STICKER PRINT                                   | 8 RTC PRINT BUFFER                                                    |
|   |                                                       | └── 9 SERIAL NO.                                                      |
|   | └─ 2 PLU                                              |                                                                       |
|   | — 1 PLU SETTING                                       |                                                                       |
|   | — 2 UNIT PRICE                                        |                                                                       |
|   | — 3 ASSIGN TO KEYBOARD                                |                                                                       |
|   | 4 DELETE (INDIV)                                      |                                                                       |
|   | └── 5 DELETE (ALL)                                    |                                                                       |

#### 6.1.2 Keyboard Layout Variations

The keyboard layout is automatically switched among three according to operation to be performed (ordinary registration, read/reset, programming) when the Mode Lock is turned to the corresponding position. In this chapter, various programming operations are performed with the keyboard layout for programming.

(1) Keyboard layout for ordinary registration (It is programmed as default setting.)

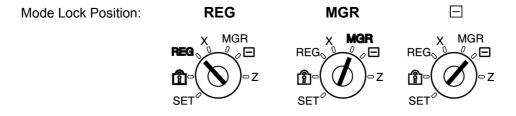

#### • Ordinary Type Keyboard

| LOG/<br>RECEIPT | VALI<br>DATE |  |  |
|-----------------|--------------|--|--|
| RTN<br>MDSE     | ALL<br>VOID  |  |  |
| NS              | ITEM<br>CORR |  |  |
| PR<br>OPEN      | Х            |  |  |
| LC<br>OPEN      | AMT          |  |  |
| PLU             |              |  |  |

| d |                 |    |    |
|---|-----------------|----|----|
|   | RECIPT<br>ISSUE | RF | JF |
|   | C               |    | #  |
|   | 7               | 8  | 9  |
|   | 4               | 5  | 6  |
|   | 1               | 2  | 3  |
|   | 0               | 00 |    |
|   |                 |    |    |

| 1  | 6  | 11  | CUR | SALES<br>PERSON |
|----|----|-----|-----|-----------------|
| 2  | 7  | 12  | R/A | РО              |
| 3  | 8  | 13  | %-  | П               |
| 4  | 9  | 14  | VAT | MISC            |
| 5  | 10 | 15  | CRT | CPN             |
| ST | AT | /TL |     | HK<br>ND        |

#### Flat Type Keyboard

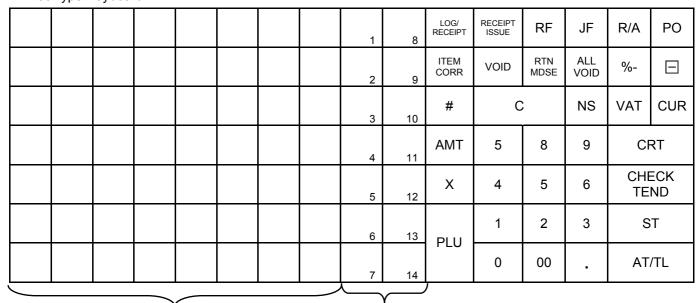

PLU Preset-code keys

Department keys

#### (2) Keyboard layout for programming

Mode Lock Position:

SET

**BLIND** 

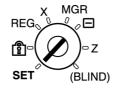

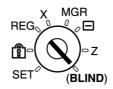

#### Ordinary Type Keyboard

| <b>↑</b>      | Del         |  |
|---------------|-------------|--|
| <b>\</b>      | ALL<br>VOID |  |
| <b>←</b>      | Rtn         |  |
| $\rightarrow$ | Dbl         |  |
| Enter         | A/a         |  |
| PLU           |             |  |

| 1 |         |    |    |
|---|---------|----|----|
|   | History | RF | JF |
|   | (       |    | #  |
|   | 7       | 8  | 9  |
|   | 4       | 5  | 6  |
|   | 1       | 2  | 3  |
|   | 0       | 00 |    |

| А | F  | K  | Р | U  |
|---|----|----|---|----|
| В | G  | L  | Q | ٧  |
| С | Η  | М  | R | W  |
| D | _  | Ν  | Ø | Х  |
| E | J  | 0  | Т | Y  |
| ? | Eı | nd | Ž | 7_ |

#### • Flat Type Keyboard

| 1  | 2 | 3 | 4  | 5 | 6        | 7 | 8 | 9 | 0 | LOG |     | RF  | JF          | <b>↑</b> | <b>\</b>      |  |
|----|---|---|----|---|----------|---|---|---|---|-----|-----|-----|-------------|----------|---------------|--|
| !  | @ | # | \$ | % | &        | * | ( | ) |   | A/a | Dbl | Del | ALL<br>VOID | <b>←</b> | $\rightarrow$ |  |
| β  | Σ | ú | á  | é | ê        | â | è | Ç | Œ | #   | C   |     | History     | Rtn      | Enter         |  |
| Ä  | Ö | Ü | Å  | Æ | Ñ        | £ | Ø | + | - | ?   | 7   | 8   | 9           |          |               |  |
| Q  | W | Е | R  | Т | Υ        | U | 1 | 0 | Р | Х   | 4   | 5   | 6           |          |               |  |
| ?  | Α | S | D  | F | G        | Н | J | K | L | PLU | 1   | 2   | 3           | S        | Т             |  |
| SP |   | Z | X  | С | <b>V</b> | В | Ν | М | , | FLO | 0   | 00  |             | End      |               |  |

### (3) Keyboard layout for Read/Reset

Mode Lock Position:

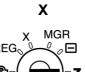

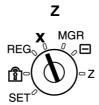

### • Ordinary Type Keyboard

| <b>↑</b>      |     |
|---------------|-----|
| <b>\</b>      |     |
| <b>←</b>      | Rtn |
| $\rightarrow$ | Х   |
| Enter         |     |
| Pl            | _U  |

|   | RF | JF |
|---|----|----|
| ( |    | #  |
| 7 | 8  | 9  |
| 4 | 5  | 6  |
| 1 | 2  | 3  |
| 0 | 00 |    |

| ST | AT/TL |  |  |
|----|-------|--|--|

#### Flat Type Keyboard

|  |  |  |  |  |     |   | RF | JF | <b>↑</b> | <b>\</b>      |
|--|--|--|--|--|-----|---|----|----|----------|---------------|
|  |  |  |  |  |     |   |    |    | <b>←</b> | $\rightarrow$ |
|  |  |  |  |  | #   | C |    |    | Rtn      | Enter         |
|  |  |  |  |  |     | 7 | 8  | 9  |          |               |
|  |  |  |  |  | Х   | 4 | 5  | 6  |          |               |
|  |  |  |  |  | PLU | 1 | 2  | 3  | S        | T             |
|  |  |  |  |  | FLU | 0 | 00 |    | AT.      | /TL           |

#### 6.1.2 Basic Key Functions

1. The following are main keys and their functions to be used in programming operations.

(1) Keys for selecting items on the menu screen

| Key     | Function                                                                             |
|---------|--------------------------------------------------------------------------------------|
| [↑]     | This key is used for moving the cursor upward.                                       |
| [ \ ]   | This key is used for moving the cursor downward.                                     |
| [←]     | This key is used for moving the cursor leftward.                                     |
| [→]     | This key is used for moving the cursor rightward.                                    |
| [Enter] | This key is used for selecting a desired item after moving the cursor.               |
| [Rtn]   | This key is used for returning the display to the previous screen.                   |
| [?]     | While ? is shown on the upper-right corner of the LCD display screen, the [?] key    |
|         | depression results in that a guidance message corresponding to the current operation |
|         | appears on the LCD display. When depressing the [?] key again, the display will      |
|         | return to the previous screen.                                                       |

#### (2) Keys for character entries

| Key       | Function                                                                                |
|-----------|-----------------------------------------------------------------------------------------|
| [→]       | This key is used for entering a one-byte space.                                         |
| [C]       | This key is used for deleting all the entered characters together.                      |
| [Dbl]     | This key is used for switching character mode between "one-byte character" and "two-    |
|           | byte character" alternately.                                                            |
| [A/a]     | This key is used for switching between "capital letter" and "small letter" alternately. |
|           | The key is effective when entering characters A to Z through the programming            |
|           | keyboard or PK-2 keyboard (hardware option).                                            |
| [Del]     | This key is used for deleting a character.                                              |
| [#]       | In the character code entry method, entering a character code then depressing this      |
|           | key results in that the corresponding character is entered.                             |
| [History] | This key is used for performing character entries with the name previously entered.     |

(3) Keys for programming

| Key     | Function                                                                                                    |
|---------|----------------------------------------------------------------------------------------------------|
| [←]     | This key is used for selecting a desired item.                                                                                                    |
| [→]     | This key is used for selecting a desired item.                                                                                                    |
| [C]     | This key is used for cancelling an operation just performed.                                                                                                    |
| [Enter] | This key is used for entering a desired item.                                                                                                    |
| [Rtn]   | This key is used for returning the display to the previous screen.                                                                                                    |
| [?]     | While ? is shown on the upper-right corner of the LCD display screen, the [?] key depression results in that a guidance message corresponding to the current operation appears on the LCD display. When depressing the [?] key again, the display will return to the previous screen. |
| [End]   | This key is used for ending the current programming operation.                                                                                                    |
| [PLU]   | This key is used for the PLU programming.                                                                                                    |

#### 2. Functions of the **[C]** key

- When an entered program data is already printed, the **[C]** key cannot clear if any longer. To correct the data, re-enter it.
- Before the entered data is printed, the data may be cleared by the **[C]** key (except in the SFKC Programming Operation).

| 3. | To clarify the operation flow, definitions of keys of the ECR keyboard are as shown below |
|----|-------------------------------------------------------------------------------------------|
|    | Selective numeric value which is entered through the Numeric keys.                        |
|    | [ ] Depression of the function key.                                                       |
|    | xxxxFixed numeric value which is entered through the Numeric keys.                        |
|    | Fixed                                                                                     |

#### 4. Table of key names in **SET** and **REG** modes

The keyboard layout for programming is adopted in **SET** mode.

The following table shows key names in **SET** mode and corresponding ones in **REG** mode.

| Key name in SET mode | Key name in REG mode   | Key name in REG mode |
|----------------------|------------------------|----------------------|
| Rey name in 321 mode | (Normal type keyboard) | (Flat type keyboard) |
| [↑]                  | [LOG/RECIEPT]          | [R/A]                |
| [↓]                  | [RTN MDSE]             | [PO]                 |
| [←]                  | [NS]                   | [%-]                 |
| [→]                  | [PR OPEN]              | [ - ]                |
| [Enter]              | [LC OPEN]              | [CUR]                |
| [Rtn]                | [ITEM CORR]            | [VAT]                |
| [?]                  | [ST]                   | [AMT]                |
| [C]                  | [C]                    | [C]                  |
| [Dbl]                | [X]                    | [VOID]               |
| [A/a]                | [AMT]                  | [ITEM CORR]          |
| [Del]                | [VALI DATE]            | [RTN MDSE]           |
| [#]                  | [#]                    | [#]                  |
| [History]            | [RECEIPT ISSUE]        | [NS]                 |
| [End]                | [AT/TL]                | [AT/TL]              |
| [PLU]                | [PLU]                  | [PLU]                |

#### 6.2 Character Entries

There are two methods of character settings for various names and messages: CHARACTER CODE ENTRY Method and DIRECT CHARACTER ENTRY Method.

#### **CHARACTER CODE ENTRY Method**

This method is to set a character by entering a Character Code and depressing the [#] key. The method is operated only on the ECR keyboard (Ordinary Type or Flat Type).

#### **DIRECT CHARACTER ENTRY Method**

This method is to set a character by directly depressing the Character Keys on any of the following keyboard:

- ECR keyboard with the keyboard layout for programming
- PK-2 keyboard (PLU keyboard; hardware option)

By using those character keys, the characters are directly entered. In this manual, sample operations are attached to most of the programming operations. And at name or message programming portions, characters except for numeric and special symbols are entered by the DIRECT CHARACTER ENTRY method.

On the following pages, Character Code Tables under the CHARACTER CODE ENTRY Method and two different keyboards under the DIRECT CHARACTER ENTRY Method are shown. These pages are to be referred to, every time the "Character Entries" sequence is contained in various programming operations in this manual.

Read through these pages at least once first, so that you may know the appropriate method of character entries using the ECR keyboard and/or option keyboard.

## **6.2.1 Character Code Entry Method**

Character Code Table 1: Standard Characters

|              |    | Co | olumn | Code |   |   | <b>→</b> |   |   |    |    |    |    |    |               |
|--------------|----|----|-------|------|---|---|----------|---|---|----|----|----|----|----|---------------|
|              |    | 2  | 3     | 4    | 5 | 6 | 7        | 8 | 9 | 10 | 11 | 12 | 13 | 14 | 15            |
|              | 00 | SP | 0     | @    | Р | , | р        |   | € |    | á  | Å  | \  |    | $\rightarrow$ |
| Row<br>Code  | 01 | !  | 1     | Α    | Q | а | q        |   |   |    | é  | å  |    |    | <b>←</b>      |
|              | 02 | "  | 2     | В    | R | b | r        |   |   | Γ  | ĺ  | Ø  |    |    | $\downarrow$  |
|              | 03 | #  | 3     | С    | S | С | S        |   |   | ]  | Ó  | Ø  |    |    | <b>↑</b>      |
| $\downarrow$ | 04 | \$ | 4     | D    | Т | d | t        |   |   | ,  | ú  | Æ  |    |    | 1/2           |
|              | 05 | %  | 5     | E    | U | е | u        |   |   | •  | â  | æ  |    |    | 1/4           |
|              | 06 | &  | 6     | F    | V | f | ٧        |   |   | Ä  | ê  | Œ  |    |    | *             |
|              | 07 | '  | 7     | G    | W | g | W        |   |   | Ë  | î  | œ  |    |    | $\Diamond$    |
|              | 08 | (  | 8     | Н    | Х | h | Х        |   |   | Ö  | ô  | β  |    |    | Kg            |
|              | 09 | )  | 9     | I    | Υ | i | у        |   |   | Ü  | û  | ¢  |    |    | lb            |
|              | 10 | *  | :     | J    | Z | j | Z        |   |   | É  | à  | £  |    |    | No            |
|              | 11 | +  | ;     | K    | [ | k | {        |   |   | ä  | è  | Ф  |    |    | Х             |
|              | 12 | ,  | <     | L    | ¥ | I |          |   |   | ë  | ì  | Σ  |    |    | $\nabla$      |
|              | 13 | -  | II    | М    | ] | m | }        |   |   | Ϊ  | Ç  | ÷  |    |    | Δ             |
|              | 14 |    | >     | N    | ٨ | n | _        |   |   | Ö  | Ñ  | _  |    |    | $\Box$        |
|              | 15 | 1  | ?     | 0    | 1 | 0 |          |   |   | ü  | ñ  |    |    |    |               |

**NOTE:** Characters of those character codes 1007, 1206, 1207, 1211, 1500 through 1503, and 1506 through 1514 cannot be printed on the slip printer.

#### **Character Setting Operations**

- To set a one-byte character, enter the COL (column) code and then the ROW code, followed by the [#] key.

  ex.) To set "%", enter 205 and depress the [#] key.

  To set "kg", enter1508 and depress the [#] key.
- To set a space instead of a character, simply depress the [#] key without a prior entry, or enter 200 and depress the [#] key.
- To set two-byte characters, depress the [Dbl] key to declare the two-byte character entry, then enter a character code, followed by the [#] key. The [Dbl] key declaration is effective until this key is depressed again.
   ex.) To set "GROUP" all in two-byte characters:

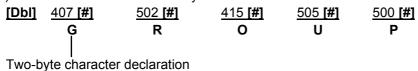

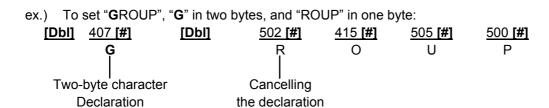

### 6.2.2 Direct Character Entry Method

Using Keyboard (installed as the ECR Main Keyboard):

-- Keyboard layout for programming --

Ordinary Type Keyboard

| nary Type Reyboard |             |  |         |   |  |  |  |  |
|--------------------|-------------|--|---------|---|--|--|--|--|
| <b>↑</b>           | Del         |  | History |   |  |  |  |  |
| <b>\</b>           | ALL<br>VOID |  | (       | ) |  |  |  |  |
| <b>←</b>           | Rtn         |  | 7       |   |  |  |  |  |
| $\rightarrow$      | Dbl         |  | 4       |   |  |  |  |  |
| Enter              | A/a         |  | 1       |   |  |  |  |  |
| Pl                 | _U          |  | 0       |   |  |  |  |  |

| d |         |    |    |
|---|---------|----|----|
|   | History | RF | JF |
|   | C       |    | #  |
|   | 7       | 8  | 9  |
|   | 4       | 5  | 6  |
|   | 1       | 2  | 3  |
|   | 0       | 00 |    |
|   |         |    |    |

| А | F  | K  | Р | U  |
|---|----|----|---|----|
| В | G  | L  | Q | V  |
| С | Н  | М  | R | W  |
| D | -  | N  | S | Х  |
| E | J  | 0  | Т | Y  |
| ? | Er | nd | 2 | 7_ |

• Flat Type Keyboard

| 1  | 2   | 3 | 4  | 5 | 6 | 7 | 8 | 9 | 0 | LOG |     | RF  | JF      | $\uparrow$ | $\downarrow$  |
|----|-----|---|----|---|---|---|---|---|---|-----|-----|-----|---------|------------|---------------|
| !  | (9) | # | \$ | % | & | * | ( | ) | : | A/a | Dbl | Del | ?       | <b>←</b>   | $\rightarrow$ |
| β  | Σ   | ú | á  | é | ê | â | è | Ç | Œ | #   | (   | 2   | History | Rtn        | Enter         |
| Ä  | Ö   | Ü | Å  | Æ | Ñ | £ | Ø | + | - |     | 7   | 8   | 9       |            |               |
| Q  | W   | E | R  | Т | Υ | U | I | 0 | Р | Х   | 4   | 5   | 6       |            |               |
| ?  | Α   | S | D  | F | G | Н | J | K | L | PLU | 1   | 2   | 3       | S          | ST.           |
| SP |     | Z | Х  | С | V | В | N | М | , | FLU | 0   | 00  |         | Eı         | nd            |

Character keys in programming

Function keys in programming

Character Keys: Simply depress the key to enter the character. (The [#] key should not follow.)

Keys 1 to 0 are used for entering numeric characters 1 to 0.

**Function Keys:** These are function keys to be used in programming operations.

The numeric keys here are used for entering PLU Codes, etc. and numeric values as program

data.

#### Using PK-2 (PLU Keyboard; hardware option)

The PK-2 keyboard is used for entering a required PLU code by simply depressing the code-preset key on this keyboard in **REG** or **MGR** mode. In addition, the PK-2 can be used for directly entering characters during the programming operations that require character settings such as STORE NAME/MESSAGE AND COMMERCIAL MESSAGE PROGRAMMING and DEPARTMENT NAME PROGRAMMING.

The following shows the key indications of the PK-2 for the character setting purpose. Insert the template for this purpose between the film layers that cover the PK-2.

Instead of entering a 3- or 4-digit character code and depressing the [#] key on the ECR keyboard, a simple depression of the appropriate key on the PK-2 will be the character entry.

All the function keys such as  $[\uparrow]$ ,  $[\downarrow]$ ,  $[\downarrow]$ ,  $[\leftarrow]$ , [Enter] must be operated on the ECR side. Any characters not listed on the template may be entered by the CHARACTER CODE ENTRY method on the ECR keyboard. (The characters even listed on the template may be entered as well by that method.)

The two-byte character declaration is the same as in the CHARACTER CODE ENTRY method.

|   |   |   |    |   |   |   |       |   |   | 7 | 8 | 9 |
|---|---|---|----|---|---|---|-------|---|---|---|---|---|
|   |   |   |    |   |   |   |       |   |   | 4 | 5 | 6 |
|   |   |   |    |   |   |   |       |   |   | 1 | 2 | 3 |
| ! | @ | # | \$ | % | ¢ | & | *     | ( | ) |   | 0 |   |
| q | W | е | r  | t | у | u | i     | 0 | р | ~ | ۸ |   |
| а | s | d | f  | g | h | j | k     | I | " | _ | + |   |
| Z | х | С | V  | b | n | m |       |   | • | - | = |   |
| Q | W | Е | R  | Т | Υ | U | I     | 0 | Р | [ | ] |   |
| Α | S | D | F  | G | Н | J | K     | L | ; | : | , |   |
| Z | X | O | V  | В | N | M | Space |   | 1 | ? |   |   |

#### 6.2.3 How to use the [History] key

The [History] key is used for performing character entries with the name previously entered.

#### **Operation:**

[History] 
$$\longrightarrow$$
 ([ $\downarrow$ ])  $\longrightarrow$  [Enter]

- 1) The [History] key depression will let the most recently programmed name displayed on the LCD display.
- 2) The [↓] key depression will let the second most recently programmed name displayed. (Up to 10 programmed names will be displayed in reverse chronological order.)
- 3) The [Enter] key depression will allow the name on the LCD display to be entered.

#### **Example of operation:**

When "A LUNCH" for PLU1 and "B LUNCH" for PLU2 are programmed in the PLU name programming.

| Key operation  | Description                                                  | LCD display |
|----------------|--------------------------------------------------------------|-------------|
| 1 [PLU]        | PLU No.1 setting is declared.                                | PLU0001     |
| [C]            | The default setting displayed on the LCD display is deleted. |             |
| 401 <b>[#]</b> | The character A is entered.                                  | Α           |
| [#]            | A space is entered.                                          | Α           |
| 412 <b>[#]</b> | The character L is entered.                                  | A L         |
| 505 <b>[#]</b> | The character U is entered.                                  | A LU        |
| 414 <b>[#]</b> | The character N is entered.                                  | A LUN       |
| 403 <b>[#]</b> | The character C is entered.                                  | A LUNC      |
| 408 <b>[#]</b> | The character H is entered.                                  | A LUNCH     |
| [ST]           | The name of PLU No.1 is entered.                             |             |
| 2 <b>[PLU]</b> | PLU No.2 setting is declared.                                | PLU0002     |
| [C]            | The default setting displayed on the LCD display is deleted. |             |
| [History]      | The name of PLU No. 1 just entered is called.                | A LUNCH     |
| [Enter]        | The name of PLU No. 1 is entered.                            | A LUNCH     |
| [Del]          | The character A of "A LUNCH" is deleted.                     | LUNCH       |
| 402 <b>[#]</b> | The character B is entered instead of the deleted A.         | B LUNCH     |
| [ST]           | The name of PLU No.2 is entered.                             |             |

### 6.3 Condition Required for Programming Operations

"CONDITION" is given at the top of each programming operation. The ECR must satisfy this condition to perform programming operations.

There are two types of conditions:

#### "Any time outside a sale"

It means that the programming operation is allowed when a sale is finalized before going into any other sale entry.

#### "After---- reset"

It means that the designated reset report must be taken before entering the programming operation. And an error will result if the operation is attempted without taking the report. However, the words "After ... Reset" do not necessarily mean "immediately after ...".

When the designated reset report has already been taken and then some operations are performed in the **SET**, **X**, or **Z** mode, the condition "After ... Reset" is still satisfied and the programming operation is still allowed.

On the contrary, when the designated reset report has been taken but then some sales data relating to that report's output data are entered in the **REG**, **MGR**, or  $\Box$  mode, the programming operation will no longer be allowed and the same reset report must be taken.

Thus the condition "After ... Reset" indicates that all the sales data relating to the report data must be zero (except non-resettable memory data). Because of this "CONDITION" requirement, the report data will be protected from any inconsistencies of sales data entered in the period from a resetting of the report to another resetting of the same report next time.

### 6.4 SFKC (Selective Function Key Code) Programming

SFKC Programming is to determine the keyboard layout with the required keys. This operation must be performed first before any other programming operation. If the RAM Clear is performed prior to the SFKC programming, program only the keys that require changes from the SFKC in the Standard Keyboard which has been set by the RAM Clear operation automatically. (For the Standard Keyboard, see Page 6-17.)

The following keys that are minimum requirements for programming and registering operations must be assigned to the keyboard no matter what any other keys may or may not be assigned:

[C], [X], [ST], [AT/TL], [#], and Department Keys or [DP#]

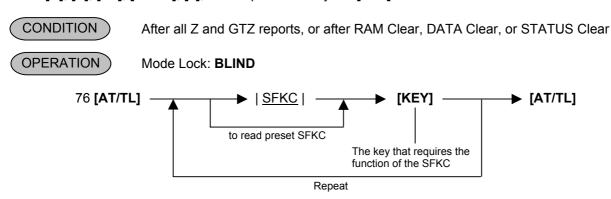

1. Enter 76, and depress the key to be **[AT/TL]** (Cash Media key). This declares the SFKC Programming Start and at the same time sets the SFKC 76 on the key.

From this step on, the depressed key will be [AT/TL].

- 2. Enter the SFKC (see the SFKC table on the following pages), and depress the key that requires the key name of the SFKC. Repeat this step until all the necessary keys are set with their own SFKC's. Each key on the keyboard must correspond to one SFKC, except for SFKC 96 (PLU Preset-code Keys). If in this step, a key is simply depressed without a prior SFKC entry, the SFKC that has been pre-programmed on that key is displayed at that Amount portion.
- 3. Depress the **[AT/TL]** key (the key set as **[AT/TL]** in Step 1) to end the SFKC programming operation. The display now shows "0" at the Amount portion. A receipt is issued.

#### **NOTES:**

- 1. The entered SFKC is displayed at the Amount portion of the display.
- If a wrong code has been entered and the key has also been depressed (i.e. a wrong SFKC has been set on a key), enter the correct SFKC and depress the key.
- If "0" is entered as SFKC, the key will be dead and its memory will also be closed.

76 [AT/TL] 
$$\longrightarrow$$
 0  $\longrightarrow$  [KEY]  $\longrightarrow$  [AT/TL]

- Each of the keys programmed in this step will have its memory (if any) opened automatically.
- 5. The [C] key, if once set with SFKC 95, may be used to clear an error, but not to clear and SFKC entry. If any SFKC is entered and the [C] key is depressed, that SFKC will be set on the key that was once the [C] key.
- 6. To designate the SFKC 100, operate the keys  $[1] \rightarrow [0] \rightarrow [0]$ . In this case, the [00] key is unavailable.
- 7. When a key is opened here, the print status should be set to its memory in Report Item Print/Non-Print Setting.
- 8. The **[RF]**, **[JF]**, **[00]**, and **[ . ]** keys can also be programmed by the SFKC programming operation.
- 9. If [RF] and [JF] are programmed on several keys, that with largest key location code is effective. The remaining [RF] and [JF] keys are ignored. (Only one them are operable each.)
- 10. The location of the [AT/TL] key is fixed.

#### SFKC Table

| 0   Dead-key code                                                                                                    | SFKC    | Key Name                                | Memory to be opened (REMARKS)         |
|----------------------------------------------------------------------------------------------------|---------|-----------------------------------------|---------------------------------------|
| 61 RF (Receipt Feed)                                                                                                    | 0       | Dead-key code                           | (used to close the key and memory)    |
| 63                                                                                                    | 1 to 40 | Department Preset-code Keys 1 to 60     | Respective Department memory          |
| 63                                                                                                    | 61      | RF (Receipt Feed)                       | No memory                             |
| 64                                                                                                    | 62      | JF (Journal Feed)                       | No memory                             |
| 666                                                                                                    | 63      | 00 (Double-zero)                        | No memory                             |
| 666                                                                                                    | 64      | 000 (Triple-zero)                       | No memory                             |
| 668                                                                                                    | 65      | (Decimal Point)                         | No Memory                             |
| 67 STR CPN (Store Coupon) 68 - vecant 69 □ (Amount Discount) 70 %+ (% I) 71 %+ (% II) 72 RTN MDSE (Returned Merchandise) 73 ITEM CORR (Item Correct) 74 VOID (Vold) 75 ALL VOID (All Void) 76 ATTL (Cash Amount Tender/Total) 77 Cash Media 78 CRT (Credit Total) 79 MISC TEND (Miscellaneous Tender) 80 CPN (Media Coupon) 81 CREDIT 1 (Credit 1) 82 ST (Subtotal) 83 R/A (Received-on-Account) 84 PO (Paid-Out) 85 RS (No-sale) 86 PR OPEN (Preset Open) 87 No memory 88 CPEN (RRC (Open) 89 VALIDATE (Validation) 80 PLU (Price-Look-Up) 81 CRECEIPT I SSUE (Receipt Post-Issue) 82 PR VALIDATE (Cash Counter 84 RECEIPT I SSUE (Receipt Post-Issue) 85 C (Clear) 96 PR VALIDATE (Cash Counter 97 PLU (Price-Look-Up) 98 TX2/M (Tax 2 Modifier) 99 PLU (Price-Look-Up) 90 TX2/M (Tax 2 Modifier) 90 PR VALIDATE (Park) 91 Creaft Cash (Park) 91 Creaft Sales, Credit Counter 99 PLU (Price-Look-Up) 90 TX1/M (Tax 1 Modifier) 90 No memory 91 Considered 91 Credit Post-Issue) 92 PLU (Price-Look-Up) 93 TX2/M (Tax 2 Modifier) 94 RECEIPT I SSUE (Receipt Post-Issue) 95 C (Clear) 96 PLU Preset-Cook leep. Increase of the memory 97 TX1/M (Tax 1 Modifier) 98 No memory 99 vacant 100 vacant 100 PREVERVER Plance at the formation of the counter of the counter of t                         | 66      | VND CPN (Vender Coupon)                 |                                       |
| 68                                                                                                    | 67      |                                         | Store Coupon                          |
| 69                                                                                                    | 68      |                                         | ·                                     |
| 70                                                                                                    | 69      | [-] (Amount Discount)                   | Amount Discount                       |
| 71 %-(% II) 72 RTN MDSE (Returned Merchandise) Returned Merchandise Returned Merchandise Retu | 70      |                                         | % I                                   |
| TEM CORR (Item Correct)   Item Correct, Misc. Void                                                                                                    | 71      |                                         | % II                                  |
| TEM CORR (Item Correct)   Item Correct, Misc. Void   T4                                                                                                    | 72      | RTN MDSE (Returned Merchandise)         | Returned Merchandise                  |
| 74 VOID (Void) 75 ALL VOID (All Void) 76 ALT/TL (Cash Amount Tender/Total) 76 AT/TL (Cash Amount Tender/Total) 77 CHK TND (Check Tender) 78 CRT (Credit Total) 79 MISC TEND (Miscellaneous Tender) 80 CPN (Media Coupon) 81 CREDIT 1 (Credit 1) 82 ST (Subtotal) 83 R/A (Received-on-Account) 84 PO (Paid-Out) 85 NS (No-sale) 86 PR OPEN (Preset Open) 87 L COPEN (Listing Capacity Open) 88 OPEN (PR/LC Open) 89 VALIDATE (Validation) 89 VALIDATE (Validation) 90 X RECEIPT ISSUE (Receipt Post-Issue) 90 TX/M (Tax 1 Modifier) 90 TX/M (Tax 2 Modifier) 90 TX/M (Tax 2 Modifier) 90 PR VERPINCE Previous Palagone + for Manual 1 Capen Provious Palagone + for Manual 1 Capen Previous Palagone + for Manual 1 Capen Previous Palagone + for Manual 1 Capen Previous Palagone + for Manual 1 Capen Previous Palagone + for Manual 1 Capen Previous Palagone + for Manual 1 Capen Previous Palagone + for Manual 1 Capen Previous Palagone + for Manual 1 Capen Previous Palagone + for Manual 1 Capen Previous Palagone + for Manual 1 Capen Palagone Sales Previous Palagone Sales Previous Palag | 73      |                                         |                                       |
| 75 ALL VOID (All Void)  76 AT/TL (Cash Amount Tender/Total)  77 CHK TND (Check Tender)  78 CRT (Credit Total)  79 MISC TEND (Miscellaneous Tender)  80 CPN (Media Coupon)  81 CREDIT 1 (Credit 1)  82 ST (Subtotal)  83 R/A (Received-on-Account)  84 PO (Paid-Out)  85 NS (No-sale)  86 PR OPEN (Preset Open)  87 LC OPEN (Erset Open)  88 OPEN (PR/LC Open)  89 VALIDATE (Validation)  90 # (Non-add Number)  91 CONSIGNMENT  92 PLU (Price-Look-Up)  93 X  94 RECEIPT ISSUE (Receipt Post-Issue)  95 TX2/M (Tax 1 Modifier)  16 CARE (Received Patages Paragres + for Manual)  17 Cash Amount Transfer Difference  Cash Sales, Crack-in-drawer, Cash-in-drawer Difference  Check Sales, Check-in-drawer, Cash-in-drawer Difference  Check Sales, Check-in-drawer, Credit-in-drawer Difference  Misc. in-drawer Difference  Media-Coupon-in-drawer Difference  Media-Coupon Sales, Media-Coupon-in-drawer Media-Coupon-in-drawer Difference  Credit 1-in-drawer Difference  Terdit 1 Sales, Credit 1-in-drawer Credit 1-in-drawer Difference  No memory Received-on-Account  Received-on-Account  Received-on-Account  Received-on-Account  No memory  No memory  No memory  No memory  No memory  No memory  No memory  No memory  PLU (Price-Look-Up)  No memory  No memory  No memory  No memory  PLU (Price-Look-Up)  No memory  No memory  Received-on-Account  No memory  No memory  No memory  No memory  No memory  No memory  No memory  Received-on-Account  No memory  No memory  No memory  No memory  No memory  No memory  No memory  Received-on-Account  No memory  No memory  No memory  No memory  No memory  No memory  No memory  No memory  No memory  No memory  No memory  No memory  No memory  No memory  No memory  No memory  No memory  No memory  No memory  No memory  No memory  No  |         |                                         |                                       |
| Technical Cash Amount Tender/Total) - Cash Media - Cash Media - Cash Media - Cash Media - Cash In-drawer Difference Check Sales, Check-in-drawer, Check-in-drawer Difference Check Sales, Credit-in-drawer, Check-in-drawer Difference Credit Sales, Credit-in-drawer, Credit-in-drawer, Credit-in-drawer Difference  Recompose Misc Tend (Miscellaneous Tender)  Misc Tend (Miscellaneous Tender)  Misc Sales, Misc-in-drawer Difference Misc. Sales, Misc-in-drawer Difference Media-Coupon Sales, Media-Coupon-in-drawer Difference Cedit 1-in-drawer Difference  Recompose Media-Coupon-in-drawer Difference Credit 1 Sales, Credit 1-in-drawer Difference Recompose Media-Coupon-in-drawer Difference Recompose Media-Coupon-in-drawer Difference |         |                                         |                                       |
| Cash Media Cash-in-drawer Difference Check Sales, Check-in-drawer, Check-in-drawer Difference Credit Sales, Credit-in-drawer, Check-in-drawer Difference Credit Sales, Credit-in-drawer, Credit-in-drawer, Credit-in-drawer Difference Misc. Sales, Misc. Sales, Misc. in-drawer Difference Misc. Sales, Misc. in-drawer Difference Misc. Sales, Misc. in-drawer Difference  80 CPN (Media Coupon) Media-Coupon Sales, Media-Coupon-in-drawer Media-Coupon Sales, Media-Coupon-in-drawer Media-Coupon Sales, Media-Coupon-in-drawer Media-Coupon Media-Coupon-in-drawer Difference Credit 1 Sales, Credit 1-in-drawer Credit 1-in-drawer Difference  82 ST (Subtotal) No memory 83 R/A (Received-on-Account) Received-on-Account Received-on-Account Received-on-Account Received-on-Account Received-on-Account No memory No-sale Counter No memory Received-on-Account No memory Received-on-Account Received-on-Account Received-on-Acc |         |                                         |                                       |
| TRUE CHK TND (Check Tender)  Check Sales, Check-in-drawer, Check-in-drawer, Check-in-drawer Difference  Credit Sales, Credit-in-drawer, Credit-in-drawer, Credit-in-drawer Difference  Misc. Sales, Miscin-drawer Difference  Misc. Sales, Miscin-drawer, Miscin-drawer, Miscin-drawer Difference  CPN (Media Coupon)  CPN (Media Coupon)  Media-Coupon Sales, Media-Coupon-in-drawer Media-Coupon-in-drawer Difference  Credit 1 Sales, Credit 1-in-drawer Difference  Credit 1 Sales, Credit 1-in-drawer Difference  ST (Subtotal)  No memory  ST (Subtotal)  No memory  Received-on-Account  Received-on-Account  AB4 PO (Paid-Out)  SS NS (No-sale)  No-sale Counter  No-sale Counter  No memory  No memory  COPIN (Listing Capacity Open)  No memory  No memory  AB5 OPEN (PR/LC Open)  No memory  AB6 OPEN (PR/LC Open)  No memory  CONSIGNMENT  CONSIGNMENT  CONSIG         | 76      |                                         |                                       |
| CHR IND (Check Tender)  Check-in-drawer Difference  CRT (Credit Total)  CRT (Credit Total)  CREDIT 1 (Credit Total)  CREDIT 1 (Credit 1)  CREDIT 1 (Credit 1)  CREDIT 1 (Credit 1)  CRECIT 2 (Credit 1 Sales, Miscin-drawer Difference  Misc. Sales, Miscin-drawer Difference  Media-Coupon Sales, Media-Coupon-in-drawer Media-Coupon-in-drawer Difference  Redit 1 Sales, Credit 1-in-drawer Difference  Credit 1 Sales, Credit 1-in-drawer Difference  Credit 1 Sales, Credit 1-in-drawer Difference  Received-on-Account  Received-on-Account      |         |                                         |                                       |
| Tedit-in-drawer Difference  MISC TEND (Miscellaneous Tender)  MISC Sales, Miscin-drawer, Miscin-drawer Difference  Misc. Sales, Miscin-drawer, Miscin-drawer, Miscin-drawer Difference  Media-Coupon Sales, Media-Coupon-in-drawer Media-Coupon-in-drawer Media-Coupon-in-drawer Difference  Recall CREDIT 1 (Credit 1)  CREDIT 1 (Credit 1)  Credit 1-in-drawer Difference  St (Subtotal)  No memory  St (Received-on-Account)  Morecived-on-Account  Morecived-on-Account  Morecived-on-Account  Morecived-on-Account  No memory  Morecived-on-Account  No memory  Morecived-on-Account  No memory  Morecived-on-Account  No memory  Morecived-on-Account  No memory  Morecived-on-Account  No memory  Morecived-on-Account  No memory  No memory  Morecived-on-Account  No memory  No memory  Morecived-on-Account  No memory  No memory  Morecived-on-Account  No memory  No memory  Morecived-on-Account  No memory  No memory  Morecived-on-Account  No memory  Morecived-on-Account  No memory  Morecived-on-Account  No memory  Morecived-on-Account  No memory  Morecived-on-Account  No memory  Morecived-on-Account  No memory  Morecived-on-Account  No memory  Morecived-on-Account  Coorsignment counter  (To open memory, each PLU program is further necessary; however, if this key is closed, the memory for all PLUs are closed.)  No memory  Morecived-on-Account  No memory  Morecived-on-Account  No memory  No memory  Morecived-on-Account  No memory  No memory  No memory  Morecived-on-Account  No memory  No memory  No memory  Morecived-on-Account  No memory  No memory  No memory  No memory  No memory  No memory  No memory  Morecived-on-Account  No memory  No memory  No memory  No memory  No memory  No memory  Morecived-on-Account  No memory  No memory  No memory  No memory  No memory  No memory  Morecived-on-Account  No memory  No memory  No memory  No memory  No memory  No memory  No memory  No memory  No memory  No memory  No memory  No memory  No memory  No memory  No memory  No memory  No memory  No memory  No memory  No memory  No memory  No memor           | 11      | CHK IND (Check Tender)                  | ,                                     |
| MISC TEND (Miscellaneous Tender)   Misc. Sales, Miscin-drawer, Miscin-drawer Difference                                                                                                    | 70      | ODT (O I'I T . I . I)                   |                                       |
| Misc. Sales, Miscin-drawer, Miscin-drawer, Miscin-drawer Difference                                                                                                    | 78      | CRT (Credit Total)                      | Credit-in-drawer Difference           |
| Miscin-drawer Difference  Redia-Coupon Sales, Media-Coupon-in-drawer Media-Coupon-in-drawer Media-Coupon-in-drawer Media-Coupon-in-drawer Difference  Redia-Coupon-in-drawer Difference  Redia-Coupon-in-drawer Difference  Credit 1 Sales, Credit 1-in-drawer Difference  Redia-Coupon-in-drawer Difference  Redia-Coupon-in-drawer Difference  Redia-Coupon-in-drawer Difference  Credit 1-in-drawer Difference  Received-on-Account  Received-on-Account  Received-on-Account  Received-on-Account  No memory  Received-on-Account  Received-on-Account  Received-on-Account  No memory  Received-on-Account  No memory  No memory  Received-on-Account  No memory  Received-on-Account  No memory  No memory  Received-on-Account  No memory  No memory  Received-on-Account  No memory  No memory  No memory  No memory  Received-on-Account  No memory  No memory  No memory  No memory  No memory  No memory  No memory  No memory  No memory  No memory  No memory  No memory  No memory  No memory  No memory  No m   | 70      | MICO TEND (Microfler and Tourism)       |                                       |
| 80 CPN (Media Coupon)  81 CREDIT 1 (Credit 1)  82 ST (Subtotal)  83 R/A (Received-on-Account)  84 PO (Paid-Out)  85 NS (No-sale)  86 PR OPEN (Preset Open)  87 LC OPEN (Listing Capacity Open)  88 OPEN (PR/LC Open)  89 VALIDATE (Validation)  90 # (Non-add Number)  91 CONSIGNMENT  92 PLU (Price-Look-Up)  93 X  94 RECEIPT ISSUE (Receipt Post-Issue)  95 C (Clear)  96 PLU Preset-code keys  97 TX1/M (Tax 1 Modifier)  100 Ex (Tax 2 Modifier)  100 Ex (Tax 2 Modifier)  100 Ex (Tax 2 Modifier)  100 Ex (Tax 2 Modifier)  100 Ex (Tax 2 Modifier)  100 Ex (Tax 2 Modifier)  100 Ex (Tax 2 Modifier)  100 Ex (Tax 2 Modifier)  100 Ex (Tax 2 Modifier)  100 Ex (Tax 2 Modifier)  100 Ex (Tax 2 Modifier)  100 Ex (Tax 2 Modifier)  100 Ex (Tax 2 Modifier)  101 Ex (Tax 2 Modifier)  101 Ex (Tax 2 Modifier)  102 Credit 1 Sales, Credit 1-in-drawer Difference  Credit 1 Sales, Credit 1-in-drawer Difference  Credit 1 Sales, Credit 1-in-drawer Difference  Credit 1 Sales, Credit 1-in-drawer Difference  Credit 1 Sales, Credit 1-in-drawer Difference  Credit 1 Sales, Credit 1-in-drawer Difference  Credit 1 Sales, Credit 1-in-drawer Difference  Credit 1 Sales, Credit 1-in-drawer Difference  Credit 1 Sales, Credit 1-in-drawer Difference  Credit 1 Sales, Credit 1-in-drawer Difference  Credit 1-in-drawer Difference  Credit 1-in-drawer Difference  Received-on-Account  No memory  No memory  Validation counter  (To open memory, each PLU program is further necessary; however, if this key is closed, the memory of all PLUs are closed.)  No memory  No memory  No memory  No memory  No memory  No memory  No memory  No memory  Received-on-Account  No memory  No memory  No memory  No memory  Received-on-Account  No memory  No memory  No memory  No memory  No memory  Received-on-Account  No memory  No memory  No memory  No memory  No memory  Received-on-Account  No memory  No memory  No memory  No memory  Received-on-Account  No memory  No memory  No memory  No memory  Received-on-Account  No memory  No memory  No memory  No memory  No memory  No memory  No memory   | 79      | MISC TEND (Miscellaneous Tender)        | · · · · · · · · · · · · · · · · · · · |
| 81 CREDIT 1 (Credit 1) Credit 1 Sales, Credit 1-in-drawer Credit 1-in-drawer Credit 1-in-drawer Credit 1-in-drawer Difference  82 ST (Subtotal) No memory  83 R/A (Received-on-Account) Received-on-Account  84 PO (Paid-Out) Paid Out  85 NS (No-sale) No-sale Counter  86 PR OPEN (Preset Open) No memory  87 LC OPEN (Listing Capacity Open) No memory  88 OPEN (PR/LC Open) No memory  89 VALIDATE (Validation) Validation counter  90 # (Non-add Number) No memory  91 CONSIGNMENT Consignment counter  (To open memory, each PLU program is further necessary; however, if this key is closed, the memory for all PLUs are closed.)  93 X No memory  94 RECEIPT ISSUE (Receipt Post-Issue) No memory  95 C (Clear) Clear Key Counter  96 PLU Preset-code keys No memory  97 TX1/M (Tax 1 Modifier) No memory  98 TX2/M (Tax 2 Modifier) No memory  99 vacant  100 vacant  101 EX (Tax Exempt) Example At for Manual Transfer Previous Ralance Sales Previous                                                                                                    | 00      | ODNI (Marilia Orangana)                 |                                       |
| RECEIPT I (Credit 1)  CREDIT 1 (Credit 1)  Credit 1 Sales, Credit 1-in-drawer Credit 1-in-drawer Credit 1-in-drawer Difference  Received 1-in-drawer Difference  Received 1-in-drawer Difference  Rece | 80      | CPN (Media Coupon)                      |                                       |
| 82 ST (Subtotal)  83 R/A (Received-on-Account)  84 PO (Paid-Out)  85 NS (No-sale)  86 PR OPEN (Preset Open)  87 LC OPEN (Listing Capacity Open)  88 OPEN (PR/LC Open)  89 VALIDATE (Validation)  90 # (Non-add Number)  91 CONSIGNMENT  92 PLU (Price-Look-Up)  93 X  94 RECEIPT ISSUE (Receipt Post-Issue)  95 C (Clear)  96 PLU Preset-code keys  97 TX1/M (Tax 1 Modifier)  98 TX2/M (Tax 2 Modifier)  99 vacant  100 vacant  101 EX (Tax Exempt)  Received-on-Account  No memory  Received-on-Account  No memory  No memory  No memory  No memory  No memory  No memory  No memory  No memory  Clear Key Counter  No memory  No memory  No memory  No memory  No memory  No memory  No memory  No memory  No memory  No memory  No memory  No memory  No memory  No memory  No memory  No memory  No memory  No memory  No memory  No memory  No memory  No memory  No memory  No memory  No memory  No memory  Received-on-Account  No memory  No memory  No memory  No memory  No memory  No memory  Received-on-Account  No memory  No memory  No memory  No memory  Received-on-Account  No memory  No memory  No memory  Received-on-Account  No memory  No memory  No memory  Received-on-Account  No memory  No memory  Received-on-Account  No memory  No memory  No memory  No memory  Received-on-Account  No memory  No memory  No memory  No memory  No memory  No memory  No memory  No memory  Received-on-Account  No memory  No memory  No memory  No memory  No memory  No memory  No memory  No memory  No memory  No memory  No memory  No memory  No memory  No memory  No memory  No memory  No memory  Received-on-Account  No memory  No memory  No memory  Received-on-Account  No memory  No memory  No memory  Received-on-Account  No memory  No memory  No memory  No memory  No memory  No memory  Received-on-Account  No memory  No memory  No memory  No memory  No memory  No memory  No memory  No memory  No memory  No memory  No memory  No memory  No memory  No memory  No memory  No memory  No memory  No memory  No memory  No memory  No memory  No memory  No memo             | 0.4     | CDEDIT 1 (Credit 1)                     |                                       |
| Received-on-Account  84 PO (Paid-Out)  85 NS (No-sale)  86 PR OPEN (Preset Open)  87 LC OPEN (Listing Capacity Open)  88 OPEN (PR/LC Open)  89 VALIDATE (Validation)  90 # (Non-add Number)  91 CONSIGNMENT  92 PLU (Price-Look-Up)  93 X  94 RECEIPT ISSUE (Receipt Post-Issue)  95 C (Clear)  96 PLU Preset-code keys  97 TX1/M (Tax 1 Modifier)  98 TX2/M (Tax 2 Modifier)  99 vacant  100 vacant  101 EX (Tax Exempt)  Ro memory Sale Counter  No memory  No memory  No memory  Paid Out  Received-on-Account  Received-on-Account  Received-on-Account  Paid Out  Received-on-Account  Paid Out  Ro-sale Counter  No memory  Validation counter  (To open memory, each PLU program is further necessary; however, if this key is closed, the memory for all PLUs are closed.)  No memory  No memory  No memory  No memory  No memory  No memory  No memory  Received-on-Accounter  No memory  Validation counter  (To open memory, each PLU program is further necessary; however, if this key is closed, the memory for all PLUs are closed.)  No memory  No memory  No memory  No memory  Received-on-Accounter  No memory  No memory  Received-on-Accounter  No memory  No memory  Received-on-Accounter  No memory  No memory  Received-on-Accounter  No memory  No memory  No memory  Received-on-Accounter  No memory  No memory  No memory  No memory  No memory  Received-on-Accounter  No memory  No memory  No memory  No memory  Received-on-Accounter  No memory  No memory  No memory  Received-on-Accounter  No memory  Received-on-Accounter  No memory  No memory  Received-on-Accounter  No memory  No memory  Received-on-Accounter  Received-on-Accounter  No memory  No memory  Received-on-Accounter  No memory  No memory  Received-on-Accounter  No memory  No memory  Received-on-Accounter  Received-on-Accounter  Received on-Accounter  No memory  Received on-Accounter  Received on-Accounter  No memory  Received on-Accounter  Received on-Accounter  No memory  Received on-Accounter  Received on-Accounter  Received on-Accounter  No memory  Received on-Accounter  Receiv             | 01      | CREDIT I (Credit I)                     | Credit 1-in-drawer Difference         |
| 84 PO (Paid-Out) 85 NS (No-sale) ROPEN (Preset Open) ROPEN (Preset Open) ROPEN (Preset Open) ROPEN (PR/LC Open) ROPEN (PR/LC OP | 82      | ST (Subtotal)                           | No memory                             |
| No-sale Counter   No memory                                                                                                    | 83      | R/A (Received-on-Account)               | Received-on-Account                   |
| 86 PR OPEN (Preset Open)  87 LC OPEN (Listing Capacity Open)  88 OPEN (PR/LC Open)  89 VALIDATE (Validation)  90 # (Non-add Number)  91 CONSIGNMENT  92 PLU (Price-Look-Up)  93 X  94 RECEIPT ISSUE (Receipt Post-Issue)  95 C (Clear)  96 PLU Preset-code keys  97 TX1/M (Tax 1 Modifier)  98 TX2/M (Tax 2 Modifier)  99 vacant  100 vacant  101 EX (Tax Exempt)  No memory  No memory  PR+ (Previous Ralance +: for Manual                                                                                                    | 84      | PO (Paid-Out)                           | Paid Out                              |
| 87 LC OPEN (Listing Capacity Open)  88 OPEN (PR/LC Open)  89 VALIDATE (Validation)  90 # (Non-add Number)  91 CONSIGNMENT  92 PLU (Price-Look-Up)  93 X  94 RECEIPT ISSUE (Receipt Post-Issue)  95 C (Clear)  96 PLU Preset-code keys  97 TX1/M (Tax 1 Modifier)  98 TX2/M (Tax 2 Modifier)  99 vacant  100 EX (Tax Exempt)  89 VALIDATE (Validation)  No memory  Validation counter  No memory  Consignment counter  (To open memory, each PLU program is further necessary; however, if this key is closed, the memory for all PLUs are closed.)  No memory  No memory  Validation counter  (To open memory, each PLU program is further necessary; however, if this key is closed, the memory for all PLUs are closed.)  No memory  No memory  No memory  No memory  PR TX2/M (Tax 1 Modifier)  No memory  PR TX2/M (Tax 2 Modifier)  No memory  PR Exempt Customer, Exempt 1, 2, 3, 4                                                                                                    | 85      | NS (No-sale)                            | No-sale Counter                       |
| 87 LC OPEN (Listing Capacity Open)  88 OPEN (PR/LC Open)  89 VALIDATE (Validation)  90 # (Non-add Number)  91 CONSIGNMENT  92 PLU (Price-Look-Up)  93 X  94 RECEIPT ISSUE (Receipt Post-Issue)  95 C (Clear)  96 PLU Preset-code keys  97 TX1/M (Tax 1 Modifier)  98 TX2/M (Tax 2 Modifier)  99 vacant  100 EX (Tax Exempt)  89 VALIDATE (Validation)  No memory  Validation counter  No memory  Consignment counter  (To open memory, each PLU program is further necessary; however, if this key is closed, the memory for all PLUs are closed.)  No memory  No memory  Validation counter  (To open memory, each PLU program is further necessary; however, if this key is closed, the memory for all PLUs are closed.)  No memory  No memory  No memory  No memory  PR TX2/M (Tax 1 Modifier)  No memory  PR TX2/M (Tax 2 Modifier)  No memory  PR Exempt Customer, Exempt 1, 2, 3, 4                                                                                                    | 86      | PR OPEN (Preset Open)                   | No memory                             |
| 88 OPEN (PR/LC Open)  89 VALIDATE (Validation)  90 # (Non-add Number)  91 CONSIGNMENT  92 PLU (Price-Look-Up)  93 X  94 RECEIPT ISSUE (Receipt Post-Issue)  95 C (Clear)  96 PLU Preset-code keys  97 TX1/M (Tax 1 Modifier)  98 TX2/M (Tax 2 Modifier)  99 vacant  100 vacant  101 EX (Tax Exempt)  90 # (No memory Validation counter  Validation counter  No memory  Consignment counter  (To open memory, each PLU program is further necessary; however, if this key is closed, the memory for all PLUs are closed.)  No memory  No memory  No memory  No memory  No memory  No memory  Selection No memory  No memory  PR+ (Previous Ralance +: for Manual Career, Previous Ralance Sales Previous Ralance Sales Previous Ralance Sales Previous Ralance Sales Previous Ralance Sales Previous                                                                                                    | 87      |                                         | No memory                             |
| 89 VALIDATE (Validation) 90 # (Non-add Number) 91 CONSIGNMENT Consignment counter (To open memory, each PLU program is further necessary; however, if this key is closed, the memory for all PLUs are closed.) 93 X No memory 94 RECEIPT ISSUE (Receipt Post-Issue) 95 C (Clear) 96 PLU Preset-code keys 97 TX1/M (Tax 1 Modifier) 98 TX2/M (Tax 2 Modifier) 99 vacant 100 vacant 101 EX (Tax Exempt)  PB+ (Previous Palance +: for Manual  Transfor Provious Palance Sales Previous                                                                                                    | 88      | OPEN (PR/LC Open)                       | No memory                             |
| 90 # (Non-add Number) No memory 91 CONSIGNMENT Consignment counter  (To open memory, each PLU program is further necessary; however, if this key is closed, the memory for all PLUs are closed.)  93 X No memory  94 RECEIPT ISSUE (Receipt Post-Issue) No memory  95 C (Clear) Clear Key Counter  96 PLU Preset-code keys No memory  97 TX1/M (Tax 1 Modifier) No memory  98 TX2/M (Tax 2 Modifier) No memory  99 vacant  100 vacant  101 EX (Tax Exempt) Exempt Customer, Exempt 1, 2, 3, 4                                                                                                    | 89      |                                         |                                       |
| PLU (Price-Look-Up)  (To open memory, each PLU program is further necessary; however, if this key is closed, the memory for all PLUs are closed.)  No memory  RECEIPT ISSUE (Receipt Post-Issue)  No memory  C (Clear)  PLU Preset-code keys  No memory  TX1/M (Tax 1 Modifier)  No memory  TX2/M (Tax 2 Modifier)  No memory  TX2/M (Tax 2 Modifier)  No memory  PR = (Previous Balance +: for Manual  Transfer Previous Balance Sales Previous                                                                                                    | 90      |                                         | No memory                             |
| PLU (Price-Look-Up)  (To open memory, each PLU program is further necessary; however, if this key is closed, the memory for all PLUs are closed.)  No memory  RECEIPT ISSUE (Receipt Post-Issue)  No memory  C (Clear)  PLU Preset-code keys  No memory  TX1/M (Tax 1 Modifier)  No memory  TX2/M (Tax 2 Modifier)  No memory  TX2/M (Tax 2 Modifier)  No memory  PR = (Previous Balance +: for Manual  Transfer Previous Balance Sales Previous                                                                                                    |         | ,                                       | •                                     |
| 92 PLU (Price-Look-Up)  93 necessary; however, if this key is closed, the memory for all PLUs are closed.)  93 No memory  94 RECEIPT ISSUE (Receipt Post-Issue)  95 C (Clear)  96 PLU Preset-code keys  97 TX1/M (Tax 1 Modifier)  98 TX2/M (Tax 2 Modifier)  99 vacant  100 vacant  101 EX (Tax Exempt)  PR+ (Previous Ralance +: for Manual  Transfer, Previous Ralance Sales, Previous Ralance Sales, Previous              |         |                                         |                                       |
| 93 X No memory 94 RECEIPT ISSUE (Receipt Post-Issue) No memory 95 C (Clear) Clear Key Counter 96 PLU Preset-code keys No memory 97 TX1/M (Tax 1 Modifier) No memory 98 TX2/M (Tax 2 Modifier) No memory 99 vacant 100 vacant 101 EX (Tax Exempt) Exempt Customer, Exempt 1, 2, 3, 4                                                                                                    | 92      | PLU (Price-Look-Up)                     |                                       |
| 94 RECEIPT ISSUE (Receipt Post-Issue) 95 C (Clear) 96 PLU Preset-code keys 97 TX1/M (Tax 1 Modifier) 98 TX2/M (Tax 2 Modifier) 99 vacant 100 vacant 101 EX (Tax Exempt)  PR+ (Previous Ralance +: for Manual  Transfer, Previous Ralance Sales, Previous                                                                                                    |         |                                         | memory for all PLUs are closed.)      |
| 94 RECEIPT ISSUE (Receipt Post-Issue) 95 C (Clear) 96 PLU Preset-code keys 97 TX1/M (Tax 1 Modifier) 98 TX2/M (Tax 2 Modifier) 99 vacant 100 vacant 101 EX (Tax Exempt) PR+ (Previous Ralance +: for Manual Transfer, Previous Ralance Sales, Previous                                                                                                    | 93      | X                                       |                                       |
| 95 C (Clear) Clear Key Counter 96 PLU Preset-code keys No memory 97 TX1/M (Tax 1 Modifier) No memory 98 TX2/M (Tax 2 Modifier) No memory 99 vacant 100 vacant 101 EX (Tax Exempt) Exempt Customer, Exempt 1, 2, 3, 4  PR+ (Previous Balance +: for Manual Transfer, Previous Balance Sales, Previous                                                                                                    |         | RECEIPT ISSUE (Receipt Post-Issue)      |                                       |
| 96 PLU Preset-code keys 97 TX1/M (Tax 1 Modifier) 98 TX2/M (Tax 2 Modifier) 99 vacant 100 vacant 101 EX (Tax Exempt)  PR+ (Previous Palance +: for Manual  Transfer Previous Palance Sales Previous                                                                                                    | 95      |                                         |                                       |
| 97                                                                                                    |         |                                         |                                       |
| 98 TX2/M (Tax 2 Modifier) No memory 99 vacant 100 vacant 101 EX (Tax Exempt) Exempt Customer, Exempt 1, 2, 3, 4  PR+ (Previous Balance +: for Manual Transfer, Previous Balance Sales, Previous                                                                                                    |         |                                         |                                       |
| 99 vacant 100 vacant 101 EX (Tax Exempt) Exempt Customer, Exempt 1, 2, 3, 4  PR+ (Previous Balance +: for Manual Transfer, Previous Balance Sales, Previous                                                                                                    |         |                                         | No memory                             |
| 100 vacant  101 EX (Tax Exempt) Exempt Customer, Exempt 1, 2, 3, 4  PR+ (Previous Balance +: for Manual Transfer, Previous Balance Sales, Previous                                                                                                    |         | , , , , , , , , , , , , , , , , , , , , |                                       |
| 101 EX (Tax Exempt) Exempt Customer, Exempt 1, 2, 3, 4  PR+ (Previous Balance +: for Manual Transfer, Previous Balance Sales, Previous                                                                                                    | 100     |                                         |                                       |
| DR+ (Previous Ralance +: for Manual Transfer Previous Ralance Sales Previous                                                                                                    |         |                                         | Exempt Customer, Exempt 1, 2, 3, 4    |
|                                                                                                    |         |                                         |                                       |
| PB Entry Type) Balance R/A, Previous Balance PO                                                                                                    | 102     |                                         |                                       |
| PR- (Previous Balance -: for Manual                                                                                                    | 100     |                                         |                                       |
| 103 PB Entry Type) No memory                                                                                                    | 103     |                                         | INO ITIETHOLY                         |

-- Continued on next page --

#### SFKC Table (continued)

| SFKC       | Key Name                             | Memory to be opened (REMARKS)      |
|------------|--------------------------------------|------------------------------------|
| 104        | TRF (Transfer)                       | No memory                          |
| 105 to 107 | vacant                               |                                    |
| 108        | AMT (Amount)                         | No memory                          |
| 109        | RPT (Repeat)                         | No memory                          |
| 110 to 115 | vacant                               |                                    |
| 116        | TX3/M (Tax 3 Modifier)               | No memory                          |
| 117 to 120 | vacant                               | •                                  |
| 121        | CUR 1 (Foreign Currency 1)           | Foreign Currency 1-in-drawer       |
| 122        | CUR 2 (Foreign Currency 2)           | Foreign Currency 2-in-drawer       |
| 123        | CUR 3 (Foreign Currency 3)           | Foreign Currency 3-in-drawer       |
| 124        | CUR 4 (Foreign Currency 4)           | Foreign Currency 4-in-drawer       |
| 125        | CUR 5 (Foreign Currency 5)           | Foreign Currency 5-in-drawer       |
| 126        | CDEDIT 2 (Cradit 2)                  | Credit 2 Sales, Credit 2-in-drawer |
| 120        | CREDIT 2 (Credit 2)                  | Credit 2-in-drawer Difference      |
| 127        | CREDIT 3 (Credit 3)                  | Credit 3 Sales, Credit 3-in-drawer |
| 127        | CREDIT 3 (Cledit 3)                  | Credit 3-in-drawer Difference      |
| 128        | CREDIT 4 (Credit 4)                  | Credit 4 Sales, Credit 4-in-drawer |
| 120        | GREDIT 4 (Cledit 4)                  | Credit 4-in-drawer Difference      |
| 129        | CREDIT 5 (Credit 5)                  | Credit 5 Sales, Credit 5-in-drawer |
|            | · ,                                  | Credit 5-in-drawer Difference      |
| 130        | LOG/RECEIPT (Log/Receipt)            | No memory                          |
| 131        | LOG (Log)                            | No memory                          |
| 132        | SALES PERSON (Salesperson)           | No memory                          |
| 133        | vacant                               |                                    |
| 134        | TX4/M (Tax 4 Modifier)               | No memory                          |
| 135        | DP# (Department No.)                 | No memory                          |
| 136 to 138 | vacant                               |                                    |
| 139        | RECEIPT (Receipt)                    | No memory                          |
| 140 to 142 | vacant                               |                                    |
| 143 to 150 | CLK1 (Cashier 1) to CLK8 (Cashier 8) | No memory                          |
| 151 to 162 | vacant                               |                                    |
| 163        | VAT (VAT Print)                      | No memory                          |
| 164        | vacant                               |                                    |
| 165        | vacant                               | Normania                           |
| 166        | JP (Journal Print)                   | No memory                          |
| 167        | vacant                               | November                           |
| 168        | 1st PRICE                            | No memory                          |
| 169        | 2nd PRICE                            | No memory                          |
| 170        | 3rd PRICE                            | No memory                          |
| 171 to 200 | vacant                               | No manage.                         |
| 201        | VAT DISPLAY                          | No memory                          |
| 202        | TX5/M (Tax 5 Modifier)               | No memory                          |
| 203        | TX6/M (Tax 6 Modifier)               | No memory                          |
| 204        | TX7/M (Tax 7 Modifier)               | No memory                          |
| 205        | TX8/M (Tax 8 Modifier)               | No memory                          |
| 206        | CASH1                                | No memory                          |
| 207        | CASH2                                | No memory                          |
| 208        | CASH3                                | No memory                          |

## SFKC Receipt Sample

|   | 31-10-2005 MON #0 |     |               |              |  |  |  |  |  |
|---|-------------------|-----|---------------|--------------|--|--|--|--|--|
| ١ | SFKC              |     |               |              |  |  |  |  |  |
| ١ | #054              | 076 | $\rightarrow$ | 076          |  |  |  |  |  |
| ١ | #043              | 102 | $\rightarrow$ | 102          |  |  |  |  |  |
| ١ | #044              | 103 | $\rightarrow$ | 103          |  |  |  |  |  |
| ١ | #045              | 104 | $\rightarrow$ | 104          |  |  |  |  |  |
| ١ | #047              | 066 | $\rightarrow$ | 066          |  |  |  |  |  |
| ١ | #046              | 067 | $\rightarrow$ | 067          |  |  |  |  |  |
|   |                   |     |               | 0003 13:05TM |  |  |  |  |  |

# Standard Keyboard (auto-set by RAM Clear)

# • Ordinary Type Keyboard

| LOG/<br>RECEIPT | VALI<br>DATE |
|-----------------|--------------|
| <b>†</b>        | Del          |
| RTN<br>MDSE     | ALL<br>VOID  |
| *               |              |
| NS              | ITEM<br>CORR |
| <b>←</b>        | Rtn          |
|                 |              |
| PR<br>OPEN      | Х            |
|                 | X            |
| OPEN            | , ,          |
| OPEN  → LC      | Dbl          |

| <br>u                       |    |    |  |  |  |  |
|-----------------------------|----|----|--|--|--|--|
| RECEIPT<br>ISSUE<br>History | RF | JF |  |  |  |  |
|                             |    | #  |  |  |  |  |
| 7                           | 8  | 9  |  |  |  |  |
| 4                           | 5  | 6  |  |  |  |  |
| 1                           | 2  | 3  |  |  |  |  |
| 0                           | 00 |    |  |  |  |  |

| 1  | 6              | 11 | CUR | SALES<br>PERSON |
|----|----------------|----|-----|-----------------|
| 2  | 7              | 12 | R/A | РО              |
| 3  | 8              | 13 | %-  | -               |
| 4  | 9              | 14 | VAT | MISC            |
| 5  | 10             | 15 | CRT | CPN             |
| ST | AT/TL CHK TEND |    |     |                 |

# • Flat Type Keyboard

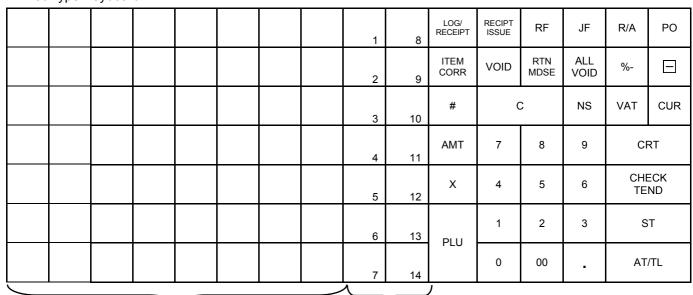

PLU Preset-code keys

Department keys

# 6.5 System Option Programming

This operation is used to set the ECR's basic features and selective functions to meet the requirement of the market and your user.

This programming operation is performed in **SET** mode or **BLIND** mode.

In **SET** mode, you can select a desired menu item on the LCD display. Address No. 1 to Address No. 29 are programmable. In **BLIND** mode, you can directly enter a desired Address No. on the keyboard. All system options from Address No. 1 to Address No. 49 are programmable.

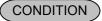

After Financial Daily Reset

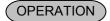

For Dealer System Options: (Address No. 1 to No. 29)

Mode Lock: **SET** 

For Dealer System Options:

Mode Lock: BLIND

(Address No. 1 to No. 49)

# **Programming in SET mode**

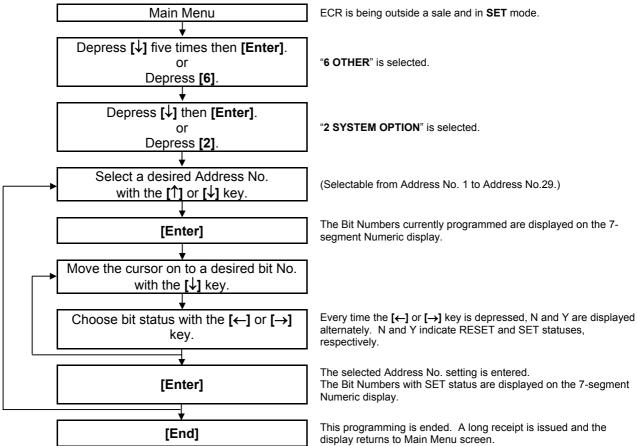

## Setting Example)

To set Address No. 1 with the following requirements:

(Refer to the Address No. 1 table on the subsequent page.)

Bit No. 1: Time NON-PRINT (SET status)

Bit No. 3: Subtotal NON-PRINT (SET status)

Other bits will be selected to "RESET" status.

| Operation                                                                                                    | LCD Display                                                              | Remarks                                                                                                    |
|----------------------------------------------------------------------------------------------------|--------------------------------------------------------------------------|----------------------------------------------------------------------------------------------------|
| When the ECR is being outside a sale and in <b>SET</b> mode, depress the [↓] key five times.                                                    | 1 MESSAGES SET 2 NAMES 3 DP/PLU 4 RATE, LIMIT AMOUNT \$                  | The cursor is moved on to "6 OTHER".                                                                                                    |
| Depress the [6] or [Enter] key.                                                                                                    | 3 DP/PLU SET 4 RATE, LIMIT AMOUNT 5 BASIC 6 OTHER 0                      |                                                                                                    |
| Depress the [↓] key.                                                                                                    | 1 REPORT PRINT ITEM SET 2 SYSTEM OPTION 3 KEY FUNCTION 4 CASH KEY AMOUNT | The cursor is moved on to "2 SYSTEM OPTION".                                                                                                    |
| Depress the [2] or [Enter] key.                                                                                                    | 1 REPORT PRINT ITEM SET 2 SYSTEM OPTION 3 KEY FUNCTION 4 CASH KEY AMOUNT |                                                                                                    |
| Address No. list is displayed. Select a desired Address No. with the [↑] or [↓] key.  In this example, Address No. 1 (01NON-PRINT) is selected. | SYSTEM OPTION ? 01NON-PRINT 02NONPRINT 03OPTIONAL FUNCTION •             | While ? is shown on the upper-right corner of the LCD display screen, the [?] key depression results in that the following guidance message appears on the LCD display.  PRESS [ENTER] TO SET EACH IREM IN DETAIL.  O  For the selected Address No., the Bit Numbers currently programmed are displayed on the 7-segment Numeric display. |
| With the <b>[Enter]</b> key depression, Address No. 1 setting is displayed.                                                                     | NON-PRINT ? B1TIME N B2ITEM COUNTER N B3ST N •                           | The [?] key depression results in that the following guidance message appears on the LCD display.  REVERSE Y (SELECT) OR N (NOT-SELECT) WITH [←] / [→] . PRESS [ENTER] AFTER SETTING ALL ITEMS.  0                                                                                                    |

(continued on the next page)

(continued from the previous page)

| Operation                                                                               | LCD Display                                                   | Remarks                                                                                                    |
|-----------------------------------------------------------------------------------------|---------------------------------------------------------------|----------------------------------------------------------------------------------------------------|
| Depress the [→] key to select the status of Bit No. 1.                                  | NON-PRINT ? B1TIME Y B2ITEM COUNTER N B3ST N \$               | The status of Bit No.1 is turned from <b>N</b> to <b>Y</b> . N: RESET status Y: SET status The numeric value 1 indicating the Bit No. with SET status is displayed on the 7-segment Numeric display.    |
| Depress the [↓] key twice to move the cursor on to Bit No. 3 (B3ST).                    | NON-PRINT ? B1TIME Y B2ITEM COUNTER N B3ST N \$               |                                                                                                    |
| Depress the [→] key to select the status of Bit No. 3.                                  | NON-PRINT ? B1TIME Y B2ITEM COUNTER N B3ST Y \$\display\$     | The status of Bit No.3 is turned from <b>N</b> to <b>Y</b> . N: RESET status Y: SET status  The numeric value 13 indicating the Bit Nos. with SET status is displayed on the 7-segment Numeric display. |
| The <b>[Enter]</b> key depression results in that the Address No. 1 setting is entered. | SYSTEM OPTION ? 01NON-PRINT 02NONPRINT 03OPTIONAL FUNCTION \$ |                                                                                                    |
| The <b>[End]</b> key depression allows the ECR to end this programming.                 | 1 MESSAGES SET 2 NAMES 3 DP/PLU 4 RATE, LIMIT AMOUNT •        | A long receipt is issued and the display returns to Main Menu screen.                                                                                                    |

# **Programming in BLIND mode**

Repeat for another Address No.

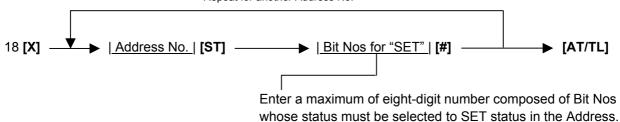

ex.) To set Bit No. 2 only ....... Enter 2.
To set Bits No. 2 and No. 3 ..... Enter 23.
To set all the Bit Nos ..... Enter 12345678.
To reset all the Bit Nos ..... Enter 0.

#### **NOTES:**

- 1. Any Bit No. with the "-- vacant --" item will be ignored even if it is set. (However, even if set, it will not result in an error.)
- 2. When a RAM Clear is completed, the status of each Bit No. is automatically set to the side marked with an asterisk in the STANDARD STATUS column of each SYSTEM OPTION TABLE shown on the following pages. Therefore, only the Bit status changes of the required Addresses may be entered according to your customer's requirements.

## Setting Example)

To set Address No. 1 with the following requirements: (Refer to the Address No. 1 table on the next page.)

Bit No. 1: Time NON-PRINT (SET status)

Bit No. 3: Subtotal NON-PRINT (SET status)

Other bits will be selected to "RESET" status.

Key Operation: Mode Lock: BLIND, enter 18, depress [X].

1 [ST] Address No.

13 [#] Bit Nos. for SET

**[AT/TL]** To complete this setting.

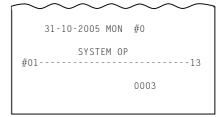

| ADD        | RESS NO.                                                              |              | CC        | ONTENTS          | <u>Stan</u>     | dard I       | Bit Set (auto-set by RAM Clear)             |
|------------|-----------------------------------------------------------------------|--------------|-----------|------------------|-----------------|--------------|---------------------------------------------|
| ADD        | 1                                                                     |              |           | RINT OPTION I    |                 |              | 0                                           |
| BIT<br>NO. | IT                                                                    | EM           | ,         | SELECTIVE STATUS | STANDA<br>STATU |              | REMARKS                                     |
| 1          |                                                                       | ale Receipt, | RESET     | PRINT            | *               |              |                                             |
| 1          | Report, Pro<br>Receipt)                                               | ogram        | SET       | NON-PRINT        |                 |              |                                             |
|            | Sale Item C                                                           | Count on     | RESET     | PRINT            | *               |              |                                             |
| 2          | each Sale I                                                           | Receipt      | SET       | NON-PRINT        |                 |              |                                             |
| 3          | Subtotal Amount print<br>by <b>[ST]</b> key on Receipt<br>and Journal |              | RESET     | PRINT            | *               |              | NOTE 4 holow                                |
| 3          |                                                                       |              | SET       | NON-PRINT        |                 |              | NOTE 1 below                                |
| 4          | vacant                                                                |              | RESET     |                  | *               |              |                                             |
| 4          |                                                                       |              | SET       |                  |                 |              |                                             |
| 5          | Customer (                                                            |              | RESET     | PRINT            | *               |              |                                             |
| 5          | each Depa<br>Departmen                                                |              | SET       | NON-PRINT        |                 |              | Both Bit 5 & 6 RESET:                       |
| 6          | Sale % of each Department and Group,                                  |              | RESET     | PRINT            | *               |              | Prints sales % of each Department and Group |
| 0          | on Departn                                                            |              | SET       | NON-PRINT        |                 |              |                                             |
| 7          | Gross Profi                                                           | it of each   | RESET     | PRINT            | *               |              | "Department Gross<br>Profit Read Reports"   |
|            | Departmen<br>Departmen                                                |              | SET       | NON-PRINT        |                 |              | can be issued regardless of this status     |
|            | Sales Pers                                                            |              | RESET     | PRINT            | *               |              | •                                           |
| 8          | Receipt and Remote<br>Slip                                            | SET          | NON-PRINT |                  |                 | NOTE 3 below |                                             |

- NOTE 1: This bit status selection is also applied to the following cases in which the subtotal amount is automatically printed.

   Sale Finalization, % Operation, Amount Discount, and Special Rounding Spec.
- NOTE 2: The sale % of a department = (That Department) / (Sum of Positive Department) (When the "Sum of Positive Department" is zero or negative, the sale % of 0% will be printed.)
  The sale % of a negative Status Department is not printed.
- **NOTE 3:** If SET, no printing is performed on the receipt printer and the Remote Slip Printer during the salesperson entry, however, it is performed on the journal regardless of the setting.

Standard Bit Set (auto-set by RAM Clear) ADDRESS NO. **CONTENTS** 0 2 NON-PRINT OPTION II **BIT STANDARD ITEM SELECTIVE STATUS REMARKS STATUS** NO. **RESET** 1 -- vacant --**SET RESET** 2 -- vacant --SET RESET 3 -- vacant --SET **RESET** 4 -- vacant --SET **RESET** 5 -- vacant --SET \* INPS 1 for the Charge **RESET** PRINT ALL ITEMS NOE 1 below 6 Posting on Remote Slip (INPS = Item Not Print Printer INPS 1 on Slip) SET \* INPS 2 for the Charge PRINT ALL ITEMS **RESET** 7 Posting on Remote Slip NOTE 2 below Printer INPS 2 **SET RESET** This bit must always be 8 -- vacant --RESET. SET

**NOTE 1:** If SET, print items except the following will not be printed on the Remote Slip Printer in the charge posting operation. PB+, PB-, Check Track No., CRT, PB R/A, PB PO and TRF

NOTE 2: If SET, print items except NEW BAL will not be printed on the Remote Slip Printer in the charge posting operation. Trailer Line and NEW BAL will be printed on one line.

| ADD        | RESS NO. |  | CC               | ONTENTS             | <u>s</u> | tandard     | Bit Set (auto-set by RAM Clear) |
|------------|----------|--|------------------|---------------------|----------|-------------|---------------------------------|
|            |          |  | AL FUNCTION I    |                     |          | 6           |                                 |
| BIT<br>NO. | ITEM     |  | SELECTIVE STATUS |                     | _        | DARD<br>TUS | REMARKS                         |
|            |          |  | DECET            | Follow Bit 2 status | *        |             |                                 |

| BIT<br>NO. | ITEM                                          | ÷     | SELECTIVE STATUS      | STANDARD<br>STATUS | REMARKS                                |
|------------|-----------------------------------------------|-------|-----------------------|--------------------|----------------------------------------|
| 1          | Fraction Rounding                             | RESET | Follow Bit 2 status   | *                  | If both RESET, it will be              |
| •          | ROUND UP                                      | SET   | ROUND UP              |                    | ROUND OFF.<br>(If both SET, it will be |
| 2          | Fraction Rounding                             | RESET | ROUND OFF             | *                  | ROUND DOWN.)                           |
| 2          | ROUND DOWN                                    | SET   | ROUND DOWN            |                    | NOTE 1 below                           |
| 3          | [ST] key before                               | RESET | NOT COMPULSORY        | *                  |                                        |
| 3          | finalizing a sale                             | SET   | COMPULSORY            |                    |                                        |
| 4          | Credit Balance in <b>REG</b> mode             | RESET | PROHIBITED            | *                  | NOTE 2 below                           |
| 7          |                                               | SET   | ALLOWED               |                    | NOTE 2 Below                           |
| 5          | Drawer Opening on                             | RESET | OPEN                  | *                  |                                        |
| 3          | taking Financial Reports                      | SET   | NOT OPEN              |                    |                                        |
| 6          | Quantity Extension                            | RESET | UNIT PRICE x QUANTITY |                    | NOTE 3 below                           |
| 0          | (Multiplication) order                        | SET   | QUANTITY x UNIT PRICE | *                  | NOTE 3 below                           |
| 7          | Manager Intervention for entering Negative    | RESET | NOT REQUIRED          | *                  | NOTE 4 below                           |
|            | Departments/PLUs in <b>REG</b> mode           | SET   | REQUIRED              |                    | TOTE 4 Delow                           |
| 8          | Manager Intervention for finalizing Negative- | RESET | NOT REQUIRED          | *                  | NOTE 5 below                           |
|            | balance Sales in <b>REG</b><br>mode           | SET   | REQUIRED              |                    | NOTE & Delow                           |

- **NOTE 1:** The selective status of the fraction rounding here applies to quantity extension, %+, and %- calculations. The fraction resulted from any tax % calculations (VAT or Add-on Type) will be ROUNDED OFF (no alternative rounding method is provided).
- NOTE 2: The "Credit Balance" means that amount entries through [-] (Amount Discount), [VOID], [STR CPN], [VND CPN], will result in over-subtraction of the subtotal amount at the time of the entry through any of those keys. If the SET status (ALLOWED) is selected, over-subtraction using these keys will be allowed in the REG mode. The [RTN MDSE] key and negative departments/PLUs are not subject to this "Credit Balance" status selection. The Credit Balance is always allowed in the MGR or \_\_\_ mode.
- **NOTE 3:** If RESET, Triple Multiplication operation is not possible. (Doing so may cause an error.)
- NOTE 4: This optional function is effective in the negative department/PLU entry operation. This operation is possible in the MGR or mode regardless of the setting.
- NOTE 5: This optional function is effective for finalizing a negative balance sale by the media keys (excepting the [AT/TL] key).

  This operation is possible in the MGR or mode regardless of the setting.

ADDRESS NO.

## System Option Table

**CONTENTS** 

Standard Bit Set (auto-set by RAM Clear) 23

|            | 4                                           |              | OPTIONA | AL FUNCTION II              |                    |   | 23                                      |
|------------|---------------------------------------------|--------------|---------|-----------------------------|--------------------|---|-----------------------------------------|
| BIT<br>NO. | п                                           | ЕМ           |         | SELECTIVE STATUS            | STANDARD<br>STATUS |   | REMARKS                                 |
| 1          | Zero-skip in<br>Departmen                   | t and        | RESET   | PRINT all Departments data  | *                  |   | Departments/Groups with no sale will be |
| '          | Departmen<br>Reports                        | t Group      | SET     | ZERO-SKIP                   |                    |   | skipped in the report.                  |
| 2          | Zero-skip ii                                | n PLU        | RESET   | PRINT all PLUs data         |                    |   |                                         |
|            | Reports                                     |              | SET     | ZERO-SKIP                   |                    | * |                                         |
| 3          | Zero-skip on Financial and Cashier Reports  |              | RESET   | PRINT all items data        |                    |   |                                         |
|            |                                             |              | SET     | ZERO-SKIP                   |                    | * |                                         |
| 4          | Cashier feature                             |              | RESET   | ACTIVE                      | *                  |   | NOTE 1 below                            |
|            |                                             |              | SET     | NON-ACTIVE                  |                    |   | NOTE I solow                            |
| 5          | Cashier No                                  | . Display on | RESET   | NOT DISPLAYED               | *                  |   |                                         |
|            | Operator Display                            |              | SET     | DISPLAYED ( <b>NOTE 2</b> ) |                    |   | When both SET or both RESET, Department |
| 6          | PLU Price Level Display on Operator Display |              | RESET   | NOT DISPLAYED               | *                  |   | No. will be displayed.                  |
|            |                                             |              | SET     | DISPLAYED ( <b>NOTE 3</b> ) |                    |   |                                         |
| 7          | Va                                          | ncant        | RESET   |                             | *                  |   |                                         |
|            | 70                                          |              | SET     |                             |                    |   |                                         |
| 8          | V                                           | ncant        | RESET   |                             | *                  |   |                                         |
|            | vacant                                      | SET          |         |                             |                    |   |                                         |

- If SET, the cashier feature is not active as the registering operation is possible without cashier sign-ON.

   Cashier read and reset operations are not possible. Doing so may cause an error. NOTE 1:

  - Cashier signing operation (inputting 4-digit numeric values then [LOG]) in REG mode may cause an error.
  - Cashier name is not printed on the validation slip.
  - The cashier name portion on the receipt and the journal will be blank. Prior to changing this bit status from RESET to SET, the cashier daily/GT reset should be performed to clear the cashier memory. If the bit status is changed without performing the reset operation, the cashier memory data will not be guaranteed.
- If SET, the Cashier No. of the signed-ON cashier is always displayed on the Department Code position (2 digits). Even when a NOTE 2: department entry is performed, the Cashier No. is displayed instead of the department code.
- NOTE 3: If SET, the PLU Price Level is always displayed on the second leftmost digit of the 7-segment Numeric display.

-- Address No. 5 is vacant. --

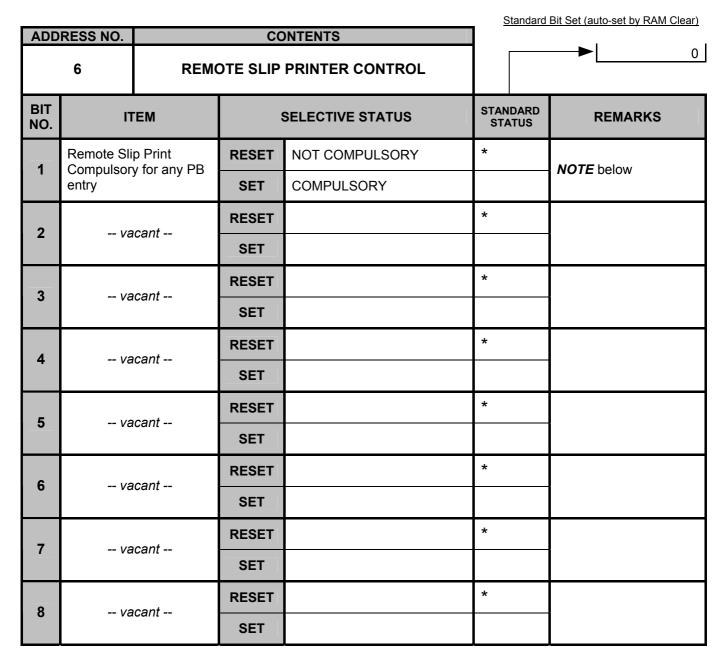

**NOTE:** If SET, printing operation on the Remote Slip Printer is compulsory. In this case, a slip paper should be set prior to performing any Previous Balance entry.

|            |             |                       |       |                  | Standard           | Bit Set (auto-set by RAM Clear) |
|------------|-------------|-----------------------|-------|------------------|--------------------|---------------------------------|
| ADD        | RESS NO.    |                       | CC    | NTENTS           |                    |                                 |
| 7          |             | OPTIONAL FUNCTION III |       |                  | 0                  |                                 |
| BIT<br>NO. | IT          | EM                    | ;     | SELECTIVE STATUS | STANDARD<br>STATUS | REMARKS                         |
|            |             | ,                     | RESET |                  | *                  |                                 |
| 1          | va          | cant                  | SET   |                  |                    |                                 |
|            |             |                       | RESET |                  | *                  |                                 |
| 2          | Va          | icant                 | SET   |                  |                    |                                 |
| 3          |             | ,                     | RESET |                  | *                  |                                 |
| 3          | Va          | vacant                |       |                  |                    |                                 |
| 4          |             | wasant                | RESET |                  | *                  |                                 |
| 4          | vacant      | SET                   |       |                  |                    |                                 |
| 5          | vacant      |                       | RESET |                  | *                  |                                 |
| 5          | Va          | icant                 | SET   |                  |                    |                                 |
| 6          | Cashier Sig | n ON/OFF              | RESET | PRINT and ISSUE  | *                  | NOTE below                      |
| 0          | Receipts    |                       | SET   | NOT ISSUE        |                    | NOTE below                      |
| 7          | Drawer Ope  | en by                 | RESET | NOT OPEN         | *                  |                                 |
|            | Cashier Sig | gn ON/OFF             | SET   | OPEN             |                    |                                 |
| 8          | 1/0         | cant                  | RESET |                  | *                  |                                 |
| 0          | Va          | icaril                | SET   |                  |                    |                                 |

NOTE: If SET, the cashier sign-ON/OFF receipt will not be issued. However, the printing operation is performed on the journal regardless of the setting. When the automatic cashier sign-OFF function is active (i.e. the SET status is selected in Address No. 32, Bit No. 3), the cashier sign-OFF print is performed neither on the receipt nor on the journal regardless of the status of Address No. 7, Bit No. 6.

-- Address Nos. 8 to 10 are vacant. --

Standard Bit Set (auto-set by RAM Clear) ADDRESS NO. **CONTENTS** 568 11 **NON-PRINT OPTION III BIT STANDARD ITEM SELECTIVE STATUS REMARKS STATUS** NO. **RESET** 1 -- vacant --**SET RESET** 2 -- vacant --SET RESET 3 -- vacant --SET **RESET** 4 -- vacant --SET COUNT **RESET** [C] (Clear) Key Counter 5 on Reports \* SET NON-COUNT Financial and Cashier RESET **PRINT** 6 Daily Read Counter on NOTE 1 below Reports **NON-PRINT** SET **RESET** 7 -- vacant --**SET** PRINT (NOTE 2 below) RESET [C] (Clear) Key on 8 Journal \* **NON-PRINT SET** 

**NOTE 1:** If RESET, when performing a financial read/reset or cashier read/reset operation, their respective read counter (X counter) is printed on the report. (For details, please refer to the Table below.) The read counter (X counter) increases by one regardless of this bit status.

Table: X counter and Z counter print

|             | Da        | aily      | GT        |           |  |
|-------------|-----------|-----------|-----------|-----------|--|
|             | X Counter | Z Counter | X Counter | Z Counter |  |
| Daily Read  | Printed   |           |           |           |  |
| Daily Reset | Printed   | Printed   |           |           |  |
| GT Read     |           |           | Printed   |           |  |
| GT Reset    |           |           | Printed   | Printed   |  |

NOTE 2: The descriptor "CLEAR" (programmable) is printed on Journal every time the [C] key is operated in the REG mode to clear a numeric value or declaration key error. However, it will not be printed when the [C] key is depressed to clear an error condition.

Additionally, this printing will not be recorded in the MGR or - mode. It will be performed neither on the Receipt nor Remote Slip Printer in any mode.

- - Address Nos. 12 to 16 are vacant. - -

|            |             |          |         |                  | Standard           | Bit Set (auto-set by RAM Clear) |
|------------|-------------|----------|---------|------------------|--------------------|---------------------------------|
| ADD        | RESS NO.    |          | CO      | NTENTS           |                    |                                 |
|            | 17          |          | OPTIONA | L FUNCTION IV    |                    | 4                               |
| BIT<br>NO. | IT          | EM       | ;       | SELECTIVE STATUS | STANDARD<br>STATUS | REMARKS                         |
|            | .,_         |          | RESET   |                  | *                  |                                 |
| 1          | Va          | cant     | SET     |                  |                    |                                 |
|            |             |          | RESET   |                  | *                  |                                 |
| 2          | va          | cant     | SET     |                  |                    |                                 |
|            |             |          | RESET   |                  | *                  |                                 |
| 3          | Va          | cant     | SET     |                  |                    |                                 |
| ,          | Duine Chiff | T        | RESET   | HOLD             |                    | NOTE halan                      |
| 4          | Price Shift | Function | SET     | ONE-TIME         | *                  | <b>NOTE</b> below               |
| _          |             | ,        | RESET   |                  | *                  |                                 |
| 5          | va          | cant     | SET     |                  |                    |                                 |
|            |             |          | RESET   |                  | *                  |                                 |
| 6          | Va          | cant     | SET     |                  |                    |                                 |
| _          |             |          | RESET   |                  | *                  |                                 |
| 7          | Va          | cant     | SET     |                  |                    |                                 |
|            |             |          | RESET   |                  | *                  |                                 |
| 8          | va          | cant     | SET     |                  |                    |                                 |

SET: When the [2nd PRICE] or [3rd PRICE] key is pressed, second or third price level is active for the next PLU entry only.

Then first price level is automatically regained.

When the [2nd PRICE] or [3rd PRICE] key is depressed, the second or third price level is held during a sale NOTE: RESET:

transaction. After finalizing a sale, the first price level is automatically regained.

When the [2nd PRICE] or [3rd PRICE] key is depressed, the second or third price level is active for the next PLU SET:

entry only. Then the first price level is automatically regained.

- - Address No. 18 is vacant. - -

If both RESET, no receipt feed is performed. (A long

If both SET, a 10-line feed is

receipt is issued.)

(NOTE 2 below)

performed.

\*

Standard Bit Set (auto-set by RAM Clear)

## System Option Table

| ADD        | RESS NO.    |                           | CC      | ONTENTS            | ]                 | . 1          |
|------------|-------------|---------------------------|---------|--------------------|-------------------|--------------|
|            | 19          |                           | CONSIGN | IMENT OPTION       |                   | 0            |
| BIT<br>NO. | П           | ЕМ                        |         | SELECTIVE STATUS   | STANDAR<br>STATUS |              |
| 1          |             | signment or               | RESET   | SINGLE-CONSIGNMENT | *                 | NOTE 1 below |
| •          | Multi-Consi | ignment                   | SET     | MULTI-CONSIGNMENT  |                   | NOTE I below |
| 2          | Date Print  |                           | RESET   | PRINT              | *                 |              |
|            | Date Fillit |                           | SET     | NON-PRINT          |                   |              |
| 3          | Consecutiv  | e No. (of                 | RESET   | PRINT              | *                 |              |
| 3          | Receipt) Pr | rint                      | SET     | NON-PRINT          |                   |              |
|            |             | ,                         | RESET   |                    | *                 |              |
| 4          | Va          | cant                      | SET     |                    |                   |              |
| 5          | Cashier Co  | ida Print                 | RESET   | PRINT              | *                 |              |
|            | Casillel Co | ue i iiit                 | SET     | NON-PRINT          |                   |              |
| 6          |             | e Message,<br>al Message, | RESET   | PRINT              | *                 |              |
| 6          | Footer Mes  |                           | SET     | NON-PRINT          |                   |              |

"SINGLE-CONSIGNMENT" means that consignment of the same item can be printed only once. (A second attempt to print the NOTE 1: same item will result in an error.)

"MULTI-CONSIGNMENT" mean's that consignment of the same item may be printed any number of times.

NO FEED

NO FEED

**FIVE-LINE FEED** 

**TEN-LINE FEED** 

NOTE 2: The number of line feeds after printing a trailer line (cashier name, consecutive No., current time) is selected. If only Bit No. 7 is SET, a five-line feed will be performed. If both Bit No. 7 and No. 8 are SET, a ten-line feed will be performed.

**RESET** 

SET

**RESET** 

**SET** 

If both are RESET, no line feed is performed.

Receipt feed after the

Receipt feed after the

trailer line print

trailer line print (10-line feed)

(5-line feed)

7

8

|            |            |          |       |                  | <u>Standard</u>    | Bit Set (auto-set by RAM Clear) |
|------------|------------|----------|-------|------------------|--------------------|---------------------------------|
| ADD        | RESS NO.   |          | CC    | ONTENTS          | l                  | ا ا                             |
|            | 20         |          | TAX   | CONTROL I        |                    | 0                               |
| BIT<br>NO. | IT         | EM       | ;     | SELECTIVE STATUS | STANDARD<br>STATUS | REMARKS                         |
| 1          | Add-on Tax |          | RESET | CLOSE            | *                  |                                 |
| •          | Open/Close | е        | SET   | OPEN             |                    |                                 |
| 2          | Add-on Tax |          | RESET | CLOSE            | *                  |                                 |
| 2          | Open/Close | е        | SET   | OPEN             |                    |                                 |
| 3          | Add-on Tax |          | RESET | CLOSE            | *                  |                                 |
| 3          | Open/Close | <b>e</b> | SET   | OPEN             |                    |                                 |
| 4          | Add-on Tax |          | RESET | CLOSE            | *                  |                                 |
| 4          | Open/Close | <b>e</b> | SET   | OPEN             |                    |                                 |
| 5          | Add-on Tax |          | RESET | CLOSE            | *                  |                                 |
| 3          | Open/Close | е        | SET   | OPEN             |                    |                                 |
| 6          | Add-on Tax |          | RESET | CLOSE            | *                  |                                 |
| 0          | Open/Close | е        | SET   | OPEN             |                    |                                 |
| 7          | Add-on Tax |          | RESET | CLOSE            | *                  |                                 |
|            | Open/Close | e<br>    | SET   | OPEN             |                    |                                 |
| 8          | Add-on Tax |          | RESET | CLOSE            | *                  |                                 |
| 8          | Open/Close | е        | SET   | OPEN             |                    |                                 |

NOTE: This optional function is effective when Address No. 21, Bit No. 5 has been SET (Add-on Tax feature).

When SET status is selected on the ECR adopting the Add-on Tax feature, Tax 1 through Tax 8 are open.

When Taxable status (SET status) is set to the [-], [%+], [%-], and [VND CPN] keys in the Key Status Programming, Tax 1 through Tax 8 are processed according to this bit status (Open/Close). VAT feature is not subject to this bit status.

Standard Bit Set (auto-set by RAM Clear)

| ADD        | RESS NO.                |               | CC    | ONTENTS                     | Į |              | <b>.</b> .                                       |
|------------|-------------------------|---------------|-------|-----------------------------|---|--------------|--------------------------------------------------|
|            | 21                      |               | TAX   | CONTROL II                  |   |              | 0                                                |
| BIT<br>NO. | П                       | ЕМ            | •     | SELECTIVE STATUS            |   | DARD<br>ATUS | REMARKS                                          |
| 1          |                         | xes Separate  | RESET | NON-PRINT                   | * |              |                                                  |
| '          | Print on Re             | eceipt        | SET   | SEPARATE PRINT              |   |              |                                                  |
| 2          | Tax Total A             | Amount on     | RESET | NON-PRINT                   | * |              | When Add-on Tax feature is selected at           |
|            | Receipt                 |               | SET   | PRINT                       |   |              | Bit No. 5, taxes are always printed.             |
| 3          |                         | tal Print on  | RESET | NON-PRINT                   | * |              | NOTE 1 below                                     |
| J          | Receipt                 |               | SET   | PRINT                       |   |              | NOTE I below                                     |
| 4          |                         | lation Method | RESET | (Price x Rate) ÷ (1 + Rate) | * |              | This bit status selection is effective only when |
| _          | (VAT = )                |               | SET   | (Price x Rate)              |   |              | VAT feature has been selected.                   |
| 5          | Тах Туре:               |               | RESET | VAT                         | * |              | NOTE 2 below                                     |
| J          | VAT or Add              | d-on Tax      | SET   | ADD-ON TAX                  |   |              | NOTE 2 below                                     |
| 6          | NET VAT T<br>Separate P |               | RESET | NON-PRINT                   | * |              | This bit status selection is effective only when |
|            | Receipt (N              |               | SET   | PRINT                       |   |              | VAT feature has been selected.                   |
| 7          | 1/2                     | ncant         | RESET |                             | * |              |                                                  |
|            | va                      |               | SET   |                             |   |              |                                                  |
| 8          | NET Total               |               | RESET | NON-PRINT                   | * |              | This bit status selection is effective only when |
|            | Receipt (N              | OTE 4)        | SET   | PRINT                       |   |              | VAT feature has been selected.                   |

**NOTE 1:** Whether the taxable total is printed on the receipt is selected.

SET: It is printed individually. RESET: It is not printed.

**NOTE 2:** When the Add-on Tax feature is selected:

- 1) The [TX1/M] to [TX8/M] keys can reverse the respective Tax status of Departments and PLUs. Reversing the Tax status of [% +], [% -], and [-] is also possible. (Neither the [TX1/M] to [TX7/M], nor [TX8/M] keys can be used when the VAT feature is selected.)
- 2) When a taxable item (subject to any of Tax 1 to Tax 8) is entered in a sale, the symbol "T" is printed to the right of the item amount.
- **NOTE 3:** Whether the NET VAT total of each VAT is printed on the receipt is selected.

SET: It is printed. RESET: It is not printed.

NOTE 4: Whether the NET total (amount total not including VAT total) is printed on the receipt is selected.

SET: It is printed. RESET: It is not printed.

| ADD        | RESS NO.    |           | CC    | ONTENTS             | ֓֟֟֓֓֓֓֓֓֓֓֓֓֓֓֓֓֓֓֓֓֓֓֓֓֓֓֓֓֓֓֡ | standard     | Bit Set (auto-set by RAM Clear) |
|------------|-------------|-----------|-------|---------------------|----------------------------------|--------------|---------------------------------|
|            | 22          |           | TAX C | CONTROL III         |                                  |              | 0                               |
| BIT<br>NO. | IT          | EM        |       | SELECTIVE STATUS    |                                  | DARD<br>ATUS | REMARKS                         |
| 1          | VAT Sumb    | al Drint  | RESET | NON-PRINT           | *                                |              | NOTE 1 below                    |
|            | VAT Symb    | OI PIIIIL | SET   | PRINT               |                                  |              | NOTE I below                    |
| 2          | Print order | of VAT TL | RESET | NET TL → VAT TL     | *                                |              | NOTE 2 below                    |
| 2          | and NET T   | L         | SET   | VAT TL → NET TL     |                                  |              | NOTE 2 Delow                    |
| 3          | Single line | spacing   | RESET | NONE                | *                                |              | NOTE 3 below                    |
| 3          | under each  | VAT       | SET   | SINGLE LINE SPACING |                                  |              | NOTE 3 Delow                    |
| 4          | 1/3         | ncant     | RESET |                     | *                                |              |                                 |
| 4          | va          | icani     | SET   |                     |                                  |              |                                 |
| 5          | 1/2         | ncant     | RESET |                     | *                                |              |                                 |
| ว          | va          | icani     | SET   |                     |                                  |              |                                 |
| 6          | 1/5         | ncant     | RESET |                     | *                                |              |                                 |
| 0          | va          | cant      | SET   |                     |                                  |              |                                 |
| 7          | 1/6         | ncant     | RESET |                     | *                                |              |                                 |
| -          | va          | iourit    |       |                     |                                  |              |                                 |

NOTE 1: If SET, the VAT symbols (A to H) are printed. They will be programmable in the Print Line Item Name Programming.

**NOTE 2:** This bit status selection is effective when the following options have been SET.

**SET** 

**RESET** 

SET

Address No. 21, Bit No. 2: Tax total amount print Address No. 21, Bit No. 8: NET total print

-- vacant --

8

NOTE 3: This bit status selection is effective when one of the following options has been SET.

Address No. 21, Bit No. 1: Tax separate print Address No. 21, Bit No. 3: Taxable total print

Address No. 21, Bit No. 6: NET VAT total separate print

- - Address Nos. 23 to 26 are vacant. - -

Standard Dit Sat (auto act by DAM Clear)

## System Option Table

| ADD        | RESS NO.      |               | CC    | ONTENTS              | Sta           | andard_ | Bit Set (auto-set by RAM Clear) |
|------------|---------------|---------------|-------|----------------------|---------------|---------|---------------------------------|
|            | 27            |               | DRAW  | ER OPTION            |               |         | 1                               |
| BIT<br>NO. | П             | ЕМ            | ;     | SELECTIVE STATUS     | STAND<br>STAT |         | REMARKS                         |
| 1          | Drawer Clo    |               | RESET | NOT COMPULSORY       |               |         | NOTE 1 below                    |
| •          | Compulsor     | у             | SET   | COMPULSORY           |               | *       | NOTE I below                    |
| 2          | Drawer Wa     | ırning Alarm  | RESET | NON-ACTIVE           | *             |         | NOTE 2 below                    |
| 2          | Diawei wa     | ining Alann   | SET   | ACTIVE               |               |         | NOTE 2 below                    |
| 3          |               | ver or Multi- | RESET | SINGLE DRAWER        | *             |         | NOTE 3 below                    |
| 3          | drawer        |               | SET   | MULTI DRAWER         |               |         | NOTE 3 below                    |
| 4          | Multi-drawe   | or Control    | RESET | BY CASHIER           | *             |         |                                 |
| 4          | Multi-drawe   | er Control    | SET   | BY CURRENCY          |               |         |                                 |
| 5          | Selection o   | f Change at   | RESET | IN DOMESTIC CURRENCY | *             |         | NOTE 4 below                    |
| 3          | Currencies    |               | SET   | IN FOREIGN CURRENCY  |               |         | NOTE 4 below                    |
| 6          | Number of     |               | RESET | 1 DRAWER             | *             |         |                                 |
|            | (if Multi-dra | wer spec.)    | SET   | 2 DRAWERS            |               |         |                                 |
| 7          |               | cant          | RESET |                      | *             |         |                                 |
|            | Va            | icaril        | SET   |                      |               |         |                                 |

NOTE 1: If SET, the Drawer-close Compulsory option is active. In this case, when the drawer remains open, any operations except [RF], [JF], [C], numeric input for Sign-ON are prohibited. This rule is applied in REG, MGR, -, and LOCK modes; in the other modes, the drawer may remain open.

RESET

SET

8

-- vacant --

- **NOTE 2:** This bit status selection is effective only when Bit No. 1 is SET. If SET (ACTIVE), the setting in the DRAWER WARNING TIME operation will be effective. In this operation, a time value in seconds can be set for the time length with the drawer open until the warning alarm generated (the initial value is 15 seconds).
- NOTE 3: If SET, the Multi-drawer specification is selected.
  In the case of Cashier Code Entry Method (using [LOG] or [LOG/RECEIPT] key), a drawer is to be designated in sale entries, and the number of drawers will be further selected at Bit No. 6.
  In the case of Cashier Key Method, the drawer to be used will be fixed as in the following:
  Drawer 1 for Cashier 1, Drawer 2 for Cashier 2 & all others.
- NOTE 4: This bit status selection is available regardless of the status selection for the bit No. 3 and the bit No. 4 in this address.

  If RESET, change is returned to a customer by the domestic currency in the foreign currency tendering operation.

  If SET, change is returned to a customer by the foreign currency, the symbol " " is displayed in the leftmost 2 digits on the 7-segment Numeric
  - display.

     When change is returned to a customer by the foreign currency, the symbol " " will always be displayed even if the option of the cashier No. display or the PLU price level display (Bits No. 5 and No. 6 of Address No. 4) has been selected.
  - When change is returned to a customer by the foreign currency, the Drawer 2 will open if both the bit No. 3 and the bit No. 4 in this address have been "SET".

|            |                     |                |         |                            | Standard           | Bit Set (auto-set by RAM Clear)             |
|------------|---------------------|----------------|---------|----------------------------|--------------------|---------------------------------------------|
| ADD        | RESS NO.            |                | CC      | ONTENTS                    |                    | <b>►</b>   0                                |
|            | 28                  | (              | OPTIONA | L FUNCTION VI              |                    |                                             |
| BIT<br>NO. | П                   | ЕМ             | ,       | SELECTIVE STATUS           | STANDARD<br>STATUS | REMARKS                                     |
| 1          | No-sale En          | try After      | RESET   | ALLOWED                    | *                  |                                             |
|            | Non-add #           | Entry          | SET     | PROHIBITED                 |                    |                                             |
| 2          | Number of Non-add # |                | RESET   | ANY NUMBER OF TIMES        | *                  |                                             |
| 2          | Within a Re         |                | SET     | ONLY ONCE ALLOWED          |                    |                                             |
| 3          | [RF] Opera          | ition During a | RESET   | ALLOWED                    | *                  | [IE] is allowed anytime                     |
| 3          | Sale                | -              | SET     | PROHIBITED                 |                    | - [JF] is allowed anytime.                  |
| 4          | Consecutiv          | e No. on       | RESET   | PRINT                      | *                  | Even when NON-PRINT, the Consecutive No. is |
| 4          | Receipt and         | d Journal      | SET     | NON-PRINT                  |                    | counted in memory.                          |
| 5          | Consecutiv          | e No.          | RESET   | NON-RESETTABLE             | *                  | <i>NOTE</i> below                           |
| 3          | Resetting           |                | SET     | RESET ON Financial Daily Z |                    | NOTE below                                  |
| 6          | Negative M          | lode ( - )     | RESET   | ALLOWED                    | *                  |                                             |
| 0          | Operation           |                | SET     | PROHIBITED                 |                    |                                             |
| 7          | Drawer Op           |                | RESET   | OPEN                       | *                  |                                             |
| 7          | operating the       | ne [TRF] key   | SET     | NOT OPEN                   |                    |                                             |
| 8          |                     | oont.          | RESET   |                            | *                  |                                             |
| 0          | Va                  | cant           | SET     |                            |                    |                                             |

**NOTE:** If SET status is selected, the Consecutive No. will start from "0001" on the first receipt issued after every Financial Daily Reset Report.

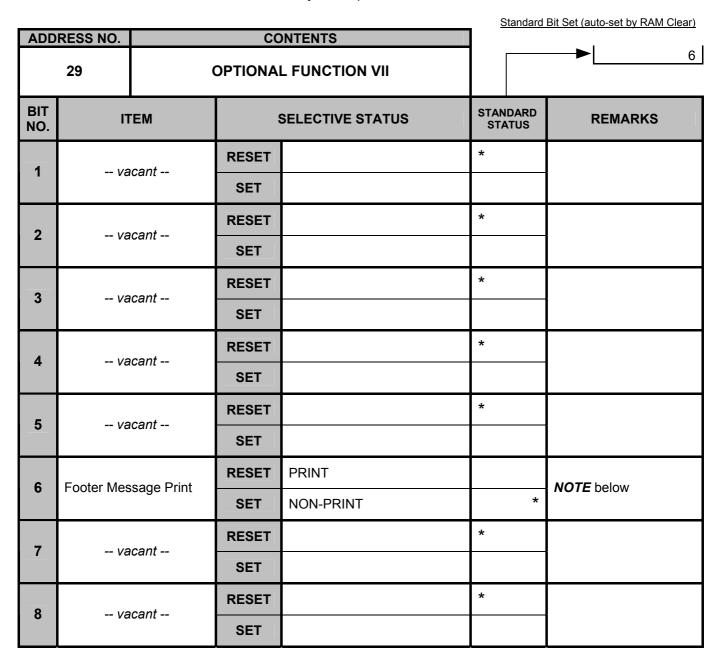

**NOTE:** Footer message print is selected.

SET: NON-PRINT

RESET: It is printed under the trailer line (cashier name, consecutive No., current time).

|            |             |              |          |                  | <u> </u> | Standard      | Bit Set (auto-set by RAM Clear) |
|------------|-------------|--------------|----------|------------------|----------|---------------|---------------------------------|
| ADD        | RESS NO.    |              |          | ONTENTS          |          |               | 0                               |
|            | 30          | (            | OPTIONAL | FUNCTION VIII    |          |               |                                 |
| BIT<br>NO. | П           | ГЕМ          |          | SELECTIVE STATUS |          | IDARD<br>ATUS | REMARKS                         |
| 1          | IPD or INP  | D on Journal | RESET    | IPD              | *        |               | NOTE 1 below                    |
| '          | modes       | IWOK         | SET      | INPD             |          |               | WOTE T below                    |
| 2          | .,,         |              | RESET    |                  | *        |               |                                 |
| 2          | Va          | icant        | SET      |                  |          |               |                                 |
| 3          | .,,         |              | RESET    |                  | *        |               |                                 |
| 3          | Va          | icant        | SET      |                  |          |               |                                 |
| 4          | .,,         |              | RESET    |                  | *        |               |                                 |
| 4          | va          | icant        | SET      |                  |          |               |                                 |
| -          | .,,         |              | RESET    |                  | *        |               |                                 |
| 5          | Va          | icant        | SET      |                  |          |               |                                 |
| 6          | Caphiar Int | orrunt       | RESET    | PROHIBITED       | *        |               | NOTE 2 below                    |
| 6          | Cashier Int | епирі        | SET      | ALLOWED          |          |               | NOTE 2 DelOW                    |
| 7          |             |              | RESET    |                  | *        |               |                                 |
| 7          | va          | icant        | SET      |                  |          |               |                                 |
|            |             | ,            | RESET    |                  | *        |               |                                 |

NOTE 1: RESET: IPD (Items Printed Detail) ...... Details of the sale entry are printed on journal, just as on receipts. INPD (Items Not Printed Detail) ————Details of the Department/PLU entry in **REG** or **MGR** mode (excepting Returned Merchandise, Item Correct, Negative Dept./PLU, Void, All Void) are SET:

omitted on the journal only.

NOTE 2: RESET: Cashier Interrupt function is prohibited.

-- vacant --

8

Cashier Interrupt function is allowed. SET:

**SET** 

| ADD        | RESS NO.               |                               | CC    | ONTENTS            | <u>s</u> | Standard     | Bit Set (auto-set by RAM Clear) |
|------------|------------------------|-------------------------------|-------|--------------------|----------|--------------|---------------------------------|
| ADD        | 31                     |                               |       | L FUNCTION IX      |          |              | 0                               |
| BIT<br>NO. | IT                     | EM                            | ;     | SELECTIVE STATUS   |          | DARD<br>ATUS | REMARKS                         |
| _          |                        |                               | RESET |                    | *        |              |                                 |
| 1          | Va                     | icant                         | SET   |                    |          |              |                                 |
|            |                        |                               | RESET |                    | *        |              |                                 |
| 2          | va                     | icant                         | SET   |                    |          |              |                                 |
| 3          |                        | of week, and                  | RESET | NON-PRINT          | *        |              | NOTE 4 holow                    |
| 3          | Register No<br>Journal | o. print on                   | SET   | PRINT              |          |              | NOTE 1 below                    |
| 4          | .,_                    |                               | RESET |                    | *        |              |                                 |
| 4          | va                     | icant                         | SET   |                    |          |              |                                 |
| 5          | Selection o            |                               | RESET | STORE NAME LOGO    | *        |              | NOTE 2 below                    |
| 3          |                        | sage or Store<br>o on Receipt | SET   | STORE NAME MESSAGE |          |              | NOTE 2 below                    |
| 6          |                        | ncant                         | RESET |                    | *        |              | This bit must always be         |
| 0          | va                     | icani                         | SET   |                    |          |              | RESET.                          |
| 7          | Group Prin             | t in All                      | RESET | NON-PRINT          | *        |              | NOTE 2 holow                    |
|            | Departmen<br>Report    | ı Redu                        | SET   | PRINT              |          |              | NOTE 3 below                    |
| C          |                        |                               | RESET |                    | *        |              |                                 |
| 8          | Va                     | icant                         |       |                    | 1        |              |                                 |

NOTE 1: If SET, date, day of week, and register No. are printed on the journal.

In X and Z modes, they are printed on the journal regardless of this bit status selection.

**SET** 

- NOTE 2: Either Store Name Message or Store Name Logo is selected. If SET, the Store Name Message specification is active. When none of store name message has been programmed, its corresponding portion on the receipt will be blank.
- **NOTE 3:** Whether the group is printed on the all department read report is selected. If SET, it will be printed. Additionally, the group is printed on the reset report regardless of this bit status selection.

| Standard Bit Set (au | ito-set by RAM Clear) |
|----------------------|-----------------------|
| <b>&gt;</b>          | 0                     |

| ADD        | RESS NO.               |                                     | CC      | ONTENTS                 |   |               | <b>.</b> 1                                        |
|------------|------------------------|-------------------------------------|---------|-------------------------|---|---------------|---------------------------------------------------|
|            | 32                     |                                     | OPTIONA | L FUNCTION X            |   |               | 0                                                 |
| BIT<br>NO. | IT                     | ЕМ                                  | •       | SELECTIVE STATUS        |   | IDARD<br>ATUS | REMARKS                                           |
| 1          | [%+] and [9            | % <b>-1</b> after a                 | RESET   | ANY NUMBER OF TIMES     | * |               |                                                   |
| 1          | Subtotal wi            | thin a Sale                         | SET     | ONLY ONCE ALLOWED       |   |               |                                                   |
|            |                        |                                     | RESET   |                         | * |               |                                                   |
| 2          | Va                     | cant                                | SET     |                         |   |               |                                                   |
| 3          | Automatic (            | Cashier Sign                        | RESET   | NON-ACTIVE              | * |               | NOTE 1 below                                      |
| 3          | OFF on fina            | alizing a sale                      | SET     | ACTIVE                  |   |               | NOTE I below                                      |
| 4          | [% I] key U            | se (= SFKC                          | RESET   | USED AS [%+] KEY        | * |               |                                                   |
| 4          | 70)                    |                                     | SET     | USED AS [%-] KEY        |   |               | NOTE 2 below                                      |
| 5          | [% II] key L           | Jse (= SFKC                         | RESET   | USED AS [%-] KEY        | * |               | NOTE 2 Delow                                      |
| 3          | 71)                    |                                     | SET     | USED AS [%+] KEY        |   |               |                                                   |
| 6          |                        | nt on <b>[CRT]</b><br>to Finalize a | RESET   | Sale Total Including PB | * |               | <u>Displays</u> Sale Total amount including PB in |
| 0          | Sale includ<br>Balance | ing Previous                        | SET     | Sale Total Excluding PB |   |               | either status                                     |
| 7          | Salesperso             |                                     | RESET   | NOT COMPULSORY          | * |               | NOTE 3 below                                      |
|            | Before Sale            | e Item Entries                      | SET     | COMPULSORY              |   |               | NOTE 3 DEIOW                                      |
| 8          | Salesperso             | n Sign-ON                           | RESET   | ALLOWED                 | * |               |                                                   |
|            | Anytime Du             | uring a Sale                        | SET     | PROHIBITED              |   |               |                                                   |

If SET (ACTIVE), the signed-ON cashier will automatically be signed OFF on finalizing each sale. At the automatic cashier sign NOTE 1: OFF, the description "SIGN OFF" is printed neither on the receipt nor on the journal.

NOTE 2: Bit No.4 and No.5 are provided in case your user wants two [%-] keys or two [%+] keys rather one for each.

Bit No. 4.....RESET (%I = %+), Bit No. 5.....RESET (%II = %-) One [%+] and one [%-] (Standard Bit Status): Two [%-] keys: Bit No. 4....SET (%Î = %-), Bit No. 5.....RESET(%II = %-)

In this case, do not forget to change the Financial Total Name of the %I key.

Two [%+] keys: Bit No. 4....RESET (%I = %+), Bit No. 5.....SET (%II = %+)

In this case, do not forget to change the Financial Total Name of the %II key.

**NOTE 3:** NOT COMPULSORY: A Salesperson Sign-ON may or may not be operated for sale entries.

COMPULSORY: A Salesperson must sign ON first of all the sale items of Department, PLU, Amount Discount, Vendor

Coupon, or PB+, PB-, entries.

ADDRESS NO

## System Option Table

CONTENTS

|--|

| ADDRESS NO. |                                        |          | CC            | ONTENTS                                   | 4                  | <b>~</b> 1                                                   |
|-------------|----------------------------------------|----------|---------------|-------------------------------------------|--------------------|--------------------------------------------------------------|
| 33          |                                        | OPTIONA  | L FUNCTION XI |                                           | 2                  |                                                              |
| BIT<br>NO.  | IT                                     | ЕМ       |               | SELECTIVE STATUS                          | STANDARD<br>STATUS | REMARKS                                                      |
| 1           | Date Set ar                            | nd Print | RESET         | Follow Bit 2 status                       | *                  | If both RESET, it will be                                    |
| •           | Order                                  |          | SET           | MONTH-DAY-YEAR                            |                    | YEAR-MONTH-DAY order.                                        |
| 2           | Date Set ar                            | nd Print | RESET         | Follow Bit 1 status                       |                    | (If both SET, it will result in MONTH-DAY-                   |
| 2           | Order                                  |          | SET           | DAY-MONTH-YEAR                            | *                  | YEAR.)                                                       |
| 3           | Special Rounding on<br>Sale Total      |          | RESET         | NON-ACTIVE                                | *                  | The digit selection (Bit No. 4) and SPECIAL ROUNDING PROCESS |
| 3           |                                        |          | SET           | ACTIVE                                    |                    | are further necessary.                                       |
| 4           | Number of Digits<br>Subject to Special |          | RESET         | 1 DIGIT                                   | *                  |                                                              |
| 7           | Rounding                               | эрсски   | SET           | 2 DIGITS                                  |                    |                                                              |
| 5           | Denmark S<br>Rounding/A                |          | RESET         | NORMAL SP. ROUND                          | *                  | <b>NOTE</b> below                                            |
| <u> </u>    | Special Ro                             | unding   | SET           | DENMARK SP. ROUND/<br>AUSTRALIA SP. ROUND |                    | NOTE BEIOW                                                   |
| 6           | Va                                     | cant     | RESET         |                                           | *                  |                                                              |
| J           | <b>va</b>                              | cant     | SET           |                                           |                    |                                                              |
| 7           | vacant                                 |          | RESET         |                                           | *                  |                                                              |
|             |                                        |          | SET           |                                           |                    |                                                              |
| 8           | 1/2                                    | cant     | RESET         |                                           | *                  |                                                              |
| O           | va                                     | cant     | SET           |                                           |                    |                                                              |

**NOTE:** To realize the Denmark Special Rounding feature or the Australia Special Rounding feature, set Bit No.3 through No.5 in this address as follows.

for Denmark Special Rounding feature

| ioi Bellinark opecial Rounding leature       |            |     |       |              |
|----------------------------------------------|------------|-----|-------|--------------|
| System Option                                |            | SET | RESET | Remarks      |
| Special rounding on sale total               | (Bit No.3) | 0   |       |              |
| Number of digits subject to special rounding | (Bit No.4) | 0   |       | 2-digit type |
| Denmark special rounding                     | (Bit No.5) | 0   |       |              |

Set the rounding table of the Denmark Special Rounding in accordance with SPECIAL ROUNDING PROCESS SETTING, 2digit type.

for Australia Special Rounding feature

| System Option                                |            | SET | RESET | Remarks      |
|----------------------------------------------|------------|-----|-------|--------------|
| Special rounding on sale total               | (Bit No.3) | 0   |       |              |
| Number of digits subject to special rounding | (Bit No.4) |     | 0     | 1-digit type |
| Australia special rounding                   | (Bit No.5) | 0   |       |              |

Set the rounding table of the Australia Special Rounding in accordance with SPECIAL ROUNDING PROCESS SETTING, 1digit type.

| ADD        | RESS NO.                |                          | CO       | NTENTS   |          |   | <u>Standard</u> | Bit Set (auto-set by RAM Clear) |
|------------|-------------------------|--------------------------|----------|----------|----------|---|-----------------|---------------------------------|
|            | 34                      |                          | OPTIONAI | L FUNCTI | ION XII  |   |                 | 12                              |
| BIT<br>NO. | I7                      | ГЕМ                      | \$       | SELECTIV | E STATUS |   | NDARD<br>ATUS   | REMARKS                         |
| 1          | Decimal Po              |                          | RESET    | •        | (POINT)  |   |                 | ex) 1.5%                        |
| '          | Count and               | % Rate                   | SET      | ,        | (COMMA)  |   | *               | ex) 1,5%                        |
| 2          | Amount Div              | vision Symbol<br>ain and | RESET    | =        | (POINT)  |   |                 | ex) €2.50                       |
| 2          | Subsidiary<br>0.00 type | digits for               | SET      | ,        | (COMMA)  |   | *               | ex) €2,50                       |
| 3          | Amount Division Symbol  |                          | RESET    | =        | (POINT)  | * |                 | ex) ¥1.000                      |
| 3          |                         |                          | SET      | ,        | (COMMA)  |   |                 | ex) ¥1,000                      |
| 4          |                         |                          | RESET    |          |          | * |                 |                                 |
| 4          | Va                      | acant                    | SET      |          |          |   |                 |                                 |
| _          |                         |                          | RESET    |          |          | * |                 |                                 |
| 5          | Va                      | acant                    | SET      |          |          |   |                 |                                 |
| 6          |                         |                          | RESET    |          |          | * |                 |                                 |
| О          | vacant                  |                          | SET      |          |          |   |                 |                                 |
| 7          |                         | naont.                   | RESET    |          |          | * |                 |                                 |
| 7          | Va                      | acant                    | SET      |          |          |   |                 |                                 |
|            |                         |                          | RESET    |          |          | * |                 |                                 |
| 8          | vacant                  |                          | SET      |          |          |   |                 |                                 |

- - Address Nos. 35 is vacant. - -

|                  |                                       |                         |          |                       | Standard           | Bit Set (auto-set by RAM Clear)                       |
|------------------|---------------------------------------|-------------------------|----------|-----------------------|--------------------|-------------------------------------------------------|
| ADDRESS NO. FORE |                                       |                         |          | IRRENCY OPTION        |                    | 0                                                     |
|                  | 30                                    | 10                      | INDIA OC | NAME OF THE R         |                    |                                                       |
| BIT<br>NO.       | П                                     | ГЕМ                     | ;        | SELECTIVE STATUS      | STANDARD<br>STATUS | REMARKS                                               |
| 1                | [CUR 1] (F<br>Currency 1              |                         | RESET    | 0.00 (\$, €, £, etc.) | *                  |                                                       |
| •                | suppress D                            |                         | SET      | 0 (such as Japan yen) |                    |                                                       |
| 2                | [CUR 2] (F<br>Currency 2              |                         | RESET    | 0.00 (\$, €, £, etc.) | *                  |                                                       |
|                  | suppress D                            |                         | SET      | 0 (such as Japan yen) |                    |                                                       |
|                  | Currency 3) Zero-<br>suppress Display |                         | RESET    | 0.00 (\$, €, £, etc.) | *                  | These bits selections are also applied to the         |
| 3                |                                       |                         | SET      | 0 (such as Japan yen) |                    | print.                                                |
| 4                | [CUR 4] (Foreign<br>Currency 4) Zero- |                         | RESET    | 0.00 (\$, €, £, etc.) | *                  |                                                       |
| 4                | suppress D                            |                         | SET      | 0 (such as Japan yen) |                    |                                                       |
| 5                | [CUR 5] (F<br>Currency 5              |                         | RESET    | 0.00 (\$, €, £, etc.) | *                  |                                                       |
|                  | suppress D                            |                         | SET      | 0 (such as Japan yen) |                    |                                                       |
| 6                | Foreign Cu                            | rrency<br>ount Print in | RESET    | NON-PRINT             | *                  |                                                       |
| O                | payment of                            |                         | SET      | PRINT                 |                    |                                                       |
| 7                |                                       | Rate Print in           | RESET    | NON-PRINT             | *                  |                                                       |
|                  | payment or<br>Exchange                | No-sale                 | SET      | PRINT                 |                    |                                                       |
| 8                | No-sale Ex<br>Domestic to             | change from             | RESET    | PROHIBITED            | *                  | Exchange <u>from</u> a <u>Foreign Currency to the</u> |
| 0                | Currencies                            |                         | SET      | ALLOWED               |                    | Domestic currency is always allowed.                  |

| ADD        | RESS NO.                              |                        | CC    | ONTENTS                            | <u>Standard</u>    | Bit Set (auto-set by RAM Clear) |
|------------|---------------------------------------|------------------------|-------|------------------------------------|--------------------|---------------------------------|
| 37         |                                       | OPTIONAL FUNCTION XIII |       |                                    | 0                  |                                 |
| BIT<br>NO. | IT                                    | EM                     |       | SELECTIVE STATUS                   | STANDARD<br>STATUS | REMARKS                         |
| 1          |                                       | oont.                  | RESET |                                    | *                  |                                 |
| 1          | va                                    | cant                   | SET   |                                    |                    |                                 |
| 2          | Departmen<br>Process for              |                        | RESET | GROSS PROCESS                      | *                  |                                 |
| 2          | Departmen                             |                        | SET   | NET PROCESS                        |                    | NOTE 1 below                    |
| 3          | PLU Memory Process for %- on PLU Item |                        | RESET | GROSS PROCESS                      | *                  | NOTE 1 below                    |
| 3          |                                       |                        | SET   | NET PROCESS                        |                    |                                 |
| 4          | Post-issue Receipt Print              |                        | RESET | ITEMIZED RECEIPT                   | *                  | NOTE 2 below                    |
| 4          | Form                                  | ·                      | SET   | TOTAL-ONLY RECEIPT                 |                    | NOTE 2 below                    |
| 5          |                                       | oont                   | RESET |                                    | *                  |                                 |
| 3          | va                                    | cant                   | SET   |                                    |                    |                                 |
| 6          |                                       | oont.                  | RESET |                                    | *                  |                                 |
| 0          | vacant                                |                        | SET   |                                    |                    |                                 |
| 7          | % Calculati additional it             |                        | RESET | Calculates on the entire sale      | *                  | NOTE 2 holow                    |
| /          | after Subto<br>entries                | tal and %              | SET   | Calculates on the additional items |                    | NOTE 3 below                    |
|            |                                       |                        | RESET |                                    | *                  |                                 |
| 8          | va                                    | cant                   |       |                                    | İ                  | Í                               |

NOTE 1: If RESET status (GROSS PROCESS) is selected, %- calculation is performed on the subtotal amount but not processed into each item memory.

If SET status (NET PROCESS) is selected, %- calculation is performed on each entry item and processed into each item memory.

NOTE 2: If RESET status is selected, a sale of maximum of 30 lines will be issued as an itemized receipt. Exceeding 30 lines, a total-only receipt will be issued.

If SET status is selected, a total-only receipt will always be issued for the post-issue receipt operation.

**SET** 

- After the [TRF] key operation, the amounts of credit sale total and new balance are printed. The amount of credit sale total is
  printed according to the Address No. 32, Bit No. 6 setting (Amount print on [CRT] depression to finalize a sale including
  previous balance).
- After the [R/A] key operation, the amounts of received-on-account and the new balance are printed.

| NOTE 3: | If SET status is selected, % calculation before the second Subtotal and % entri | •                          | items entered after the first Subtotal and % entries and            |
|---------|---------------------------------------------------------------------------------|----------------------------|---------------------------------------------------------------------|
|         | ex) <u>Department Entries</u> [ST] [%+]                                         | Department Entries [ST] [% | 6 <b>-]</b>                                                         |
|         | (A)                                                                             | (B)                        | Calculates % on the amount of Group (B) not<br>including Group (A). |

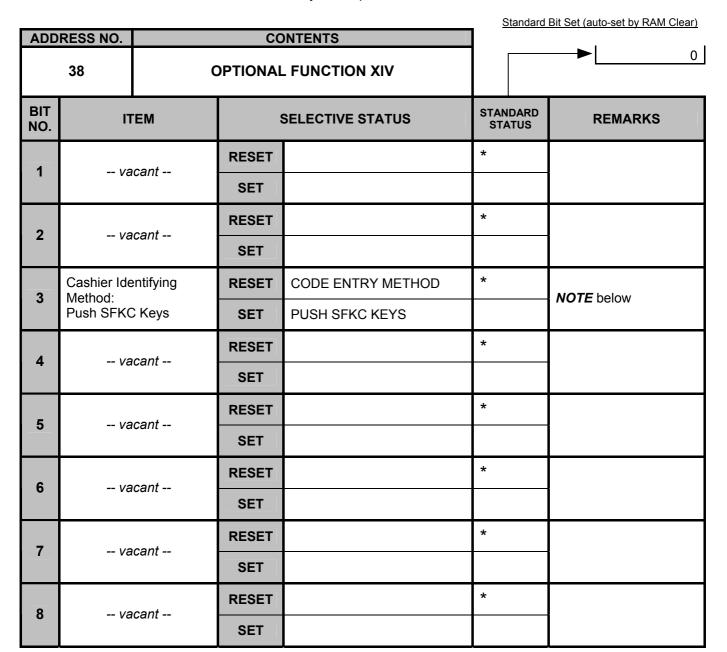

NOTE: If SET, PUSH SFKC KEYS specification is effective.

CODE ENTRY METHOD: A cashier signs ON by entering a 4-digit code and the **[LOG/RECEIPT]** key.

PUSH SFKC KEYS: Cashier keys can be programmed on the keyboard by the SFKC programming. A cashier signs ON by depressing a cashier key assigned on the keyboard. This cashier is valid until another cashier

key is depressed.

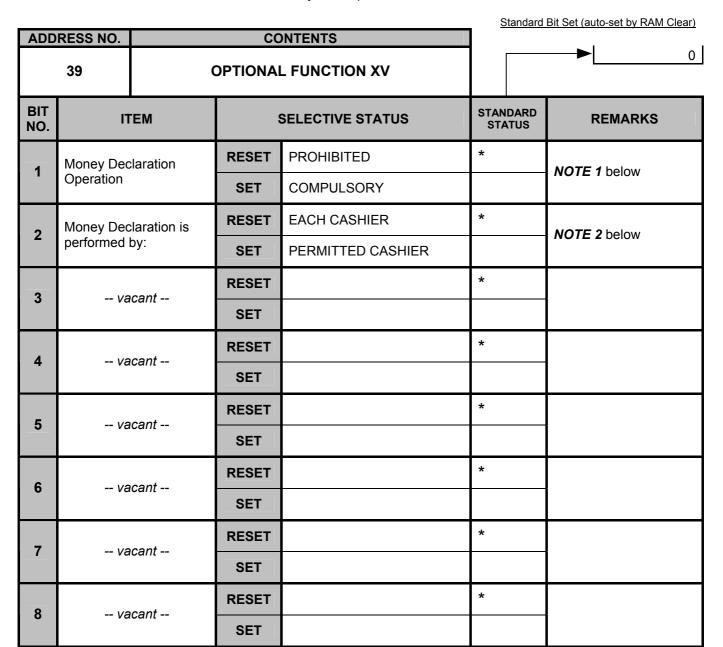

- **NOTE 1:** The Money Declaration Operation Compulsory (SET) status may be selected only when the ECR adopts the PUSH SFKC Keys Method (not CODE ENTRY method).
  - Whether Money Declaration is to be operated by individual cashiers or totally by the permitted cashier is determined by the Bit No. 2 status selection.
  - With this option selected, the following reports cannot be taken: Media Sales and In-drawer Total Read, All Media
    Sales Total and Cash-in-Drawer Read, Daily All Cashier Read/Reset, Daily Individual Cashier Read/Reset. (However, when
    Bit 2 is SET, the Daily All Cashier Read/Reset Report and the Daily Individual Cashier Read/Reset Report can be printed.)
  - When Bit No. 2 is RESET, the Daily Financial Read/Reset Report can be issued only after a Money Declaration operation for all the cashiers. When Bit No. 2 is set, these reports can be printed by the permitted cashier after performing a Money Declaration operation.
- **NOTE 2:** If SET status (PERMITTED CASHIER) is selected, the in-drawer amount entries are totally performed by the permitted cashier. In this case, the media difference memory will not be processed in the Cashier Reports but the Financial Reports.

- - Address Nos. 40 and 41 are vacant. - -

|            |                                                      |       |       |                  | Standard           | Bit Set (auto-set by RAM Clear) |
|------------|------------------------------------------------------|-------|-------|------------------|--------------------|---------------------------------|
| ADD        | RESS NO.                                             |       | CC    |                  |                    |                                 |
|            | 42 OPTIONAL FUNCTION XVI                             |       |       |                  |                    | 0                               |
| BIT<br>NO. | П                                                    | EM    | ;     | SELECTIVE STATUS | STANDARD<br>STATUS | REMARKS                         |
|            |                                                      |       | RESET |                  | *                  |                                 |
| 1          | Va                                                   | cant  | SET   |                  |                    |                                 |
|            |                                                      |       | RESET |                  | *                  |                                 |
| 2          | Va                                                   | cant  | SET   |                  |                    |                                 |
|            | vacant                                               |       | RESET |                  | *                  |                                 |
| 3          |                                                      |       | SET   |                  |                    |                                 |
|            | ,                                                    |       | RESET |                  | *                  |                                 |
| 4          | Va                                                   | cant  | SET   |                  |                    |                                 |
| _          |                                                      |       | RESET |                  | *                  |                                 |
| 5          | Va                                                   | icant | SET   |                  |                    |                                 |
| 6          | .,_                                                  |       | RESET |                  | *                  |                                 |
| 6          | Va                                                   | icant | SET   |                  |                    |                                 |
| 7          | ,                                                    |       | RESET |                  | *                  |                                 |
| 7          | Va                                                   | icant | SET   |                  |                    |                                 |
| 8          | Consecutiv immediatel                                |       | RESET | NON-PRINT        | *                  | NOTE holou:                     |
| 8          | immediately after the previous daily financial reset |       | SET   | PRINT            |                    | <b>NOTE</b> below               |

NOTE: If SET status is selected, the consecutive No. immediately after the previous daily financial reset is printed on the daily financial reset report. (Columbia specification)

After a RAM Clear or Data Clear, the consecutive No. will be cleared.

- - Address Nos. 43 to 46 are vacant. - -

| ADD        | RESS NO.    |               | CC    | ONTENTS            | <u>s</u> | Standard      | Bit Set (auto-set by RAM Clear) |  |
|------------|-------------|---------------|-------|--------------------|----------|---------------|---------------------------------|--|
| 7133       | 47          |               |       | OPTION             |          | 0             |                                 |  |
| BIT<br>NO. | П           | ЕМ            | ;     | SELECTIVE STATUS   |          | IDARD<br>ATUS | REMARKS                         |  |
| 1          |             | agent.        | RESET |                    | *        |               |                                 |  |
|            | Va          | cant          | SET   |                    |          |               |                                 |  |
|            | .,,         |               | RESET |                    | *        |               |                                 |  |
| 2          | Va          | cant          | SET   |                    |          |               |                                 |  |
| 3          | vacant      |               | RESET |                    | *        |               |                                 |  |
| 3          |             |               | SET   |                    |          |               |                                 |  |
| 4          | ,           |               | RESET |                    | *        |               |                                 |  |
| 4          | Va          | cant          | SET   |                    |          |               |                                 |  |
| 5          | .,_         |               | RESET |                    | *        |               |                                 |  |
| 5          | Va          | cant          | SET   |                    |          |               |                                 |  |
| 6          | Zero-skip o | f PLU Data    | RESET | PRINT ALL PLU DATA | *        |               |                                 |  |
| 6          | when trans  | mitting to PC | SET   | ZERO-SKIP          |          |               |                                 |  |
| 7          | vacant      |               | RESET |                    | *        |               |                                 |  |
| ,          | Va          | icaril        | SET   |                    |          |               |                                 |  |
| 8          |             | agent.        | RESET |                    | *        |               |                                 |  |
| ō          | Va          | icant         | SET   |                    |          |               |                                 |  |

- - Address No. 48 is vacant. - -

| ADD        | DECC NO          |            | 0.0   | MITTAITO               | <u>s</u> | tandard     | Bit Set (auto-set by RAM Clear) |
|------------|------------------|------------|-------|------------------------|----------|-------------|---------------------------------|
| ADD        | ADDRESS NO. 49 C |            |       | NTENTS . FUNCTION XVII |          |             | 0                               |
| BIT<br>NO. | П                | EM         |       | SELECTIVE STATUS       |          | DARD<br>TUS | REMARKS                         |
| 1          | Narrow Pri       | nting on   | RESET | STANDARD PRINTING      | *        |             | NOTE 1 below                    |
|            | Journal          |            | SET   | NARROW PRINTING        |          |             | NOTE I below                    |
| 2          |                  |            | RESET |                        | *        |             |                                 |
| 2          | Va               | icant      | SET   |                        |          |             |                                 |
| 3          | Disconnect       | ion of the | RESET | CONNECTED              | *        |             | NOTE 2 below                    |
| 3          | Journal Printer  |            | SET   | DISCONNECTED           |          |             | NOTE 2 below                    |
| 4          | ,                |            | RESET |                        | *        |             |                                 |
| 4          | Va               | vacant     | SET   |                        |          |             |                                 |
| -          |                  |            | RESET |                        | *        |             |                                 |
| 5          | Va               | icant      | SET   |                        |          |             |                                 |
| C          |                  |            | RESET |                        | *        |             |                                 |
| 0          | 6 vacant         |            | SET   |                        |          |             |                                 |
| 7          |                  | and t      | RESET |                        | *        |             |                                 |
| 7          | Vâ               | icant      | SET   |                        |          |             |                                 |
| C          |                  | a a a a t  | RESET |                        | *        |             |                                 |
| 0          | 8 vacant         |            | SET   |                        |          |             |                                 |

**NOTE 1:** Narrow printing on journal

SET: Journal print is performed with narrow printings. RESET: Journal print is performed with standard printings.

NOTE 2: If SET status is selected, the Journal Printer is disconnected. Only the receipt print will be performed.

When this status is changed from SET (the Journal Printer is disconnected) to RESET (the Journal Printer is connected), power off then on the ECR.

# 6.6 Commercial Message Programming

A maximum of 96 characters of Commercial Message (32 characters x 3 lines) to be printed on the receipt is programmed here.

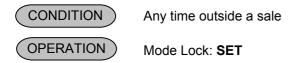

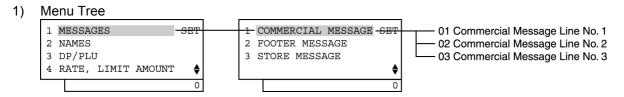

#### 2) Operation Flowchart

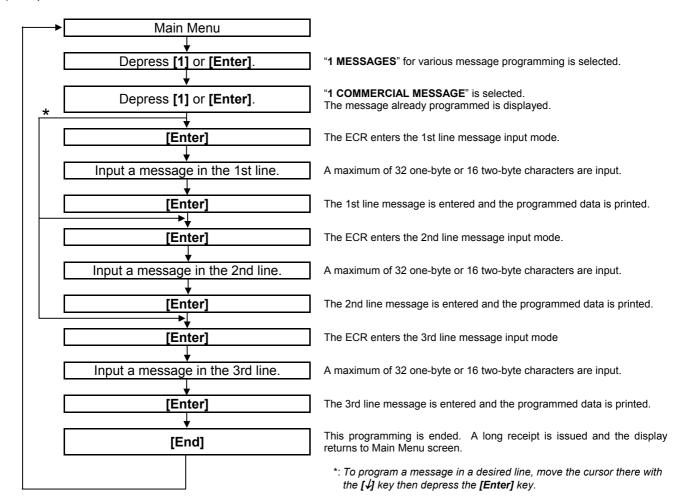

#### **NOTES:**

- For each line, a maximum of 32 one-byte characters or 16 two-byte characters can be entered.
   A combination of both types is also available.
- 2. If three blank lines are programmed for a commercial message, their portions on the receipt will be closed. If at least one line message is programmed, the other two lines will be blank.

## 3) Example:

To program the following Commercial Message.

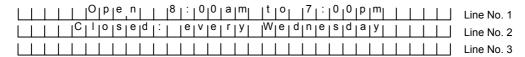

| Operation                                                                                                    | LCD Display                                                                     | Remarks                                                                                                    |
|----------------------------------------------------------------------------------------------------|---------------------------------------------------------------------------------|----------------------------------------------------------------------------------------------------|
| When the ECR is being outside a sale and in <b>SET</b> mode, depress the <b>[1]</b> or <b>[Enter]</b> key.                                                                                       | 1 MESSAGES SET 2 NAMES 3 DP/PLU 4 RATE, LIMIT AMOUNT •                          |                                                                                                    |
| Depress the [1] or [Enter] key.                                                                                                    | 1 COMMERCIAL MESSAGE SET 2 FOOTER MESSAGE 3 STORE MESSAGE                       |                                                                                                    |
| The message already programmed is displayed.  (To program a message in a desired line, move the cursor there with the [↓] key then depress the [Enter] key.)                                     | COMMERCIAL MESSAGE ? 01TOSHIBA TEC CORPORAT 02570 Ohito Ohito-cho 03            | While ? is shown on the upper-right corner of the LCD display screen, the [?] key depression results in that the following guidance message appears on the LCD display.  PRESS [ENTER], AND THE CHARACTER ENTRY MODE BECOMES AVAILABLE.                                                                                                    |
| The <b>[Enter]</b> key depression allows the ECR to enter the 1st line message input mode. (The <b>[C]</b> key depression clears the message already programmed.) The 1st line message is input. | COMMERCIAL MESSAGE Open 8:00am to 7:                                            | Numbers of programmed characters and of programmable characters are displayed on the 7-segment numeric display.  Example of key operation)  [→] [→] [→] [→] [→] [O] [A/a] [p] [e] [n]  [→] [→] [3] [0] [8] [#] [3] [1] [0] [#] [3] [0]  [0] [#] [3] [0] [0] [#] [a] [m] [→] [t] [0] [→]  [3] [0] [7] [#] [3] [1] [0] [#] [3] [0] [0] [#] [3]  [0] [0] [#] [p] [m] [Enter] |
| The <b>[Enter]</b> key depression results in that the input message is entered and displayed.                                                                                                    | COMMERCIAL MESSAGE ? 01 Open 8:00am to 02570 Ohito Ohito-cho 03 \$\rightarrow\$ | When the <b>[Enter]</b> key is depressed, the message programmed in the 1st line is printed.                                                                                                    |
| The <b>[Enter]</b> key depression allows the ECR to enter the 2nd line message input mode. (The <b>[C]</b> key depression clears the message already programmed.) The 2nd line message is input. | COMMERCIAL MESSAGE A                                                            | Numbers of programmed characters and of programmable characters are displayed on the 7-segment numeric display.  Example of key operation)  [→] [→] [→] [→] [C] [A/a] [I] [o] [s] [e] [d]  [3] [1] [0] [#] [→] [e] [v] [e] [r] [y] [→][A/a]  [W] [A/a] [e] [d] [n] [e] [s] [d] [a] [y] [Enter]                                                                            |

(continued on the next page)

(continued from the previous page)

| Operation                                                                                                    | LCD Display                                                     | Remarks                                                                                                    |
|----------------------------------------------------------------------------------------------------|-----------------------------------------------------------------|----------------------------------------------------------------------------------------------------|
| The <b>[Enter]</b> key depression results in that the input message is entered and displayed.                                                                                                    | COMMERCIAL MESSAGE ? 01 Open 8:00am to 02 Closed: every We 03 • | When the <b>[Enter]</b> key is depressed, the message programmed in the 2nd line is printed.                                                                                               |
| The <b>[Enter]</b> key depression allows the ECR to enter the 3rd line message input mode. (The <b>[C]</b> key depression clears the message already programmed.) The 3rd line message is input. | COMMERCIAL MESSAGE A                                            | Numbers of programmed characters and of programmable characters are displayed on the 7-segment numeric display.  Example of key operation) [Enter] (No message was input in the 3rd line.) |
| The <b>[Enter]</b> key depression results in that the input message is entered and displayed.                                                                                                    | COMMERCIAL MESSAGE ? 01 Open 8:00am to 02 Closed: every We 03 • | When the <b>[Enter]</b> key is depressed, the message programmed in the 3rd line is printed.                                                                                               |
| The <b>[End]</b> key depression allows the ECR to end this programming.                                                                                                    | 1 MESSAGES SET 2 NAMES 3 DP/PLU 4 RATE, LIMIT AMOUNT \$ 0       | A long receipt is issued and the display returns to Main Menu screen.                                                                                                    |

**NOTE:** In the above example, characters except for alphabets are entered using the character code entry method.

```
31-10-2005 MON #0

CM NAME

1

Open 8:00am to 7:00pm
2

Closed: every Wednesday
3
```

# **6.7 Footer Message Programming**

A maximum of 64 characters of Footer Message (32 characters x 2 lines) to be printed on the receipt is programmed here.

Prior to the Footer Message Programming, be sure to select RESET status for Address No. 29, Bit No. 6 of the system option.

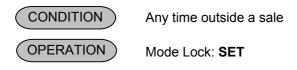

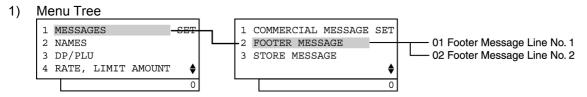

#### 2) Operation Flowchart

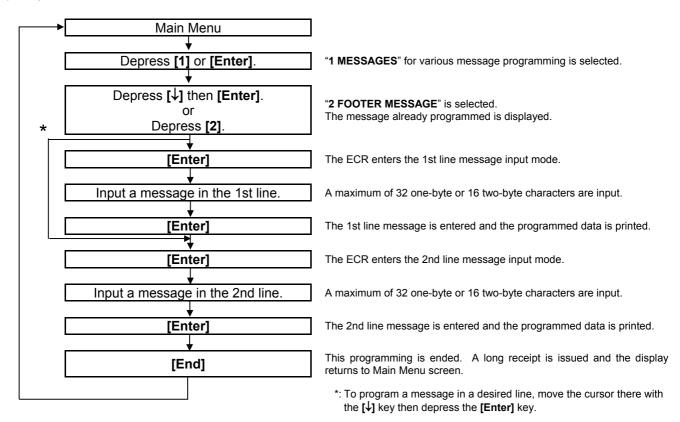

#### **NOTES:**

- For each line, a maximum of 32 one-byte characters or 16 two-byte characters can be entered.
   A combination of both types is also available.
- 2. Print format is as shown below.

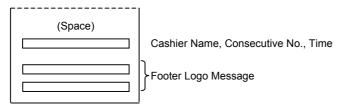

| Operation                                                                                                    | LCD Display                                               | Remarks                                                                                                    |
|----------------------------------------------------------------------------------------------------|-----------------------------------------------------------|----------------------------------------------------------------------------------------------------|
| When the ECR is being outside a sale and in <b>SET</b> mode, depress the <b>[1]</b> or <b>[Enter]</b> key.                                                                                                    | 1 MESSAGES SET 2 NAMES 3 DP/PLU 4 RATE, LIMIT AMOUNT •    |                                                                                                    |
| Depress the [↓] key.                                                                                                    | 1 COMMERCIAL MESSAGE SET 2 FOOTER MESSAGE 3 STORE MESSAGE | The cursor is moved on to "2 FOOTER MESSAGE".                                                                                                    |
| Depress the [2] or [Enter] key.                                                                                                    | 1 COMMERCIAL MESSAGE SET 2 FOOTER MESSAGE 3 STORE MESSAGE |                                                                                                    |
| The message already programmed is displayed.                                                                                                    | FOOTER MESSAGE ? 01 02 •                                  | While ? is shown on the upper-right corner of the LCD display screen, the [?] key depression results in that the following guidance message appears on the LCD display.  PRESS [ENTER], AND THE CHARACTER ENTRY MODE BECOMES AVAILABLE. |
| The <b>[Enter]</b> key depression allows the ECR to enter the 1st line message input mode. (The <b>[C]</b> key depression clears the message already programmed.) The 1st line message is input.  (To program a message in a desired line, move the cursor there with the <b>[↓]</b> key then depress the <b>[Enter]</b> key.) | FOOTER MESSAGE                                            | Numbers of programmed characters and of programmable characters are displayed on the 7-segment numeric display.  Example of key operation)  [→] [→] [→] [→] [→] [→] [∏ [A/a] [h] [a] [n] [k] [→] [A/a] [Y] [A/a] [o] [u] [Enter]        |
| The <b>[Enter]</b> key depression results in that the input message is entered and displayed.                                                                                                    | FOOTER MESSAGE ? 01 Thank You 02                          | When the <b>[Enter]</b> key is depressed, the message programmed in the 1st line is printed.                                                                                                    |

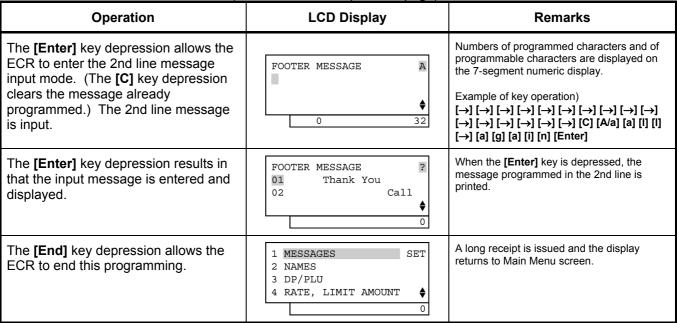

**NOTE:** In the above example, characters except for alphabets are entered using the character code entry method.

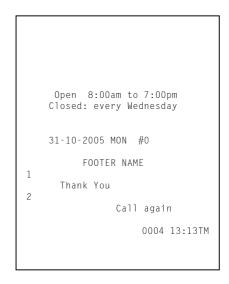

# 6.8 Store Name Message Programming

A maximum of 128 characters of Store Name Message (32 characters x 4 lines) to be printed on the receipt is programmed here.

Prior to the Store Name Message Programming, be sure to select SET status for Address No. 31, Bit No. 5 of the system option.

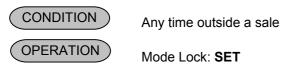

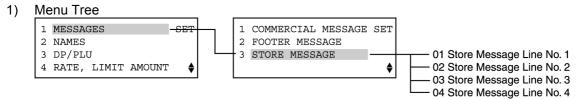

#### 2) Operation Flowchart

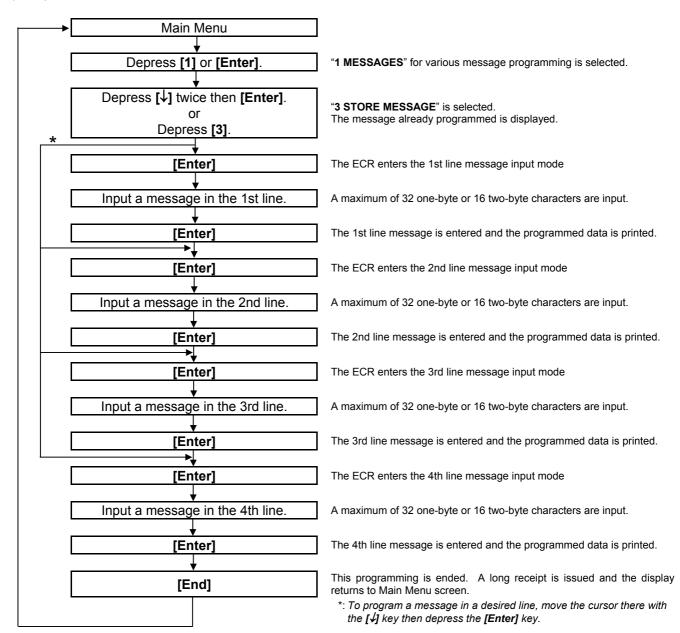

#### NOTES:

- 1. For each line, a maximum of 32 one-byte characters or 16 two-byte characters can be entered. A combination of both types is also available.
- 2. When blanks are entered for the whole one line, it results in one line feed.
- When the store name message specification has been selected, the 4-line range assigned for the store name message is either printed or fed, regardless of any system option selection.
- 4. Print format for each specification is as shown below.
  - 1) Store Name Logo specification When Commercial Message is SET

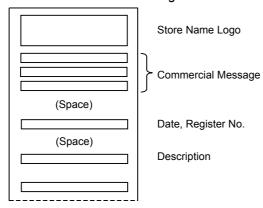

# When Commercial Message is RESET

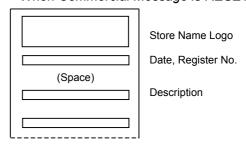

2) Store Name Message specification When Commercial Message is SET

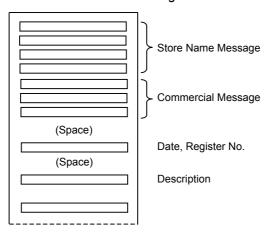

#### When Commercial Message is RESET

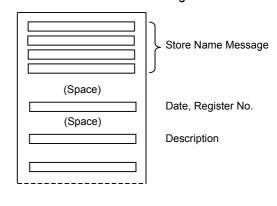

# 3) Example:

To program the following Store Message.

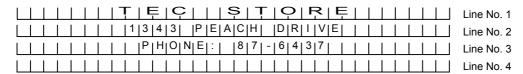

| Operation                                                                                                    | LCD Display                                                                              | Remarks                                                                                                    |
|----------------------------------------------------------------------------------------------------|------------------------------------------------------------------------------------------|----------------------------------------------------------------------------------------------------|
| When the ECR is being outside a sale and in SET mode, depress the [1] or [Enter] key.                                                                                                    | 1 MESSAGES SET 2 NAMES 3 DP/PLU 4 RATE, LIMIT AMOUNT \$ 0                                |                                                                                                    |
| Depress the [↓] key twice.                                                                                                    | 1 COMMERCIAL MESSAGE SET 2 FOOTER MESSAGE 3 STORE MESSAGE                                | The cursor is moved on to "3 STORE MESSAGE".                                                                                                    |
| Depress the [3] or [Enter] key.                                                                                                    | 1 COMMERCIAL MESSAGE SET 2 FOOTER MESSAGE 3 STORE MESSAGE                                |                                                                                                    |
| The message already programmed is displayed.                                                                                                    | STORE MESSAGE ? 01 02Toshiba Tec Store 03 0558-76-9396                                   | While ? is shown on the upper-right corner of the LCD display screen, the [?] key depression results in that the following guidance message appears on the LCD display.  PRESS [ENTER], AND THE CHARACTER ENTRY MODE BECOMES AVAILABLE. |
| The <b>[Enter]</b> key depression allows the ECR to enter the 1st line message input mode. (The <b>[C]</b> key depression clears the message already programmed.) The 1st line message is input. | STORE MESSAGE  O  32  Number of programmed characters  Number of programmable characters | To program a message in a desired line, move the cursor there with the [↓] key then depress the [Enter] key.  Numbers of programmed characters and of programmable characters are displayed on the 7-segment numeric display.           |
| The <b>[Enter]</b> key depression results in that the input message is entered and displayed.                                                                                                    | STORE MESSAGE ?  01 TEC STORE  02Toshiba Tec Store 03 0558-76-9396 \$                    | When the [Enter] key is depressed, the message programmed in the 1st line is printed.  Example of key operation)  [→] [→] [→] [→] [→] [→] [Dbl] [T] [E]  [C] [→] [S] [T] [O] [R] [E] [Enter]                                            |
| The <b>[Enter]</b> key depression allows the ECR to enter the 2nd line message input mode. (The <b>[C]</b> key depression clears the message already programmed.) The 2nd line message is input. | STORE MESSAGE A                                                                          | Numbers of programmed characters and of programmable characters are displayed on the 7-segment numeric display.                                                                                                    |

| Operation                                                                                                    | LCD Display                                                                 | Remarks                                                                                                    |
|----------------------------------------------------------------------------------------------------|-----------------------------------------------------------------------------|----------------------------------------------------------------------------------------------------|
| The <b>[Enter]</b> key depression results in that the input message is entered and displayed.                                                                                                    | STORE MESSAGE ?  01 <b>TEC STORE</b> 02 1343 PEACH DR  03 0558-76-9396    0 | When the [Enter] key is depressed, the message programmed in the 2nd line is printed.  Example of key operation)  [→] [→] [→] [→] [→] [→] [3] [0] [1] [#]  [3] [0] [3] [#] [3] [0] [4] [#] [3] [0] [3] [#] [→]  [P] [E] [A] [C] [H] [→] [D] [R] [I] [V] [E]  [Enter]                                                                                                    |
| The <b>[Enter]</b> key depression allows the ECR to enter the 3rd line message input mode. (The <b>[C]</b> key depression clears the message already programmed.) The 3rd line message is input. | STORE MESSAGE A                                                             | Numbers of programmed characters and of programmable characters are displayed on the 7-segment numeric display.                                                                                                    |
| The <b>[Enter]</b> key depression results in that the input message is entered and displayed.                                                                                                    | 01 <b>TEC STORE</b> ? 02 1343 PEACH DR 03 PHONE: 87-64 04 •                 | When the <b>[Enter]</b> key is depressed, the message programmed in the 3rd line is printed.  Example of key operation) $[\rightarrow] [\rightarrow] [\rightarrow] [\rightarrow] [\rightarrow] [\rightarrow] [\rightarrow] [P] [H] [O]$ $[N] [E] [3] [1] [0] [#] [\rightarrow] [3] [0] [8] [#] [3] [0]$ $[7] [#] [2] [1] [3] [#] [3] [0] [6] [#] [3] [0] [4]$ $[#] [3] [0] [3] [#] [3] [0] [7] [#] [Enter]$ |
| The <b>[Enter]</b> key depression allows the ECR to enter the 4th line message input mode. (The <b>[C]</b> key depression clears the message already programmed.) The 4th line message is input. | STORE MESSAGE A                                                             | Numbers of programmed characters and of programmable characters are displayed on the 7-segment numeric display.                                                                                                    |
| The <b>[Enter]</b> key depression results in that the input message is entered and displayed.                                                                                                    | STORE MESSAGE ?  01 <b>TEC STORE</b> 02 1343 PEACH DR  03 PHONE: 87-64  0   | When the [Enter] key is depressed, the message programmed in the 4th line is printed.  Example of key operation) [Enter] (No message is input.)                                                                                                    |
| The <b>[End]</b> key depression allows the ECR to end this programming.                                                                                                    | 1 MESSAGES SET 2 NAMES 3 DP/PLU 4 RATE, LIMIT AMOUNT \$ 0                   | A long receipt is issued and the display returns to Main Menu screen.                                                                                                    |

**NOTE:** In the above example, characters except for alphabets are entered using the character code entry method.

```
Open 8:00am to 7:00pm
Closed: every Wednesday

31-10-2005 MON #0

STORE NAME

TEC STORE

2

1343 PEACH DRIVE

3

PHONE: 87-6437

0005 13:15TM
```

# 6.9 Department Name Programming

A maximum of 16 characters of department name is programmed here.

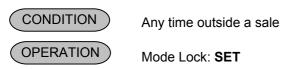

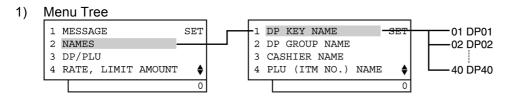

#### 2) Operation Flowchart

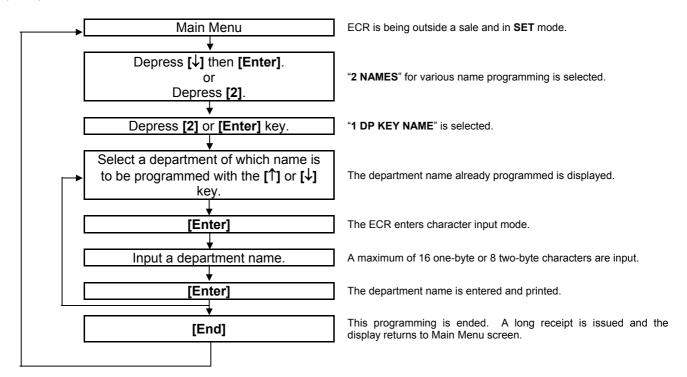

**NOTE:** A maximum of 16 one-byte characters or 8 two-byte characters can be entered. A combination of both types is also available.

# 3) Example

To program "FOOD" as the name of Department 01.

| Operation                                                                                  | LCD Display                                                           | Remarks                                                                                                    |
|--------------------------------------------------------------------------------------------|-----------------------------------------------------------------------|----------------------------------------------------------------------------------------------------|
| When the ECR is being outside a sale and in <b>SET</b> mode, depress the [↓] key.          | 1 MESSAGE SET 2 NAMES 3 DP/PLU 4 RATE, LIMIT AMOUNT •                 | The cursor is moved on to "2 NAMES".                                                                                                    |
| Depress the [2] or [Enter] key.                                                            | 1 MESSAGE SET 2 NAMES 3 DP/PLU 4 RATE, LIMIT AMOUNT •                 | "2 NAME" is selected.                                                                                                    |
| Depress the [1] or [Enter] key.                                                            | 1 DP KEY NAME SET 2 DP GROUP NAME 3 CASHIER NAME 4 PLU (ITM NO.) NAME | "1 DP KEY NAME" is selected.                                                                                                    |
| Depress the <b>[Enter]</b> key.  (Department 01 is selected.)                              | DP KEY NAME ? 01 D P 01 02 D P 02 03 D P 03                           | When programming a name of another department, move the cursor on to a desired department with the [↓] or [↑] key, then depress the [Enter] key.                |
| The <b>[C]</b> key depression clears the department name already programmed.               | DP KEY NAME A D P 01                                                  | The department name already programmed is displayed.                                                                                                    |
| Input a desired name.                                                                      | DP KEY NAME A                                                         | Numbers of programmed characters and of programmable characters are displayed on the 7-segment numeric display.  Example of key operation)  [F] [O] [D] [Enter] |
| The <b>[Enter]</b> key depression results in that the input name is entered and displayed. | DP KEY NAME ? 01FOOD 02 D P 02 03 D P 03 •                            | When the <b>[Enter]</b> key is depressed, the programmed data is printed.                                                                                       |
| The <b>[End]</b> key depression allows the ECR to end this programming.                    | 1 MESSAGE SET 2 NAMES 3 DP/PLU 4 RATE, LIMIT AMOUNT \$ 0              | A long receipt is issued and the display returns to Main Menu screen.                                                                                           |

# TEC STORE 1343 PEACH DRIVE PHONE: 87-6437 Open 8:00am to 7:00pm Closed: every Wednesday 31-10-2005 MON #0 DP NAME 01 FOOD 0006 13:17TM

# 6.10 Department Group Name Programming

In this operation, the name of each Department Group is programmed. Which Departments are linked to each Group has been set in the DEPARTMENT TABLE PROGRAMMING operation. A maximum of 15 department groups can be set.

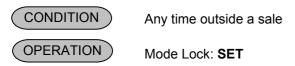

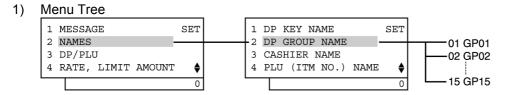

# 2) Operation Flowchart

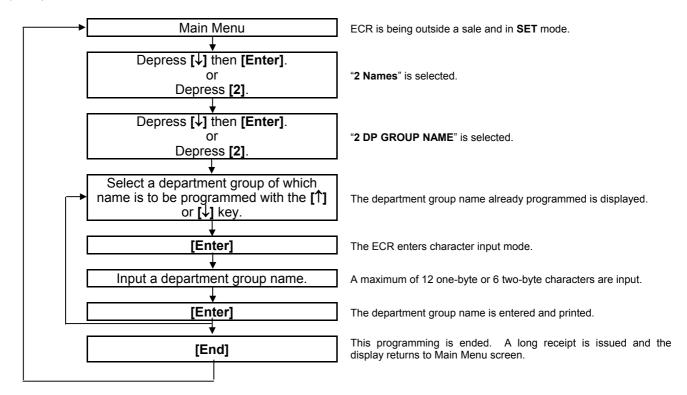

**NOTE:** A maximum of 12 one-byte characters or 6 two-byte characters can be entered. A combination of both types is also available.

# 3) Example

To program the following name on Department Group 1:

Group 1

F | R | E | S | H | |

| Operation                                                                         | LCD Display                                           | Remarks                              |
|-----------------------------------------------------------------------------------|-------------------------------------------------------|--------------------------------------|
| When the ECR is being outside a sale and in <b>SET</b> mode, depress the [↓] key. | 1 MESSAGE SET 2 NAMES 3 DP/PLU 4 RATE, LIMIT AMOUNT • | The cursor is moved on to "2 NAMES". |

(continued on the next page)

| ,                                                                                          | ontinued from the previous page)                                      | Pamarka                                                                                                    |
|--------------------------------------------------------------------------------------------|-----------------------------------------------------------------------|----------------------------------------------------------------------------------------------------|
| Operation                                                                                  | LCD Display                                                           | Remarks                                                                                                    |
| Depress the [2] or [Enter] key.                                                            | 1 MESSAGE SET 2 NAMES 3 DP/PLU 4 RATE, LIMIT AMOUNT \$ 0              | "2 NAMES" is selected.                                                                                                    |
| Depress the [↓] key.                                                                       | 1 DP KEY NAME SET 2 DP GROUP NAME 3 CASHIER NAME 4 PLU (ITM NO.) NAME | The cursor is moved on to "2 DP GROUP NAME".                                                                                                    |
| Depress the [2] or [Enter] key.                                                            | 1 DP KEY NAME SET 2 DP GROUP NAME 3 CASHIER NAME 4 PLU (ITM NO.) NAME | "2 DP GROUP NAME" is selected.                                                                                                    |
| Depress the <b>[Enter]</b> key.  (Department Group 1 is selected.)                         | DP GROUP NAME ? 01 G P 01 02 G P 02 03 G P 03                         | When programming a name of another department group, move the cursor on to a desired one with the [♣] or [↑] key, then depress the [Enter] key.                               |
| The <b>[C]</b> key depression clears the department group name already programmed.         | DP GROUP NAME A G P 01                                                | The department group name already programmed is displayed.                                                                                                    |
| Input a desired name.                                                                      | DP GROUP NAME A                                                       | Numbers of programmed characters and of programmable characters are displayed on the 7-segment numeric display.  Example of key operation)  [Dbl] [F] [R] [E] [S] [H] [Enter] |
| The <b>[Enter]</b> key depression results in that the input name is entered and displayed. | DP GROUP NAME ? 01 F R E S H 02 G P 02 03 G P 03                      | When the <b>[Enter]</b> key is depressed, the programmed data is printed.                                                                                                    |
| The <b>[End]</b> key depression allows the ECR to end this programming.                    | 1 MESSAGE SET 2 NAMES 3 DP/PLU 4 RATE, LIMIT AMOUNT •                 | A long receipt is issued and the display returns to Main Menu screen.                                                                                                    |

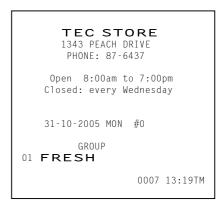

# 6.11 Cashier Name and Status Programming

Cashier Name and Cashier Status for each cashier can be programmed here.

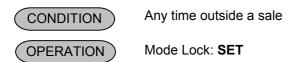

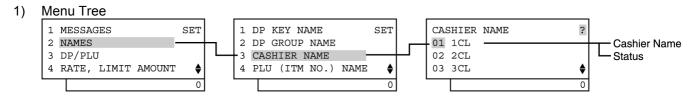

#### 2) Operation Flowchart

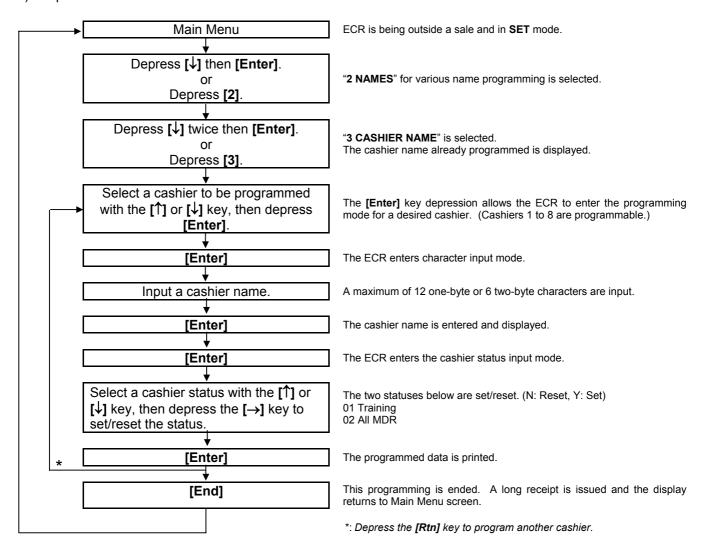

#### **NOTES:**

- 1. Cashiers 1 to 8 are programmed with the names "1CL" to "8CL" as default setting.
- 2. For the name of each cashier, a maximum of 12 one-byte or 6 two-byte characters can be entered. A combination of both types is also available.
- 3. Training entry status is available for every cashier.
- 4. Prior to the change of cashier status (Normal cashier → Training cashier, or Training cashier → Normal Cashier), daily reports and GT reports of this cashier should be taken.

#### 3) Example

To program the following cashier data.

Cashier 1: JONES (cashier name), Training Cashier (status)

| Operation                                                                                                    | LCD Display                                                           | Remarks                                                                                                    |
|----------------------------------------------------------------------------------------------------|-----------------------------------------------------------------------|----------------------------------------------------------------------------------------------------|
| When the ECR is being outside a sale and in <b>SET</b> mode, depress the <b>[</b> ↓] key.                                                                                                    | 1 MESSAGES SET 2 NAMES 3 DP/PLU 4 RATE, LIMIT AMOUNT •                | The cursor is moved on to "2 NAMES".                                                                                                    |
| Depress the [2] or [Enter] key.                                                                                                    | 1 MESSAGES SET 2 NAMES 3 DP/PLU 4 RATE, LIMIT AMOUNT •                | "2 NAMES" is selected.                                                                                                    |
| Depress the [↓] key twice.                                                                                                    | 1 DP KEY NAME SET 2 DP GROUP NAME 3 CASHIER NAME 4 PLU (ITM NO.) NAME | The cursor is moved on to "3 CASHIER NAME".                                                                                                    |
| Depress the [3] or [Enter] key.                                                                                                    | 1 DP KEY NAME SET 2 DP GROUP NAME 3 CASHIER NAME 4 PLU (ITM NO.) NAME | "3 CASHIER NAME" is selected.                                                                                                    |
| The cashier name already programmed is displayed.                                                                                                    | CASHIER NAME ? 01 1CL 02 2CL 03 3CL                                   | While ? is shown on the upper-right corner of the LCD display screen, the [?] key depression results in that the following guidance message appears on the LCD display.  SELECT A DESIRED CASHIER WITH [↑]/[↓] AND PRESS [ENTER]. |
| The <b>[Enter]</b> key depression allows the ECR to enter Cashier 1 programming mode menu.  (To program a desired cashier, select the cashier with the <b>[↓]</b> key then depress the <b>[Enter]</b> key.) | CASHIER1 ? 01 1CL 02STATUS   4 12                                     | While ? is shown on the upper-right corner of the LCD display screen, the [?] key depression results in that the following guidance message appears on the LCD display.  PRESS [ENTER] TO GO IN CHARACTER ENTRY MODE.             |

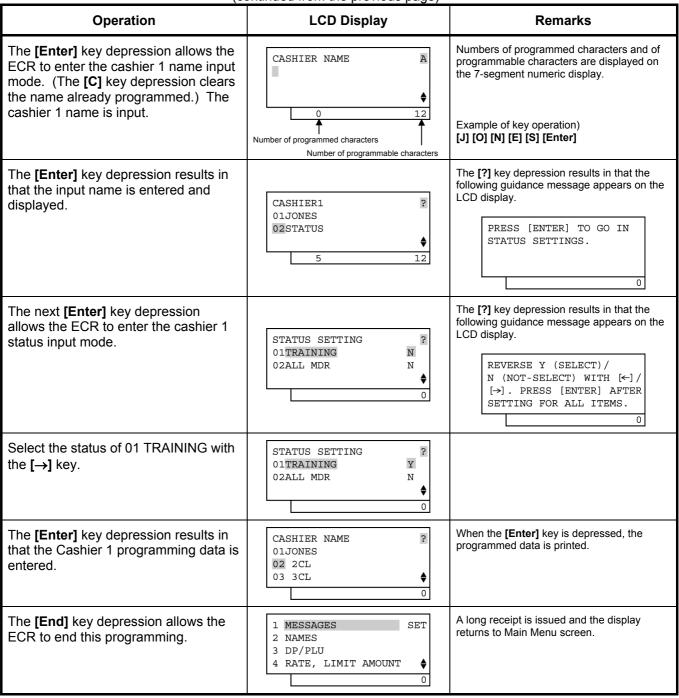

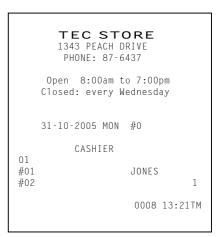

# 6.12 PLU Name Programming

A maximum of 16 characters of PLU name is programmed here.

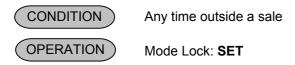

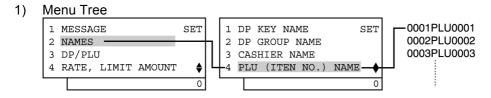

#### 2) Operation Flowchart

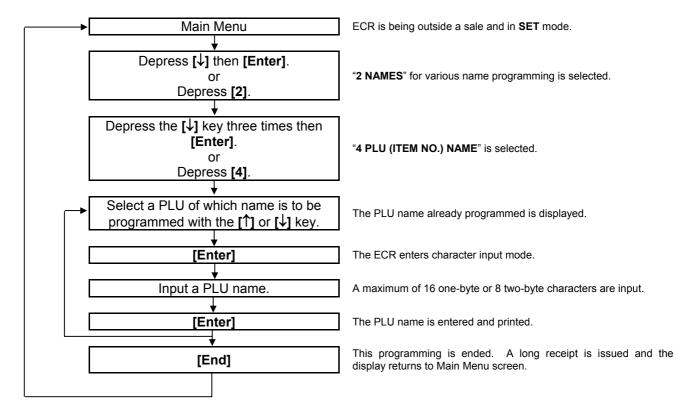

**NOTE:** A maximum of 16 one-byte characters or 8 two-byte characters can be entered. A combination of both types is also available.

# Example

To program "Tomato" as the name of PLU Code No. 0001.

| Operation                                                                         | LCD Display                                           | Remarks                              |
|-----------------------------------------------------------------------------------|-------------------------------------------------------|--------------------------------------|
| When the ECR is being outside a sale and in <b>SET</b> mode, depress the [↓] key. | 1 MESSAGE SET 2 NAMES 3 DP/PLU 4 RATE, LIMIT AMOUNT • | The cursor is moved on to "2 NAMES". |

(continued on the next page)

| Operation                                                                                  | LCD Display                                                           | Remarks                                                                                                    |
|--------------------------------------------------------------------------------------------|-----------------------------------------------------------------------|----------------------------------------------------------------------------------------------------|
| Depress the [2] or [Enter] key.                                                            | 1 MESSAGE SET 2 NAMES 3 DP/PLU 4 RATE, LIMIT AMOUNT \$ 0              |                                                                                                    |
| Depress the [↓] key three times.                                                           | 1 DP KEY NAME SET 2 DP GROUP NAME 3 CASHIER NAME 4 PLU (ITM NO.) NAME | The cursor is moved on to "4 PLU (ITM NO.) NAME".                                                                                                    |
| Depress the [4] or [Enter] key.                                                            | 1 DP KEY NAME SET 2 DP GROUP NAME 3 CASHIER NAME 4 PLU (ITM NO.) NAME | "4 PLU (ITM NO.) NAME" is selected.                                                                                                    |
| Depress the <b>[Enter]</b> key.  (PLU Code No. 0001 is selected.)                          | PLU (ITM NO.) NAME ? 0001PLU0001 0002PLU0002 0003PLU0003              | When programming a name of another PLU, move the cursor on to a desired PLU with the [↓] or [↑] key, then depress the [Enter] key.                                                |
| The <b>[C]</b> key depression clears the PLU name already programmed.                      | PLU (ITM NO.) NAME A PLU0001   7 16                                   | The PLU name already programmed is displayed.                                                                                                    |
| Input a desired name.                                                                      | PLU (ITM NO.) NAME A                                                  | Numbers of programmed characters and of programmable characters are displayed on the 7-segment numeric display.  Example of key operation)  [T] [A/a] [o] [m] [a] [t] [o] [Enter] |
| The <b>[Enter]</b> key depression results in that the input name is entered and displayed. | PLU (ITM NO.) NAME ? 0001Tomato 0002PLU0002 0003PLU0003               | When the <b>[Enter]</b> key is depressed, the programmed data is printed.                                                                                                    |
| The <b>[End]</b> key depression allows the ECR to end this programming.                    | 1 MESSAGE SET 2 NAMES 3 DP/PLU 4 RATE, LIMIT AMOUNT •                 | A long receipt is issued and the display returns to Main Menu screen.                                                                                                    |

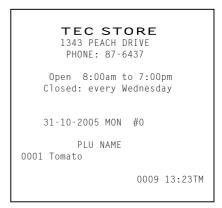

# 6.13 Salesperson Name Programming

By programming Salesperson here, the name of each salesperson can be programmed in a maximum of 12 characters.

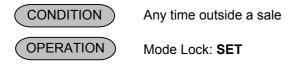

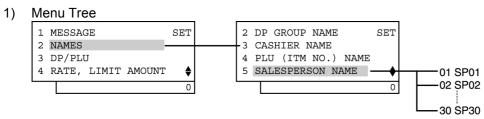

#### 2) Operation Flowchart

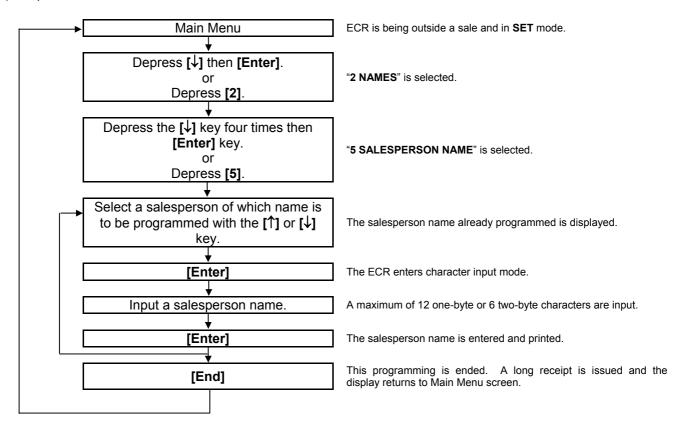

#### **NOTES:**

- A maximum of 30 salesperson names can be set. The salesperson codes 1 to 30 are fixed.
- A maximum of 12 one-byte characters or 6 two-byte characters can be entered. A combination of both types is also available.

# 3) Example

To program "White" on Salesperson Code 01:

| Operation                                                                                  | LCD Display                                                                  | Remarks                                                                                                    |
|--------------------------------------------------------------------------------------------|------------------------------------------------------------------------------|----------------------------------------------------------------------------------------------------|
| When the ECR is being outside a sale and in <b>SET</b> mode, depress the [↓] key.          | 1 MESSAGE SET 2 NAMES 3 DP/PLU 4 RATE, LIMIT AMOUNT \$ 0                     | The cursor is moved on to "2 NAMES".                                                                                                    |
| Depress the [2] or [Enter] key.                                                            | 1 MESSAGE SET 2 NAMES 3 DP/PLU 4 RATE, LIMIT AMOUNT •                        | "2 NAMES" is selected.                                                                                                    |
| Depress the [↓] key four times.                                                            | 1 DP KEY NAME SET 2 DP GROUP NAME 3 CASHIER NAME 4 PLU (ITM NO.) NAME •      | The cursor is moved on to "5 SALESPERSON NAME".                                                                                                    |
| Depress the [5] or [Enter] key.                                                            | 2 DP GROUP NAME SET 3 CASHIER NAME 4 PLU (ITM NO.) NAME 5 SALESPERSON NAME 0 | "5 SALESPERSON NAME" is selected.                                                                                                    |
| Depress the <b>[Enter]</b> key. (Salesperson 01 is selected.)                              | SALESPERSON NAME ? 01 S P 01 02 S P 02 03 S P 03                             | While ? is shown on the upper-right corner of the LCD display screen, the [?] key depression results in that the following guidance message appears on the LCD display.  PRESS [ENTER] TO GO IN CHARACTER ENTRY MODE. |
| The <b>[C]</b> key depression clears the salesperson name already programmed.              | SALESPERSON NAME A S P 01                                                    | The salesperson name already programmed is displayed.                                                                                                    |
| Input a desired name.                                                                      | SALESPERSON NAME A                                                           | Numbers of programmed characters and of programmable characters are displayed on the 7-segment numeric display.  Example of key operation)  [W] [A/a] [h] [I] [t] [e] [Enter]                                         |
| The <b>[Enter]</b> key depression results in that the input name is entered and displayed. | SALESPERSON NAME ? 01White 02SP02 03SP03                                     | When the <b>[Enter]</b> key is depressed, the programmed data is printed.                                                                                                    |

| Operation                                                               | LCD Display                                           | Remarks                                                               |
|-------------------------------------------------------------------------|-------------------------------------------------------|-----------------------------------------------------------------------|
| The <b>[End]</b> key depression allows the ECR to end this programming. | 1 MESSAGE SET 2 NAMES 3 DP/PLU 4 RATE, LIMIT AMOUNT • | A long receipt is issued and the display returns to Main Menu screen. |

TEC STORE 1343 PEACH DRIVE PHONE: 87-6437

Open 8:00am to 7:00pm Closed: every Wednesday

31-10-2005 MON #0

SALES PERSON

01 White

0010 13:25TM

# 6.14 Financial Report Item Name Programming

Item Names printed on Financial Report are programmed here. Many of them are also printed on sales receipts. Other Line Item Names will be programmed in **6.15 Print Line Item Name Programming**.

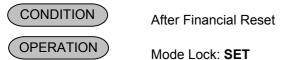

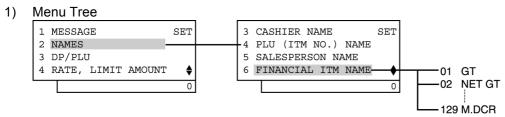

2) Operation Flowchart

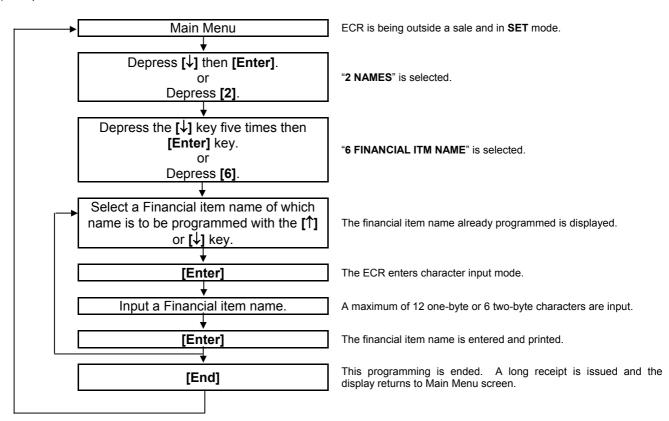

#### **NOTES:**

- As for most items, a maximum of 12 regular-sized or 6 double-sized characters may be programmed for one item name.
- As shown in the table on the following pages, the standard program data are pre-programmed (which is auto-set after a RAM Clear). Therefore, program only the items that need to be changed.

# 3) Example

To program "NET GT" instead of "NET GT" for Item Code 2 (NET GT) all in double-sized characters.

| Operation                                                                                  | LCD Display                                                                         | Remarks                                                                                                    |
|--------------------------------------------------------------------------------------------|-------------------------------------------------------------------------------------|----------------------------------------------------------------------------------------------------|
| When the ECR is being outside a sale and in <b>SET</b> mode, depress the [↓] key.          | 1 MESSAGE SET 2 NAMES 3 DP/PLU 4 RATE, LIMIT AMOUNT \$ 0                            | The cursor is moved on to "2 NAMES".                                                                                                    |
| Depress the [2] or [Enter] key.                                                            | 1 MESSAGE SET 2 NAMES 3 DP/PLU 4 RATE, LIMIT AMOUNT •                               | "2 NAMES" is selected.                                                                                                    |
| Depress the [↓] key five times.                                                            | 1 DP KEY NAME SET 2 DP GROUP NAME 3 CASHIER NAME 4 PLU (ITM NO.) NAME               | The cursor is moved on to "6 FINANCIAL ITM NAME".                                                                                                    |
| Depress the [6] or [Enter] key.                                                            | 3 CASHIER NAME SET 4 PLU (ITM NO.) NAME 5 SALESPERSON NAME 6 FINANCIAL ITM NAME     | "6 FINANCIAL ITM NAME" is selected.                                                                                                    |
| Depress the [↓] key, then depress the [Enter] key.  (Item code 2 ("NET GT") is selected.)  | FINANCIAL ITM NAME ? 001 G T 002NET GT 003NEG GT                                    | While ? is shown on the upper-right corner of the LCD display screen, the [?] key depression results in that the following guidance message appears on the LCD display.  PRESS [ENTER] TO GO IN CHARACTER ENTRY MODE. |
| The <b>[C]</b> key depression clears the financial item name already programmed.           | FINANCIAL ITM NAME A NET GT                                                         | The financial item name already programmed is displayed.                                                                                                    |
| Input a desired name.                                                                      | FINANCIAL ITM NAME A                                                                | Numbers of programmed characters and of programmable characters are displayed on the 7-segment numeric display.  Example of key operation)  [Dbl] [N] [E] [T] [→] [G] [T] [Enter]                                     |
| The <b>[Enter]</b> key depression results in that the input name is entered and displayed. | FINANCIAL ITM NAME ? 001 G T 002 N E T G T 003NEG GT   (continued on the post page) | When the <b>[Enter]</b> key is depressed, the programmed data is printed.                                                                                                    |

| Operation                                                               | LCD Display                                           | Remarks                                                               |
|-------------------------------------------------------------------------|-------------------------------------------------------|-----------------------------------------------------------------------|
| The <b>[End]</b> key depression allows the ECR to end this programming. | 1 MESSAGE SET 2 NAMES 3 DP/PLU 4 RATE, LIMIT AMOUNT • | A long receipt is issued and the display returns to Main Menu screen. |

TEC STORE 1343 PEACH DRIVE PHONE: 87-6437

Open 8:00am to 7:00pm Closed: every Wednesday

31-10-2005 MON #0

#002 NET GT

0011 13:27TM

# Financial Report Item Name Table

| Item<br>Code | Item Name                  | Standard Program |   |   |   |   |   |  |  |  |  |
|--------------|----------------------------|------------------|---|---|---|---|---|--|--|--|--|
| 1            | Ground Total               |                  | 3 | ٦ | Г |   |   |  |  |  |  |
| 2            | NET GT                     | Ν                | Е | Т |   | G | Т |  |  |  |  |
| 3            | NEG GT                     | Ν                | Ε | G |   | G | Т |  |  |  |  |
| 4            | Gross Sale                 | •                | G |   | S |   |   |  |  |  |  |
| 5            | Tax 1 (Add-on Tax 1)       | Т                | Α | Χ | 1 |   |   |  |  |  |  |
| 6            | Tax 2 (Add-on Tax 2)       | Т                | Α | Χ | 2 |   |   |  |  |  |  |
| 7            | Tax 3 (Add-on Tax 3)       | Т                | Α | Χ | 3 |   |   |  |  |  |  |
| 8            | Tax 4 (Add-on Tax 4)       | Т                | Α | Χ | 4 |   |   |  |  |  |  |
| 9            | Tax 5 (Add-on Tax 5)       | Т                | Α | Χ | 5 |   |   |  |  |  |  |
| 10           | Tax 6 (Add-on Tax 6)       | Т                | Α | Χ | 6 |   |   |  |  |  |  |
| 11           | Tax 7 (Add-on Tax 7)       | Т                | Α | Χ | 7 |   |   |  |  |  |  |
| 12           | Tax 8 (Add-on Tax 8)       | Т                | Α | Χ | 8 |   |   |  |  |  |  |
| 13           | Tax Total                  | Т                | Α | Χ |   | Т | L |  |  |  |  |
| 14           | Net Sale with Tax          | 1                | 1 | 5 | 5 |   |   |  |  |  |  |
| 15           | % I (usually %+)           | %                | + |   |   |   |   |  |  |  |  |
| 16           | % II (usually %-)          | %                | - |   |   |   |   |  |  |  |  |
| 17           | Vendor Coupon              | ٧                |   | С | Р | Z |   |  |  |  |  |
| 18           | Amount Discount            | D                | - | S | С |   |   |  |  |  |  |
| 19           | Negative Depts. Total      | -                | D | Р |   | Т | L |  |  |  |  |
| 20           | Special Round Fractions    | S                | Р |   | R | Ν | D |  |  |  |  |
| 21           | Net Sale (All-Media Sales) | 1                | 7 | ~ | 5 |   |   |  |  |  |  |
| 22           | Cash Sales (AT/TL)         | С                | Α | S | Н |   |   |  |  |  |  |
| 23           | Media 1 Sales (CHK)        | C                | Н | Е | С | K |   |  |  |  |  |
| 24           | Media 2 Sales (CRT)        | C                | R | Т |   |   |   |  |  |  |  |
| 25           | Media 3 Sales (MISC)       | М                | Ι | S | С |   |   |  |  |  |  |

# Financial Report Item Name Table (continued)

| Item       | Item Name                                                                    |   |          |        | S | tano     | dard | Pro      | grar     | n |          |        |   |
|------------|------------------------------------------------------------------------------|---|----------|--------|---|----------|------|----------|----------|---|----------|--------|---|
| Code<br>26 |                                                                              |   | Б        | NI     |   |          | 1    | 1        |          |   | 1        |        |   |
| 27         | Media 4 Sales (CPN)  Media 5 Sales (Credit 1)                                | C | P<br>R   | N<br>T |   | Т        | L    | 1        |          |   |          |        |   |
| 28         | Media 6 Sales (Credit 1)                                                     | С | R        | T      |   | T        | L    | 2        |          |   |          |        |   |
| 28         | Media 7 Sales (Credit 3)                                                     | С | R        | T      |   | T        | L    | 3        |          |   |          |        |   |
| 30         | Media 8 Sales (Credit 4)                                                     | С | R        | T      |   | T        | L    | 4        |          |   |          |        |   |
| 31         | Media 9 Sales (Credit 5)                                                     | С | R        | T      |   | T        | L    | 5        |          |   |          |        |   |
| 32         | Received-on-Account                                                          | R | /        | Α      |   | •        | _    | Ŭ        |          |   |          |        |   |
| 33         | Paid-Out                                                                     | Р | O        | , ,    |   |          |      |          |          |   |          |        |   |
| 34         | Cash-in-drawer                                                               | С | Α        | S      | Н |          | ı    | D        |          |   |          |        |   |
| 35         | Cash-in-drawer (Foreign Currency 1)                                          | С | Α        | S      | Н |          | С    | U        | R        | 1 |          | ı      | D |
| 36         | Cash-in-drawer (Foreign Currency 2)                                          | С | Α        | S      | Н |          | С    | U        | R        | 2 |          | ı      | D |
| 37         | Cash-in-drawer (Foreign Currency 3)                                          | С | Α        | S      | Н |          | С    | U        | R        | 3 |          | ı      | D |
| 38         | Cash-in-drawer (Foreign Currency 4)                                          | С | Α        | S      | Н |          | С    | U        | R        | 4 |          | ı      | D |
| 39         | Cash-in-drawer (Foreign Currency 5)                                          | С | Α        | S      | Н |          | С    | U        | R        | 5 |          | ı      | D |
| 40         | Media 1-in-drawer (CHK)                                                      | С | Н        | Ε      | С | K        |      | I        | D        |   |          |        |   |
| 41         | Cheque-in-drawer (Foreign Currency 1)                                        | С | K        |        | C | J        | R    | 1        |          |   | D        |        |   |
| 42         | Cheque-in-drawer (Foreign Currency 2)                                        | С | K        |        | С | C        | R    | 2        |          |   | D        |        |   |
| 43         | Cheque-in-drawer (Foreign Currency 3)                                        | С | K        |        | C | כ        | R    | 3        |          | I | D        |        |   |
| 44         | Cheque-in-drawer (Foreign Currency 4)                                        | С | K        |        | O | כ        | R    | 4        |          | _ | D        |        |   |
| 45         | Cheque-in-drawer (Foreign Currency 5)                                        | С | K        |        | O | כ        | R    | 5        |          |   | D        |        |   |
| 46         | Media 2-in-drawer (CRT)                                                      | С | R        | Т      |   | I        | D    |          |          |   |          |        |   |
| 47         | Credit-in-drawer (Foreign Currency 1)                                        | С | R        | Т      |   | С        | U    | R        | 1        |   | I        | D      |   |
| 48         | Credit-in-drawer (Foreign Currency 2)                                        | С | R        | Т      |   | С        | U    | R        | 2        |   | ı        | D      |   |
| 49         | Credit-in-drawer (Foreign Currency 3)                                        | С | R        | Т      |   | С        | U    | R        | 3        |   | ı        | D      |   |
| 50         | Credit-in-drawer (Foreign Currency 4)                                        | С | R        | Т      |   | С        | U    | R        | 4        |   | I        | D      |   |
| 51         | Credit-in-drawer (Foreign Currency 5)                                        | С | R        | Т      |   | С        | U    | R        | 5        |   | I        | D      |   |
| 52         | Media 3-in-drawer (MISC)                                                     | M | ı        | S      | С |          | ı    | D        |          |   |          |        |   |
| 53         | MISC-in-drawer (Foreign Currency 1)                                          | М | ı        | S      | С |          | С    | U        | R        | 1 |          | ı      | D |
| 54         | MISC-in-drawer (Foreign Currency 2)                                          | М |          | S      | С |          | С    | U        | R        | 2 |          | -      | D |
| 55         | MISC-in-drawer (Foreign Currency 3)                                          | М |          | S      | С |          | С    | U        | R        | 3 |          | 1      | D |
| 56         | MISC-in-drawer (Foreign Currency 4)                                          | М | <u> </u> | S      | С |          | С    | U        | R        | 4 |          | !      | D |
| 57         | MISC-in-drawer (Foreign Currency 5)                                          | M | -        | S      | С |          | С    | U        | R        | 5 |          | ı      | D |
| 58         | Media 4-in-drawer (CPN)                                                      | С | Р        | N      |   | 1        | D    | _        | 4        |   |          |        |   |
| 59         | Coupon-in-drawer (Foreign Currency 1)                                        | С | Р        | N      |   | С        | U    | R        | 1        |   |          | D      |   |
| 60         | Coupon-in-drawer (Foreign Currency 2)                                        | С | P<br>P   | N      |   | С        | U    | R        | 3        |   |          | D      |   |
| 61<br>62   | Coupon-in-drawer (Foreign Currency 3)  Coupon-in-drawer (Foreign Currency 4) | C | Р        | N<br>N |   | С        | U    | R<br>R   | 4        |   | <u> </u> | D<br>D |   |
| 63         | Coupon-in-drawer (Foreign Currency 4)  Coupon-in-drawer (Foreign Currency 5) | С | Р        | N      |   | )<br>U   | U    | R        | 5        |   |          | D      |   |
| 64         | Media 5-in-drawer (Credit 1)                                                 | С | R        | T      |   | ر ا      | D    | 1        | o        |   |          | ט      |   |
| 65         | Media 6-in-drawer (Credit 2)                                                 | С | R        | T      |   | <u> </u> | D    | 2        |          |   |          |        |   |
| 66         | Media 7-in-drawer (Credit 3)                                                 | С | R        | T      |   | <u> </u> | D    | 3        |          |   |          |        |   |
| 67         | Media 8-in-drawer (Credit 4)                                                 | С | R        | T      |   | ı        | D    | 4        |          |   |          |        |   |
| 68         | Media 9-in-drawer (Credit 5)                                                 | С | R        | T      |   | i        | D    | 5        |          |   |          |        |   |
| 69         | Cash-in-drawer Difference                                                    | С | Α        | S      | Н | •        | D    | ı        | F        |   |          |        |   |
| 70         | Media 1-in-drawer Difference                                                 | С | K        |        | D | ı        | F    | <u> </u> | <u> </u> |   |          |        |   |
|            |                                                                              |   | · · ·    |        | ١ | •        |      |          | 1        |   | İ        |        |   |

# Financial Report Item Name Table (continued)

| Item<br>Code | Item Name                     | Standard Program |   |   |   |   |   |          |   |  |  |  |
|--------------|-------------------------------|------------------|---|---|---|---|---|----------|---|--|--|--|
| 71           | Media 2-in-drawer Difference  | С                | R | Т |   | D | ı | F        |   |  |  |  |
| 72           | Media 3-in-drawer Difference  | М                | I | S | С |   | D | ·<br>    | F |  |  |  |
| 73           | Media 4-in-drawer Difference  | С                | P | N |   | D | ı | F        |   |  |  |  |
| 74           | Media 5-in-drawer Difference  | С                | R | T | 1 |   | D | <u> </u> | F |  |  |  |
| 75           | Media 6-in-drawer Difference  | С                | R | T | 2 |   | D | i<br>i   | F |  |  |  |
| 76           | Media 7-in-drawer Difference  | С                | R | T | 3 |   | D | i        | F |  |  |  |
| 77           | Media 8-in-drawer Difference  | С                | R | T | 4 |   | D | i        | F |  |  |  |
| 78           | Media 9-in-drawer Difference  | С                | R | T | 5 |   | D | i        | F |  |  |  |
| 79           | Item Correct                  | С                | 0 | R | R |   |   |          | • |  |  |  |
| 80           | Void                          | V                | 0 |   | D |   |   |          |   |  |  |  |
| 81           | Misc. Void                    | M                | Ī | S | С |   | V | D        |   |  |  |  |
| 82           | All Void                      | Α                | L | L |   | V | D | _        |   |  |  |  |
| 83           | Store Coupon                  | S                | _ | С | Р | N | _ |          |   |  |  |  |
| 84           | Returned Merchandise          | R                | T | N |   |   |   |          |   |  |  |  |
| 85           | Negative Mode Total           | R                | E | G | _ |   |   |          |   |  |  |  |
| 86           | %- on Line Items              | %                | - |   |   |   |   |          |   |  |  |  |
| 87           | Amount Discount on Line Items | D                | ı | S | С |   |   |          |   |  |  |  |
| 88           | Transfer Balance GT           | T                | R | F |   | Т | L |          |   |  |  |  |
| 89           | Transfer + GT                 | T                | R | F | + | • | G | Т        |   |  |  |  |
| 90           | Transfer – GT                 | T                | R | F | _ |   | G | T        |   |  |  |  |
| 91           | Transfer + Daily              | T                | R | F | + |   |   |          |   |  |  |  |
| 92           | Transfer – Daily              | T                | R | F | _ |   |   |          |   |  |  |  |
| 93           | PB (Previous Balance) Sales   | P                | В |   | Т | L |   |          |   |  |  |  |
| 94           | PB R/A (PB Paid)              | Р                | В |   | R | 1 | Α |          |   |  |  |  |
| 95           | PB PO (PB Refunded)           | Р                | В |   | Р | 0 |   |          |   |  |  |  |
| 96           | Taxable Total 1               | Т                | Х | В | L | 1 |   |          |   |  |  |  |
| 97           | VAT 1 or Tax 1                | ٧                | Α | Т | 1 |   |   |          |   |  |  |  |
| 98           | Taxable Total 2               | Т                | Χ | В | L | 2 |   |          |   |  |  |  |
| 99           | VAT 2 or Tax 2                | ٧                | Α | Т | 2 |   |   |          |   |  |  |  |
| 100          | Taxable Total 3               | Т                | Х | В | L | 3 |   |          |   |  |  |  |
| 101          | VAT 3 or Tax 3                | ٧                | Α | Т | 3 |   |   |          |   |  |  |  |
| 102          | Taxable Total 4               | Т                | Χ | В | L | 4 |   |          |   |  |  |  |
| 103          | VAT 4 or Tax 4                | ٧                | Α | Т | 4 |   |   |          |   |  |  |  |
| 104          | Taxable Total 5               | Т                | Χ | В | L | 5 |   |          |   |  |  |  |
| 105          | VAT 5 or Tax 5                | ٧                | Α | Т | 5 |   |   |          |   |  |  |  |
| 106          | Taxable Total 6               | Т                | Х | В | L | 6 |   |          |   |  |  |  |
| 107          | VAT 6 or Tax 6                | ٧                | Α | Т | 6 |   |   |          |   |  |  |  |
| 108          | Taxable Total 7               | Т                | Х | В | L | 7 |   |          |   |  |  |  |
| 109          | VAT 7 or Tax 7                | ٧                | Α | Т | 7 |   |   |          |   |  |  |  |
| 110          | Taxable Total 8               | Т                | Χ | В | L | 8 |   |          |   |  |  |  |
| 111          | VAT 8 or Tax 8                | ٧                | Α | Т | 8 |   |   |          |   |  |  |  |
| 112          | VAT Total                     | ٧                | Α | Т |   | Т | L |          |   |  |  |  |
| 113          | Net Sale Without Tax          | 2                |   |   |   | 1 | 7 | S        | 5 |  |  |  |
| 114          | Tax-exempt Customer           | ٧                | Α | Т |   | Е | Χ |          |   |  |  |  |
| 115          | VAT 1 or Tax 1 Exempt         | ٧                | Α | Т | 1 | Е | Χ |          |   |  |  |  |

# Financial Report Item Name Table (continued)

| Item<br>Code | Item Name                     | Standard Program |   |   |   |   |   |   |   |   |   |   |  |
|--------------|-------------------------------|------------------|---|---|---|---|---|---|---|---|---|---|--|
| 116          | VAT 2 or Tax 2 Exempt         | ٧                | Α | Т | 2 | Е | Χ |   |   |   |   |   |  |
| 117          | VAT 3 or Tax 3 Exempt         | ٧                | Α | Т | 3 | Е | Χ |   |   |   |   |   |  |
| 118          | VAT 4 or Tax 4 Exempt         | ٧                | Α | Т | 4 | Е | Χ |   |   |   |   |   |  |
| 119          | VAT 5 or Tax 5 Exempt         | ٧                | Α | Т | 5 | Е | Χ |   |   |   |   |   |  |
| 120          | VAT 6 or Tax 6 Exempt         | ٧                | Α | Т | 6 | Е | Χ |   |   |   |   |   |  |
| 121          | VAT 7 or Tax 7 Exempt         | ٧                | Α | Т | 7 | Е | Χ |   |   |   |   |   |  |
| 122          | VAT 8 or Tax 8 Exempt         | ٧                | Α | Т | 8 | Е | Χ |   |   |   |   |   |  |
| 123          | Sales Item Count per Customer | ı                | Т | Е | М | / | С | J | S |   |   |   |  |
| 124          | Sales Amount per Customer     | Т                | L |   |   | / | O | J | S |   |   |   |  |
| 125          | No-Sale Counter               | Ν                | 0 |   | S | Α | L | Е |   |   |   |   |  |
| 126          | [C] key Counter               | С                | L | Е | Α | R |   |   |   |   |   |   |  |
| 127          | Consignment Counter           | С                | 0 | Ν | S | ı | G | Ν |   | С | Т | R |  |
| 128          | Validation Counter            | ٧                | Α | L | I |   | С | Т | R |   |   |   |  |
| 129          | Money Declaration Counter     | М                | - | D | C | R |   |   |   |   |   |   |  |
| 130          | vacant                        |                  |   |   |   |   |   |   |   |   |   |   |  |

# 6.15 Print Line Item Name Programming

Print Line Item Names not listed in **Section 6.14 Financial Report Item Name Programming** can be programmed here.

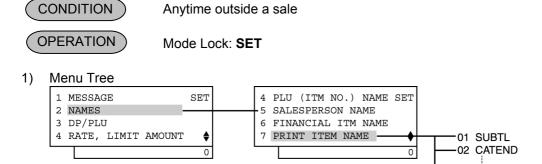

2) Operation Flowchart

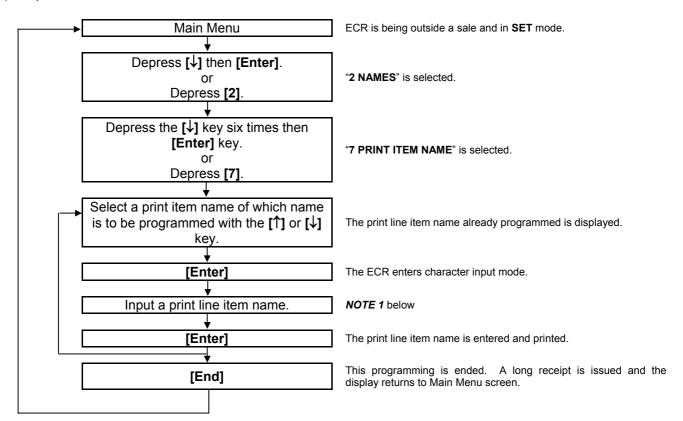

-75 NET TL8

#### **NOTES:**

- 1. The maximum number of characters programmable for each item are shown in the table on the following pages. Please note that some items require their name entries as one set. The maximum number of characters in the table shows the capacity in one-byte characters. A two-byte character occupies two one-byte characters' space. (Also refer to CHARACTER ENTRIES at the beginning of this chapter.)
- 2. As shown in the table on the following pages, the standard program data are preprogrammed which is autoset after a RAM Clear). Therefore, program only the items that need to be changed.

# 3) Example

To program the amount mark "€" in Item Code 7: (The amount mark has not been preset as the standard program data).

Meanwhile, the names of the other items in the Item Code 7 should remain unchanged as the standard program data (i.e. "@" for Unit Price Symbol and "ITEM" for Sale Item Count Symbol).

| Operation                                                                                            | LCD Display                                                                                    | Remarks                                                                                                    |
|----------------------------------------------------------------------------------------------------|------------------------------------------------------------------------------------------------|----------------------------------------------------------------------------------------------------|
| When the ECR is being outside a sale and in <b>SET</b> mode, depress the [↓] key.                    | 1 MESSAGE SET 2 NAMES 3 DP/PLU 4 RATE, LIMIT AMOUNT \$ 0                                       | The cursor is moved on to "2 NAMES".                                                                                                    |
| Depress the [2] or [Enter] key.                                                                      | 1 MESSAGE SET 2 NAMES 3 DP/PLU 4 RATE, LIMIT AMOUNT •                                          | "2 NAMES" is selected.                                                                                                    |
| Depress the [↓] key six times.                                                                       | 1 DP KEY NAME SET 2 DP GROUP NAME 3 CASHIER NAME 4 PLU (ITM NO.) NAME                          | The cursor is moved on to "7 PRINT ITEM NAME".                                                                                                    |
| Depress the [7] or [Enter] key.                                                                      | 4 PLU (ITM NO.) NAME SET 5 SALESPERSON NAME 6 FINANCIAL ITM NAME 7 PRINT ITEM NAME 0           | "7 PRINT ITEM NAME" is selected.                                                                                                    |
| Depress the [↓] key six times, then depress the [Enter] key.  (Item code 7 ("@ ITEM ") is selected.) | PRINT ITEM NAME  001SUBTL  002CATEND  003TOTAL  PRINT ITEM NAME  005CASH  006-TOTAL  007@ ITEM | While ? is shown on the upper-right corner of the LCD display screen, the [?] key depression results in that the following guidance message appears on the LCD display.  PRESS [ENTER] TO GO IN CHARACTER ENTRY MODE. |
| The <b>[C]</b> key depression clears the print line item name already programmed.                    | PRINT ITEM NAME  @ ITEM  6 12                                                                  | The print line item name already programmed is displayed.                                                                                                    |
| Input a desired name.                                                                                | PRINT ITEM NAME                                                                                | Numbers of programmed characters and of programmable characters are displayed on the 7-segment numeric display.  Example of key operation)  400[#] 900[#] [I] [T] [E] [M] [→] [Enter]                                 |
| The <b>[Enter]</b> key depression results in that the input name is entered and displayed.           | PRINT ITEM NAME ? 06-TOTAL 07@€ITEM 08 #CLTM                                                   | When the <b>[Enter]</b> key is depressed, the programmed data is printed.                                                                                                    |

| Operation                                                               | LCD Display                                           | Remarks                                                               |
|-------------------------------------------------------------------------|-------------------------------------------------------|-----------------------------------------------------------------------|
| The <b>[End]</b> key depression allows the ECR to end this programming. | 1 MESSAGE SET 2 NAMES 3 DP/PLU 4 RATE, LIMIT AMOUNT • | A long receipt is issued and the display returns to Main Menu screen. |

TEC STORE 1343 PEACH DRIVE PHONE: 87-6437

Open 8:00am to 7:00pm Closed: every Wednesday

31-10-2005 MON #0

PRINT NAME

#007 @€ITEM

0012 13:29TM

# Print Line Item Name Table

#### Max. Number of Characters -

| 14           |                                                          |   |        |   |   |      |          |        |      |   |      |       |
|--------------|----------------------------------------------------------|---|--------|---|---|------|----------|--------|------|---|------|-------|
| Item<br>Code | Item Name or Application                                 |   |        |   | ; | Stan | dard     | Pro    | gran | 1 |      | *     |
| 1            | Subtotal in transactions                                 | S | J      | В | Т | L    |          |        |      |   |      | 8     |
| 2            | Cash Tendered in transactions                            | С | Α      | Т | Ε | Ν    | D        |        |      |   |      | 8     |
| 3            | Sale Total of each transaction                           | Т | 0      | Т | Α | L    |          |        |      |   |      | 8     |
| 4            | Change due in transactions                               | С | Н      | Α | Ν | G    | Ε        |        |      |   |      | 8     |
| 5            | Cash Refunded                                            | С | Α      | S | Η |      |          |        |      |   |      | 8     |
| 6            | Negative Department Total                                | - | T      | 0 | Т | Α    | L        |        |      |   |      | 8     |
|              | The following items must be set together. (NOTE 1)       | @ |        | I | Т | Е    | М        |        |      |   |      | 7     |
|              | Unit Price Symbol ————————————————————————————————————   |   | $\top$ |   |   |      |          | $\Box$ |      |   | <br> | <br>1 |
| 7            | Amount Mark (€, \$,etc.)                                 |   |        |   | ] |      |          |        |      |   | <br> | 1     |
|              | Sale Item Count Symbol on Receipt ———                    |   |        |   |   |      |          | ]      |      |   | <br> | <br>4 |
|              | Unit Price Symbol on Quantity Extension —                |   |        |   |   |      |          |        |      |   | <br> | <br>1 |
|              | The following items must be set together. (NOTE 2)       |   | #      | С | L | Т    | М        |        |      |   |      | 6     |
| 8            | Register No. Symbol ———————————————————————————————————— |   |        |   |   |      |          |        |      |   | <br> | <br>2 |
| 0            | Cashier/Clerk Symbol ——————                              |   |        |   |   |      | [        |        |      |   | <br> | <br>2 |
|              | Time Symbol ————————————————————————————————————         |   |        |   |   |      | J        |        |      |   |      | 2     |
| 9            | Customer Count (on reports)                              | С | J      |   |   |      |          |        |      |   |      | 2     |
| 10           | vacant                                                   |   |        |   |   |      |          |        |      |   |      |       |
| 11           | Previous Balance (Credit) (NOTE 5)                       | F | >      | E | 3 | T    | -        |        |      |   |      | 8     |
| 12           | Previous Balance (Debit) (NOTE 5)                        | F | >      | E | 3 |      | _        |        |      |   |      | 8     |
| 13           | Transferred Amount in Charge Posting                     | Ν | Ε      | W |   | В    | Α        | L      |      |   |      | 8     |
| 14           | Item Correct                                             | С | 0      | R | R |      | <b>↑</b> |        |      |   |      | 8     |
|              | The following items must be set together.                |   | 0      | Ν |   |      | 0        | F      | F    |   |      | 8     |
| 15           | ON portion of Training ON/OFF ————                       |   |        |   |   |      |          |        |      |   | <br> | <br>4 |
|              | OFF portion of Training ON/OFF ————                      |   |        |   |   |      |          | ]      |      |   | <br> | <br>4 |

# Print Line Item Name Table (continued)

# Max. Number of Characters -

| Item<br>Code | Item Name or Application                                              | Standard Program |    |    |    |   |          |            |   | + |   |   |  |    |
|--------------|-----------------------------------------------------------------------|------------------|----|----|----|---|----------|------------|---|---|---|---|--|----|
|              | VAT symbol (VAT 1 to VAT8)                                            | Α                | В  | С  | D  | Е | F        | G          | Н |   |   |   |  | 8  |
|              | VAT 1 symbol                                                          |                  | Ή_ | Ή. | Ή. | 1 | · T      | <u>'</u> T | Έ |   |   |   |  | 1  |
|              | VAT 2 SYMDOI ————————————————————————————————————                     |                  |    |    |    |   |          |            |   |   |   |   |  | 1  |
|              | VAT 3 symbol                                                          |                  |    |    |    |   |          |            |   |   |   |   |  | 1  |
| 16           | VAT 4 symbol                                                          |                  |    |    |    |   |          |            |   |   |   |   |  | 1  |
|              | VAT 5 symbol                                                          |                  |    |    |    |   |          |            |   |   |   |   |  | 1  |
|              | VAT 6 symbol —                                                        |                  |    |    |    |   |          |            |   |   |   |   |  | 1  |
|              | VAT 7 symbol —                                                        |                  |    |    |    |   |          |            |   |   |   |   |  | 1  |
|              | VAT 8 symbol ————————————————————————————————————                     |                  |    |    |    |   |          |            |   |   |   |   |  | 1  |
| 17           | vacant                                                                |                  |    |    |    |   |          |            |   |   |   |   |  |    |
| 18           | vacant                                                                |                  |    |    |    |   |          |            |   |   |   |   |  |    |
| 19           | Post-issue Receipt Header                                             | С                | 0  | Р  | Υ  |   |          |            |   |   |   |   |  | 10 |
| 20           | PLU Symbol (when no name is programmed for the PLU)                   | Р                | L  | U  |    |   |          |            |   |   |   |   |  | 3  |
| 21           | Taxable Total                                                         | Т                | Х  | В  | L  |   | T        | L          |   |   |   |   |  | 8  |
| 22           | vacant                                                                |                  |    |    |    |   |          |            |   |   |   |   |  |    |
| 23           | vacant                                                                | İ                |    |    |    |   | 1        | 1          |   |   |   |   |  |    |
| 24           | vacant                                                                | İ                |    |    |    |   | 1        | 1          |   |   |   |   |  |    |
| 25           | vacant                                                                |                  |    |    |    |   |          |            |   |   |   |   |  |    |
| 26           | vacant                                                                |                  |    |    |    |   |          |            |   |   |   |   |  |    |
| 27           | vacant                                                                |                  |    |    |    |   |          |            |   |   |   |   |  |    |
|              | Sunday, Monday (as part of the date print line)                       |                  | S  | U  | N  |   | М        | 0          | N |   |   |   |  | 8  |
| 28           | Sunday —                                                              |                  |    |    |    |   | <u> </u> | Ť          |   | 4 |   |   |  |    |
|              | Monday —————                                                          |                  |    |    |    |   |          | J          |   |   |   |   |  | 4  |
|              | Tuesday, Wednesday (as part of the date print line)                   |                  | Т  | U  | Ε  |   | W        | Ε          | D |   |   |   |  | 8  |
| 29           | Tuesday -                                                             |                  | _  |    |    |   |          |            |   |   |   |   |  | 4  |
|              | Wednesday —                                                           |                  |    |    |    | J |          |            |   |   |   | 4 |  |    |
|              | Thursday, Friday (as part of the date print line)                     |                  | Т  | Н  | U  |   | F        | R          | ı |   |   |   |  | 8  |
| 30           | Thursday —                                                            |                  |    |    |    |   |          |            | ı | - |   |   |  | 4  |
|              | Friday ———————                                                        |                  |    |    |    |   |          | J          |   |   |   |   |  | 4  |
| 31           | Saturday (as part of the date print line)                             |                  | S  | Α  | Τ  |   |          |            |   |   |   |   |  | 4  |
| 32           | Training ON/OFF operation, Cashier Report                             | Т                | R  | Α  | -  | N | Ι        | N          | G |   |   |   |  | 10 |
| 33           | Cashier Sign ON                                                       | S                | ı  | G  | N  |   | 0        | N          |   |   |   |   |  | 10 |
| 34           | Cashier Sign OFF                                                      | S                | Ι  | G  | Ν  |   | 0        | F          | F |   |   |   |  | 10 |
| 35           | vacant                                                                |                  |    |    |    |   |          |            |   |   |   |   |  |    |
| 36           | vacant                                                                |                  |    |    |    |   |          |            |   |   |   |   |  |    |
| 37           | vacant                                                                |                  |    |    |    |   |          |            |   |   |   |   |  |    |
| 38           | % calculation on Additional Item Entries after Subtotal and % entries | G                | R  | Р  |    | S | Т        |            |   |   |   |   |  | 8  |
| 39           | vacant                                                                |                  |    |    |    |   |          |            |   |   |   |   |  |    |
| 40           | Receipt Buffer                                                        | R                | Е  | С  | Е  | I | Р        | Т          |   | В | U | F |  | 12 |
| 41           | vacant                                                                |                  |    |    |    |   |          |            |   |   |   |   |  |    |
| 42           | vacant                                                                |                  |    |    |    |   |          |            |   |   |   |   |  |    |
| 43           | vacant                                                                |                  |    |    |    |   |          |            |   |   |   |   |  |    |
| 44           | vacant                                                                |                  |    |    |    |   |          |            |   |   |   |   |  |    |
| 45           | vacant                                                                |                  |    |    |    |   |          |            |   |   |   |   |  |    |
| 46           | vacant                                                                |                  |    |    |    |   |          |            |   |   |   |   |  |    |
| 47           | vacant                                                                |                  |    |    |    |   |          |            |   |   |   |   |  |    |
| 48           | vacant                                                                |                  |    |    |    |   |          |            |   |   |   |   |  |    |
| 49           | vacant                                                                |                  |    |    |    |   |          |            |   |   |   |   |  |    |
| 50           | Foreign Currency 1 (for Sales Entry, Programming, Program Data Read)  | С                | U  | R  | 1  |   |          |            |   |   |   |   |  | 12 |

# Print Line Item Name Table (continued)

# Max. Number of Characters -

| Item | Item Name or Application                                                | Standard Program |   |   |   |       |      | <b>—</b> |      |   |   |   |  |    |
|------|-------------------------------------------------------------------------|------------------|---|---|---|-------|------|----------|------|---|---|---|--|----|
| Code |                                                                         |                  |   |   | , | Stair | uaru | FIU      | yran | 1 |   |   |  |    |
| 51   | Foreign Currency 2 (for Sales Entry, Programming,<br>Program Data Read) | С                | U | R | 2 |       |      |          |      |   |   |   |  | 12 |
| 52   | Foreign Currency 3 (for Sales Entry, Programming, Program Data Read)    | С                | U | R | 3 |       |      |          |      |   |   |   |  | 12 |
| 53   | Foreign Currency 4 (for Sales Entry, Programming, Program Data Read)    | С                | U | R | 4 |       |      |          |      |   |   |   |  | 12 |
| 54   | Foreign Currency 5 (for Sales Entry, Programming, Program Data Read)    | С                | U | R | 5 |       |      |          |      |   |   |   |  | 12 |
| 55   | vacant                                                                  |                  |   |   |   |       |      |          |      |   |   |   |  |    |
| 60   | vacant                                                                  |                  |   |   |   |       |      |          |      |   |   |   |  |    |
| 61   | vacant                                                                  |                  |   |   |   |       |      |          |      |   |   |   |  |    |
| 62   | vacant                                                                  |                  |   |   |   |       |      |          |      |   |   |   |  |    |
| 63   | vacant                                                                  |                  |   |   |   |       |      |          |      |   |   |   |  |    |
| 64   | vacant                                                                  |                  |   |   |   |       |      |          |      |   |   |   |  |    |
| 65   | NET Total                                                               | Ν                | Е | Т |   | Т     | L    |          |      |   |   |   |  | 12 |
| 66   | VAT/TAX                                                                 | V                | Α | Т |   |       |      |          |      |   |   |   |  | 8  |
| 67   | Consignment                                                             | С                | 0 | N | S | ı     | G    | N        | М    | Е | N | Т |  | 12 |
| 68   | NET TL1                                                                 | Ν                | Е | T |   | Т     | L    | 1        |      |   |   |   |  | 12 |
| 69   | NET TL2                                                                 | Ν                | Е | T |   | Т     | L    | 2        |      |   |   |   |  | 12 |
| 70   | NET TL3                                                                 | N                | Е | Т |   | Т     | L    | 3        |      |   |   |   |  | 12 |
| 71   | NET TL4                                                                 | Ν                | Е | T |   | Т     | L    | 4        |      |   |   |   |  | 12 |
| 72   | NET TL5                                                                 | Ν                | Е | T |   | Т     | L    | 5        |      |   |   |   |  | 12 |
| 73   | NET TL6                                                                 | Ν                | Е | T |   | Τ     | L    | 6        |      |   |   |   |  | 12 |
| 74   | NET TL7                                                                 | Ν                | Е | T |   | Τ     | L    | 7        |      |   |   |   |  | 12 |
| 75   | NET TL8                                                                 | Ν                | Е | T |   | Т     | L    | 8        |      |   |   |   |  | 12 |
| 76   | vacant                                                                  |                  |   |   |   |       |      |          |      |   |   |   |  |    |
| 77   | vacant                                                                  |                  |   |   |   |       |      |          |      |   |   |   |  |    |
| 78   | vacant                                                                  |                  |   |   |   |       |      |          |      |   |   |   |  |    |
| 79   | vacant                                                                  |                  |   |   |   |       |      |          |      |   |   |   |  |    |
| 80   | vacant                                                                  |                  |   |   |   |       |      |          |      |   |   |   |  |    |
| 81   | vacant                                                                  |                  |   |   |   |       |      |          |      |   |   |   |  |    |
| 82   | vacant                                                                  |                  |   |   |   |       |      |          |      |   |   |   |  |    |
| 83   | vacant                                                                  |                  |   |   |   |       |      |          |      |   |   |   |  |    |
| 84   | vacant                                                                  |                  |   |   |   |       |      |          |      |   |   |   |  |    |
| 85   | vacant                                                                  |                  |   |   |   |       |      |          |      |   |   |   |  |    |
| 86   | vacant                                                                  |                  |   |   |   |       |      |          |      |   |   |   |  |    |
| 87   | vacant                                                                  |                  |   |   |   |       |      |          |      |   |   |   |  |    |
| 88   | vacant                                                                  |                  |   |   |   |       |      |          |      |   |   |   |  |    |
| 89   | vacant                                                                  |                  |   |   |   |       |      |          |      |   |   |   |  |    |
| 90   | vacant                                                                  |                  |   |   |   |       |      |          |      |   |   |   |  |    |
| 91   | vacant                                                                  |                  |   |   |   |       |      |          |      |   |   |   |  |    |
| 92   | vacant                                                                  |                  |   |   |   |       |      |          |      |   |   |   |  |    |
| 93   | vacant                                                                  |                  |   |   |   |       |      |          |      |   |   |   |  |    |
| 94   | vacant                                                                  |                  |   |   |   |       |      |          |      |   |   |   |  |    |
| 95   | vacant                                                                  |                  |   |   |   |       |      |          |      |   |   |   |  |    |
| 96   | vacant                                                                  |                  |   |   |   |       |      |          |      |   |   |   |  |    |
| 97   | vacant                                                                  |                  |   |   |   |       |      |          |      |   |   |   |  |    |
| 98   | vacant                                                                  |                  |   |   |   |       |      |          |      |   |   |   |  |    |
| 99   | vacant                                                                  |                  |   |   |   |       |      |          |      |   |   |   |  |    |
| 100  | vacant                                                                  |                  |   |   |   |       |      |          |      |   |   |   |  |    |

#### **NOTES:**

- 1. The standard program data for the Amount Mark in Item Code 7 is set with a blank after a RAM Clear. When the specific Amount Mark for the domestic currency is required on sales receipts (such as £, ¥, \$), you must program the entire contents of Item Code 7.
- 2. The Cashier Symbol to be set in Item Code 8 ("CL" in Standard Program) will be used to print the 2-digit Cashier ID code on a validation slip. On receipts, the name of each cashier programmed in the CASHIER NAME AND STATUS PROGRAMMING operation will be printed.
- 3. If no programming is performed for an item, the name in the Standard Program column will automatically be active. Therefore, program only the items that require changes from the standard program data.
- 4. The following are other auto-preset data table and other fixed data table for printing various symbols, items, or descriptors.

#### Other Auto-Preset Data (programmable)

The following data are automatically preset in the program memory. However, when the corresponding items' names are programmed in the corresponding setting, the programmed name will be active instead of the preset data.

| ltem               | Preset Data | Remarks      |
|--------------------|-------------|--------------|
| Department Group   | GP          | GP01 to GP15 |
| Department         | DP          | DP01 to DP99 |
| Cashier Symbol     | CL          | 1CL to 8CL   |
| Salesperson Symbol | SP          | SP01 to SP99 |

#### Other Fixed Data (unchangeable)

| Item                    | Fixed Data | Remarks |
|-------------------------|------------|---------|
| RAM Clear               | RAM-C      |         |
| Data Clear              | DATA-C     |         |
| Status Clear            | STATUS-C   |         |
| Program Mode Symbol     | Р          |         |
| System Option Address   | #          |         |
| Percent Rate Symbol     | %          |         |
| Non-add Number Symbol   | #          |         |
| Taxable Status Mark     | Т          |         |
| Negative Amount Mark    | -          |         |
| Quantity Extension Mark | Х          |         |

# 6.16 Display Item Name Programming

Display Item Name to be displayed on the LCD display can be programmed here. (Max. 16 characters)

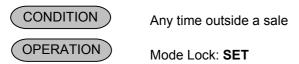

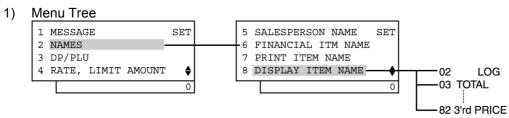

# 2) Operation Flowchart

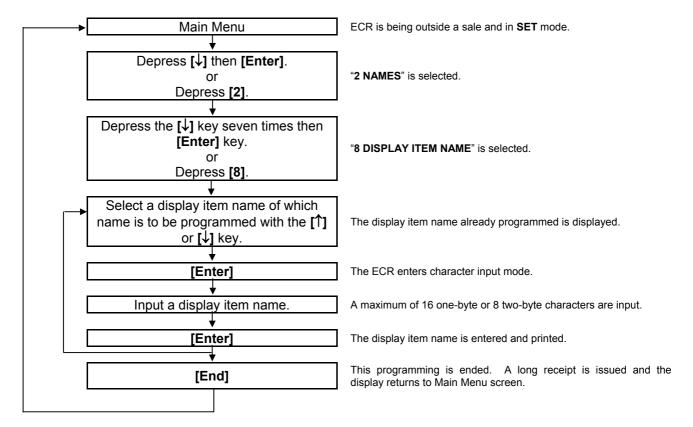

# **NOTES:**

- A maximum of 16 characters can be programmed as the name or message for each Item Code.
- 2 As shown in the table on the following page, the standard program data is pre-programmed for each Item Code. (which is auto-set after a RAM Clear). Therefore, program only the name or message that needs to be changed.

# **Display Item Name Table**

| Item<br>Code | Application                        | Standard Program |   |   |   |   |   |   |   |   |   |   |   |   |   |   |   |
|--------------|------------------------------------|------------------|---|---|---|---|---|---|---|---|---|---|---|---|---|---|---|
| 1            | vacant                             |                  |   |   |   |   |   |   |   |   |   |   |   |   |   |   |   |
| •            | Signed-OFF condition               |                  |   |   |   |   |   |   |   |   |   |   |   |   |   |   |   |
| 2            | (in REG, MGR, or - mode)           |                  |   |   |   |   |   |   |   |   |   |   |   |   | L | 0 | G |
| 3            | Balance due after a short tendered | Т                | 0 | Τ | Α | L |   |   |   |   |   |   |   |   |   |   |   |
| 4 to 9       | vacant                             |                  |   |   |   |   |   |   |   |   |   |   |   |   |   |   |   |
| 10           | Price Shift 1 Operation            | Р                | R | ı | С | Е |   | S | Н | I | F | Т |   | 1 |   |   |   |
| 11           | Price Shift 2 Operation            | Р                | R | ı | С | Е |   | S | Н | I | F | Т |   | 2 |   |   |   |
| 12           | Price Shift 3 Operation            | Р                | R | ı | С | Е |   | S | Н | I | F | Т |   | 3 |   |   |   |
| 13 to 43     | vacant                             |                  |   |   |   |   |   |   |   |   |   |   |   |   |   |   |   |
| 44           | Slip Printer Connection Check      | S                | L | I | Р |   | D | ı | S | С | 0 | Ν | Ν | Ε | С | Т | ? |
| 45           | vacant                             |                  |   |   |   |   |   |   |   |   |   |   |   |   |   |   |   |
| 46           | VAT Total                          | V                | Α | Т |   | Т | 0 | Т | Α | L |   |   |   |   |   |   |   |
| 47           | Preset Price Open                  | Р                | R |   | 0 | Р | Ε | Ν |   |   |   |   |   |   |   |   |   |
| 48           | Listing Capacity Open              | L                | С |   | 0 | Р | Ε | Ν |   |   |   |   |   |   |   |   |   |
| 49           | [OPEN] Key Depression              | 0                | Р | Ε | N |   |   |   |   |   |   |   |   |   |   |   |   |
| 50           | Multiplication                     | Х                |   |   |   |   |   |   |   |   |   |   |   |   |   |   |   |
| 51 to 53     | vacant                             |                  |   |   |   |   |   |   |   |   |   |   |   |   |   |   |   |
| 54           | [TX1/M] Key Depression             | Т                | Х | 1 | / | М |   |   |   |   |   |   |   |   |   |   |   |
| 55           | [TX2/M] Key Depression             | Т                | Х | 2 | / | М |   |   |   |   |   |   |   |   |   |   |   |
| 56           | [TX3/M] Key Depression             | Т                | Х | 3 | / | М |   |   |   |   |   |   |   |   |   |   |   |
| 57           | [TX4/M] Key Depression             | Т                | Х | 4 | / | М |   |   |   |   |   |   |   |   |   |   |   |
| 58           | [TX5/M] Key Depression             | Т                | Х | 5 | / | М |   |   |   |   |   |   |   |   |   |   |   |
| 59           | [TX6/M] Key Depression             | Т                | Х | 6 | / | М |   |   |   |   |   |   |   |   |   |   |   |
| 60           | [TX7/M] Key Depression             | Т                | Х | 7 | / | М |   |   |   |   |   |   |   |   |   |   |   |
| 61           | [TX8/M] Key Depression             | Т                | Х | 8 | / | М |   |   |   |   |   |   |   |   |   |   |   |
| 62           | vacant                             |                  |   |   |   |   |   |   |   |   |   |   |   |   |   |   |   |
| 63           | vacant                             |                  |   |   |   |   |   |   |   |   |   |   |   |   |   |   |   |
| 64           | SET, BLIND mode                    |                  | S | Ε | Т |   |   |   |   |   |   |   |   |   |   |   |   |
| 65           | X mode                             |                  |   |   | Χ |   |   |   |   |   |   |   |   |   |   |   |   |
| 66           | Z mode                             |                  |   |   | Ζ |   |   |   |   |   |   |   |   |   |   |   |   |
| 67           | REG mode                           |                  | R | Ε | G |   |   |   |   |   |   |   |   |   |   |   |   |
| 68           | MGR mode                           |                  | М | G | R |   |   |   |   |   |   |   |   |   |   |   |   |
| 69           | - mode                             | R                | Е | G | - |   |   |   |   |   |   |   |   |   |   |   |   |
| 70           | Time Setting (hour)                |                  | h |   |   |   |   |   |   |   |   |   |   |   |   |   |   |
| 71           | Time Setting (minute)              |                  | m |   |   |   |   |   |   |   |   |   |   |   |   |   |   |
| 72           | Item Symbol                        | i                | t | е | m |   |   |   |   |   |   |   |   |   |   |   |   |
| 73           | vacant                             |                  |   |   |   |   |   |   |   |   |   |   |   |   |   |   |   |
| 74           | vacant                             |                  |   |   |   |   |   |   |   |   |   |   |   |   |   |   |   |
| 75           | Diag.                              | D                | I | Α | G |   |   |   |   |   |   |   |   |   |   |   |   |
| 76           | Key Status Setting (PB-)           | Р                | В | - |   |   |   |   |   |   |   |   |   |   |   |   |   |
| 77           | Key Status Setting (EX)            | Е                | Χ |   |   |   |   |   |   |   |   |   |   |   |   |   |   |
| 78           | Key Status Setting (TRF)           | Т                | R | F |   |   |   |   |   |   |   |   |   |   |   |   |   |
| 79           | YN Symbol                          | )                | 1 | 1 | 1 |   |   |   |   |   |   |   |   |   |   |   |   |
| 80           | Key Status Setting (1'st PRICE)    | 1                | , | S | t |   | Р | R | I | С | Е |   |   |   |   |   |   |
| 81           | Key Status Setting (2'nd PRICE)    | 2                | , | n | d |   | Р | R | I | С | Е |   |   |   |   |   |   |
| 82           | Key Status Setting (3'rd PRICE)    | 3                | , | r | d |   | Р | R | ı | С | Е |   |   |   |   |   |   |
| 83 to 100    | vacant                             |                  |   |   |   |   |   |   |   |   |   |   |   |   |   |   |   |

# 3) Example

To program "BALANCE DUE" instead of standard program data "TOTAL" for Item Code 3.

| Operation                                                                                      | LCD Display                                                                                     | Remarks                                                                                                    |  |  |  |  |  |
|------------------------------------------------------------------------------------------------|-------------------------------------------------------------------------------------------------|----------------------------------------------------------------------------------------------------|--|--|--|--|--|
| When the ECR is being outside a sale and in <b>SET</b> mode, depress the [↓] key.              | 1 MESSAGE SET 2 NAMES 3 DP/PLU 4 RATE, LIMIT AMOUNT \$ 0                                        | The cursor is moved on to "2 NAMES".                                                                                                    |  |  |  |  |  |
| Depress the [2] or [Enter] key.                                                                | 1 MESSAGE SET 2 NAMES 3 DP/PLU 4 RATE, LIMIT AMOUNT •                                           | "2 NAMES" is selected.                                                                                                    |  |  |  |  |  |
| Depress the [↓] key seven times.                                                               | 1 DP KEY NAME SET 2 DP GROUP NAME 3 CASHIER NAME 4 PLU (ITM NO.) NAME                           | The cursor is moved on to "8 DISPLAY ITEM NAME".                                                                                                    |  |  |  |  |  |
| Depress the [8] or [Enter] key.                                                                | 5 SALESPERSON NAME SET 6 FINANCIALITM NAME 7 PRINT ITEM NAME 8 DISPLAY ITEM NAME 0              | "8 DISPLAY ITEM NAME" is selected.                                                                                                    |  |  |  |  |  |
| Depress the [↓] key twice, then depress the [Enter] key.  (Item code 3 ("TOTAL") is selected.) | DISPLAY ITEM NAME ? 001 002 LOG 003TOTAL \$  DISPLAY ITEM NAME ? 001CASH 002 LOG 003TOTAL \$  0 | While ? is shown on the upper-right corner of the LCD display screen, the [?] key depression results in that the following guidance message appears on the LCD display.  PRESS [ENTER] TO GO IN CHARACTER ENTRY MODE. |  |  |  |  |  |
| The <b>[C]</b> key depression clears the display item name already programmed.                 | DISPLAY ITEM NAME A TOTAL \$                                                                    | The display item name already programmed is displayed.                                                                                                    |  |  |  |  |  |
| Input a desired name.                                                                          | DISPLAY ITEM NAME A                                                                             | Numbers of programmed characters and of programmable characters are displayed on the 7-segment numeric display.  Example of key operation)  [B] [A] [L] [A] [N] [C] [E] [→] [D] [U] [E] [Enter]                       |  |  |  |  |  |
| The <b>[Enter]</b> key depression results in that the input name is entered and displayed.     | DISPLAY ITEM NAME ? 003BALANCE DUE 004 005                                                      | When the <b>[Enter]</b> key is depressed, the programmed data is printed.                                                                                                    |  |  |  |  |  |

| Operation                                                               | LCD Display                                           | Remarks                                                               |  |  |  |
|-------------------------------------------------------------------------|-------------------------------------------------------|-----------------------------------------------------------------------|--|--|--|
| The <b>[End]</b> key depression allows the ECR to end this programming. | 1 MESSAGE SET 2 NAMES 3 DP/PLU 4 RATE, LIMIT AMOUNT • | A long receipt is issued and the display returns to Main Menu screen. |  |  |  |

TEC STORE 1343 PEACH DRIVE PHONE: 87-6437

Open 8:00am to 7:00pm Closed: every Wednesday

31-10-2005 MON #0

DISPLAY NAME #003 BALANCE DUE

0013 13:31TM

# 6.17 Error Item Name Programming

Error item names to be displayed on the LCD display are programmed here. A maximum of 16 one-byte characters by 2 lines can be programmed.

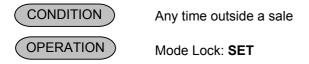

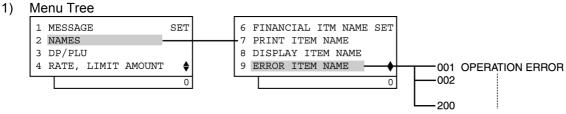

2) Operation Flowchart

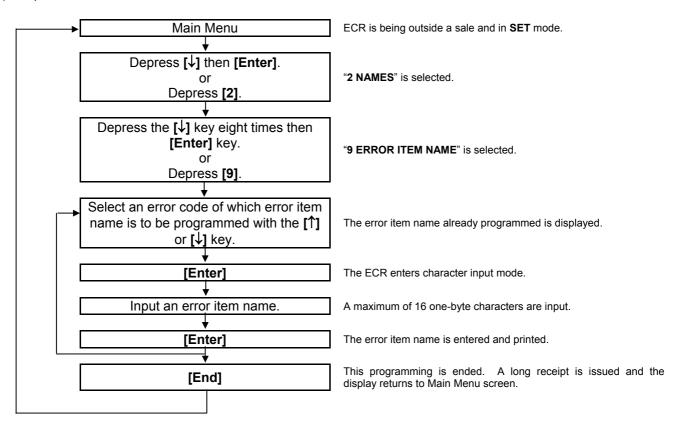

#### **NOTES:**

- A maximum of 16 one-byte characters can be programmed as the error item name for each error code.
   Enter all the characters in regular size.
- 2 As shown in the table on the following pages, the standard program data are preprogrammed (which is autoset after a RAM Clear). Therefore, program only the error item names that need to be changed.

# 3) Example

To program "CALL MANAGER" instead of standard program data "MANAGER REQUIRED" for Error Code 3.

| Operation                                                                                                  | LCD Display                                                                                                    | Remarks                                                                                                    |  |  |  |  |  |
|----------------------------------------------------------------------------------------------------|----------------------------------------------------------------------------------------------------|----------------------------------------------------------------------------------------------------|--|--|--|--|--|
| When the ECR is being outside a sale and in <b>SET</b> mode, depress the [↓] key.                          | 1 MESSAGE SET 2 NAMES 3 DP/PLU 4 RATE, LIMIT AMOUNT \$ 0                                                                            | The cursor is moved on to "2 NAMES".                                                                                                    |  |  |  |  |  |
| Depress the [2] or [Enter] key.                                                                            | 1 MESSAGE SET 2 NAMES 3 DP/PLU 4 RATE, LIMIT AMOUNT \$ 0                                                                            | "2 NAMES" is selected.                                                                                                    |  |  |  |  |  |
| Depress the [↓] key eight times.                                                                           | 1 DP KEY NAME SET 2 DP GROUP NAME 3 CASHIER NAME 4 PLU (ITM NO.) NAME                                                               | The cursor is moved on to "9 ERROR ITEM NAME".                                                                                                    |  |  |  |  |  |
| Depress the [9] or [Enter] key.                                                                            | 6 FINANCIALITM NAME SET 7 PRINT ITEM NAME 8 DISPLAY ITEM NAME 9 ERROR ITEM NAME 0                                                   | "9 ERROR ITEM NAME" is selected.                                                                                                    |  |  |  |  |  |
| Depress the [↓] key twice, then depress the [Enter] key.  (Error Code 3 ("MANAGER REQUIRED") is selected.) | ERROR ITEM NAME ? 0010PERATION ERROR 002 003MANAGER REQUIRED \$  ERROR ITEM NAME ? 0010PERATION ERROR 002 003MANAGER REQUIRED \$  0 | While ? is shown on the upper-right corner of the LCD display screen, the [?] key depression results in that the following guidance message appears on the LCD display.  PRESS [ENTER] TO GO IN CHARACTER ENTRY MODE. |  |  |  |  |  |
| The <b>[C]</b> key depression clears the error item name already programmed.                               | ERROR ITEM NAME A MANAGER REQUIRED                                                                                                  | The error item name already programmed is displayed.                                                                                                    |  |  |  |  |  |
| Input a desired name.                                                                                      | ERROR ITEM NAME A                                                                                                    | Numbers of programmed characters and of programmable characters are displayed on the 7-segment numeric display.  Example of key operation)  [C] [A] [L] [L] [→] [M] [A] [N] [A] [G] [E] [R] [Enter]                   |  |  |  |  |  |
| The <b>[Enter]</b> key depression results in that the input name is entered and displayed.                 | ERROR ITEM NAME ? 003CALL MANAGER 004 005   (continued on the post page)                                                            | When the <b>[Enter]</b> key is depressed, the programmed data is printed.                                                                                                    |  |  |  |  |  |

| Operation                                                               | LCD Display                                           | Remarks                                                               |
|-------------------------------------------------------------------------|-------------------------------------------------------|-----------------------------------------------------------------------|
| The <b>[End]</b> key depression allows the ECR to end this programming. | 1 MESSAGE SET 2 NAMES 3 DP/PLU 4 RATE, LIMIT AMOUNT • | A long receipt is issued and the display returns to Main Menu screen. |

TEC STORE 1343 PEACH DRIVE PHONE: 87-6437

Open 8:00am to 7:00pm Closed: every Wednesday

31-10-2005 MON #0

ERROR MSG 003 CALL MANAGER

0014 13:33TM

# Error Code and Error Item Name Table

| Error<br>Code | Content or Cause of Error               |   |   |   |   |   | s | tand | lard | Pro | gran | า |   |   |   |   |   |
|---------------|-----------------------------------------|---|---|---|---|---|---|------|------|-----|------|---|---|---|---|---|---|
| 1 2           | Operation or Key Sequence Error         | 0 | Р | E | R | Α | Т | I    | 0    | N   |      | Е | R | R | 0 | R |   |
| 3             | Manager Intervention Required           | М | Α | Ν | Α | G | Е | R    |      | R   | E    | Q | U | I | R | E | D |
| 5<br>6        | vacant                                  |   |   |   |   |   |   |      |      |     |      |   |   |   |   |   |   |
| 7<br>8        | Drawer-Close Compulsory Error           | С | L | 0 | S | Е |   | D    | R    | Α   | W    | Е | R |   |   |   |   |
| 9             | Code Entry Compulsory Error             | С | 0 | M | Р | U | L | S    | 0    | R   | Υ    |   | С | 0 | D | E |   |
| 11<br>12      | vacant                                  |   |   |   |   |   |   |      |      |     |      |   |   |   |   |   |   |
| 13<br>14      | vacant                                  |   |   |   |   |   |   |      |      |     |      |   |   |   |   |   |   |
| 15<br>16      | vacant                                  |   |   |   |   |   |   |      |      |     |      |   |   |   |   |   |   |
| 17<br>18      | Other Miscellaneous Errors              | М | ı | S | С |   | Е | R    | R    | 0   | R    |   |   |   |   |   |   |
| 19<br>20      | File Receive Error (with PC feature)    | Р | С |   | С | 0 | М | М    |      | Е   | R    | R | 0 | R |   |   |   |
| 21<br>22      | Undefined Code or Code Duplicated Error | С | 0 | D | Е |   | Е | R    | R    | 0   | R    |   |   |   |   |   |   |
| 23<br>24      | Programming Error                       | Р | R | 0 | G | R | Α | М    |      | Е   | R    | R | 0 | R |   |   |   |
| 25<br>26      | vacant                                  |   |   |   |   |   |   |      |      |     |      |   |   |   |   |   |   |
| 27<br>28      | vacant                                  |   |   |   |   |   |   |      |      |     |      |   |   |   |   |   |   |
| 29<br>30      | vacant                                  |   |   |   |   |   |   |      |      |     |      |   |   |   |   |   |   |

# Error Code and Error Item Name Table (continued)

| Error<br>Code | Content or Cause of Error              | Standard Program |   |   |   |   |                                                  |   |     |        |   |        |    |        |        |    |               |
|---------------|----------------------------------------|------------------|---|---|---|---|--------------------------------------------------|---|-----|--------|---|--------|----|--------|--------|----|---------------|
| 31            | Limit Over Warning                     | D                | R | Α | W | Е | R                                                |   | L   | ı      | М | I      | Т  |        |        |    |               |
| 32            | (in Media Pick Up)                     |                  |   |   |   |   |                                                  |   |     |        |   |        |    |        |        |    |               |
| 33<br>34      | vacant                                 |                  |   |   |   |   |                                                  |   |     |        |   |        |    |        |        |    |               |
| 35            |                                        |                  |   |   |   |   |                                                  |   |     |        |   |        |    |        |        |    |               |
| 36            | vacant                                 |                  |   |   |   |   |                                                  |   |     |        |   |        |    |        |        |    |               |
| 37            | vacant                                 |                  |   |   |   |   |                                                  |   |     |        |   |        |    |        |        |    |               |
| 38<br>39      |                                        |                  |   |   |   |   |                                                  |   |     |        |   |        |    |        |        |    |               |
| 40            | vacant                                 |                  |   |   |   |   |                                                  |   |     |        |   |        |    |        |        |    |               |
| 41            | Compiler word Driet Computer of France | С                | 0 | N | S | I | G                                                | N | М   | Е      | N | Т      |    |        |        |    |               |
| 42            | Consignment Print Compulsory Error     | С                | 0 | М | Ρ | U | L                                                | S | 0   | R      | Υ |        |    |        |        |    |               |
| 43            | Endorsement Print Compulsory Error     | С                | 0 | М | Р | U | L                                                | S | 0   | R      | Υ |        | S  | L      | ı      | Р  |               |
| 44            |                                        |                  |   |   |   |   |                                                  |   |     |        |   |        |    |        |        |    |               |
| 45<br>46      | vacant                                 |                  |   |   |   |   |                                                  |   |     |        |   |        |    |        |        |    |               |
| 47            |                                        |                  |   |   |   |   |                                                  |   |     |        |   |        |    |        |        |    |               |
| 48            | vacant                                 |                  |   |   |   |   |                                                  |   |     |        |   |        |    |        |        |    |               |
| 49            | vacant                                 |                  |   |   |   |   |                                                  |   |     |        |   |        |    |        |        |    |               |
| 50            |                                        |                  |   |   |   |   |                                                  |   |     |        |   |        |    |        |        |    |               |
| 51<br>52      | vacant                                 |                  |   |   |   |   |                                                  |   |     |        |   |        |    |        |        |    |               |
| 53            |                                        |                  |   |   |   |   |                                                  |   |     |        |   |        |    |        |        |    |               |
| 54            | vacant                                 |                  |   |   |   |   |                                                  |   |     |        |   |        |    |        |        |    |               |
| 55            | vacant                                 |                  |   |   |   |   |                                                  |   |     |        |   |        |    |        |        |    |               |
| 56<br>57      |                                        |                  |   |   |   |   |                                                  |   |     |        |   |        |    |        |        |    |               |
| 57<br>58      | vacant                                 |                  |   |   |   |   |                                                  |   |     |        |   |        |    |        |        |    |               |
| 59            |                                        |                  |   |   |   |   |                                                  |   |     |        |   |        |    |        |        |    |               |
| 60            | vacant                                 |                  |   |   |   |   |                                                  |   |     |        |   |        |    |        |        |    |               |
| 61            | vacant                                 |                  |   |   |   |   |                                                  |   |     |        |   |        |    |        |        |    |               |
| 62            | 7 4 6 4 7 1                            |                  |   |   |   |   |                                                  |   |     |        |   |        |    |        |        |    |               |
| 63<br>64      | vacant                                 |                  |   |   |   |   |                                                  |   |     |        |   |        |    |        |        |    |               |
| 65            | 55 5                                   | Р                | Α | Р | Е | R |                                                  | Е | N   | D      |   |        |    |        |        |    |               |
| 66            | Receipt Printer Paper Out              | <b>←</b>         | R | E | С | E | Ι                                                | Р | Т   |        |   |        |    |        |        |    |               |
| 67            | Receipt Cover Open                     | С                | 0 | ٧ | Е | R |                                                  | 0 | Р   | Е      | N |        |    |        |        |    |               |
| 68            | Receipt Gover Open                     | <b>←</b>         | R | E | С | Е | 1                                                | P | T   |        |   |        |    |        |        |    |               |
| 69            | Journal Paper Retainer Open            | Н                | Е | Α | D |   | 0                                                | Р | Е   | N      |   | 11     | _  | N.I    | Λ      |    |               |
| 70<br>71      |                                        | Н                | E | Α | D |   | Т                                                | E | М   | J<br>P | 0 | U<br>E | R  | N<br>R | A<br>0 | R  | $\rightarrow$ |
| 72            | Printer Head Temperature Error         |                  | _ | ^ | ט |   | <del>                                     </del> | _ | IVI | 1      |   | -      | 11 | 11     |        | 11 |               |
| 73            | Printer Head Voltage Error             | ٧                | 0 | L | Т | Α | G                                                | Е |     | Е      | R | R      | 0  | R      |        |    |               |
| 74            | Printer Head Voltage Error             |                  |   |   |   |   |                                                  |   |     |        |   |        |    |        |        |    |               |
| 75            | Journal Printer Paper Out              | Р                | Α | Р | Е | R |                                                  | Е | N   | D .    |   | ļ      |    | L.     | _      |    |               |
| 76<br>77      |                                        |                  |   |   |   |   |                                                  |   |     | J      | 0 | U      | R  | N      | Α      | L  | $\rightarrow$ |
| 77<br>78      | vacant                                 |                  |   |   |   |   |                                                  |   |     |        |   |        |    |        |        |    |               |
| 79            | Olin printer in 1881                   | S                | L | ı | Р |   | 0                                                | F | F   |        | L | 1      | N  | Е      |        |    |               |
| 80            | Slip printer is offline status.        |                  |   |   |   |   | Ĺ                                                |   |     |        |   | Ė      | Ľ  |        |        |    |               |

# Error Code and Error Item Name Table (continued)

| Error<br>Code | Content or Cause of Error                        | Standard Program |   |   |   |   |   |   |   |   |   |   |   |   |   |   |   |
|---------------|--------------------------------------------------|------------------|---|---|---|---|---|---|---|---|---|---|---|---|---|---|---|
| 81<br>82      | Slip Printer Paper Out                           | S                | L | I | Р |   | Р | Α | Р | E | R |   | 0 | U | Т |   |   |
| 83<br>84      | vacant                                           |                  |   |   |   |   |   |   |   |   |   |   |   |   |   |   |   |
| 85<br>86      | vacant                                           |                  |   |   |   |   |   |   |   |   |   |   |   |   |   |   |   |
| 87<br>88      | vacant                                           |                  |   |   |   |   |   |   |   |   |   |   |   |   |   |   |   |
| 89<br>90      | vacant                                           |                  |   |   |   |   |   |   |   |   |   |   |   |   |   |   |   |
| 91<br>92      | vacant                                           |                  |   |   |   |   |   |   |   |   |   |   |   |   |   |   |   |
| 93<br>94      | [ST] Key Entry Compulsory error                  | S                | Т |   | С | 0 | М | Р |   |   |   |   |   |   |   |   |   |
| 95<br>96      | vacant                                           |                  |   |   |   |   |   |   |   |   |   |   |   |   |   |   |   |
| 97<br>98      | vacant                                           |                  |   |   |   |   |   |   |   |   |   |   |   |   |   |   |   |
| 99<br>100     | vacant                                           |                  |   |   |   |   |   |   |   |   |   |   |   |   |   |   |   |
| 101<br>102    | vacant                                           |                  |   |   |   |   |   |   |   |   |   |   |   |   |   |   |   |
| 103<br>104    | Salesperson Entry Compulsory Error               | S                | Α | L | Е | S | Р | Е | R | S | 0 | N |   | С | 0 | М | Р |
| 105<br>106    | Salesperson Sign-ON Prohibit Error during a sale | S                | Α | L | Е | S | - | Р |   | Р | R | 0 | Н | I | В | I | Т |
| 107<br>108    | Total Only Error                                 | Т                | 0 | Т | Α | L |   | 0 | N | L | Υ |   |   |   |   |   |   |
| 109<br>110    | Tender Only Error                                | T                | E | N | D | Е | R |   | 0 | N | L | Υ |   |   |   |   |   |
| 111<br>112    | Short Tendering Prohibition Error                | S                | Н | _ | Т | Е | N | D |   | Р | R | 0 | Н | I | В | I | Т |
| 113           | Over Tendering Prohibition Error                 | 0                | V | 1 | Т | Ε | N | D |   | Р | R | 0 | Н | I | В | I | Т |
| 115<br>116    | No-Sale Exchange Prohibition Error               | C                | Α | S | Н | I | N | G |   | Р | R | 0 | Н | I | В | I | Т |
| 117<br>118    | Finalization of the R/A entry is prohibited.     | F                | ı | N |   | R | 1 | Α |   | Р | R | 0 | Н | ı | В | I | Т |
| 119<br>120    | vacant                                           |                  |   |   |   |   |   |   |   |   |   |   |   |   |   |   |   |
| 121<br>122    | Negative Balance Error                           | N                | E | G | Α | Т | I | V | Е |   | Ν | U | М | В | Е | R |   |
| 123<br>124    | vacant                                           |                  |   |   |   |   |   |   |   |   |   |   |   |   |   |   |   |
| 125<br>126    | vacant                                           |                  |   |   |   |   |   |   |   |   |   |   |   |   |   |   |   |
| 127<br>128    | MDR Compulsory Error                             | M                | D | R |   | С | 0 | М | Р |   |   |   |   |   |   |   |   |
| 129<br>130    | Condition Error                                  | С                | 0 | N | D | I | Т | I | 0 | N |   | Е | R | R | 0 | R |   |
| 131<br>132    | vacant                                           |                  |   |   |   |   |   |   |   |   |   |   |   |   |   |   |   |

# Error Code and Error Item Name Table (continued)

| Error<br>Code | Content or Cause of Error     |        |        |   |        |        | S | tand | dard   | Pro | grar   | n      |   |   |   |   |   |
|---------------|-------------------------------|--------|--------|---|--------|--------|---|------|--------|-----|--------|--------|---|---|---|---|---|
| 133<br>134    | vacant                        |        |        |   |        |        |   |      |        |     |        |        |   |   |   |   |   |
| 135<br>136    | vacant                        |        |        |   |        |        |   |      |        |     |        |        |   |   |   |   |   |
| 137<br>138    | vacant                        |        |        |   |        |        |   |      |        |     |        |        |   |   |   |   |   |
| 139<br>140    | vacant                        |        |        |   |        |        |   |      |        |     |        |        |   |   |   |   |   |
| 141<br>142    | Price Input Prohibition Error | P<br>P | R<br>R | 0 | C<br>H | E<br>I | В | I    | N<br>T | Р   | U<br>E | T<br>R | R | 0 | R |   |   |
| 143<br>144    | No price is input.            | N      | 0      |   | Р      | R      | I | С    | Е      |     | ı      | N      | Р | U | Т |   |   |
| 145<br>146    | Key Mode Change Error         | М      | 0      | D | E      | -      | С | Н    |        | Р   | R      | 0      | Н | I | В | I | T |
| 147<br>148    | vacant                        |        |        |   |        |        |   |      |        |     |        |        |   |   |   |   |   |
| 149<br>150    | vacant                        |        |        |   |        |        |   |      |        |     |        |        |   |   |   |   |   |
| 151 to<br>200 | vacant                        |        |        |   |        |        |   |      |        |     |        |        |   |   |   |   |   |

# 6.18 Read/Reset Report Name Programming

Read/Reset Report Names are programmed here. A maximum of 12 one-byte characters can be programmed.

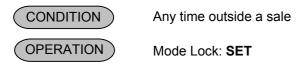

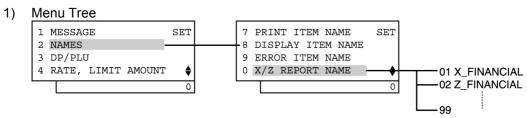

2) Operation Flowchart

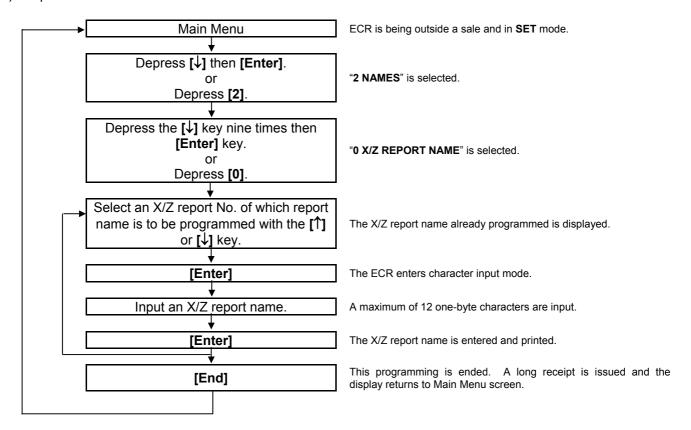

#### **NOTES:**

- Enter all characters in regular size. In actually printing on reports, they will be printed in all double-sized characters.
- 2. As shown in the table on the following pages, the standard program data is preprogrammed (which is autoset after a RAM Clear). Therefore, program only the report names that need to be changed.

# 3) Example

To program "X\_DP\_PROFIT" instead of standard program data "X\_PROFIT" for Report No. 21.

| Operation                                                                                                  | LCD Display                                                                                             | Remarks                                                                                                    |
|----------------------------------------------------------------------------------------------------|----------------------------------------------------------------------------------------------------|----------------------------------------------------------------------------------------------------|
| When the ECR is being outside a sale and in <b>SET</b> mode, depress the [↓] key.                          | 1 MESSAGE SET 2 NAMES 3 DP/PLU 4 RATE, LIMIT AMOUNT \$ 0                                                | The cursor is moved on to "2 NAMES".                                                                                                    |
| Depress the [2] or [Enter] key.                                                                            | 1 MESSAGE SET 2 NAMES 3 DP/PLU 4 RATE, LIMIT AMOUNT •                                                   | "2 NAMES" is selected.                                                                                                    |
| Depress the [↓] key nine times.                                                                            | 1 DP KEY NAME SET 2 DP GROUP NAME 3 CASHIER NAME 4 PLU (ITM NO.) NAME                                   | The cursor is moved on to "0 X/Z REPORT NAME".                                                                                                    |
| Depress the [0] or [Enter] key.                                                                            | 7 PRINT ITEM NAME SET 8 DISPLAY ITEM NAME 9 ERROR ITEM NAME 0 X/Z REPORT NAME 0                         | " 0 X/Z REPORT NAME" is selected.                                                                                                    |
| Depress the [↓] key twenty times, then depress the [Enter] key.  (Report No. 21 ("X_PROFIT") is selected.) | X/Z REPORT NAME  01X_FINANCIAL  02Z_FINANCIAL  03GTXFINANCIAL  0   X/Z REPORT NAME  19 20 21X_PROFIT  0 | While ? is shown on the upper-right corner of the LCD display screen, the [?] key depression results in that the following guidance message appears on the LCD display.  PRESS [ENTER] TO GO IN CHARACTER ENTRY MODE. |
| The <b>[C]</b> key depression clears the report name already programmed.                                   | X/Z REPORT NAME A X_PROFIT                                                                              | The report name already programmed is displayed.                                                                                                    |
| Input a desired name.                                                                                      | X/Z REPORT NAME A                                                                                       | Numbers of programmed characters and of programmable characters are displayed on the 7-segment numeric display.  Example of key operation)  [X] 515 [#] [D] [P] 515 [#] [P] [R] [O] [F] [I] [T] [Enter]               |
| The <b>[Enter]</b> key depression results in that the input name is entered and displayed.                 | X/Z REPORT NAME ? 21X_DP_PROFIT 22GTX_PROFIT 23 \$                                                      | When the <b>[Enter]</b> key is depressed, the programmed data is printed.                                                                                                    |

| Operation                                                               | LCD Display                                           | Remarks                                                               |
|-------------------------------------------------------------------------|-------------------------------------------------------|-----------------------------------------------------------------------|
| The <b>[End]</b> key depression allows the ECR to end this programming. | 1 MESSAGE SET 2 NAMES 3 DP/PLU 4 RATE, LIMIT AMOUNT • | A long receipt is issued and the display returns to Main Menu screen. |

TEC STORE 1343 PEACH DRIVE PHONE: 87-6437

Open 8:00am to 7:00pm Closed: every Wednesday

31-10-2005 MON #0

REPORT NAME

#21 X\_DP\_PROFIT

0015 13:35TM

# Read/Reset Report Name Table

X: Daily Read Z: **Daily Reset** GTX: **GT Read** GTZ: **GT Reset** 

| Report<br>No. | Report             | Туре |   |   |   | 5 | Stan | dard | Pro | gran | n |   |   |   |
|---------------|--------------------|------|---|---|---|---|------|------|-----|------|---|---|---|---|
| 1             |                    | Χ    | Χ |   | F | ı | N    | Α    | Ν   | С    | ı | Α | L |   |
| 2             | Financial          | Z    | Ζ |   | F | 1 | N    | Α    | Ν   | С    | ı | Α | L |   |
| 3             | T manolar          | GTX  | G | Τ | Χ | F | ı    | N    | Α   | Ν    | С | ı | Α | L |
| 4             |                    | GTZ  | G | Т | Ζ | F | ı    | N    | Α   | Ν    | С | ı | Α | L |
| 5             |                    | Х    | Χ | _ | С | L | Е    | R    | K   |      |   |   |   |   |
| 6             | All Cashier        | Ζ    | Ζ | _ | С | L | Е    | R    | K   |      |   |   |   |   |
| 7             | 7 til Guoriici     | GTX  | G | Т | Χ | _ | С    | L    | Е   | R    | K |   |   |   |
| 8             |                    | GTZ  | G | Т | Ζ | _ | С    | L    | Е   | R    | K |   |   |   |
| 9             |                    | X    | Χ |   | С | L | Е    | R    | K   |      |   |   |   |   |
| 10            | Individual Cashier | Z    | Ζ |   | С | L | Е    | R    | K   |      |   |   |   |   |
| 11            | marriada Casmer    | GTX  | G | T | Χ | _ | С    | L    | Е   | R    | K |   |   |   |
| 12            |                    | GTZ  | G | T | Ζ | _ | С    | L    | Е   | R    | K |   |   |   |
| 13            | All Salesperson    | Χ    | Χ |   | S | L | S    | Р    | Е   | R    | S | 0 | N |   |
| 14            | All Galesperson    | Ζ    | Ζ |   | S | L | S    | Р    | Е   | R    | S | 0 | N |   |
| 15            |                    |      |   |   |   |   |      |      |     |      |   |   |   |   |
| 16            |                    |      |   |   |   |   |      |      |     |      |   |   |   |   |
| 17            | vacant             |      |   |   |   |   |      |      |     |      |   |   |   |   |
| 18            | vacant             |      |   |   |   |   |      |      |     |      |   |   |   |   |
| 19            |                    |      |   |   |   |   |      |      |     |      |   |   |   |   |
| 20            |                    |      |   |   |   |   |      |      |     |      |   |   |   |   |

# Read/Reset Report Name Table (continued)

X: Daily Read
Z: Daily Reset
GTX: GT Read
GTZ: GT Reset

| Report<br>No. | Report                             | Туре |   |              |   |     | Stan     | dard | Pro | gran | n |          |  |
|---------------|------------------------------------|------|---|--------------|---|-----|----------|------|-----|------|---|----------|--|
| 21            |                                    | Χ    | Х |              | Р | R   | 0        | F    | ı   | Т    |   |          |  |
| 22            | Department Gross Profit            | GTX  | G | T            | Х | 1 \ | Р        | R    | 0   | F    | ı | Т        |  |
| 23            |                                    | OIX  | Ť | •            |   | -   | <u> </u> |      | _   | •    | • | <u> </u> |  |
| 24            | vacant                             |      |   |              |   |     |          |      |     |      |   |          |  |
| 25            | vacant                             |      |   |              |   |     |          |      |     |      |   |          |  |
| 26            |                                    | Х    | Х |              | Н | 0   | U        | R    | L   | Υ    |   |          |  |
| 27            | Hourly Range                       | Z    | Z | _            | Н | 0   | U        | R    | L   | Y    |   |          |  |
| 28            |                                    | X    | X |              | D | Р   |          | Α    | L   | Ĺ    |   |          |  |
| 29            | AU 5                               | Z    | Z | _            | D | Р   | _        | Α    | L   | L    |   |          |  |
| 30            | All Department                     | GTX  | G | T            | Х |     | D        | Р    |     | Α    | L | L        |  |
| 31            |                                    | GTZ  | G | Т            | Ζ | _   | D        | Р    | _   | Α    | L | L        |  |
| 32            |                                    |      |   |              |   |     |          |      | _   |      |   |          |  |
| 33            | vacant                             |      |   |              |   |     |          |      |     |      |   |          |  |
| 34            | All Media Sales and Cash-in Drawer | Х    | Χ | _            | М | Е   | D        | I    | Α   |      |   |          |  |
| 35            | All PLU                            | Х    | Х |              | Р | L   | U        |      | Α   | L    | L |          |  |
| 36            | All PLU                            | Z    | Ζ |              | Р | L   | U        |      | Α   | L    | L |          |  |
| 37            | vacant                             |      |   |              |   |     |          |      |     |      |   |          |  |
| 38            | vacant                             |      |   |              |   |     |          |      |     |      |   |          |  |
| 39            | Zono DILI                          | Х    | Х |              | Р | L   | U        |      | Ζ   | 0    | Ν | Е        |  |
| 40            | Zone PLU                           | Z    | Ζ |              | Р | L   | U        |      | Ζ   | 0    | N | Е        |  |
| 41            |                                    |      |   |              |   |     |          |      |     |      |   |          |  |
| 42            |                                    |      |   |              |   |     |          |      |     |      |   |          |  |
| 43            |                                    |      |   |              |   |     |          |      |     |      |   |          |  |
| 44            |                                    |      |   |              |   |     |          |      |     |      |   |          |  |
| 45            |                                    |      |   |              |   |     |          |      |     |      |   |          |  |
| 46            |                                    |      |   |              |   |     |          |      |     |      |   |          |  |
| 47            |                                    |      |   |              |   |     |          |      |     |      |   |          |  |
| 48            |                                    |      |   |              |   |     |          |      |     |      |   |          |  |
| 49            |                                    |      |   |              |   |     |          |      |     |      |   |          |  |
| 50            | vacant                             |      |   |              |   |     |          |      |     |      |   |          |  |
| 51            |                                    |      |   |              |   |     | -        |      |     |      |   |          |  |
| 52<br>53      |                                    |      |   |              |   |     |          | -    |     |      |   |          |  |
| 53            |                                    |      |   |              | - | -   | -        | -    |     |      |   |          |  |
| 55            |                                    |      |   |              |   |     |          |      |     |      |   |          |  |
| 56            |                                    |      |   |              |   |     |          |      |     |      |   |          |  |
| 57            |                                    |      |   |              |   |     |          |      |     |      |   |          |  |
| 58            |                                    |      |   |              |   |     |          |      |     |      |   |          |  |
| 59            |                                    |      |   |              |   |     |          |      |     |      |   |          |  |
| 60            | Manay Daglayatian                  | Х    | Χ |              | М | D   | R        |      |     |      |   |          |  |
| 61            | Money Declaration                  | Z    | Z | <del>-</del> | М | D   | R        |      |     |      |   |          |  |
| 62            |                                    |      |   |              |   |     |          |      |     |      |   |          |  |
| 63            |                                    |      |   |              |   |     |          |      |     |      |   |          |  |
| 64            | vacant                             |      |   |              |   |     |          |      |     |      |   |          |  |
| 65            |                                    |      |   |              |   |     |          |      |     |      |   |          |  |
| 66            |                                    |      |   |              |   |     |          |      |     |      |   |          |  |

# Read/Reset Report Name Table (continued)

X: Daily Read
Z: Daily Reset
GTX: GT Read
GTZ: GT Reset

| Report<br>No. | Report                           | Туре |   |   |   | 5 | Stan | dard   | Pro | gran | n |   |   |   |
|---------------|----------------------------------|------|---|---|---|---|------|--------|-----|------|---|---|---|---|
| 67            | Enforced Clear of Hold Condition |      | Н | 0 | L | D |      | С      | Α   | N    | С | Е | L |   |
| 68            |                                  |      |   |   |   |   |      |        |     |      |   |   |   |   |
| 69            |                                  |      |   |   |   |   |      |        |     |      |   |   |   |   |
| 70            | vacant                           |      |   |   |   |   |      |        |     |      |   |   |   |   |
| 71            |                                  |      |   |   |   |   |      |        |     |      |   |   |   |   |
| 72            |                                  |      |   |   |   |   |      |        |     |      |   |   |   |   |
| 73            |                                  | Х    | Χ |   | F | I | N    | С      | Α   | L    | + | D | Р |   |
| 74            | Financial + All Department       | Z    | Z | - | F | I | N    | С      | Α   | L    | + | D | Р | _ |
| 75<br>70      |                                  | GTX  | G | T | X |   | F    | <br> - | N   | С    | Ļ | + | D | Р |
| 76<br>77      |                                  | GTZ  | G | Т | Z |   | F    | ı      | N   | С    | L | + | D | Р |
| 78            |                                  |      |   |   |   |   |      |        |     |      |   |   |   |   |
| 79            |                                  |      |   |   |   |   |      |        |     |      |   |   |   |   |
| 80            |                                  |      |   |   |   |   |      |        |     |      |   |   |   |   |
| 81            |                                  |      |   |   |   |   |      |        |     |      |   |   |   |   |
| 82            |                                  |      |   |   |   |   |      |        |     |      |   |   |   |   |
| 83            |                                  |      |   |   |   |   |      |        |     |      |   |   |   |   |
| 84            |                                  |      |   |   |   |   |      |        |     |      |   |   |   |   |
| 85            |                                  |      |   |   |   |   |      |        |     |      |   |   |   |   |
| 86            |                                  |      |   |   |   |   |      |        |     |      |   |   |   |   |
| 87            |                                  |      |   |   |   |   |      |        |     |      |   |   |   |   |
| 88            | vacant                           |      |   |   |   |   |      |        |     |      |   |   |   |   |
| 89            |                                  |      |   |   |   |   |      |        |     |      |   |   |   |   |
| 90            |                                  |      |   |   |   |   |      |        |     |      |   |   |   |   |
| 91            |                                  |      |   |   |   |   |      |        |     |      |   |   |   |   |
| 92            |                                  |      |   |   |   |   |      |        |     |      |   |   |   |   |
| 93            |                                  |      |   |   |   |   |      |        |     |      |   |   |   |   |
| 94            |                                  |      |   |   |   |   |      |        |     |      |   |   |   |   |
| 95<br>96      |                                  |      |   |   |   |   |      |        |     |      |   |   |   |   |
| 96            |                                  |      |   |   |   |   |      |        |     |      |   |   |   |   |
| 98            |                                  |      |   |   |   |   |      |        |     |      |   |   |   |   |
| 99            |                                  |      |   |   |   |   |      |        |     |      |   |   |   |   |

# 6.19 Department Table Programming

For each department, memory opening, and department various statuses settings are performed here.

CONDITION

To change the positive/negative status:

After Department and PLU Daily and GT Resets

To change any other programmed data or to newly program departments:

Any time outside a sale

(OPERATION)

Mode Lock: SET

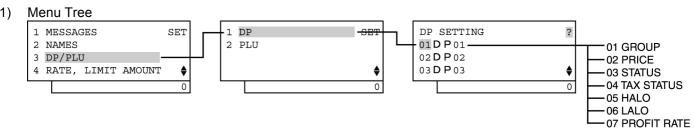

#### 2) Operation Flowchart

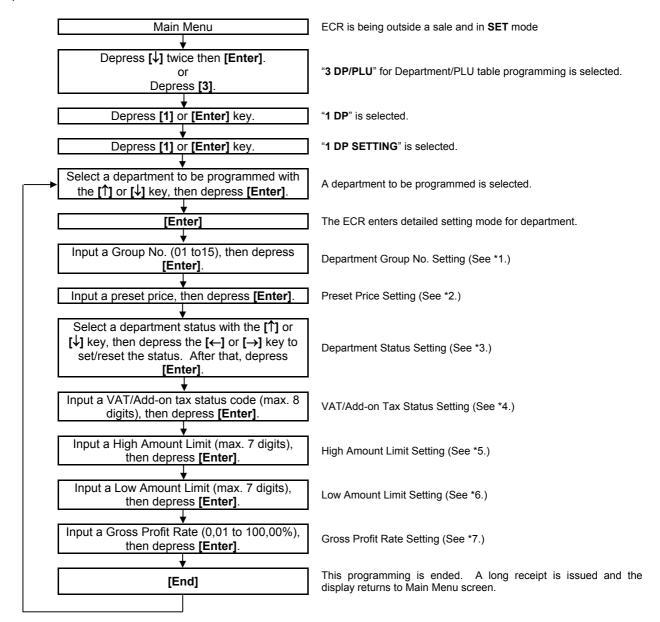

#### \*1: Department Group No.

- Input a department group code (2 digits: 01 to 15), then depress the **[Enter]** key.
- To cancel a department group, input **0** then depress the **[Enter]** key.
- All departments can be programmed in a group. Negative departments are added to the group total.

#### \*2: Preset Price

• For a preset department (preset-price department), enter a maximum of 6-digit price, and depress the **[Enter]** key.

1 to 999999 (result: 0,01 to 9999,99)

- A zero-price (0,00) may be preset by entering 0 in the above operation.
- When no numeric value is entered and the **[Enter]** key is simply depressed, the department will be an open department (open-price department).

#### \*3: Department Status

- The status ON or OFF is selected with the [←] and [→] keys.
- The status change between positive and negative should be performed after performing a department/PLU daily and GT resets.
- The following shows each department status.

| Status | Item                            | Selective   | Status   |
|--------|---------------------------------|-------------|----------|
| Code   | item                            | ON (Y)      | OFF (N)  |
| 1      | Single-item or Itemized Receipt | Single-item | Itemized |
| 2      | vacant                          |             |          |
| 3      | Positive or Negative Department | Negative    | Positive |
| 4      | vacant                          |             |          |
| 5      | vacant                          |             |          |
| 6      | vacant                          |             |          |
| 7      | vacant                          |             |          |
| 8      | vacant                          |             |          |

#### \*4: VAT or Add-on Tax Status

Tax type should be selected from either "VAT" or "ADD-ON TAX" by the system option.

• Enter one- to eight-digit status codes for applicable VAT or Add-on Tax.

VAT or Add-on Tax Status Type
0: Non-VAT or Non-taxable
1: VAT 1 or Tax 1
2: VAT 2 or Tax 2
3: VAT 3 or Tax 3
4: VAT 4 or Tax 4
5: VAT 5 or Tax 5
6: VAT 6 or Tax 6
7: VAT 7 or Tax 7
8: VAT 8 or Tax 8

• A combination of VAT and Add-on tax statuses is not possible.

#### \*5: High Amount Limit

• Enter a maximum of 7 digits to be set as the high amount to be locked out.

Example) To prohibit any amount equal to or larger than 40,00:

4000 [Enter]

(Allows any amount equal to or smaller than 39,99.)

#### **NOTES:**

- 1. To cancel the preset limit (i.e. to allow any amount), input 0.
- 2. The limit amount set here will be applied to entries in **REG** mode only, but not in **MGR** or mode.
- 3. Zeros must be entered as all the digits other than the highest digit. If any other value is entered, it will be regarded as a zero.

Example) Entering 4001 to 4999 will all result in setting 4000.

### \*6: Low Amount Limit

Enter a maximum of 7 digits to be set as the low amount limit.

Example) To prohibit any amount smaller than 4,00:

400 [Enter]

(Prohibits any amount smaller than 4,00.)

#### **NOTES:**

- 1. To cancel the preset limit (i.e. to allow any amount), input 0.
- 2. The limit amount set here will be applied to entries in **REG** mode only, but not in **MGR** or | | mode.
- 3. Zeros must be entered as all the digits other than the highest digit. If any other value is entered, it will be regarded as a zero.

Example) Entering 401 to 499 will all result in setting 400.

#### \*7: Gross Profit Rate

• Enter the gross profit rate of the department in a maximum of 3 integer digits and 2 decimal digits.

O to 100 (%) or [•] [Enter] [Enter] 0,01 to 99,99 (%)

- The calculated gross profit will be outputted to the DEPARTMENT GROSS PROFIT REPORT.
- The fraction resulted from the profit calculation will be discarded.
- To cancel the gross profit rate once set, input 0 in place of a specific rate before [Enter]. The
  department whose gross profit rate has thus been cancelled will not be outputted in the GROSS PROFIT
  REPORT.

### 3) Example

To program the following Department Data

Department Code: 01

Department Group No.: 01

Preset Price: Open

Department Status: Single-item

VAT 1 and VAT 2

HALO: €40,00 LALO: €4,00 Gross Profit Rate: 10,00%

| Operation                                                                               | LCD Display                                            | Remarks                               |
|-----------------------------------------------------------------------------------------|--------------------------------------------------------|---------------------------------------|
| When the ECR is being outside a sale and in <b>SET</b> mode, depress the [↓] key twice. | 1 MESSAGES SET 2 NAMES 3 DP/PLU 4 RATE, LIMIT AMOUNT • | The cursor is moved on to "3 DP/PLU". |

| Operation                                                                                               | continued from the previous page)  LCD Display                            | Remarks                                                                                                    |
|----------------------------------------------------------------------------------------------------|---------------------------------------------------------------------------|----------------------------------------------------------------------------------------------------|
| Depress the [3] or [Enter] key.                                                                         | 1 MESSAGES SET 2 NAMES 3 DP/PLU 4 RATE, LIMIT AMOUNT •                    | "3 DP/PLU" is selected.                                                                                                    |
| Depress the [1] or [Enter] key.                                                                         | 1 DP SET 2 PLU                                                            | "1 DP" is selected.                                                                                                    |
| Depress the [1] or [Enter] key.                                                                         | 1 DP SETTINGS SET 2 UNIT PRICE 3 DIGIT LIMIT(PRICE) 4 KEY STICKER PRINT • | "1 DP SETTINGS" is selected.                                                                                                    |
| Depress the <b>[Enter]</b> key to select Department 01. *1: see <b>NOTE</b> below                       | DP SETTING ? 01 D P 01 02 D P 02 03 D P 03                                | The [?] key depression results in that the following guidance message appears on the LCD display.  SELECT A DESIRED DEPARTMENT (SALE ITEM) WITH [↑]/[↓] AND PRESS [ENTER].  0 |
| Input <b>01</b> (or <b>1</b> ), then depress the <b>[Enter]</b> key.  (Department Group No. 01 is set.) | DP01 ? 01GROUP [00] 02PRICE [ ] 03STATUS [ 0] 0                           | The [?] key depression results in that the following guidance message appears on the LCD display.  ENTER A GROUP NO. FROM 0 TO 15 AND PRESS [ENTER].                          |
| Depress the <b>[Enter]</b> key. (The open-price is set.)                                                | DP01 ? 01GROUP [01] 02PRICE [ ] 03STATUS [ 0]  0                          | The [?] key depression results in that the following guidance message appears on the LCD display.  ENTER A PRICE AND PRESS [ENTER]. OPEN-PRICE IS SET BY NO PRICE ENTRY.  0   |
| The <b>[Enter]</b> key depression allows the ECR to enter Department Status setting menu.               | D P 01 ? 01GROUP [01] 02PRICE [ ] 03STATUS [ 0] ♦                         | The [?] key depression results in that the following guidance message appears on the LCD display.  PRESS [ENTER] TO GO IN STATUS SETTING.                                     |

| Operation                                                                                    | LCD Display                                                 | Remarks                                                                                                    |
|----------------------------------------------------------------------------------------------|-------------------------------------------------------------|----------------------------------------------------------------------------------------------------|
| Move the cursor on to a desired status setting with the [↓] or [↑] key.                      | STATUS SETTING 1 SINGLE-ITEM DP N 2 3 NEGATIVE DP N \$      | The [?] key depression results in that the following guidance message appears on the LCD display.  REVERSE Y (SELECT) / N (NOT-SELECT) WITH [←] / [→] . PRESS [ENTER] AFTER SETTING ALL ITEMS.  0 |
| Depress the [→] key then the [Enter] key.  (The status of SINGLE-ITEM DP is selected.)       | STATUS SETTING ? 1 SINGLE-ITEM DP Y 2 3 NEGATIVE DP N \$    | The [→] key depression results in that the status is changed from N to Y.                                                                                                    |
| Input <b>12</b> , then depress the <b>[Enter]</b> key.                                       |                                                             | The [?] key depression results in that the                                                                                                    |
| (VAT/Add-on tax statuses 1 and 2 are set.)                                                   | DP01 ? 02PRICE [ ] 03STATUS [ 1] 04TAX STATUS [ ]  0        | following guidance message appears on the LCD display.  ENTER A TAX NO. FROM 1 TO 8 TO SET AND PRESS [ENTER].                                                                                     |
| Input <b>4000</b> , then depress the <b>[Enter]</b> key.  (High amount limit €40,00 is set.) | DP01 ? 03STATUS [ 1] 04TAX STATUS [ 12] 05HALO [ 0]  0      | The [?] key depression results in that the following guidance message appears on the LCD display.  ENTER A PRICE FROM 0 TO 9999999 AND PRESS [ENTER].                                             |
| Input <b>400</b> , then depress the <b>[Enter]</b> key.  (Low amount limit €4,00 is set.)    | DP01 ? 04TAX STATUS[ 5] 05HALO [ 40,00] 06LALO [ 0] 0       | The [?] key depression results in that the following guidance message appears on the LCD display.  ENTER A PRICE FROM 0 TO 9999999 AND PRESS [ENTER].                                             |
| Input <b>10</b> , then depress the <b>[Enter]</b> key. (Gross Profit Rate 10% is set.)       | DP01 ? 05HALO [ 40,00] 06LALO [ 4,00] 07PROFIT RATE[ 0,00]% | The [?] key depression results in that the following guidance message appears on the LCD display.  ENTER A GROSS PROFIT RATE FROM 0 TO 100 AND PRESS [ENTER].                                     |

| Operation                                                                                                    | LCD Display                                                 | Remarks                                                               |
|----------------------------------------------------------------------------------------------------|-------------------------------------------------------------|-----------------------------------------------------------------------|
| Depress the [Rtn] key.                                                                                                    | DP01 ? 05HALO [ 40,00] 06LALO [ 4,00] 07PROFIT RATE[ 0,00]% |                                                                       |
| The display returns to the Department Setting screen. Move the cursor on to another desired department with the [↓] or [↑] key, then depress the [Enter] key. | DP SETTING ? 01 D P 01 02 D P 02 03 D P 03                  |                                                                       |
| The <b>[End]</b> key depression allows the ECR to end this programming.                                                                                       | 1 MESSAGES SET 2 NAMES 3 DP/PLU 4 RATE, LIMIT AMOUNT •      | A long receipt is issued and the display returns to Main Menu screen. |

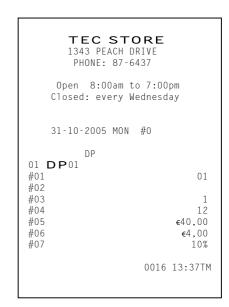

### **NOTE:**

- (1) Opening the department memory
  - After performing a RAM Clear, the department memory on the standard keyboard will be open automatically.
  - On the screen \*1, the department can be open by entering a department code and the [Enter] key.
- (2) Closing the department memory
  - On the screen \*1, the department is closed by entering the **[Del]** key, department code, and the **[Enter]** key.

Condition: After Department daily/GT reset, Financial Daily/GT reset, and PLU reset

# 6.20 Department Preset Price Setting or Changing

The preset price of each department may be set in the DEPARTMENT TABLE PROGRAMMING already described. However, in setting or changing the price only but not other programmed data, the following operation will be more convenient.

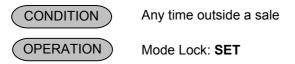

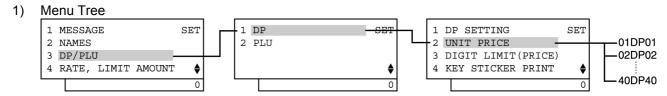

# 2) Operation Flowchart

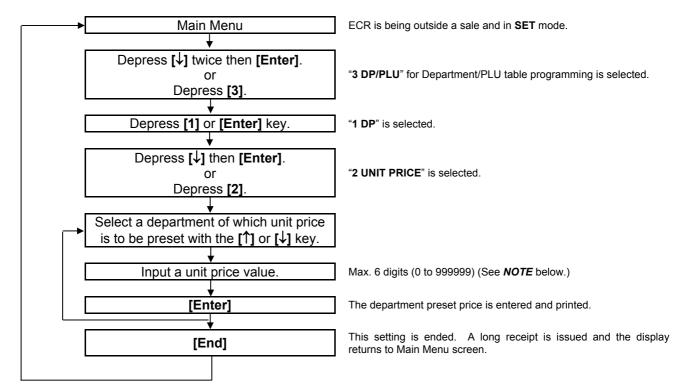

**NOTE:** When inputting 0 then depressing the **[Enter]** key, a zero price will be set to the department. If none of unit price value is input then the **[Enter]** key is depressed, the department will be open (i.e. open-price department).

### 3) Example

To preset the price €1,00 on Department 1 (FOOD):

| Operation                                                                               | LCD Display                                           | Remarks                               |
|-----------------------------------------------------------------------------------------|-------------------------------------------------------|---------------------------------------|
| When the ECR is being outside a sale and in <b>SET</b> mode, depress the [↓] key twice. | 1 MESSAGE SET 2 NAMES 3 DP/PLU 4 RATE, LIMIT AMOUNT • | The cursor is moved on to "3 DP/PLU". |

(continued on the next page)

| Operation                                                           | LCD Display                                                              | Remarks                                                                                                    |
|---------------------------------------------------------------------|--------------------------------------------------------------------------|----------------------------------------------------------------------------------------------------|
| Depress the [3] or [Enter] key.                                     | 1 MESSAGE SET 2 NAMES 3 DP/PLU 4 RATE, LIMIT AMOUNT •                    | "3 DP/PLU" is selected.                                                                                                    |
| Depress the [1] or [Enter] key.                                     | 1 DP SET 2 PLU                                                           | "1 DP" is selected.                                                                                                    |
| Depress the [↓] key.                                                | 1 DP SETTING SET 2 UNIT PRICE 3 DIGIT LIMIT(PRICE) 4 KEY STICKER PRINT • | The cursor is moved on to "2 UNIT PRICE".                                                                                                    |
| Depress the [2] or [Enter] key.                                     | 1 DP SETTING SET 2 UNIT PRICE 3 DIGIT LIMIT(PRICE) 4 KEY STICKER PRINT   | "2 UNIT PRICE" is selected.                                                                                                    |
| Input <b>100</b> for the preset price of Department 1 (FOOD).       | UNIT PRICE ? FOOD [ ] D P 02 [ ] D P 03 [ ]                              | While ? is shown on the upper-right corner of the LCD display screen, the [?] key depression results in that the following guidance message appears on the LCD display.  ENTER A PRICE FROM 0 TO 999999 AND PRESS [ENTER]. |
| Depress the <b>[Enter]</b> key.                                     | UNIT PRICE ? FOOD [ 1,00] D P 02 [ ] D P 03 [ ]                          | When the <b>[Enter]</b> key is depressed, the programmed data is printed.                                                                                                    |
| The <b>[End]</b> key depression allows the ECR to end this setting. | 1 MESSAGE SET 2 NAMES 3 DP/PLU 4 RATE, LIMIT AMOUNT •                    | A long receipt is issued and the display returns to Main Menu screen.                                                                                                    |

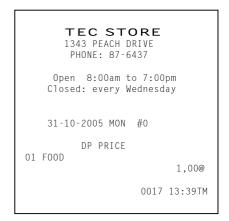

#### 6.21 **Department Listing Capacity (LC) Programming**

The High Amount to be Locked Out (HALO) and Low Amount to be Locked Out (LALO) relating to the department entry are programmed here. Entry of an amount larger than HALO or smaller than LALO can be prohibited.

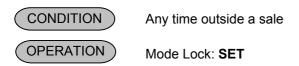

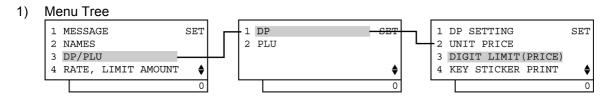

**Operation Flowchart** 2)

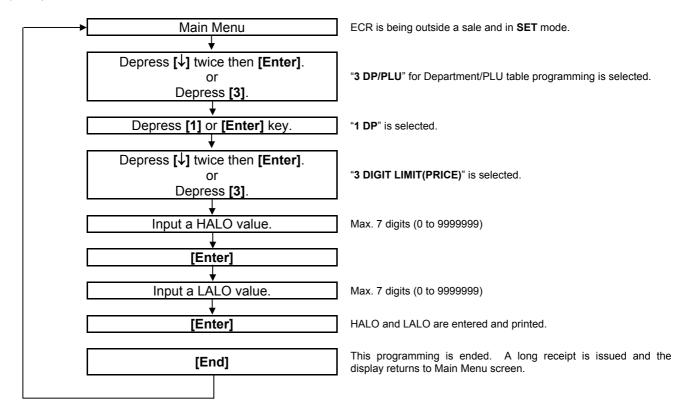

#### **NOTES:**

- HALO and LALO relating to the department entry are programmed as shown below. (Max. 7 digits)
  - Input a HALO value or LALO value relating to the department entry, then depress the [Enter] key.

# XXXXXXX [Enter]

(HALO or LALO)

- Amount limit at the department entry: HALO > Department preset price LALO
- Example of HALO programming

To prohibit an entry of an amount larger than 4000, input 4000.

(i.e. The amount equal to or smaller than 3999 can be entered.)

Example of LALO programming

To allow an entry of an amount equal to or larger than 40, input 40.

- The HALO and LALO programmed here are effective at the department entry in **REG** mode only. They are not effective in **MGR** and mode, as a maximum of 7-digit amount value can be entered.
- Zeros must be entered as all the digits other than the highest digit. If any other value is entered, it will be regarded as a zero.
  - Example) Entering 4001 to 4999 will all result in setting 4000.
- Regarding a department of which amount limit is individually preprogrammed, the HALO and LALO programmed here will be ignored.
- 3. The HALO and LALO programmed here are cancelled at the department entry by depressing the [LC OPEN] or [OPEN] key. (i.e. Amounts of 2-digit more than HALO and of 1-digit less than LALO can be entered, up to a maximum of 7 digits.)
  - A maximum of 7-digit amount value can be entered in **MGR** and mode.
- 3) Example

To program 100000 for HALO and 10 for LALO.

| Operation                                                                               | LCD Display                                                                                       | Remarks                                                                                                    |
|-----------------------------------------------------------------------------------------|---------------------------------------------------------------------------------------------------|----------------------------------------------------------------------------------------------------|
| When the ECR is being outside a sale and in <b>SET</b> mode, depress the [↓] key twice. | 1 MESSAGE SET 2 NAMES 3 DP/PLU 4 RATE, LIMIT AMOUNT •                                             | The cursor is moved on to "3 DP/PLU".                                                                                                    |
| Depress the [3] or [Enter] key.                                                         | 1 MESSAGE SET 2 NAMES 3 DP/PLU 4 RATE, LIMIT AMOUNT •                                             | "3 DP/PLU" is selected.                                                                                                    |
| Depress the [1] or [Enter] key.                                                         | 1 DP SET 2 PLU                                                                                    | "1 DP" is selected.                                                                                                    |
| Depress the [↓] key twice.                                                              | 1 DP SETTING SET 2 UNIT PRICE 3 DIGIT LIMIT(PRICE) 4 KEY STICKER PRINT •                          | The cursor is moved on to "3 DIGIT LIMIT (PRICE)".                                                                                                    |
| Depress the [3] or [Enter] key.                                                         | 1 DP SETTING SET 2 UNIT PRICE 3 DIGIT LIMIT(PRICE) 4 KEY STICKER PRINT •                          | "3 DIGIT LIMIT (PRICE)" is selected.                                                                                                    |
| Input 100000, then depress the [Enter] key. (HALO: 100000)                              | DIGIT LIMIT(PRICE) ? 01HALO [ 0] 02LALO [ 0]   DIGIT LIMIT(PRICE) ? 01HALO [ 1000,00] 02LALO [ 0] | While ? is shown on the upper-right corner of the LCD display screen, the [?] key depression results in that the following guidance message appears on the LCD display.  ENTER A PRICE FROM 0 TO 9999999 AND PRESS [ENTER]. |

| Operation                                                               | LCD Display                                           | Remarks                                                                   |
|-------------------------------------------------------------------------|-------------------------------------------------------|---------------------------------------------------------------------------|
| Input <b>10</b> , then depress the <b>[Enter]</b> key. (LALO: 10)       | DIGIT LIMIT(PRICE) ? 01HALO [ 1000,00] 02LALO [ 0,10] | When the <b>[Enter]</b> key is depressed, the programmed data is printed. |
| The <b>[End]</b> key depression allows the ECR to end this programming. | 1 MESSAGE SET 2 NAMES 3 DP/PLU 4 RATE, LIMIT AMOUNT • | A long receipt is issued and the display returns to Main Menu screen.     |

TEC STORE

1343 PEACH DRIVE
PHONE: 87-6437

Open 8:00am to 7:00pm
Closed: every Wednesday

31-10-2005 MON #0

AMOUNT LIMIT
#01
#02

€0,10

0018 13:41TM

# 6.22 Key Sticker Printing

Key stickers of department names which were programmed in the DEPARTMENT NAME PROGRAMMING can be printed on the receipt printer.

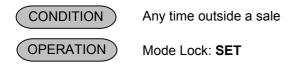

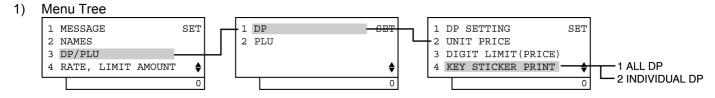

### 2) Operation Flowchart

· For printing all department names

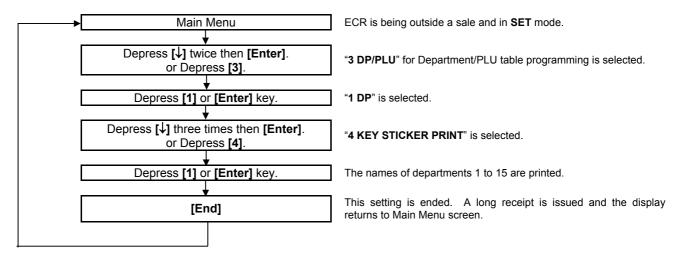

For printing part of department names

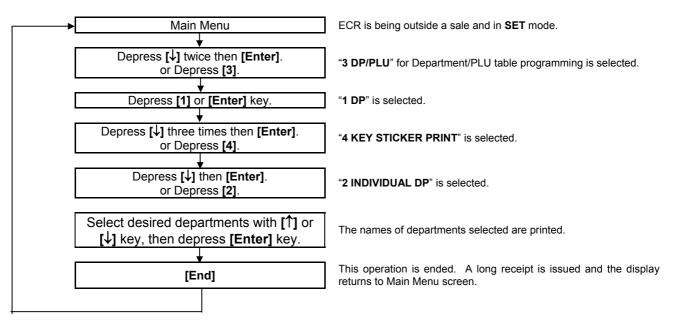

#### **NOTES:**

- 1. Print format
  - < Single key >
  - For the single key, a maximum of 12-digit department name (6 characters x 2 lines) can be printed.
  - For a 7-digit-or-more department name, the first 6 digits are printed in the first line and the 7th digit and after are printed in the second line.
  - The 6-digit-or-less department name is printed in the second line.
  - For a 13-digit-or-more department name, the first 12 digits are printed.
  - < Double-width key >
  - For the double-width key, a maximum of 16-digit department name can be printed.
  - The department name is printed in the second line.
- 2. Departments 1 through 5 are fixed to the double-width keys and Departments 6 through 15 are fixed to the single keys. The number of the department is fixed to 15, as it remains unchanged even when the number of the department keys are changed in the SFKC PROGRAMMING.
- 3. Key sticker printing should not be performed when the flat type keyboard is provided. (i.e. none of key caps are provided.)
- 4. The key sticker is printed on the receipt only. Only the header is printed on the journal.
- 5. When a department name contains two-byte characters, it will be printed with all one-byte characters.
- 3) Example
- (1) To print all department names.

| Operation                                                                               | LCD Display                                                              | Remarks                                          |
|-----------------------------------------------------------------------------------------|--------------------------------------------------------------------------|--------------------------------------------------|
| When the ECR is being outside a sale and in <b>SET</b> mode, depress the [↓] key twice. | 1 MESSAGE SET 2 NAMES 3 DP/PLU 4 RATE, LIMIT AMOUNT \$ 0                 | The cursor is moved on to "3 DP/PLU".            |
| Depress the [3] or [Enter] key.                                                         | 1 MESSAGE SET 2 NAMES 3 DP/PLU 4 RATE, LIMIT AMOUNT •                    | "3 DP/PLU" is selected.                          |
| Depress the [1] or [Enter] key.                                                         | 1 DP SET 2 PLU                                                           | "1 DP" is selected.                              |
| Depress the [↓] key three times.                                                        | 1 DP SETTING SET 2 UNIT PRICE 3 DIGIT LIMIT(PRICE) 4 KEY STICKER PRINT • | The cursor is moved on to "4 KEY STICKER PRINT". |
| Depress the [4] or [Enter] key.                                                         | 1 DP SETTING SET 2 UNIT PRICE 3 DIGIT LIMIT(PRICE) 4 KEY STICKER PRINT • | "4 KEY STICKER PRINT" is selected.               |

| Operation                                                             | LCD Display                                                                | Remarks                                                               |
|-----------------------------------------------------------------------|----------------------------------------------------------------------------|-----------------------------------------------------------------------|
| Depress the [1] or [Enter] key.                                       | 1 ALL DP 2 INDIVIDUAL DP                                                   | "1 ALL DP" is selected.                                               |
| A confirmation message is displayed.                                  | A PROGRAMMED DP NAME IS PRINTED ON A KEY STICKER. PRESS [END] TO PRINT. \$ |                                                                       |
| The <b>[End]</b> key depression allows the ECR to end this operation. | 1 MESSAGE SET 2 NAMES 3 DP/PLU 4 RATE, LIMIT AMOUNT •                      | A long receipt is issued and the display returns to Main Menu screen. |

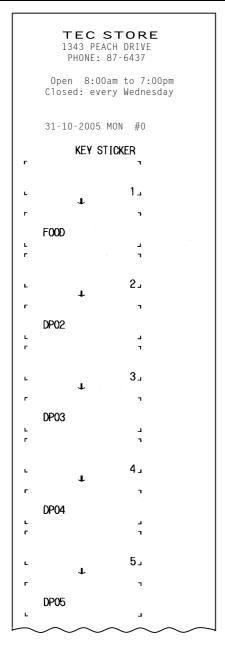

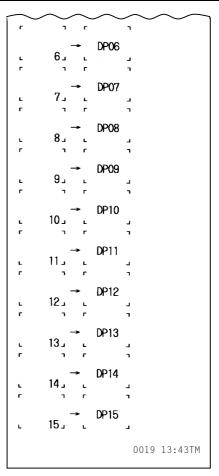

# (2) To print part of department names.

| Operation                                                                                                    | LCD Display                                                              | Remarks                                                                                                    |
|----------------------------------------------------------------------------------------------------|--------------------------------------------------------------------------|----------------------------------------------------------------------------------------------------|
| When the ECR is being outside a sale and in <b>SET</b> mode, depress the [↓] key twice.                                                                                                    | 1 MESSAGE SET 2 NAMES 3 DP/PLU 4 RATE, LIMIT AMOUNT \$ 0                 | The cursor is moved on to "3 DP/PLU".                                                                                                    |
| Depress the [3] or [Enter] key.                                                                                                    | 1 MESSAGE SET 2 NAMES 3 DP/PLU 4 RATE, LIMIT AMOUNT \$                   | "3 DP/PLU" is selected.                                                                                                    |
| Depress the [1] or [Enter] key.                                                                                                    | 1 DP SET 2 PLU                                                           | "1 DP" is selected.                                                                                                    |
| Depress the [↓] key three times.                                                                                                    | 1 DP SETTING SET 2 UNIT PRICE 3 DIGIT LIMIT(PRICE) 4 KEY STICKER PRINT • | The cursor is moved on to "4 KEY STICKER PRINT".                                                                                                    |
| Depress the [4] or [Enter] key.                                                                                                    | 1 DP SETTING SET 2 UNIT PRICE 3 DIGIT LIMIT(PRICE) 4 KEY STICKER PRINT • | "4 KEY STICKER PRINT" is selected.                                                                                                    |
| Depress the [↓] key.                                                                                                    | 1 ALL DP 2 INDIVIDUAL DP                                                 | The cursor is moved on to "2 INDIVIDUAL DP".                                                                                                    |
| Depress the [2] or [Enter] key.                                                                                                    | 1 ALL DP 2 INDIVIDUAL DP                                                 | "2 INDIVIDUAL DP" is selected                                                                                                    |
| The department name already programmed is displayed.  Move the cursor on to a desired department name of which key sticker is to be printed with the [↓] or [↑] key, then depress the [Enter] key. | KEY STICKER PRINT ? FOOD DP02 DP03  •                                    | While ? is shown on the upper-right corner of the LCD display screen, the [?] key depression results in that the following guidance message appears on the LCD display.  SELECT A DESIRED DEPARTMENT WITH [ ↑ ] / [ ↓ ] AND PRESS [ENTER]. PRESS [END] TO COMPLETE. • |
| The <b>[End]</b> key depression allows the ECR to end this operation.                                                                                                    | 1 MESSAGE SET 2 NAMES 3 DP/PLU 4 RATE, LIMIT AMOUNT \$ 0                 | A long receipt is issued and the display returns to Main Menu screen.                                                                                                    |

# 6.23 PLU Table Programming

This programming can be operated when new PLU items are to be added, PLU program data is to be changed, or PLUs are to be deleted.

# 6.23.1 Programming or Changing

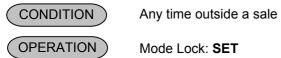

#### 1) Menu Tree

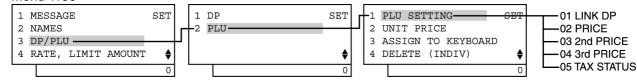

#### 2) Operation Flowchart

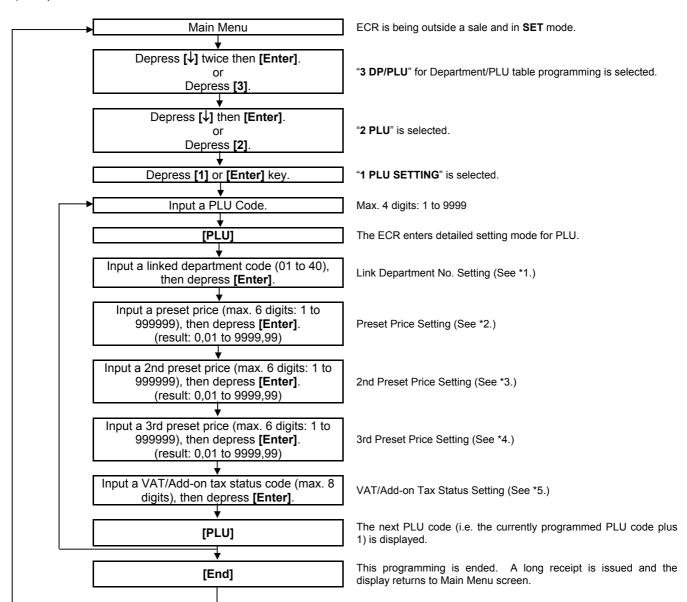

#### **NOTES:**

- 1. A maximum of 1,000 PLUs are programmable.
- 2 If a PLU is linked to a negative department, the PLU is automatically set as negative PLU.
- The [PLU] key here indicates the key labelled simply as "PLU" but not any PLU preset-code keys.

#### \*1: Linked Department Code

• Enter a 2-digit code of the department to which the PLU is linked.

When the PLU is newly programmed, this entry is compulsory (an error will result if this entry is skipped.)

[Enter]

01 to 40

#### \*2: Preset Price

- For a preset PLU (preset-price PLU), enter a maximum of 6-digit price, and depress the **[Enter]** key. 1 to 999999 (result: 0,01 to 9999,99)
- A zero-price (0,00) may be preset by entering 0 in the above operation.
- When no numeric value is entered and the **[Enter]** key is simply depressed, the PLU will be an open PLU (open-price PLU).

#### \*3: 2nd Preset Price

- For a preset PLU (preset-price PLU), enter a maximum of 6-digit price, and depress the **[Enter]** key. 1 to 999999 (result: 0,01 to 9999,99)
- A zero-price (0,00) may be preset by entering 0 in the above operation.
- If the 2nd preset price entry is skipped, the 1st preset price will be automatically programmed as the 2nd preset price.

#### \*4: 3rd Preset Price

- For a preset PLU (preset-price PLU), enter a maximum of 6-digit price, and depress the **[Enter]** key. 1 to 999999 (result: 0,01 to 9999,99)
- A zero-price (0,00) may be preset by entering 0 in the above operation.
- If the 3rd preset price entry is skipped, the 1st preset price will be automatically programmed as the 3rd preset price.

### \*5: VAT or Add-on Tax Status

Tax type should be selected from either "VAT" or "ADD-ON TAX" by the system option.

Enter one- to eight-digit status codes for applicable VAT or Add-on Tax.

VAT or Add-on Tax Status Type

0: Non-VAT or Non-taxable

1: VAT 1 or Tax 1

2: VAT 2 or Tax 2

3: VAT 3 or Tax 3

4: VAT 4 or Tax 4

5: VAT 5 or Tax 5

6: VAT 6 or Tax 6

7: VAT 7 or Tax 7

8: VAT 8 or Tax 8

• A combination of VAT and Add-on tax statuses is not possible.

# 3) Example

To program the following PLU data:

PLU Code: 0010

Linked Department: Department 1

Preset Price: €1,002nd Preset Price: €1,203rd Preset Price: €1,50

Tax Status: 12 (VAT 1 and VAT 2)

| Operation                                                                                           | LCD Display                                                          | Remarks                                                                                                    |
|----------------------------------------------------------------------------------------------------|----------------------------------------------------------------------|----------------------------------------------------------------------------------------------------|
| When the ECR is being outside a sale and in <b>SET</b> mode, depress the [↓] key twice.             | 1 MESSAGE SET 2 NAMES 3 DP/PLU 4 RATE, LIMIT AMOUNT \$ 0             | The cursor is moved on to "3 DP/PLU".                                                                                                    |
| Depress the [3] or [Enter] key.                                                                     | 1 MESSAGE SET 2 NAMES 3 DP/PLU 4 RATE, LIMIT AMOUNT •                | "3 DP/PLU" is selected.                                                                                                    |
| Depress the [↓] key.                                                                                | 1 DP SET 2 PLU                                                       | The cursor is moved on to "2 PLU".                                                                                                    |
| Depress the [2] or [Enter] key.                                                                     | 1 DP SET 2 PLU                                                       | "2 PLU" is selected.                                                                                                    |
| Depress the [1] or [Enter] key.                                                                     | 1 PLU SETTING SET 2 UNIT PRICE 3 ASSIGN TO KEYBOARD 4 DELETE (INDIV) | "1 PLU SETTING" is selected.                                                                                                    |
| Input <b>0010</b> (or <b>10</b> ), then depress the <b>[PLU]</b> key. (PLU Code 0010 is set.)       | ENTER A MAX 4-DIGIT PLU NO. AND PRESS [PLU] OR ANY KEY ON A PK-2.    | PLU Code: Max. 4 digits (1 to 9999)                                                                                                    |
| Input <b>01</b> (or <b>1</b> ), then depress the <b>[Enter]</b> key.  (Linked Department 1 is set.) | PLU0010 ? 01LINK DP [0] 02PRICE [ ] 032ND PRICE [ ] 0                | The [?] key depression results in that the following guidance message appears on the LCD display.  ENTER A LINK DP CODE AND PRESS [ENTER]. |

| Operation                                                                                                    | LCD Display                                                          | Remarks                                                                                                    |
|----------------------------------------------------------------------------------------------------|----------------------------------------------------------------------|----------------------------------------------------------------------------------------------------|
| Input <b>100</b> , then depress the <b>[Enter]</b> key.  (Preset Price €1,00 is set.)                                                              | PLU0010 ? 01LINK DP [01] 02PRICE [ ] 032ND PRICE [ ] 0               | The [?] key depression results in that the following guidance message appears on the LCD display.  ENTER A PRICE AND PRESS [ENTER]. OPEN-PRICE IS SET BY NO PRICE ENTRY.  0 |
| Input <b>120</b> , then depress the <b>[Enter]</b> key.  (2nd Preset Price €1,20 is set.)                                                          | PLU0010 ? 01LINK DP [01] 02PRICE [ 1,00] 032ND PRICE [ ] •           | The [?] key depression results in that the following guidance message appears on the LCD display.  ENTER A PRICE AND PRESS [ENTER]. OPEN-PRICE IS SET BY NO PRICE ENTRY.  0 |
| Input <b>150</b> , then depress the <b>[Enter]</b> key.  (3rd Preset Price €1,50 is set.)                                                          | PLU0010 ? 02PRICE [ 1,00] 032ND PRICE [ 1,20] 043RD PRICE [ ] •      | The [?] key depression results in that the following guidance message appears on the LCD display.  ENTER A PRICE AND PRESS [ENTER]. OPEN-PRICE IS SET BY NO PRICE ENTRY.    |
| Input <b>12</b> , then depress the <b>[Enter]</b> key. (VAT statuses 1 and 2 are set.)                                                             | PLU0010 ? 032ND PRICE [ 1,20] 043RD PRICE [ 1,50] 05TAX STATUS [ ] ♦ | The [?] key depression results in that the following guidance message appears on the LCD display.  ENTER A TAX NO. FROM 1 TO 8 TO SET AND PRESS [ENTER].                    |
| The <b>[PLU]</b> key depression completes the programming for PLU code 0010.  (Addition of new PLUs and changes of current PLUs can be performed.) | PLU0011                                                              | When the <b>[PLU]</b> key is depressed, the next PLU code (i.e. the currently programmed PLU code plus 1) is displayed here.                                                |
| The <b>[End]</b> key depression allows the ECR to end this programming.                                                                            | 1 MESSAGE SET 2 NAMES 3 DP/PLU 4 RATE, LIMIT AMOUNT \$ 0             | A long receipt is issued and the display returns to Main Menu screen.                                                                                                    |

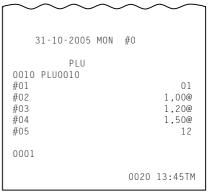

### 6.23.2 Deletion

CONDITION

To delete a PLU with sales data of zero: Any time outside a sale To delete a PLU with sales data of not zero: After PLU Reset

(OPERATION)

Mode Lock: SET

### **Individual PLU Deletion**: The programmed PLU data is deleted individually.

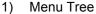

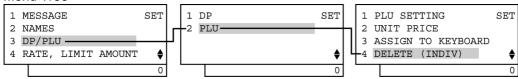

# 2) Operation Flowchart

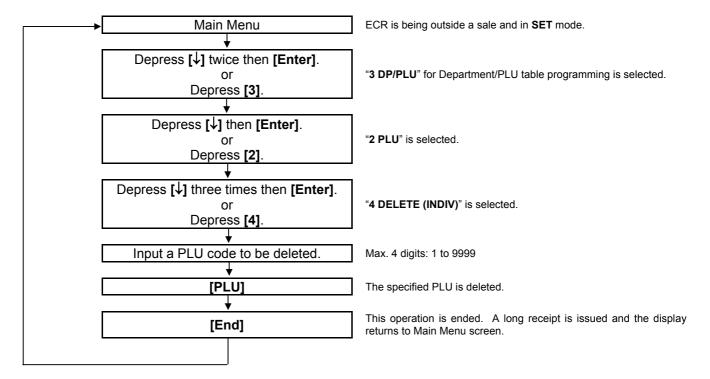

# 3) Example

To delete PLU Code 0501 (Tuna Can) that was once programmed.

| Operation                                                                               | LCD Display                                              | Remarks                               |  |  |
|-----------------------------------------------------------------------------------------|----------------------------------------------------------|---------------------------------------|--|--|
| When the ECR is being outside a sale and in <b>SET</b> mode, depress the [↓] key twice. | 1 MESSAGE SET 2 NAMES 3 DP/PLU 4 RATE, LIMIT AMOUNT \$ 0 | The cursor is moved on to "3 DP/PLU". |  |  |
| Depress the [3] or [Enter] key.                                                         | 1 MESSAGE SET 2 NAMES 3 DP/PLU 4 RATE, LIMIT AMOUNT •    |                                       |  |  |

| Operation                                                              | LCD Display                                                          | Remarks                                                               |  |  |
|------------------------------------------------------------------------|----------------------------------------------------------------------|-----------------------------------------------------------------------|--|--|
| Depress the [↓] key.                                                   | 1 DP SET 2 PLU \$                                                    |                                                                       |  |  |
| Depress the [1] or [Enter] key.                                        | 1 DP SET 2 PLU \$\int 0\$                                            | "2 PLU" is selected.                                                  |  |  |
| Depress the [↓] key three times.                                       | 1 PLU SETTING SET 2 UNIT PRICE 3 ASSIGN TO KEYBOARD 4 DELETE (INDIV) | The cursor is moved on to "4 DELETE (INDIV)".                         |  |  |
| Depress the [4] or [Enter] key.                                        | 1 PLU SETTING SET 2 UNIT PRICE 3 ASSIGN TO KEYBOARD 4 DELETE (INDIV) | "4 DELETE (INDIV)" is selected.                                       |  |  |
| Input <b>0501</b> (or <b>501</b> ), then depress the <b>[PLU]</b> key. | ENTER PLU NO. TO DELETE<br>AND PRESS [PLU].                          | PLU Code: Max. 4 digits (1 to 9999)                                   |  |  |
| (PLU Code 0501 is specified.)                                          |                                                                      |                                                                       |  |  |
| The <b>[End]</b> key depression allows the ECR to end this operation.  | 1 MESSAGE SET 2 NAMES 3 DP/PLU 4 RATE, LIMIT AMOUNT ♦ 0              | A long receipt is issued and the display returns to Main Menu screen. |  |  |

# **All PLU Deletion:**

The programmed PLU data is deleted entirely.

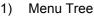

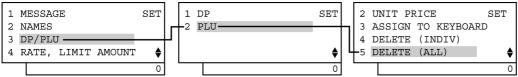

# 2) Operation

| Operation                                                                               | LCD Display                                                           | Remarks                                                                                                    |  |  |
|-----------------------------------------------------------------------------------------|-----------------------------------------------------------------------|----------------------------------------------------------------------------------------------------|--|--|
| When the ECR is being outside a sale and in <b>SET</b> mode, depress the [↓] key twice. | 1 MESSAGE SET 2 NAMES 3 DP/PLU 4 RATE, LIMIT AMOUNT ♦ 0               | The cursor is moved on to "3 DP/PLU".                                                                                                |  |  |
| Depress the [3] or [Enter] key.                                                         | 1 MESSAGE SET 2 NAMES 3 DP/PLU 4 RATE, LIMIT AMOUNT \$ 0              |                                                                                                    |  |  |
| Depress the [↓] key.                                                                    | 1 DP SET 2 PLU  • 0                                                   |                                                                                                    |  |  |
| Depress the [2] or [Enter] key.                                                         | 1 DP SET 2 PLU                                                        | "2 PLU" is selected.                                                                                                    |  |  |
| Depress the [↓] key four times.                                                         | 1 PLU SETTING SET 2 UNIT PRICE 3 ASSIGN TO KEYBOARD 4 DELETE (INDIV)  | The cursor is moved on to "5 DELETE (ALL)".                                                                                          |  |  |
| Depress the [5] or [Enter] key.                                                         | 2 UNIT PRICE SET 3 ASSIGN TO KEYBOARD 4 DELETE (INDIV) 5 DELETE (ALL) | "5 DELETE (ALL)" is selected.                                                                                                    |  |  |
| Depress the [ALL VOID] key.                                                             | PRESS [ALL VOID] TO DELETE ALL PLU.                                   | The entire programmed PLU data is deleted, then the following message is displayed.  ALL PLU HAVE BEEN DELETED. PRESS [END] TO EXIT. |  |  |
| The <b>[End]</b> key depression allows the ECR to end this operation.                   | 1 MESSAGE SET 2 NAMES 3 DP/PLU 4 RATE, LIMIT AMOUNT \$ 0              | A long receipt is issued and the display returns to Main Menu screen.                                                                |  |  |

# 6.24 PLU Preset Price Setting or Changing

The preset price of each PLU may be set in the PLU TABLE PROGRAMMING already described. However, in setting or changing the price only (not other programmed data), the following operation will be more convenient.

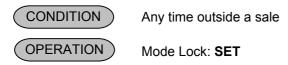

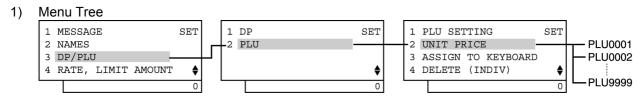

### 2) Operation Flowchart

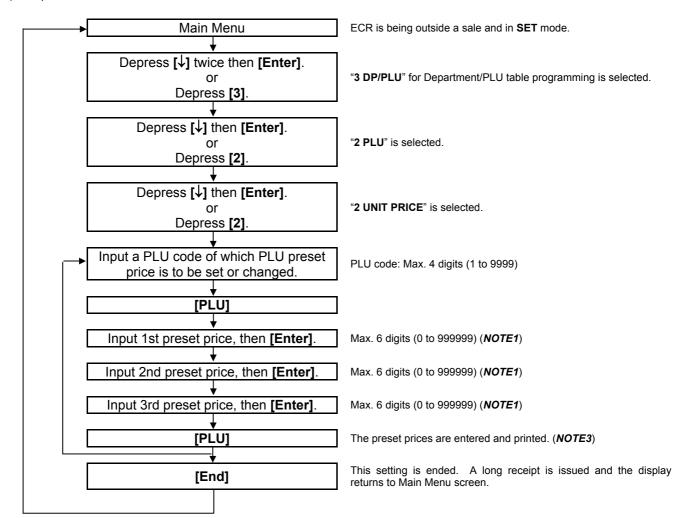

#### **NOTES:**

- 1. When no price is input then the [Enter] key is depressed, the PLU will be open (i.e. open-price PLU).
- 2. If inputting a nonexistent PLU code that was not programmed in the PLU Table Programming, this may cause an error.
- 3. The **[PLU]** key depression here results in that the next PLU code (i.e. the currently programmed PLU code plus 1) is displayed. If it does not exist, the guidance message requiring a PLU code input is displayed.

### 3) Example

To change the preset prices of PLU Code 0001 as shown below:

PLU Code: 0001

1st Preset Price: It is changed from €1,05 to €3,15. 2nd Preset Price: It is changed from €2,10 to €5,40.

3rd Preset Price: It remains €3,20.

| Operation                                                                               | LCD Display                                                          | Remarks                                   |
|-----------------------------------------------------------------------------------------|----------------------------------------------------------------------|-------------------------------------------|
| When the ECR is being outside a sale and in <b>SET</b> mode, depress the [↓] key twice. | 1 MESSAGE SET 2 NAMES 3 DP/PLU 4 RATE, LIMIT AMOUNT •                | The cursor is moved on to "3 DP/PLU".     |
| Depress the [3] or [Enter] key.                                                         | 1 MESSAGE SET 2 NAMES 3 DP/PLU 4 RATE, LIMIT AMOUNT ♦ 0              |                                           |
| Depress the [↓] key.                                                                    | 1 DP SET 2 PLU                                                       | The cursor is moved on to "2 PLU".        |
| Depress the [2] or [Enter] key.                                                         | 1 DP SET 2 PLU                                                       |                                           |
| Depress the [↓] key.                                                                    | 1 PLU SETTING SET 2 UNIT PRICE 3 ASSIGN TO KEYBOARD 4 DELETE (INDIV) | The cursor is moved on to "2 UNIT PRICE". |
| Depress the [2] or [Enter] key.                                                         | 1 PLU SETTING SET 2 UNIT PRICE 3 ASSIGN TO KEYBOARD 4 DELETE (INDIV) |                                           |
| Input 1, then depress the [PLU] key.                                                    | ENTER A MAX 4-DIGIT PLU NO. AND PRESS [PLU] OR ANY KEY ON A PK-2.    | PLU Code 0001 is specified.               |

| Operation                                                                                                | LCD Display                                                          | Remarks                                                                                                    |  |  |  |
|----------------------------------------------------------------------------------------------------|----------------------------------------------------------------------|----------------------------------------------------------------------------------------------------|--|--|--|
| Make sure the cursor is shown on 01PRICE. Then, input <b>315</b> and depress the <b>[Enter]</b> key.     | PLU0001 ? 01PRICE [ 1,05] 022ND PRICE [ 2,10] 033RD PRICE [ 3,20] \$ | The 1st preset price is changed from €1,05 to €3,15.  While ? is shown on the upper-right corner of the LCD display screen, the [?] key depression results in that the following guidance message appears on the LCD display.  ENTER A PRICE FROM 0 TO 999999 AND PRESS [ENTER]. |  |  |  |
| Make sure the cursor is shown on 022ND PRICE. Then, input <b>540</b> and depress the <b>[Enter]</b> key. | PLU0001 ? 01PRICE [ 3,15] 022ND PRICE [ 2,10] 033RD PRICE [ 3,20] \$ | The 2nd preset price is changed from €2,10 to €5,40.                                                                                                    |  |  |  |
| As the 3rd preset price remains unchanged, depress the <b>[PLU]</b> key.                                 | PLU0001 ? 01PRICE [ 3,15] 022ND PRICE [ 5,40] 033RD PRICE [ 3,20]  0 | PLU0001 preset price setting is ended.  When the <b>[Enter]</b> key is depressed, the programmed data is printed.                                                                                                    |  |  |  |
| After the <b>[PLU]</b> key depression                                                                    | PLU0002 ? 01PRICE [ 1,00] 022ND PRICE [ 1,00] 033RD PRICE [ 1,00]  0 | The next PLU code (i.e. the currently programmed PLU code plus 1) is displayed.                                                                                                    |  |  |  |
|                                                                                                    | ENTER A MAX 4-DIGIT PLU NO. AND PRESS [PLU] OR ANY KEY ON A PK-2.    | If the next PLU code (i.e. the currently programmed PLU code plus 1) does not exist, this guidance message requiring a PLU code input is displayed.                                                                                                    |  |  |  |
| The <b>[End]</b> key depression allows the ECR to end this programming.                                  | 1 MESSAGE SET 2 NAMES 3 DP/PLU 4 RATE, LIMIT AMOUNT •                | A long receipt is issued and the display returns to Main Menu screen.                                                                                                    |  |  |  |

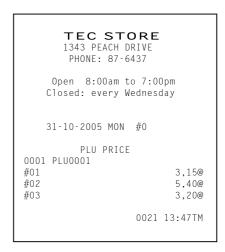

# 6.25 PLU Preset-Code Key Setting

When there are any keys programmed as PLU Preset-code Keys (SFKC 96) on the ECR Keyboard (ordinary or Flat type), and /or when the PK-2 PLU Keyboard (hardware option) is connected to the ECR, a PLU code may be preset to each of those keys in this operation.

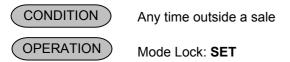

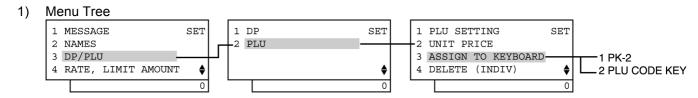

# 2) Operation Flowchart

• For PLU Preset-Code Key (SFKC 96)

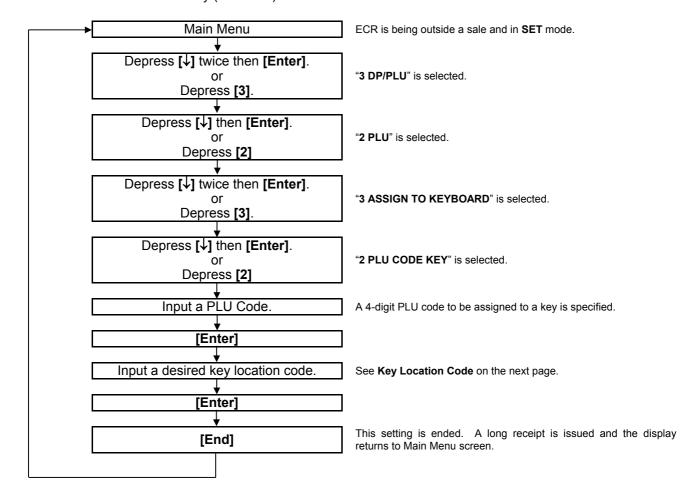

# · For PK-2 Keyboard

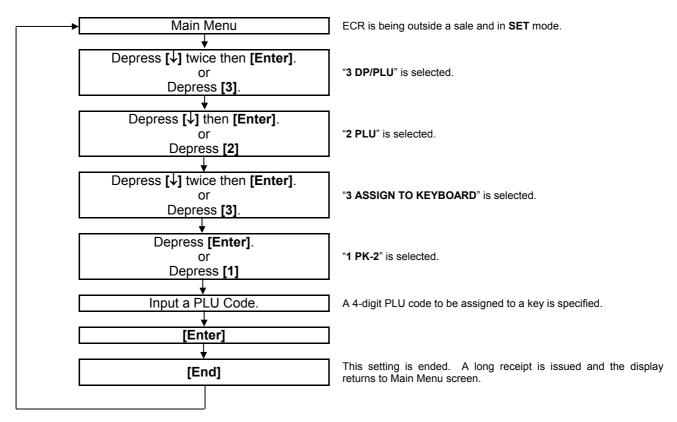

**NOTE:** PLU Codes 1 through 130 are automatically assigned to the PK-2 after performing a RAM Clear.

# **Key Location Code**

Ordinary type keyboard

| Ordinary type keyboard |    |    |    |    |  |    |    |    |    |    |    |
|------------------------|----|----|----|----|--|----|----|----|----|----|----|
| 1                      | 7  | 13 | 19 | 25 |  | 31 | 37 | 43 | 49 | 55 | 61 |
| 2                      | 8  | 14 | 20 | 26 |  | 32 | 38 | 44 | 50 | 56 | 62 |
| 3                      | 9  | 15 | 21 | 27 |  | 33 | 39 | 45 | 51 | 57 | 63 |
| 4                      | 10 | 16 | 22 | 28 |  | 34 | 40 | 46 | 52 | 58 | 64 |
| 5                      | 11 | 17 | 23 | 29 |  | 35 | 41 | 47 | 53 | 59 | 65 |
| 6                      | 12 | 18 | 24 | 30 |  | 36 | 42 | 48 | 54 | 60 | 66 |

<sup>\*</sup> For the double-width key, the key location code on the right is effective.

| • Flat | type k | eyboard | t  |    |    |    |    |    |    |    |    |    |    |    |     |
|--------|--------|---------|----|----|----|----|----|----|----|----|----|----|----|----|-----|
| 1      | 8      | 15      | 22 | 29 | 36 | 43 | 50 | 57 | 64 | 71 | 77 | 83 | 90 | 97 | 100 |
| 2      | 9      | 16      | 23 | 30 | 37 | 44 | 51 | 58 | 65 | 72 | 78 | 84 | 91 | 98 | 101 |
| 3      | 10     | 17      | 24 | 31 | 38 | 45 | 52 | 59 | 66 | 73 | 8  | 5  | 92 | 99 | 102 |
| 4      | 11     | 18      | 25 | 32 | 39 | 46 | 53 | 60 | 67 | 74 | 79 | 86 | 93 | 10 | 03  |
| 5      | 12     | 19      | 26 | 33 | 40 | 47 | 54 | 61 | 68 | 75 | 80 | 87 | 94 | 10 | 04  |
| 6      | 13     | 20      | 27 | 34 | 41 | 48 | 55 | 62 | 69 | 76 | 81 | 88 | 95 | 10 | 05  |
| 7      | 14     | 21      | 28 | 35 | 42 | 49 | 56 | 63 | 70 | 70 | 82 | 89 | 96 | 10 | 06  |

- 3) Example
- (1) To assign PLU Code 1111 to Key Location Code 55 on the ordinary type keyboard.

| Operation                                                                               | LCD Display                                                          | Remarks                                           |
|-----------------------------------------------------------------------------------------|----------------------------------------------------------------------|---------------------------------------------------|
| When the ECR is being outside a sale and in <b>SET</b> mode, depress the [↓] key twice. | 1 MESSAGE SET 2 NAMES 3 DP/PLU 4 RATE, LIMIT AMOUNT •                | The cursor is moved on to "3 DP/PLU".             |
| Depress the [3] or [Enter] key.                                                         | 1 MESSAGE SET 2 NAMES 3 DP/PLU 4 RATE, LIMIT AMOUNT •                | "3 DP/PLU" is selected.                           |
| Depress the [↓] key.                                                                    | 1 DP SET 2 PLU                                                       | The cursor is moved on to "2 PLU".                |
| Depress the [2] or [Enter] key.                                                         | 1 DP SET 2 PLU \$                                                    | "2 PLU" is selected.                              |
| Depress the [↓] key twice.                                                              | 1 PLU SETTING SET 2 UNIT PRICE 3 ASSIGN TO KEYBOARD 4 DELETE (INDIV) | The cursor is moved on to "3 ASSIGN TO KEYBOARD". |
| Depress the [3] or [Enter] key.                                                         | 1 PLU SETTING SET 2 UNIT PRICE 3 ASSIGN TO KEYBOARD 4 DELETE (INDIV) | "3 ASSIGN TO KEYBOARD" is selected.               |

(continued on the next page)

| Operation                                                                              | LCD Display                                                                             | Remarks                                                                                                    |
|----------------------------------------------------------------------------------------|-----------------------------------------------------------------------------------------|----------------------------------------------------------------------------------------------------|
| Depress the [↓] key.                                                                   | 1 PK-2 2 PLU CODE KEY                                                                   | The cursor is moved on to "2 PLU CODE KEY".                                                                                                    |
| Depress the [2] or [Enter] key.                                                        | 1 PK-2 2 PLU CODE KEY                                                                   | "2 PLU CODE KEY" is selected.                                                                                                    |
| Input <b>55</b> , then depress the <b>[Enter]</b> key.  (Key Location Code 55 is set.) | ENTER A LOCATION CODE AND PRESS [ENTER]. REFER TO THE OWNER'S MANUAL FOR LOCATION CODE. | On this screen, when inputting a PLU code then depressing a PLU preset-code key, the <b>[PLU]</b> key setting is possible. In this case, the PLU preset-code keys on the standard flat type keyboard can be set. The other keys should be set with the key location code. |
| Input 1111, then depress the [Enter] key.                                              | ENTER A 4-DIGIT PLU NO.<br>AND PRESS [ENTER].                                           |                                                                                                    |
| (PLU Code 1111 is set.)                                                                | 55                                                                                      |                                                                                                    |
| The display returns to the key location code input screen.                             | ENTER A LOCATION CODE AND PRESS [ENTER]. REFER TO THE OWNER'S MANUAL FOR LOCATION CODE. |                                                                                                    |
| The <b>[End]</b> key depression allows the ECR to end this setting.                    | 1 MESSAGE SET 2 NAMES 3 DP/PLU 4 RATE, LIMIT AMOUNT •                                   | A long receipt is issued and the display returns to Main Menu screen.                                                                                                    |

# (2) To assign PLU Code 1111 on the PK-2 keyboard.

| Operation                                                                               | LCD Display                                              | Remarks                               |  |
|-----------------------------------------------------------------------------------------|----------------------------------------------------------|---------------------------------------|--|
| When the ECR is being outside a sale and in <b>SET</b> mode, depress the [↓] key twice. | 1 MESSAGE SET 2 NAMES 3 DP/PLU 4 RATE, LIMIT AMOUNT \$ 0 | The cursor is moved on to "3 DP/PLU". |  |
| Depress the [3] or [Enter] key.                                                         | 1 MESSAGE SET 2 NAMES 3 DP/PLU 4 RATE, LIMIT AMOUNT •    | "3 DP/PLU" is selected.               |  |

(continued on the next page)

| Operation                                                                          | LCD Display                                                                            | Remarks                                                               |
|------------------------------------------------------------------------------------|----------------------------------------------------------------------------------------|-----------------------------------------------------------------------|
| Depress the [↓] key.                                                               | 1 DP SET 2 PLU                                                                         | The cursor is moved on to "2 PLU".                                    |
| Depress the [2] or [Enter] key.                                                    | 1 DP SET 2 PLU                                                                         | "2 PLU" is selected.                                                  |
| Depress the [↓] key twice.                                                         | 1 PLU SETTING SET 2 UNIT PRICE 3 ASSIGN TO KEYBOARD 4 DELETE (INDIV)                   | The cursor is moved on to "3 ASSIGN TO KEYBOARD".                     |
| Depress the [3] or [Enter] key.                                                    | 1 PLU SETTING SET 2 UNIT PRICE 3 ASSIGN TO KEYBOARD 4 DELETE (INDIV)                   | "3 ASSIGN TO KEYBOARD" is selected.                                   |
| Depress the [1] or [Enter] key.                                                    | 1 PK-2 2 PLU CODE KEY                                                                  | "1 PK-2" is selected.                                                 |
| Input 1111, then depress the [Enter] key. (PLU Code 1111 is set.)                  | ENTER A 4-DIGIT PLU NO. AND PRESS A KEY ON A PK-2. ENTER 0 TO DISABLE A KEY ON A PK-2. |                                                                       |
| Directly depress a key on the PK-2 keyboard where PLU Code 1111 is to be assigned. | ENTER A 4-DIGIT PLU NO. AND PRESS A KEY ON A PK-2. ENTER 0 TO DISABLE A KEY ON A PK-2. |                                                                       |
| The <b>[End]</b> key depression allows the ECR to end this setting.                | 1 MESSAGE SET 2 NAMES 3 DP/PLU 4 RATE, LIMIT AMOUNT •                                  | A long receipt is issued and the display returns to Main Menu screen. |

# 6.26 %+ and %- Preset Rate Setting

A preset rate may be set on each of the **[%+]** and **[%-]** keys, one independent rate for each key. Once a rate is preset, the % key will simply be depressed without a prior rate entry to activate the preset rate. If a rate is entered prior to the depression of the key, the entered rate (manual rate) will be activated instead.

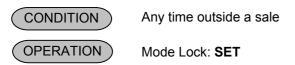

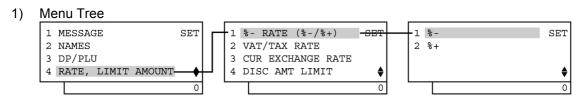

### 2) Operation Flowchart

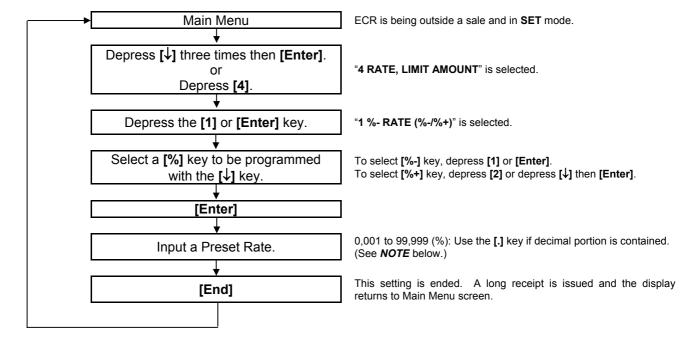

**NOTE:** When inputting 0, the % preset rate will be cancelled. If doing so, the % preset rate should be set in the registration operation.

To program the following rate on the **[%-]** key: **[%-]** key ............ Rate 5,00%

| Operation                                                                                     | LCD Display                                                                 | Remarks                                                               |
|-----------------------------------------------------------------------------------------------|-----------------------------------------------------------------------------|-----------------------------------------------------------------------|
| When the ECR is being outside a sale and in <b>SET</b> mode, depress the [↓] key three times. | 1 MESSAGE SET 2 NAMES 3 DP/PLU 4 RATE, LIMIT AMOUNT •                       | The cursor is moved on to "4 RATE, LIMIT AMOUNT".                     |
| Depress the [4] or [Enter] key.                                                               | 1 MESSAGE SET 2 NAMES 3 DP/PLU 4 RATE, LIMIT AMOUNT \$                      | "4 RATE, LIMIT AMOUNT" is selected.                                   |
| Depress the [1] or [Enter] key.                                                               | 1 %- RATE (%-/%+) SET 2 VAT/TAX RATE 3 CUR EXCHANGE RATE 4 DISC AMT LIMIT • | "1 %- RATE (%-/%+)" is selected.                                      |
| Depress the [1] or [Enter] key.                                                               | 1 %-<br>2 %+                                                                | "1 %-" is selected.                                                   |
| Input 5.                                                                                      | ENTER A % RATE FROM 0 TO 99.999 AND PRESS [END].                            | Preset Rate 5,00% is entered.                                         |
| The <b>[End]</b> key depression allows the ECR to end this setting.                           | 1 MESSAGE SET 2 NAMES 3 DP/PLU 4 RATE, LIMIT AMOUNT •                       | A long receipt is issued and the display returns to Main Menu screen. |

# TEC STORE 1343 PEACH DRIVE PHONE: 87-6437 Open 8:00am to 7:00pm Closed: every Wednesday 31-10-2005 MON #0 \*\* RATE %- 5% 0022 13:49TM

# 6.27 VAT or Add-on Tax Rate Setting

The rates of VATs or Add-on Taxes are set in this operation,. (Which VAT or Add-on Tax is applicable to each Department or PLU has already been set in the DEPARTMENT TABLE PROGRAMMING and PLU TABLE PROGRAMMING.)

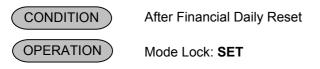

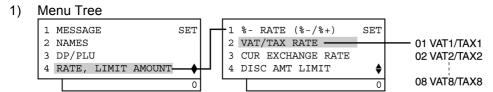

### 2) Operation Flowchart

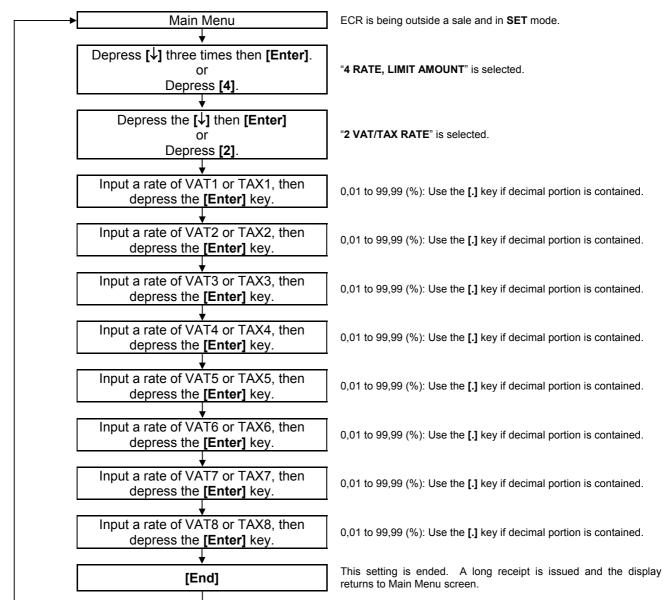

NOTE: Either VAT or Add-on Tax can be used. Tax feature is according to the status selected in Address No. 21, Bit No. 5 of the system option.

To set the following VAT rate:

VAT1.....10%

| Operation                                                                                     | LCD Display                                                                 | Remarks                                                                                                    |
|-----------------------------------------------------------------------------------------------|-----------------------------------------------------------------------------|----------------------------------------------------------------------------------------------------|
| When the ECR is being outside a sale and in <b>SET</b> mode, depress the [↓] key three times. | 1 MESSAGE SET 2 NAMES 3 DP/PLU 4 RATE, LIMIT AMOUNT \$ 0                    | The cursor is moved on to "4 RATE, LIMIT AMOUNT".                                                                                                    |
| Depress the [4] or [Enter] key.                                                               | 1 MESSAGE SET 2 NAMES 3 DP/PLU 4 RATE, LIMIT AMOUNT ♦ 0                     | "4 RATE, LIMIT AMOUNT" is selected.                                                                                                    |
| Depress the [↓] key                                                                           | 1 %- RATE (%-/%+) SET 2 VAT/TAX RATE 3 CUR EXCHANGE RATE 4 DISC AMT LIMIT • | The cursor is moved on to "2 VAT/TAX RATE".                                                                                                    |
| Depress the [2] or [Enter] key.                                                               | 1 %- RATE (%-/%+) SET 2 VAT/TAX RATE 3 CUR EXCHANGE RATE 4 DISC AMT LIMIT • | "2 VAT/TAX RATE" is selected.                                                                                                    |
| Input 10, then depress the [Enter] key.                                                       | VAT/TAX RATE                                                                | While ? is shown on the upper-right corner of the LCD display screen, the [?] key depression results in that the following guidance message appears on the LCD display.  ENTER A TAX RATE FROM 0 TO 99.99 AND PRESS [ENTER]. |
| Depress the [↓] six times.                                                                    | VAT/TAX RATE ? 06VAT6/TAX6 [ 0]% 07VAT7/TAX7 [ 0]% 08VAT8/TAX8 [ 0]%  0     |                                                                                                    |
| The <b>[End]</b> key depression allows the ECR to end this setting.                           | 1 MESSAGE SET 2 NAMES 3 DP/PLU 4 RATE, LIMIT AMOUNT \$ 0                    | A long receipt is issued and the display returns to Main Menu screen.                                                                                                    |

TEC STORE
1343 PEACH DRIVE
PHONE: 87-6437

Open 8:00am to 7:00pm
Closed: every Wednesday

31-10-2005 MON #0

VAT/TAX RATE
VAT1

10%

0023 13:51TM

# 6.28 Foreign Currency Exchange Rate Setting

The rate of each foreign currency (corresponding to the **[CUR1]** to **[CUR5]** keys) are set in this operation. By setting a rate on each Foreign Currency Key, reading the sale total and tendering in the foreign currency value will be possible for sale finalization.

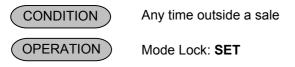

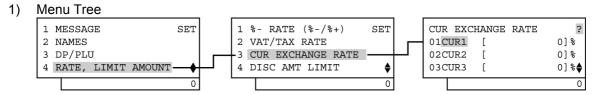

### 2) Operation Flowchart

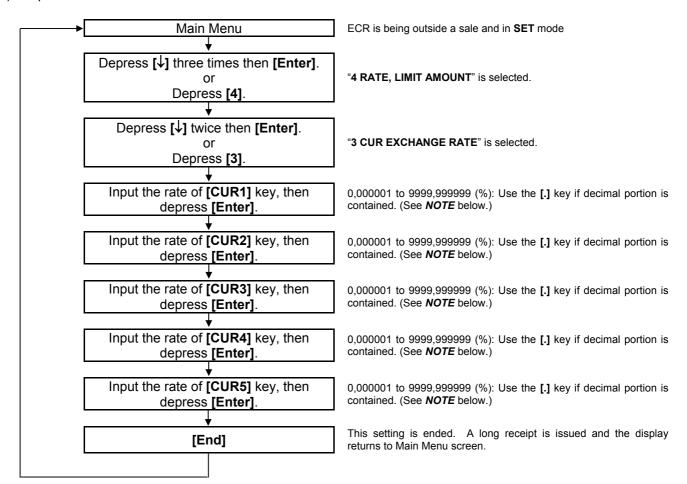

**NOTE:** When inputting 0, the rate of the foreign currency will be cancelled. If doing so, the rate of the foreign currency should be set in the registration operation.

### **Foreign Currency Exchange Rate Calculation**

- 1. The rate must be calculated in the subsidiary currency unit values for both the domestic and the foreign currencies. (In case of calculating the rate from the domestic to a foreign currency with the same zero-suppress form, such as from Euro to U.S. \$, it will be no problem even if it is calculated in the main currency of Euro and \$. However, in case of exchanging from a domestic currency such as Euro or \$ to Japanese yen, or vice versa, this rule must be obeyed; otherwise a wrong rate will result.)
- Calculate the required foreign currency value equivalent to the domestic currency value "1". Then the obtained value is the Exchange Rate value to be entered in the setting operation stated on the previous page.

### 3) Example

To set two foreign currency rates:

(The rates here are merely examples, and may be different from the actual rates currently in effect.)

### Conditions given for Domestic Currency and Foreign Currencies

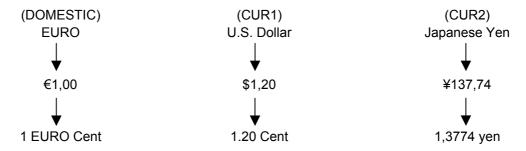

| Operation                                                                                     | LCD Display                                                                  | Remarks                                           |
|-----------------------------------------------------------------------------------------------|------------------------------------------------------------------------------|---------------------------------------------------|
| When the ECR is being outside a sale and in <b>SET</b> mode, depress the [↓] key three times. | 1 MESSAGE SET 2 NAMES 3 DP/PLU 4 RATE, LIMIT AMOUNT •                        | The cursor is moved on to "4 RATE, LIMIT AMOUNT". |
| Depress the [4] or [Enter] key.                                                               | 1 MESSAGE SET 2 NAMES 3 DP/PLU 4 RATE, LIMIT AMOUNT \$ 0                     | "4 RATE, LIMIT AMOUNT" is selected.               |
| Depress the [↓] key twice.                                                                    | 1 %- RATE (%-/%+) SET 2 VAT/TAX RATE 3 CUR EXCHANGE RATE 4 DISC AMT LIMIT \$ | The cursor is moved on to "3 CUR EXCHANGE RATE".  |
| Depress the [3] or [Enter] key.                                                               | 1 %- RATE (%-/%+) SET 2 VAT/TAX RATE 3 CUR EXCHANGE RATE 4 DISC AMT LIMIT    | "3 CUR EXCHANGE RATE" is selected.                |

(continued on the next page)

| Operation                                                                                              | LCD Display                                                                 | Remarks                                                                                                    |
|----------------------------------------------------------------------------------------------------|-----------------------------------------------------------------------------|----------------------------------------------------------------------------------------------------|
| Make sure the cursor is shown on 01CUR1. Then, input <b>1.20</b> and depress the <b>[Enter]</b> key.   | CUR EXCHANGE RATE ? 01CUR1 [ 0]% 02CUR2 [ 0]% 03CUR3 [ 0]% 0                | The exchange rate from € to \$ is set on the [CUR1] key.  While ? is shown on the upper-right corner of the LCD display screen, the [?] key depression results in that the following guidance message appears on the LCD display.  ENTER FOREIGN CURRENCY EXCHANGE RATE FROM 0 TO 9999.999999 AND PRESS [ENTER]. |
| Make sure the cursor is shown on 02CUR2. Then, input <b>1.3774</b> and depress the <b>[Enter]</b> key. | CUR EXCHANGE RATE   ?   01CUR1 [ 1,2] %   02CUR2 [ 0] %   03CUR3 [ 0] %   0 | The exchange rate from € to Japan Yen is set on the <b>[CUR2]</b> key.                                                                                                    |
| Depress the [↓] key twice.                                                                             | CUR EXCHANGE RATE ? 01CUR1 [ 1,2]% 02CUR2 [ 1,3774]% 03CUR3 [ 0]%♦          | The cursor is moved on to "05CUR5".                                                                                                    |
| Make sure the cursor is shown on 05CUR5.                                                               | CUR EXCHANGE RATE                                                           |                                                                                                    |
| The <b>[End]</b> key depression allows the ECR to end this setting.                                    | 1 MESSAGE SET 2 NAMES 3 DP/PLU 4 RATE, LIMIT AMOUNT •                       | A long receipt is issued and the display returns to Main Menu screen.                                                                                                    |

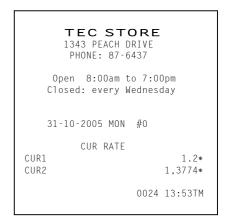

# **Resetting a Foreign Currency Rate Once Set**

Input **0** in place of the Exchange Rate for the Foreign Currency in the setting operation. Then the rate for that foreign currency will be reset. The rate of the Foreign Currency Key thus reset cannot be used in sales entries.

# 6.29 Negative Amount Key Limit Amount Setting

The limit amount to be entered through each of the negative-amount keys [VND CPN], [STR CPN], and [-] Are set here.

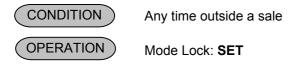

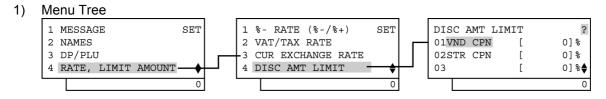

### 2) Operation Flowchart

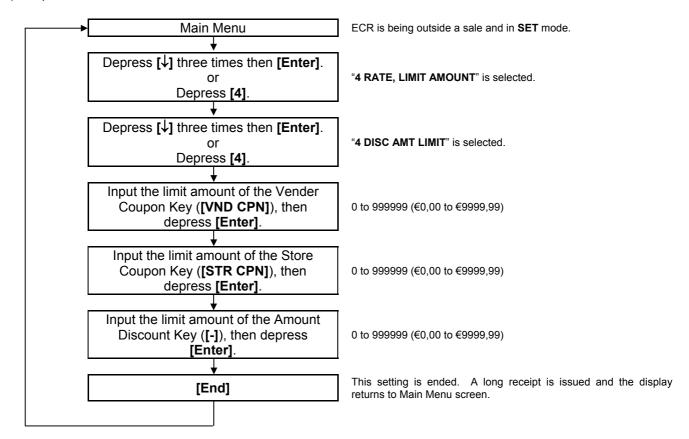

- NOTES: 1. The [VND CPN] key will not be restricted by the limit amount set here but the amount up to 7 digits will be entered in MGR or mode.
  - 2. The limit amount set here cannot be released by the **[LC OPEN]** (or **[OPEN]**) key in transaction entries.

To set the following preset amount on the keys below:

 Key
 Limit Amount

 [VND CPN]
 10.00

 [STR CPN]
 20.00

| Operation                                                                                                    | LCD Display                                                                  | Remarks                                                                                                    |
|----------------------------------------------------------------------------------------------------|------------------------------------------------------------------------------|----------------------------------------------------------------------------------------------------|
| When the ECR is being outside a sale and in <b>SET</b> mode, depress the [↓] key three times.                    | 1 MESSAGE SET 2 NAMES 3 DP/PLU 4 RATE, LIMIT AMOUNT \$ 0                     | The cursor is moved on to "4 RATE, LIMIT AMOUNT".                                                                                                    |
| Depress the [4] or [Enter] key.                                                                                  | 1 MESSAGE SET 2 NAMES 3 DP/PLU 4 RATE, LIMIT AMOUNT 0                        | "4 RATE, LIMIT AMOUNT" is selected.                                                                                                    |
| Depress the [↓] key three times.                                                                                 | 1 %- RATE (%-/%+) SET 2 VAT/TAX RATE 3 CUR EXCHANGE RATE 4 DISC AMT LIMIT    | The cursor is moved on to "4 DISC AMT LIMIT".                                                                                                    |
| Depress the [4] or [Enter] key.                                                                                  | 1 %- RATE (%-/%+) SET 2 VAT/TAX RATE 3 CUR EXCHANGE RATE 4 DISC AMT LIMIT  0 | "4 DISC AMT LIMIT" is selected.                                                                                                    |
| Input <b>1000</b> , then depress the <b>[Enter]</b> key.  (The limit amount of the <b>[VND CPN]</b> key is set.) | DISC AMT LIMIT ? 01VND CPN [ 0,00]% 02STR CPN [ 0,00]% 03                    | While ? is shown on the upper-right corner of the LCD display screen, the [?] key depression results in that the following guidance message appears on the LCD display.  ENTER A PRICE FROM 0 TO 999999 AND PRESS [ENTER]. |
| Input 2000, then depress the [Enter] key.  (The limit amount of the [STR CPN] key is set.)                       | DISC AMT LIMIT  02STR CPN [ 20,00]%  03 [ 0,00]%  04- [ 0,00]%  0            |                                                                                                    |
| The <b>[End]</b> key depression allows the ECR to end this setting.                                              | 1 MESSAGE SET 2 NAMES 3 DP/PLU 4 RATE, LIMIT AMOUNT •                        | A long receipt is issued and the display returns to Main Menu screen.                                                                                                    |

31-10-2005 MON #0

LIMIT TABLE

V.CPN

S.CPN

€10,00

€20,00

0025 13:55TM

# 6.30 Time Setting or Adjustment

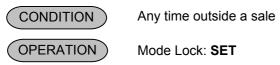

### 1) Menu Tree

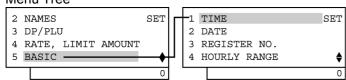

### 2) Operation Flowchart

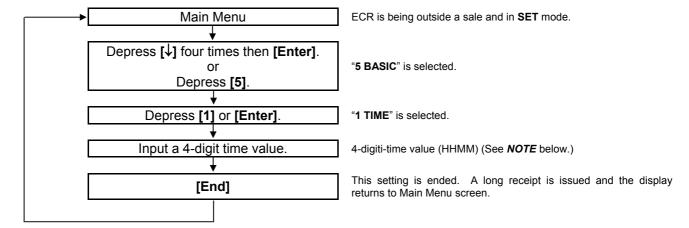

**NOTE:** If an hour value of more than 23 or a minute value of more than 59 is entered, the current data remains unchanged by setting or adjusting the time.

## 3) Example To set time "1:15 p.m. (13:15)"

| Operation                                                                                    | LCD Display                                           | Remarks                              |  |
|----------------------------------------------------------------------------------------------|-------------------------------------------------------|--------------------------------------|--|
| When the ECR is being outside a sale and in <b>SET</b> mode, depress the [↓] key four times. | 1 MESSAGE SET 2 NAMES 3 DP/PLU 4 RATE, LIMIT AMOUNT • | The cursor is moved on to "5 BASIC". |  |
| Depress the [5] or [Enter] key.                                                              | 2 NAMES SET 3 DP/PLU 4 RATE, LIMIT AMOUNT 5 BASIC   0 | "5 BASIC" is selected.               |  |
| Depress the [1] or [Enter] key.                                                              | 1 TIME SET 2 DATE 3 REGISTER NO. 4 HOURLY RANGE       | "1 TIME" is selected.                |  |

(continued on the next page)

| Operation                                                           | LCD Display                                                                        | Remarks                                                               |
|---------------------------------------------------------------------|------------------------------------------------------------------------------------|-----------------------------------------------------------------------|
| Input <b>1315</b> .                                                 | ENTER A 4-DIGIT TIME  VALUE (HOUR: 00 TO 23 +  MINUTE: 00 TO 59)  AND PRESS [END]. | The time "13:15" is set.                                              |
| The <b>[End]</b> key depression allows the ECR to end this setting. | 1 MESSAGE SET 2 NAMES 3 DP/PLU 4 RATE, LIMIT AMOUNT •                              | A long receipt is issued and the display returns to Main Menu screen. |

31-10-2005 MON #0
TIME
13:15TM
0026 13:15TM

# 6.31 Date Setting or Adjustment

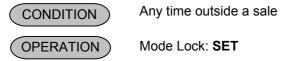

### 1) Menu Tree

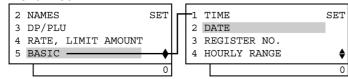

### 2) Operation Flowchart

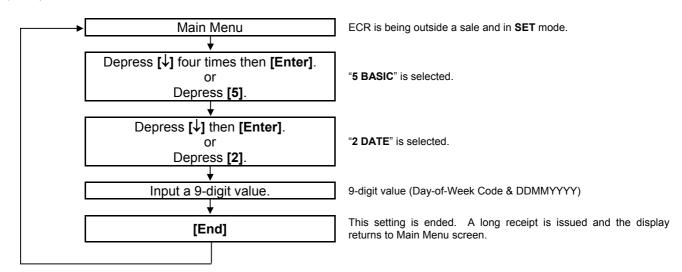

**NOTE:** The date entry order may be Month-Day-Year or Year-Month-Day instead of Day-Month-Year if so selected in the system option. The "Day-Month-Year" is set as default.

To set Date "Monday 31 October, 2005"

| Operation                                                                                    | LCD Display                                                                           | Remarks                                                               |
|----------------------------------------------------------------------------------------------|---------------------------------------------------------------------------------------|-----------------------------------------------------------------------|
| When the ECR is being outside a sale and in <b>SET</b> mode, depress the [↓] key four times. | 1 MESSAGE SET 2 NAMES 3 DP/PLU 4 RATE, LIMIT AMOUNT •                                 | The cursor is moved on to "5 BASIC".                                  |
| Depress the [5] or [Enter] key.                                                              | 2 NAMES SET 3 DP/PLU 4 RATE, LIMIT AMOUNT 5 BASIC  0                                  | "5 BASIC" is selected.                                                |
| Depress the [↓] key.                                                                         | 1 TIME SET 2 DATE 3 REGISTER NO. 4 HOURLY RANGE                                       | The cursor is moved on to "2 DATE".                                   |
| Depress the [2] or [Enter] key.                                                              | 1 TIME SET 2 DATE 3 REGISTER NO. 4 HOURLY RANGE                                       | "2 DATE" is selected.                                                 |
| Depress the [↓] key.                                                                         | ENTER A 9-DIGIT VALUE, (DAY-OF-WEEK CODE:1, DAY:2, MONTH:2, YEAR:4) AND PRESS [END].  |                                                                       |
| Input <b>131102005</b> .                                                                     | THE DAY-OF-WEEK CODES ARE AS FOLLOWS: SUN;0, MON;1, TUE;2, WED;3, THU;4, FRI;5, SAT;6 | 1 31 10 2005<br>31 October, 2005<br>Day-of Week Code: 1=Monday        |
| The <b>[End]</b> key depression allows the ECR to end this setting.                          | 1 MESSAGE SET 2 NAMES 3 DP/PLU 4 RATE, LIMIT AMOUNT •                                 | A long receipt is issued and the display returns to Main Menu screen. |

31-10-2005 MON #0

DATE
1 31-10-2005

0027 13:15TM

# 6.32 Store/Register No. Setting

A maximum of 6 digits may be set as ID No. for the store and/or register. And once set, it will be printed on every receipt.

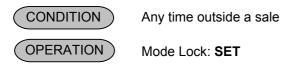

### 1) Menu Tree

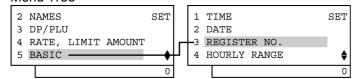

### 2) Operation Flowchart

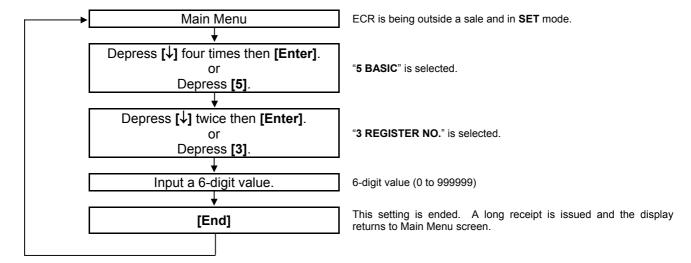

**NOTE:** The preceding zeros, if entered, will not be printed. For example, if "001234" is entered in the above operation, "#1234" will always be printed as the Register No.

# 3) Example

To set the Register No. of this ECR 3001

| Operation                                                                                    | LCD Display                                                       | Remarks                              |
|----------------------------------------------------------------------------------------------|-------------------------------------------------------------------|--------------------------------------|
| When the ECR is being outside a sale and in <b>SET</b> mode, depress the [↓] key four times. | 1 MESSAGE SET 2 NAMES 3 DP/PLU 4 RATE, LIMIT AMOUNT •             | The cursor is moved on to "5 BASIC". |
| Depress the [5] or [Enter] key.                                                              | 2 NAMES SET 3 DP/PLU 4 RATE, LIMIT AMOUNT 5 BASIC \$\rightarrow\$ | "5 BASIC" is selected.               |

(continued on the next page)

| Operation                                                           | LCD Display                                           | Remarks                                                               |
|---------------------------------------------------------------------|-------------------------------------------------------|-----------------------------------------------------------------------|
| Depress the [↓] key twice.                                          | 1 TIME SET 2 DATE 3 REGISTER NO. 4 HOURLY RANGE       | The cursor is moved on to "3 REGISTER NO.".                           |
| Depress the [3] or [Enter] key.                                     | 1 TIME SET 2 DATE 3 REGISTER NO. 4 HOURLY RANGE       | "3 REGISTER NO." is selected.                                         |
| Input 3001. (Store/Register No. 3001 is set.)                       | ENTER A MAX 6-DIGIT REGISTER NO. AND PRESS [END].     |                                                                       |
| The <b>[End]</b> key depression allows the ECR to end this setting. | 1 MESSAGE SET 2 NAMES 3 DP/PLU 4 RATE, LIMIT AMOUNT • | A long receipt is issued and the display returns to Main Menu screen. |

### TEC STORE 1343 PEACH DRIVE PHONE: 87-6437

Open 8:00am to 7:00pm Closed: every Wednesday

31-10-2005 MON #0

REG No.

#3001

0028 13:17TM

# 6.33 Hourly Range Table Setting

By setting a maximum of 24 terms per day, sales data control for each term can be performed.

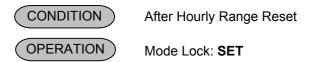

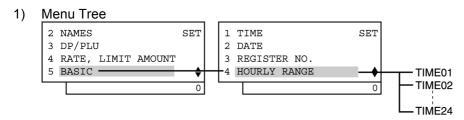

### 2) Operation Flowchart

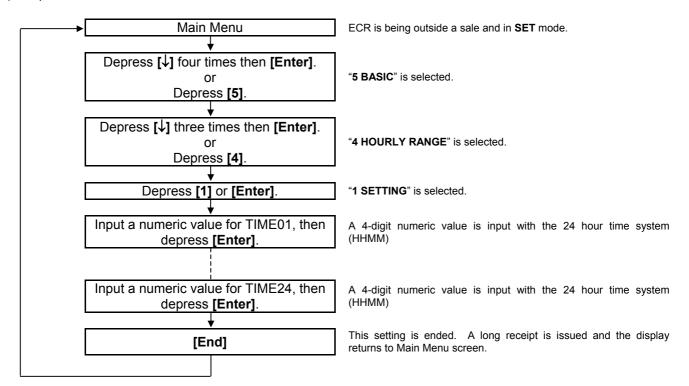

### NOTES:

- 1. A maximum of 24 terms can be set per day.
- 2. To partially or entirely change the hourly range table once set, do the entire setting operation over again.
- 3. Do not set a term across 24:00, such as "23:00 to 1:00".
- 4. After performing a RAM Clear, the hourly range table is set with hourly terms in the range of 7:00 to 23:00.

To set the following hourly range table:

TIME01 until 8:00\*
TIME02 8:00 to 12:00
TIME03 12:00 to 15:00
TIME04 15:00 to 19:00

\*(The first term is automatically continued from 19:00 of the preceding day.)

| Operation                                                                                    | LCD Display                                                            | Remarks                                                                                                    |
|----------------------------------------------------------------------------------------------|------------------------------------------------------------------------|----------------------------------------------------------------------------------------------------|
| When the ECR is being outside a sale and in <b>SET</b> mode, depress the [↓] key four times. | 1 MESSAGE SET 2 NAMES 3 DP/PLU 4 RATE, LIMIT AMOUNT \$ 0               | The cursor is moved on to "5 BASIC".                                                                                            |
| Depress the [5] or [Enter] key.                                                              | 2 NAMES SET 3 DP/PLU 4 RATE, LIMIT AMOUNT 5 BASIC  0                   | "5 BASIC" is selected.                                                                                                    |
| Depress the [↓] key three times.                                                             | 1 TIME SET 2 DATE 3 REGISTER NO. 4 HOURLY RANGE                        | The cursor is moved on to "4 HOURLY RANGE".                                                                                     |
| Depress the [4] or [Enter] key.                                                              | 1 TIME SET 2 DATE 3 REGISTER NO. 4 HOURLY RANGE                        | "4 HOURLY RANGE" is selected.                                                                                                   |
| Depress the [1] or [Enter] key.                                                              | 1 SETTING 2 RESET                                                      | "1 SETTING" is selected.                                                                                                    |
| Input <b>0800</b> , then depress the <b>[Enter]</b> key.                                     |                                                                        | While ? is shown on the upper-right corner of the LCD display screen, the [?] key depression results in that the following      |
| (TIME01 is set with 8:00.)                                                                   | HOURLY RANGE TIME01 [ 8] h[00] m TIME02 [ ] h[ ] m TIME03 [ ] h[ ] m   | guidance message appears on the LCD display.  ENTER A 4-DIGIT TIME VALUE (HOUR: 00 TO 23 + MINUTE: 00 TO 59) AND PRESS [ENTER]. |
| Input <b>1200</b> , then depress the <b>[Enter]</b> key.  (TIME02 is set with 12:00.)        | HOURLY RANGE TIME01 [ 8] h[00] m TIME02 [12] h[00] m TIME03 [ ] h[ ] m |                                                                                                    |

(continued on the next page)

| Operation                                                                             | LCD Display                                                            | Remarks                                                               |
|---------------------------------------------------------------------------------------|------------------------------------------------------------------------|-----------------------------------------------------------------------|
| Input <b>1500</b> , then depress the <b>[Enter]</b> key. (TIME03 is set with 15:00.)  | HOURLY RANGE TIME02 [12] h[00] m TIME03 [15] h[00] m TIME04 [ ] h[ ] m |                                                                       |
| Input <b>1900</b> , then depress the <b>[Enter]</b> key.  (TIME04 is set with 19:00.) | HOURLY RANGE TIME03 [15] h[00] m TIME04 [19] h[00] m TIME05 [ ] h[ ] m |                                                                       |
| The <b>[End]</b> key depression allows the ECR to end this setting.                   | 1 MESSAGE SET 2 NAMES 3 DP/PLU 4 RATE, LIMIT AMOUNT •                  | A long receipt is issued and the display returns to Main Menu screen. |

# Hourly Range Table Resetting Procedure

If the hourly range table is reset, follow the procedure below.

| Operation                                                                                    | LCD Display                                           | Remarks                                     |
|----------------------------------------------------------------------------------------------|-------------------------------------------------------|---------------------------------------------|
| When the ECR is being outside a sale and in <b>SET</b> mode, depress the [↓] key four times. | 1 MESSAGE SET 2 NAMES 3 DP/PLU 4 RATE, LIMIT AMOUNT • | The cursor is moved on to "5 BASIC".        |
| Depress the [5] or [Enter] key.                                                              | 2 NAMES SET 3 DP/PLU 4 RATE, LIMIT AMOUNT 5 BASIC  0  | "5 BASIC" is selected.                      |
| Depress the [↓] key three times.                                                             | 1 TIME SET 2 DATE 3 REGISTER NO. 4 HOURLY RANGE       | The cursor is moved on to "4 HOURLY RANGE". |
| Depress the [4] or [Enter] key.                                                              | 1 TIME SET 2 DATE 3 REGISTER NO. 4 HOURLY RANGE       | "4 HOURLY RANGE" is selected.               |
| Depress the [↓] key.                                                                         | 1 SETTING 2 RESET                                     | The cursor is moved on to "2 RESET".        |

(continued on the next page)

| Operation                                                           | LCD Display                                           | Remarks                                                               |
|---------------------------------------------------------------------|-------------------------------------------------------|-----------------------------------------------------------------------|
| Depress the [2] or [Enter] key.                                     | 1 SETTING 2 RESET                                     | "2 RESET" is selected.                                                |
| A guidance message is displayed.                                    | PRESS [END] TO RESET AN HOURLY RANGE.                 |                                                                       |
| The <b>[End]</b> key depression allows the ECR to end this setting. | 1 MESSAGE SET 2 NAMES 3 DP/PLU 4 RATE, LIMIT AMOUNT • | A long receipt is issued and the display returns to Main Menu screen. |

-- Receipt Sample of Hourly Range Table Setting -- -- Receipt Sample for Hourly Range Table Resetting --

TEC STORE
1343 PEACH DRIVE
PHONE: 87-6437

Open 8:00am to 7:00pm
Closed: every Wednesday

31-10-2005 MON #3001

HOURLY

08:00TM
12:00TM
15:00TM
19:00TM
0029 13:19TM

TEC STORE
1343 PEACH DRIVE
PHONE: 87-6437

Open 8:00am to 7:00pm
Closed: every Wednesday

31-10-2005 MON #3001
HOURLY

0030 13:21TM

# 6.34 Tone Volume Setting

Key-in tone for the ECR keyboard and error tone are selectable from High, Low, and OFF.

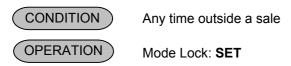

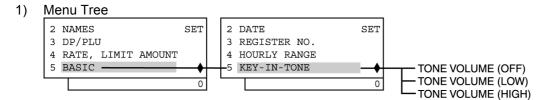

### 2) Operation Flowchart

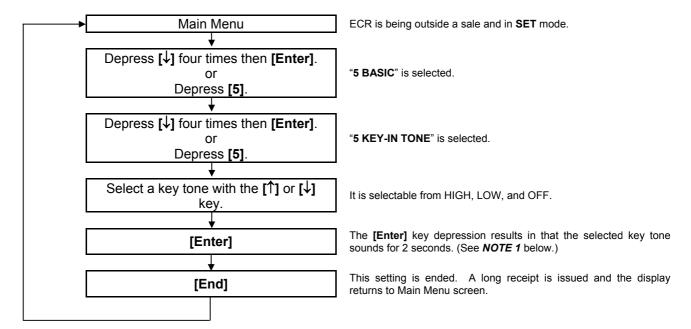

### **NOTES:**

- 1. The **[Enter]** key depression results in that the selected key tone sounds for 2 seconds. When the key tone "OFF" is selected, no sound occurs.
- 2. After performing a RAM Clear, the key tone "HIGH" is set as standard.

To change the key tone from "HIGH" (default setting) to "LOW".

| Operation                                                                                    | LCD Display                                                              | Remarks                                                               |
|----------------------------------------------------------------------------------------------|--------------------------------------------------------------------------|-----------------------------------------------------------------------|
| When the ECR is being outside a sale and in <b>SET</b> mode, depress the [↓] key four times. | 1 MESSAGE SET 2 NAMES 3 DP/PLU 4 RATE, LIMIT AMOUNT •                    | The cursor is moved on to "5 BASIC".                                  |
| Depress the [5] or [Enter] key.                                                              | 2 NAMES SET 3 DP/PLU 4 RATE, LIMIT AMOUNT 5 BASIC   0                    | "5 BASIC" is selected.                                                |
| Depress the [↓] key four times.                                                              | 1 TIME SET 2 DATE 3 REGISTER NO. 4 HOURLY RANGE                          | The cursor is moved on to "5 KEY-IN TONE".                            |
| Depress the [5] or [Enter] key.                                                              | 2 DATE SET 3 REGISTER NO. 4 HOURLY RANGE 5 KEY-IN TONE                   | "5 KEY-IN TONE" is selected.                                          |
| Depress the [1] key.                                                                         | KEY-IN TONE 0 TONE VOLUME (OFF) 1 TONE VOLUME (LOW) 2 TONE VOLUME (HIGH) | The cursor is moved on to "1 TONE VOLUME (LOW)".                      |
| Depress the [1] or [Enter] key.                                                              | KEY-IN TONE 0 TONE VOLUME (OFF) 1 TONE VOLUME (LOW) 2 TONE VOLUME (HIGH) | "1 TONE VOLUME (LOW)" is selected.                                    |
| The selected key tone sounds for 2 seconds.                                                  | THE TONE VOLUME HAS BEEN SET TO LOW. PRESS [END] TO EXIT.                |                                                                       |
| The <b>[End]</b> key depression allows the ECR to end this setting.                          | 1 MESSAGE SET 2 NAMES 3 DP/PLU 4 RATE, LIMIT AMOUNT •                    | A long receipt is issued and the display returns to Main Menu screen. |

31-10-2005 MON #3001

KEY TONE

TONE VOLUME (LOW)

0031 13:23TM

# 6.35 Report Item Print/Non-Print Setting

Items to be printed on Financial, Cashier, and Salesperson Reports are set here.

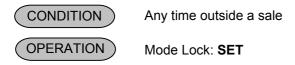

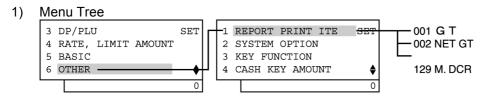

### 2) Operation Flowchart

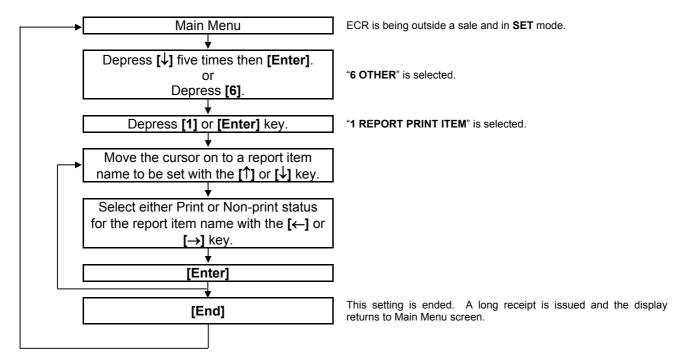

### **NOTES:**

- Items which are set with Print status will be printed on the reports. They are not affected by the open/close status of the key.
- 2. Financial report item names are programmed in Section 6.14 Financial Report Item Name Programming.
- All item names are set with Print status after performing a RAM Clear.
- 4. When the open/close status of the key is changed in the SFKC Programming, perform this setting again to set the print/non-print status of the corresponding key.

To set Item Code 3 "NEG GT" with Non-print status.

| Operation                                                                                    | LCD Display                                                              | Remarks                                                                                                    |
|----------------------------------------------------------------------------------------------|--------------------------------------------------------------------------|----------------------------------------------------------------------------------------------------|
| When the ECR is being outside a sale and in <b>SET</b> mode, depress the [↓] key five times. | 1 MESSAGE SET 2 NAMES 3 DP/PLU 4 RATE, LIMIT AMOUNT •                    | The cursor is moved on to "6 OTHER".                                                                                                    |
| Depress the [6] or [Enter] key.                                                              | 3 DP/PLU SET 4 RATE, LIMIT AMOUNT 5 BASIC 6 OTHER 0                      | "6 OTHER" is selected.                                                                                                    |
| Depress the [1] or [Enter] key.                                                              | 1 REPORT PRINT ITEM SET 2 SYSTEM OPTION 3 KEY FUNCTION 4 CASH KEY AMOUNT | "1 REPORT PRINT ITEM" is selected.                                                                                                    |
| Depress the [↓] key twice.  (Item Code 3 ("NEG GT") is selected.)                            | REPORT PRINT ITEM  001G T  002NET GT  003NEG GT   0                      | While ? is shown on the upper-right corner of the LCD display screen, the [?] key depression results in that the following guidance message appears on the LCD display.  SELECT Y (PRINT) OR N (NON-PRINT) WITH [←] / [→] AND PRESS [ENTER]. |
| Select either Print or Non-print status with the [←] or [→] key.                             | REPORT PRINT ITEM ? 001G T Y 002NET GT Y 003NEG GT N •                   | The status reverses between Y and N with the [←] or [→] key.                                                                                                    |
| The <b>[Enter]</b> key depression results in that the setting data is entered.               | REPORT PRINT ITEM ? 002NET GT Y 003NEG GT N 004 G S Y •                  |                                                                                                    |
| The <b>[End]</b> key depression allows the ECR to end this setting.                          | 1 MESSAGE SET 2 NAMES 3 DP/PLU 4 RATE, LIMIT AMOUNT \$ 0                 | A long receipt is issued and the display returns to Main Menu screen.                                                                                                    |

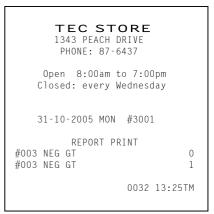

# Report Item Name Table

| Item | Item Name                             |   | Standard Program |    |          |   |   |   |   |   |   |   |   |
|------|---------------------------------------|---|------------------|----|----------|---|---|---|---|---|---|---|---|
| Code |                                       | _ |                  |    |          |   |   |   |   |   |   |   |   |
| 1    | Ground Total                          |   | <u> </u>         |    |          |   | _ |   |   |   |   |   |   |
| 2    | NET GT                                | N | E                | T  |          | G | T |   |   |   |   |   |   |
| 3    | NEG GT                                | N | E                | G  |          | G | Т |   |   |   |   |   |   |
| 4    | Gross Sale                            |   | 3                |    | <b>S</b> |   |   |   |   |   |   |   |   |
| 5    | Tax 1 (Add-on Tax 1)                  | T | Α                | X  | 1        |   |   |   |   |   |   |   |   |
| 6    | Tax 2 (Add-on Tax 2)                  | T | Α                | Х  | 2        |   |   |   |   |   |   |   |   |
| 7    | Tax 3 (Add-on Tax 3)                  | T | Α                | X  | 3        |   |   |   |   |   |   |   |   |
| 8    | Tax 4 (Add-on Tax 4)                  | T | Α                | Х  | 4        |   |   |   |   |   |   |   |   |
| 9    | Tax 5 (Add-on Tax 5)                  | T | Α                | X  | 5        |   |   |   |   |   |   |   |   |
| 10   | Tax 6 (Add-on Tax 6)                  | T | Α                | X  | 6        |   |   |   |   |   |   |   |   |
| 11   | Tax 7 (Add-on Tax 7)                  | Т | Α                | Х  | 7        |   |   |   |   |   |   |   |   |
| 12   | Tax 8 (Add-on Tax 8)                  | T | Α                | Х  | 8        |   |   |   |   |   |   |   |   |
| 13   | Tax Total                             | T | Α                | Χ  |          | Т | L |   |   |   |   |   |   |
| 14   | Net Sale with Tax                     |   | 1                | \$ | <u> </u> |   |   |   |   |   |   |   |   |
| 15   | % I (usually %+)                      | % | +                |    |          |   |   |   |   |   |   |   |   |
| 16   | % II (usually %-)                     | % | -                |    |          |   |   |   |   |   |   |   |   |
| 17   | Vendor Coupon                         | V |                  | С  | Р        | N |   |   |   |   |   |   |   |
| 18   | Amount Discount                       | D | ı                | S  | С        |   |   |   |   |   |   |   |   |
| 19   | Negative Depts. Total                 | - | D                | Р  |          | Т | L |   |   |   |   |   |   |
| 20   | Special Round Fractions               | S | Р                |    | R        | N | D |   |   |   |   |   |   |
| 21   | Net Sale (All-Media Sales)            |   | 1                |    | <b>S</b> |   |   |   |   |   |   |   |   |
| 22   | Cash Sales (AT/TL)                    | С | Α                | S  | Н        |   |   |   |   |   |   |   |   |
| 23   | Media 1 Sales (CHK)                   | С | Н                | Е  | С        | K |   |   |   |   |   |   |   |
| 24   | Media 2 Sales (CRT)                   | С | R                | Т  |          |   |   |   |   |   |   |   |   |
| 25   | Media 3 Sales (MISC)                  | М | I                | S  | С        |   |   |   |   |   |   |   |   |
| 26   | Media 4 Sales (CPN)                   | С | Р                | N  |          |   |   |   |   |   |   |   |   |
| 27   | Media 5 Sales (Credit 1)              | С | R                | Τ  |          | Τ | L | 1 |   |   |   |   |   |
| 28   | Media 6 Sales (Credit 2)              | С | R                | Τ  |          | Т | L | 2 |   |   |   |   |   |
| 28   | Media 7 Sales (Credit 3)              | С | R                | Τ  |          | Т | L | 3 |   |   |   |   |   |
| 30   | Media 8 Sales (Credit 4)              | С | R                | Т  |          | Т | L | 4 |   |   |   |   |   |
| 31   | Media 9 Sales (Credit 5)              | С | R                | Т  |          | Т | L | 5 |   |   |   |   |   |
| 32   | Received-on-Account                   | R | /                | Α  |          |   |   |   |   |   |   |   |   |
| 33   | Paid-Out                              | Р | 0                |    |          |   |   |   |   |   |   |   |   |
| 34   | Cash-in-drawer                        | С | Α                | S  | Н        |   | I | D |   |   |   |   |   |
| 35   | Cash-in-drawer (Foreign Currency 1)   | С | Α                | S  | Н        |   | С | U | R | 1 |   | ı | D |
| 36   | Cash-in-drawer (Foreign Currency 2)   | С | Α                | S  | Н        |   | С | U | R | 2 |   | I | D |
| 37   | Cash-in-drawer (Foreign Currency 3)   | С | Α                | S  | Н        |   | С | J | R | 3 |   | I | D |
| 38   | Cash-in-drawer (Foreign Currency 4)   | С | Α                | S  | Н        |   | С | U | R | 4 |   | I | D |
| 39   | Cash-in-drawer (Foreign Currency 5)   | С | Α                | S  | Н        |   | С | U | R | 5 |   | Ι | D |
| 40   | Media 1-in-drawer (CHK)               | С | Н                | Е  | С        | K |   | Ι | D |   |   |   | L |
| 41   | Cheque-in-drawer (Foreign Currency 1) | С | K                |    | С        | U | R | 1 |   | I | D |   |   |
| 42   | Cheque-in-drawer (Foreign Currency 2) | С | K                |    | С        | U | R | 2 |   | I | D |   |   |
| 43   | Cheque-in-drawer (Foreign Currency 3) | С | K                |    | С        | U | R | 3 |   | I | D |   |   |
| 44   | Cheque-in-drawer (Foreign Currency 4) | С | K                |    | С        | U | R | 4 |   | I | D |   |   |
| 45   | Cheque-in-drawer (Foreign Currency 5) | С | K                |    | С        | U | R | 5 |   | I | D |   |   |

# Report Item Name Table (Continued)

| Item<br>Code | Item Name                                                  | Standard Program |   |   |        |        |        |          |   |   |   |   |   |
|--------------|------------------------------------------------------------|------------------|---|---|--------|--------|--------|----------|---|---|---|---|---|
| 46           | Media 2-in-drawer (CRT)                                    | CRTIID           |   |   |        |        |        |          |   |   |   |   |   |
| 47           | Credit-in-drawer (Foreign Currency 1)                      | С                | R | T |        | С      | U      | R        | 1 |   | ı | D |   |
| 48           | Credit-in-drawer (Foreign Currency 2)                      | С                | R | Т |        | С      | U      | R        | 2 |   | ı | D |   |
| 49           | Credit-in-drawer (Foreign Currency 3)                      | С                | R | Т |        | С      | U      | R        | 3 |   | ı | D |   |
| 50           | Credit-in-drawer (Foreign Currency 4)                      | С                | R | Т |        | С      | U      | R        | 4 |   | I | D |   |
| 51           | Credit-in-drawer (Foreign Currency 5)                      | С                | R | Т |        | С      | U      | R        | 5 |   | ı | D |   |
| 52           | Media 3-in-drawer (MISC)                                   | М                | I | S | С      |        | I      | D        |   |   |   |   |   |
| 53           | MISC-in-drawer (Foreign Currency 1)                        | М                | I | S | С      |        | С      | U        | R | 1 |   | ı | D |
| 54           | MISC-in-drawer (Foreign Currency 2)                        | М                | I | S | C      |        | O      | U        | R | 2 |   |   | D |
| 55           | MISC-in-drawer (Foreign Currency 3)                        | М                | I | S | O      |        | O      | U        | R | 3 |   | ı | D |
| 56           | MISC-in-drawer (Foreign Currency 4)                        | М                | I | S | С      |        | С      | U        | R | 4 |   | 1 | D |
| 57           | MISC-in-drawer (Foreign Currency 5)                        | М                | I | S | С      |        | С      | U        | R | 5 |   | 1 | D |
| 58           | Media 4-in-drawer (CPN)                                    | С                | Р | N |        | I      | D      |          |   |   |   |   |   |
| 59           | Coupon-in-drawer (Foreign Currency 1)                      | С                | Р | Ν |        | С      | U      | R        | 1 |   | ı | D |   |
| 60           | Coupon-in-drawer (Foreign Currency 2)                      | С                | Р | N |        | С      | U      | R        | 2 |   | ı | D |   |
| 61           | Coupon-in-drawer (Foreign Currency 3)                      | С                | Р | N |        | С      | U      | R        | 3 |   | I | D |   |
| 62           | Coupon-in-drawer (Foreign Currency 4)                      | С                | Р | N |        | С      | U      | R        | 4 |   | ı | D |   |
| 63           | Coupon-in-drawer (Foreign Currency 5)                      | С                | Р | N |        | С      | U      | R        | 5 |   | ı | D |   |
| 64           | Media 5-in-drawer (Credit 1)                               | С                | R | Т |        | ı      | D      | 1        |   |   |   |   |   |
| 65           | Media 6-in-drawer (Credit 2)                               | С                | R | T |        | 1      | D      | 2        |   |   |   |   |   |
| 66           | Media 7-in-drawer (Credit 3)                               | С                | R | T |        | 1      | D      | 3        |   |   |   |   |   |
| 67           | Media 8-in-drawer (Credit 4)                               | С                | R | T |        | <br>   | D      | 4        |   |   |   |   |   |
| 68           | Media 9-in-drawer (Credit 5)                               | С                | R | T |        | ı      | D      | 5        | _ |   |   |   |   |
| 69           | Cash-in-drawer Difference                                  | C<br>C           | A | S | H<br>D | _      | D<br>F | ı        | F |   |   |   |   |
| 70<br>71     | Media 1-in-drawer Difference                               | С                | K | Т | ט      | I<br>D | -      | F        |   |   |   |   |   |
| 71           | Media 2-in-drawer Difference  Media 3-in-drawer Difference |                  | R | S | С      | U      | D      | F        | F |   |   |   |   |
| 73           | Media 4-in-drawer Difference                               | M<br>C           | P | N | C      | D      | J      | F        | Г |   |   |   |   |
| 74           | Media 5-in-drawer Difference                               | С                | R | T | 1      | U      | D      | ı        | F |   |   |   |   |
| 75           | Media 6-in-drawer Difference                               | С                | R | T | 2      |        | D      | <u>'</u> | F |   |   |   |   |
| 76           | Media 7-in-drawer Difference                               | С                | R | T | 3      |        | D      | 1        | F |   |   |   |   |
| 77           | Media 8-in-drawer Difference                               | С                | R | T | 4      |        | D      | <u>'</u> | F |   |   |   |   |
| 78           | Media 9-in-drawer Difference                               | С                | R | T | 5      |        | D      | i        | F |   |   |   |   |
| 79           | Item Correct                                               | С                | 0 | R | R      |        |        | •        | • |   |   |   |   |
| 80           | Void                                                       | ٧                | 0 | ī | D      |        |        |          |   |   |   |   |   |
| 81           | Misc. Void                                                 | М                | Ī | S | С      |        | V      | D        |   |   |   |   |   |
| 82           | All Void                                                   | Α                | L | L |        | V      | D      |          |   |   |   |   |   |
| 83           | Store Coupon                                               | S                |   | С | Р      | N      |        |          |   |   |   |   |   |
| 84           | Returned Merchandise                                       | R                | Т | N |        |        |        |          |   |   |   |   |   |
| 85           | Negative Mode Total                                        | R                | Е | G | -      |        |        |          |   |   |   |   |   |
| 86           | %- on Line Items                                           | %                | - |   |        |        |        |          |   |   |   |   |   |
| 87           | Amount Discount on Line Items                              | D                | I | S | С      |        |        |          |   |   |   |   |   |
| 88           | Transfer Balance GT                                        | Т                | R | F |        | Т      | L      |          |   |   |   |   |   |
| 89           | Transfer + GT                                              | Т                | R | F | +      |        | G      | Т        |   |   |   |   |   |
| 90           | Transfer – GT                                              | Т                | R | F | -      |        | G      | Т        |   |   |   |   |   |

# Report Item Name Table (Continued)

| Item<br>Code | Item Name                     | Standard Program |   |   |   |   |   |   |          |   |   |   |  |
|--------------|-------------------------------|------------------|---|---|---|---|---|---|----------|---|---|---|--|
| 91           | Transfer + Daily              | Т                | R | F | + |   |   |   |          |   |   |   |  |
| 92           | Transfer – Daily              | Т                | R | F | - |   |   |   |          |   |   |   |  |
| 93           | PB (Previous Balance) Sales   | Ρ                | В |   | Т | L |   |   |          |   |   |   |  |
| 94           | PB R/A (PB Paid)              | Р                | В |   | R | / | Α |   |          |   |   |   |  |
| 95           | PB PO (PB Refunded)           | Р                | В |   | Р | 0 |   |   |          |   |   |   |  |
| 96           | Taxable Total 1               | Т                | Χ | В | L | 1 |   |   |          |   |   |   |  |
| 97           | VAT 1 or Tax 1                | ٧                | Α | Т | 1 |   |   |   |          |   |   |   |  |
| 98           | Taxable Total 2               | Т                | Χ | В | L | 2 |   |   |          |   |   |   |  |
| 99           | VAT 2 or Tax 2                | ٧                | Α | Т | 2 |   |   |   |          |   |   |   |  |
| 100          | Taxable Total 3               | Т                | Χ | В | L | 3 |   |   |          |   |   |   |  |
| 101          | VAT 3 or Tax 3                | ٧                | Α | Т | 3 |   |   |   |          |   |   |   |  |
| 102          | Taxable Total 4               | Т                | Χ | В | L | 4 |   |   |          |   |   |   |  |
| 103          | VAT 4 or Tax 4                | ٧                | Α | Т | 4 |   |   |   |          |   |   |   |  |
| 104          | Taxable Total 5               | Т                | Χ | В | L | 5 |   |   |          |   |   |   |  |
| 105          | VAT 5 or Tax 5                | ٧                | Α | Т | 5 |   |   |   |          |   |   |   |  |
| 106          | Taxable Total 6               | Т                | Χ | В | L | 6 |   |   |          |   |   |   |  |
| 107          | VAT 6 or Tax 6                | ٧                | Α | Т | 6 |   |   |   |          |   |   |   |  |
| 108          | Taxable Total 7               | Т                | Χ | В | L | 7 |   |   |          |   |   |   |  |
| 109          | VAT 7 or Tax 7                | ٧                | Α | Т | 7 |   |   |   |          |   |   |   |  |
| 110          | Taxable Total 8               | Т                | Χ | В | L | 8 |   |   |          |   |   |   |  |
| 111          | VAT 8 or Tax 8                | ٧                | Α | Т | 8 |   |   |   |          |   |   |   |  |
| 112          | VAT Total                     | ٧                | Α | Т |   | T | L |   |          |   |   |   |  |
| 113          | Net Sale Without Tax          | 1                | 7 |   | - | l | 4 | S | <b>.</b> |   |   |   |  |
| 114          | Tax-exempt Customer           | ٧                | Α | Т |   | Ε | Χ |   |          |   |   |   |  |
| 115          | VAT 1 or Tax 1 Exempt         | ٧                | Α | Т | 1 | Ε | Χ |   |          |   |   |   |  |
| 116          | VAT 2 or Tax 2 Exempt         | ٧                | Α | Т | 2 | Ε | Χ |   |          |   |   |   |  |
| 117          | VAT 3 or Tax 3 Exempt         | ٧                | Α | Т | 3 | Ε | Χ |   |          |   |   |   |  |
| 118          | VAT 4 or Tax 4 Exempt         | ٧                | Α | Т | 4 | Ε | Χ |   |          |   |   |   |  |
| 119          | VAT 5 or Tax 5 Exempt         | ٧                | Α | Т | 5 | Е | Χ |   |          |   |   |   |  |
| 120          | VAT 6 or Tax 6 Exempt         | ٧                | Α | T | 6 | Е | Χ |   |          |   |   |   |  |
| 121          | VAT 7 or Tax 7 Exempt         | ٧                | Α | Т | 7 | Е | Χ |   |          |   |   |   |  |
| 122          | VAT 8 or Tax 8 Exempt         | ٧                | Α | Т | 8 | Е | Χ |   |          |   |   |   |  |
| 123          | Sales Item Count per Customer | I                | Т | Е | М | / | С | J | S        |   |   |   |  |
| 124          | Sales Amount per Customer     | Т                | L |   |   | / | С | J | S        |   |   |   |  |
| 125          | No-Sale Counter               | Ν                | 0 |   | S | Α | L | Ε |          |   |   |   |  |
| 126          | [C] key Counter               | С                | L | Е | Α | R |   |   |          |   |   |   |  |
| 127          | Consignment Counter           | С                | 0 | Ν | S | I | G | Ν |          | С | Т | R |  |
| 128          | Validation Counter            | ٧                | Α | L | I |   | С | Т | R        |   |   |   |  |
| 129          | Money Declaration Counter     | М                |   | D | С | R |   |   |          |   |   |   |  |
| 130          | vacant                        |                  |   |   |   |   |   |   |          |   |   |   |  |

# 6.36 Key Status Programming

Various selective statuses of media keys and other function keys are programmed here.

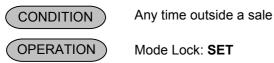

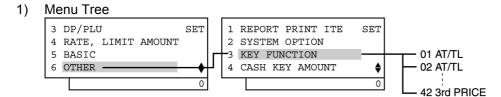

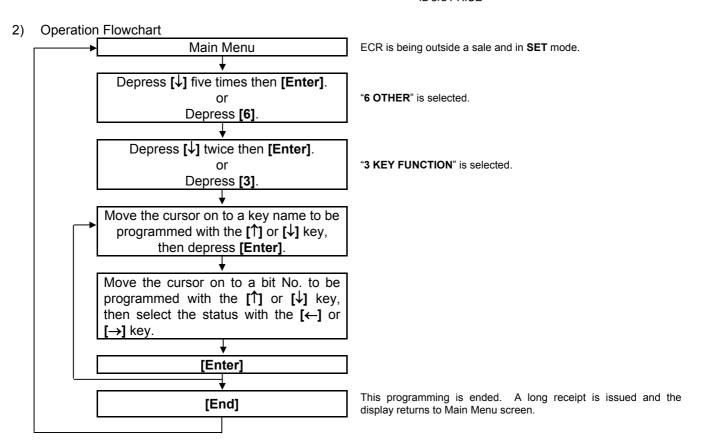

### 3) Example)

To change Bit No. 2 status of Key Code 3 ([CHK TEND]) from SET to RESET.

| Operation                                                                                    | LCD Display                                           | Remarks                              |
|----------------------------------------------------------------------------------------------|-------------------------------------------------------|--------------------------------------|
| When the ECR is being outside a sale and in <b>SET</b> mode, depress the [↓] key five times. | 1 MESSAGE SET 2 NAMES 3 DP/PLU 4 RATE, LIMIT AMOUNT • | The cursor is moved on to "6 OTHER". |
| Depress the [6] or [Enter] key.                                                              | 3 DP/PLU SET 4 RATE, LIMIT AMOUNT 5 BASIC 6 OTHER •   | "6 OTHER" is selected.               |

(continued on the next page)

| Operation                                                               | LCD Display                                                                                                    | Remarks                                                                                                    |
|-------------------------------------------------------------------------|----------------------------------------------------------------------------------------------------|----------------------------------------------------------------------------------------------------|
| Depress the [↓] key twice.                                              | 1 REPORT PRINT ITEM SET 2 SYSTEM OPTION 3 KEY FUNCTION 4 CASH KEY AMOUNT                                                     | The cursor is moved on to "3 KEY FUNCTION".                                                                                                    |
| Depress the [3] or [Enter] key.                                         | 1 REPORT PRINT ITEM SET 2 SYSTEM OPTION 3 KEY FUNCTION 4 CASH KEY AMOUNT                                                     | "3 KEY FUNCTION" is selected.                                                                                                    |
| Depress the [↓] key twice.                                              | KEY FUNCTION ? 01AT/TL 02AT/TL 03CHECK \$                                                                                    | The cursor is moved on to "03 CHECK".                                                                                                    |
| Depress the <b>[Enter]</b> key.  (Key Code 3 "CHECK" is selected.)      | KEY FUNCTION ? 01AT/TL 02AT/TL 03CHECK \$                                                                                    | "03 CHECK" is selected.                                                                                                    |
| Depress the [↓] key, then depress the [→] key.                          | CHECK ? B1TOTAL ONLY N B2TEND ONLY Y B3 \$\rightarrow{\phi}\$  CHECK ? B1TOTAL ONLY N B2TEND ONLY N B3 \$\rightarrow{\phi}\$ | While ? is shown on the upper-right corner of the LCD display screen, the [?] key depression results in that the following guidance message appears on the LCD display.  REVERSE Y (SELECT) OR N (NOT-SELECT) WITH [←] / [→] . PRESS [ENTER] AFTER SETTING ALL ITEMS.  27  The Bit Nos. currently programmed are displayed on the 7-segment numeric display. By the [→] key depression, Bit No. 2 status is changed from "Y" to "N". |
| Depress the <b>[Enter]</b> key.                                         | KEY FUNCTION ? 02AT/TL 03CHECK 04CHECK \$                                                                                    |                                                                                                    |
| The <b>[End]</b> key depression allows the ECR to end this programming. | 1 MESSAGE SET 2 NAMES 3 DP/PLU 4 RATE, LIMIT AMOUNT •                                                                        | A long receipt is issued and the display returns to Main Menu screen.                                                                                                    |

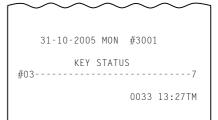

### **Key Status Table (Key Code 1 to 20)**

| 1 2 3 | TOTAL-only TENDER-only vacant bit                           | TOTAL-only key TENDER-only key                                                                                 | If both SET or RESET:<br>TOTAL and TENDER                                                                                                    |
|-------|-------------------------------------------------------------|----------------------------------------------------------------------------------------------------|----------------------------------------------------------------------------------------------------|
| 3     |                                                             | TENDER-only key                                                                                                | TOTAL and TENDER                                                                                                    |
|       | vacant hit                                                  |                                                                                                    |                                                                                                    |
|       | racant on                                                   |                                                                                                    |                                                                                                    |
| 4     | SHORT TENDERING                                             | Prohibited                                                                                                    | Allowed                                                                                                    |
| 5     | OVER TENDERING                                              | Prohibited                                                                                                    | Allowed                                                                                                    |
| 6     | vacant bit                                                  |                                                                                                    |                                                                                                    |
| 7     | NO-PURCHASE CASHING                                         | Allowed                                                                                                    | Prohibited                                                                                                    |
| 8     | FINALIZING R/A ITEMS                                        | Prohibited                                                                                                    | Allowed                                                                                                    |
| 1     | CONSIGNMENT                                                 | Compulsory                                                                                                    | Free                                                                                                    |
| 2     | vacant bit                                                  |                                                                                                    |                                                                                                    |
| 3     | DRAWER OPEN AFTER THE KEY OPERATION (see <i>NOTE</i> below) | Not Open                                                                                                    | Open                                                                                                    |
|       | 6<br>7<br>8<br>1                                            | 6 vacant bit 7 NO-PURCHASE CASHING 8 FINALIZING R/A ITEMS 1 CONSIGNMENT 2 vacant bit DRAWER OPEN AFTER THE KEY | 6 vacant bit 7 NO-PURCHASE CASHING Allowed 8 FINALIZING R/A ITEMS Prohibited 1 CONSIGNMENT Compulsory 2 vacant bit DRAWER OPEN AFTER THE KEY |

|             |             | $\forall$ |   |   |   |   |   |   |   | $\forall$ |   |   |
|-------------|-------------|-----------|---|---|---|---|---|---|---|-----------|---|---|
| Key Name    | Key<br>Code | 1         | 2 | 3 | 4 | 5 | 6 | 7 | 8 | 1         | 2 | 3 |
| [AT/TL]     | 1           | R         | R |   | R |   |   |   |   |           |   |   |
| [AI/IE]     | 2           |           |   |   |   |   |   |   |   | R         |   |   |
| [CHK TEND]  | 3           | R         | S |   | R | R |   | S | R |           |   |   |
| [CHK TEND]  | 4           |           |   |   |   |   |   |   |   | R         | R | R |
| [CRT]       | 5           | S         | R |   | R | R |   | R | S |           |   |   |
| [CK1]       | 6           |           |   |   |   |   |   |   |   | R         | R | R |
| IMICK TENDI | 7           | R         | S |   | R | R |   | R | R |           |   |   |
| [MISK TEND] | 8           |           |   |   |   |   |   |   |   | R         | R | R |
| ICDNI       | 9           | R         | S |   | R | S |   | R | R |           |   |   |
| [CPN]       | 10          |           |   |   |   |   |   |   |   | R         | R | R |
| ICPEDIT 41  | 11          | S         | R |   | R | R |   | R | S |           |   |   |
| [CREDIT 1]  | 12          |           |   |   |   |   |   |   |   | R         | R | R |
| ICPEDIT 21  | 13          | S         | R |   | R | R |   | R | S |           |   |   |
| [CREDIT 2]  | 14          |           |   |   |   |   |   |   |   | R         | R | R |
| ICDEDIT 21  | 15          | S         | R |   | R | R |   | R | S |           |   |   |
| [CREDIT 3]  | 16          |           |   |   |   |   |   |   |   | R         | R | R |
| ICPEDIT 41  | 17          | S         | R |   | R | R |   | R | S |           | • | · |
| [CREDIT 4]  | 18          |           | • | • |   | • | • | • | · | R         | R | R |
| ICPEDIT 51  | 19          | S         | R |   | R | R |   | R | S |           |   |   |
| [CREDIT 5]  | 20          |           |   |   |   |   |   |   |   | R         | R | R |

**NOTE:** Regardless of this bit status selection, the drawer opens on over-tendering operation, but does not open on short-tendering operation.

Description of symbol in the above table:

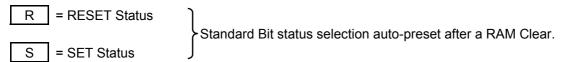

Those bits marked with either "R" or "S" may be RESET or SET according to your requirements.

= Bit not applicable to the key (Those bits can be SET or RESET.)

### **Key Status Table (Key Code 21 to 42)**

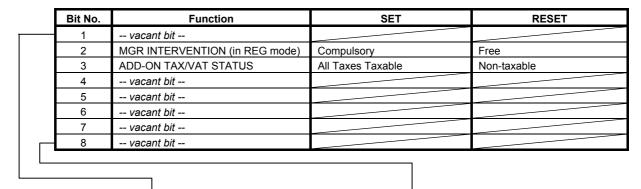

| Key Name     | Key<br>Code | 1 | 2 | 3 | 4 | 5 | 6 | 7 | 8 |
|--------------|-------------|---|---|---|---|---|---|---|---|
| [ - ] (Disc) | 21          |   | R | S |   |   |   |   |   |
| [VND CPN]    | 22          |   | R | S |   |   |   |   |   |
| [STR CPN]    | 23          |   | R | S |   |   |   |   |   |
| vacant       | 24          |   |   |   |   |   |   |   |   |
| [% I]        | 25          |   | R | S |   |   |   |   |   |
| [% II]       | 26          |   | R | S |   |   |   |   |   |
| [RTN MDSE]   | 27          |   | R |   |   |   |   |   |   |
| vacant       | 28          |   |   |   |   |   |   |   |   |
| [VOID]       | 29          |   | R |   |   |   |   |   |   |
| vacant       | 30          |   |   |   |   |   |   |   |   |
| [PO]         | 31          |   | R |   |   |   |   |   |   |
| [NS]         | 32          |   | R |   |   |   |   |   |   |
| [PB-]        | 33          |   | R |   |   |   |   |   |   |
| [EX]         | 34          |   | R |   |   |   |   |   |   |
| vacant       | 35          |   |   |   |   |   |   |   |   |
| [ALL VOID]   | 36          |   | R |   |   |   |   |   |   |
| vacant       | 37          |   |   |   |   |   |   |   |   |
| vacant       | 38          |   |   |   |   |   |   |   |   |
| vacant       | 39          |   |   |   | _ |   |   |   |   |
| [1st PRICE]  | 40          |   | R |   |   |   |   |   |   |
| [2nd PRICE]  | 41          |   | R |   |   |   |   |   |   |
| [3rd PRICE]  | 42          |   | R |   |   |   |   |   |   |

Key Codes 43 to 45 are vacant.

**NOTE:** If RESET status is selected for the **[STR CPN]** key, the key will always be non-taxable regardless of the department tax status.

Description of symbol in the above table:

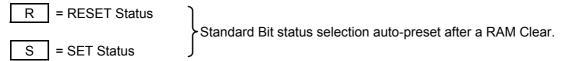

Those bits marked with either "R" or "S" may be RESET or SET according to your requirements.

= Bit not applicable to the key (Those bits can be SET or RESET.)

# 6.37 Cash Tender Key Preset Amount Setting

A maximum of 6-digit amount is preset to the Cash Key ([CASH 1] to [CASH 3]).

When depressing the cash key with preset amount in a registration operation, it will be processed as a tendering operation of the preset amount.

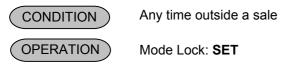

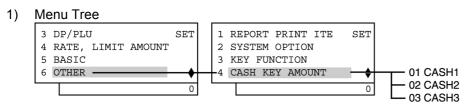

### 2) Operation Flowchart

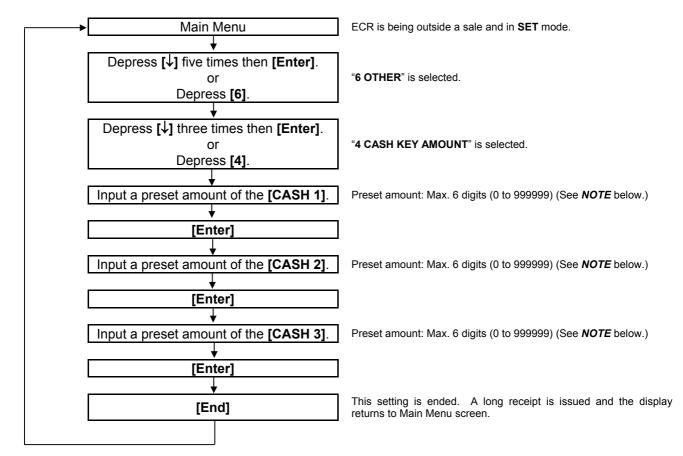

**NOTE:** When inputting "0", the preset amount will be reset. An operation of the cash key of which preset amount is reset may cause an error in a registration transaction.

To preset €10000,00 to the **[CASH 1]** key and €10,00 to the **[CASH 2]** key.

| Operation                                                                                        | LCD Display                                                                                                    | Remarks                                                                                                    |  |  |
|--------------------------------------------------------------------------------------------------|----------------------------------------------------------------------------------------------------|----------------------------------------------------------------------------------------------------|--|--|
| When the ECR is being outside a sale and in <b>SET</b> mode, depress the [↓] key five times.     | 1 MESSAGE SET 2 NAMES 3 DP/PLU 4 RATE, LIMIT AMOUNT •                                                                         | The cursor is moved on to "6 OTHER".                                                                                                    |  |  |
| Depress the [6] or [Enter] key.                                                                  | 3 DP/PLU SET 4 RATE, LIMIT AMOUNT 5 BASIC 6 OTHER •                                                                           | "6 OTHER" is selected.                                                                                                    |  |  |
| Depress the [↓] key three times.                                                                 | 1 REPORT PRINT ITEM SET 2 SYSTEM OPTION 3 KEY FUNCTION 4 CASH KEY AMOUNT                                                      | The cursor is moved on to "4 CASH KEY AMOUNT".                                                                                                    |  |  |
| Depress the [4] or [Enter] key.                                                                  | 1 REPORT PRINT ITEM SET 2 SYSTEM OPTION 3 KEY FUNCTION 4 CASH KEY AMOUNT 0                                                    | "4 CASH KEY AMOUNT" is selected.                                                                                                    |  |  |
| Input 100000, then depress the [Enter] key.  (The amount 1000,00 is preset to the [CASH 1] key.) | CASH KEY AMOUNT ? 01CASH1 [ 0] 02CASH2 [ 0] 03CASH3 [ 0]  CASH KEY AMOUNT ? 01CASH1 [ 1000,00] 02CASH2 [ 0] 03CASH3 [ 0]  0 0 | While ? is shown on the upper-right corner of the LCD display screen, the [?] key depression results in that the following guidance message appears on the LCD display.  ENTER A PRICE FROM 0 TO 999999 AND PRESS [ENTER]. |  |  |
| Input 1000, then depress the [Enter] key.  (The amount 10,00 is preset to the [CASH 2] key.)     | CASH KEY AMOUNT ? 01CASH1 [ 1000,00] 02CASH2 [ 10,00] 03CASH3 [ 0] 0                                                          |                                                                                                    |  |  |
| The <b>[End]</b> key depression allows the ECR to end this setting.                              | 1 MESSAGE SET 2 NAMES 3 DP/PLU 4 RATE, LIMIT AMOUNT •                                                                         | A long receipt is issued and the display returns to Main Menu screen.                                                                                                    |  |  |

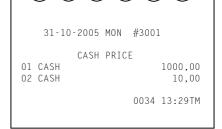

# 6.38 Drawer Warning Time Setting

This operation sets the number of seconds as the period of time for the cash drawer remaining open until the alarm buzzer is generated to warn operator to close the drawer.

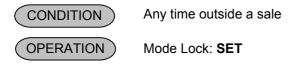

1) Menu Tree

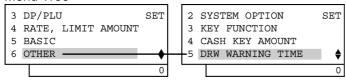

### 2) Operation Flowchart

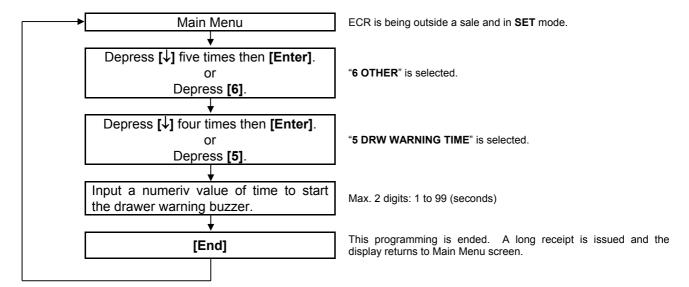

### **NOTES:**

- The value of 0 second cannot be set. (To cancel the drawer warning function, reset the warning option itself.)
- 2. After a RAM Clear, the value of 15 seconds is set as the default setting.
- The setting here is effective only when the following are both selected in the system option programming:
   Address No. 27 Bit No. 1 SET: Drawer-close compulsory
   Address No. 27 Bit No. 2 SET: Drawer warning alarm ACTIVE
- 4. The drawer warning error is cleared only by closing the drawer. This error cannot be cleared by turning the Mode Lock to any position.
- 5. The drawer warning time is processed only in **REG**, **MGR**, and | | modes.

To set 30 seconds for the drawer warning time.

| Operation                                                                                    | LCD Display                                                               | Remarks                                                               |
|----------------------------------------------------------------------------------------------|---------------------------------------------------------------------------|-----------------------------------------------------------------------|
| When the ECR is being outside a sale and in <b>SET</b> mode, depress the [↓] key five times. | 1 MESSAGE SET 2 NAMES 3 DP/PLU 4 RATE, LIMIT AMOUNT •                     | The cursor is moved on to "6 OTHER".                                  |
| Depress the [6] or [Enter] key.                                                              | 3 DP/PLU SET 4 RATE, LIMIT AMOUNT 5 BASIC 6 OTHER \$                      | "6 OTHER" is selected.                                                |
| Depress the [↓] key four times.                                                              | 1 REPORT PRINT ITEM SET 2 SYSTEM OPTION 3 KEY FUNCTION 4 CASH KEY AMOUNT  | The cursor is moved on to "5 DRW WARNING TIME".                       |
| Depress the [5] or [Enter] key.                                                              | 2 SYSTEM OPTION SET 3 KEY FUNCTION 4 CASH KEY AMOUNT 5 DRW WARNING TIME 0 | "5 DRW WARNING TIME" is selected.                                     |
| Input <b>30</b> .  (The drawer warning time is set to 30 seconds.)                           | ENTER A SECOND VALUE FROM 0 TO 99 AND PRESS [END].                        |                                                                       |
| The <b>[End]</b> key depression allows the ECR to end this setting.                          | 1 MESSAGE SET 2 NAMES 3 DP/PLU 4 RATE, LIMIT AMOUNT \$                    | A long receipt is issued and the display returns to Main Menu screen. |

TEC STORE 1343 PEACH DRIVE PHONE: 87-6437

Open 8:00am to 7:00pm Closed: every Wednesday

31-10-2005 MON #3001

DRAWER WNG

30

0035 13:31TM

# 6.39 Special Rounding Process Setting, 1-digit type

For Special Rounding and Denmark/Australia rounding, the pre-rounded value of the least effective digit and the post-rounded value are set here. This operation is effective when the option "Special Rounding ACTIVE" and "1 digit subject to Special Rounding" are selected (System Option Address No. 33, Bit No. 3 SET & Bit No. 4 RESET).

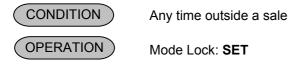

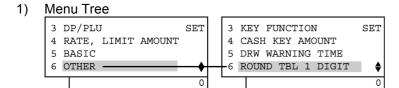

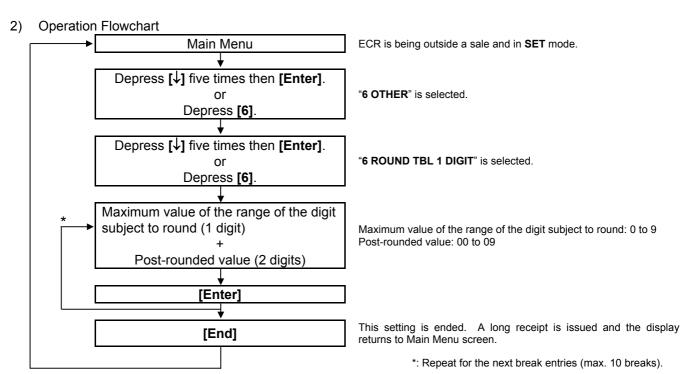

### **NOTES:**

- 1. The values shown in the example below are default setting values after a RAM Clear.
- 2. When the "Post-rounded Value" is to be 10 (i.e. the final break point), the break entry is automatically set (refer to the example below.). Therefore, it does not need to be entered. Entering a value larger 9 for the Post-rounded Value will not cause an error. However, the rounding process will occur only on the least effective digit in sales entries.
- 3. A maximum of 10 breaks can be programmed.
- 3) Example

To set the following rounding table:

| To oot the fellowing rounding                  | table.             |                     |
|------------------------------------------------|--------------------|---------------------|
| Pre-rounded value of the least effective digit | Post-rounded value |                     |
| 0 to <b>2</b>                                  | 0 (=00)            |                     |
| 3 to <b>7</b>                                  | 5 ( <b>=05</b> )   |                     |
| 8 to 9                                         | 10                 | ■ Ignore in setting |

| Operation                                                                                    | LCD Display                                                                                                    | Remarks                                                                                                    |
|----------------------------------------------------------------------------------------------|----------------------------------------------------------------------------------------------------|----------------------------------------------------------------------------------------------------|
| When the ECR is being outside a sale and in <b>SET</b> mode, depress the [↓] key five times. | 1 MESSAGE SET 2 NAMES 3 DP/PLU 4 RATE, LIMIT AMOUNT \$ 0                                                                                                    | The cursor is moved on to "6 OTHER".                                                                                                    |
| Depress the [6] or [Enter] key.                                                              | 3 DP/PLU SET 4 RATE, LIMIT AMOUNT 5 BASIC 6 OTHER •                                                                                                    | "6 OTHER" is selected.                                                                                                    |
| Depress the [↓] key five times.                                                              | 1 REPORT PRINT ITEM SET 2 SYSTEM OPTION 3 KEY FUNCTION 4 CASH KEY AMOUNT                                                                                    | The cursor is moved on to "6 ROUND TBL 1 DIGIT".                                                                                                    |
| Depress the [6] or [Enter] key.                                                              | 3 KEY FUNCTION SET 4 CASH KEY AMOUNT 5 DRW WARNING TIME 6 ROUND TBL 1 DIGIT •                                                                               | "6 ROUND TBL 1 DIGIT" is selected.                                                                                                    |
| Input <b>200</b> , then depress the <b>[Enter]</b> key.                                      | ROUND TBL 1 DIGIT ?  TABLE01 [ 0]→[ 0]  TABLE02 [ 0]→[ 0]  TABLE03 [ 0]→[ 0]   ROUND TBL 1 DIGIT ?  TABLE01 [ 2]→[ 0]  TABLE02 [ 0]→[ 0]  TABLE03 [ 0]→[ 0] | While ? is shown on the upper-right corner of the LCD display screen, the [?] key depression results in that the following guidance message appears on the LCD display.  ENTER A 3-DIG VALUE (VAL SUBJECT TO RNS:0 TO 9 + POST-RND VAL:0 TO 10) AND PRESS [ENTER]. |
| Input <b>705</b> , then depress the <b>[Enter]</b> key.                                      | ROUND TBL 1 DIGIT ?  TABLE01 [ 2] $\rightarrow$ [ 0]  TABLE02 [ 7] $\rightarrow$ [ 5]  TABLE03 [ 0] $\rightarrow$ [ 0] $\diamondsuit$                       |                                                                                                    |
| The <b>[End]</b> key depression allows the ECR to end this setting.                          | 1 MESSAGE SET 2 NAMES 3 DP/PLU 4 RATE, LIMIT AMOUNT \$ 0                                                                                                    | A long receipt is issued and the display returns to Main Menu screen.                                                                                                    |

TEC STORE
1343 PEACH DRIVE
PHONE: 87-6437

Open 8:00am to 7:00pm
Closed: every Wednesday

31-10-2005 MON #3001

ROUNDING1

200
705

0036 13:33TM

# 6.40 Special Rounding Process Setting, 2-digit type

For Special Rounding and Denmark rounding, the pre-rounded value of the two least effective digit and the post-rounded value are set here. This operation is effective when the option "Special Rounding ACTIVE" and "2 digits subject to Special Rounding" are selected (System Option Address No. 33, Bit No. 3 SET & Bit No. 4 SET).

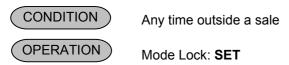

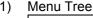

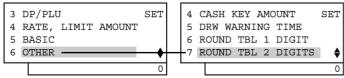

# 2) Operation Flowchart

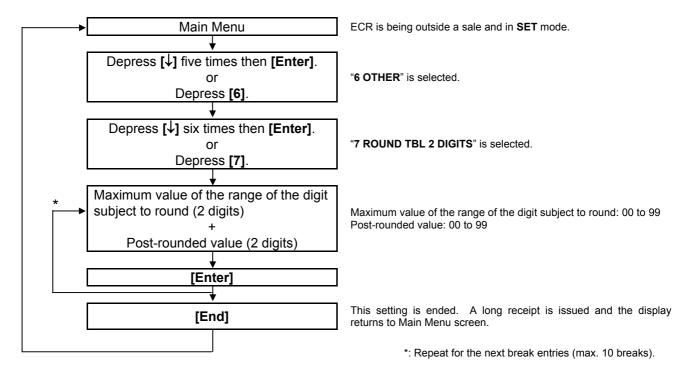

### **NOTES:**

- 1. When the "Post-rounded Value" is to be 100 (i.e. the final break point), the break entry is automatically set (refer to the example below). Therefore, it does not need to be entered. Entering a value larger 99 for the Post-rounded value will not cause an error. However, the rounding process will occur only on the two least effective digits in sales entries.
- 2. A maximum of 10 breaks can be programmed.
- 3. Values for Sweden rounding are set after performing a RAM Clear.
- 4. Example of Sweden rounding

For the Sweden rounding, the amount total is rounded as shown below.

| Pre-rounded value of the two least effective digits | Post-rounded value |
|-----------------------------------------------------|--------------------|
| 0 to 24                                             | 00                 |
| 25 to 74                                            | 50                 |
| 75 to 99                                            | 100                |

# Example of Denmark rounding

For the Denmark rounding, the amount total is rounded as shown below.

| Pre-rounded value of the two least effective digits | Post-rounded value |
|-----------------------------------------------------|--------------------|
| 0 to 12                                             | 00                 |
| 13 to 37                                            | 25                 |
| 37 to 62                                            | 50                 |
| 63 to 87                                            | 75                 |
| 88 to 112                                           | 100                |

# 3) Example

To set the Denmark rounding.

|                                                     | <u> </u>           |
|-----------------------------------------------------|--------------------|
| Pre-rounded value of the two least effective digits | Post-rounded value |
| 0 to <b>12</b>                                      | 00                 |
| 13 to <b>37</b>                                     | 25                 |
| 37 to <b>62</b>                                     | 50                 |
| 63 to <b>87</b>                                     | 75                 |
| 88 to 112                                           | 100                |

— Ignore in setting

| Operation                                                                                    | LCD Display                                                                                                    | Remarks                                                                                                    |
|----------------------------------------------------------------------------------------------|----------------------------------------------------------------------------------------------------|----------------------------------------------------------------------------------------------------|
| When the ECR is being outside a sale and in <b>SET</b> mode, depress the [↓] key five times. | 1 MESSAGE SET 2 NAMES 3 DP/PLU 4 RATE, LIMIT AMOUNT •                                                                                                    | The cursor is moved on to "6 OTHER".                                                                                                    |
| Depress the [6] or [Enter] key.                                                              | 3 DP/PLU SET 4 RATE, LIMIT AMOUNT 5 BASIC 6 OTHER \$ 0                                                                                                    | "6 OTHER" is selected.                                                                                                    |
| Depress the [↓] key six times.                                                               | 1 REPORT PRINT ITEM SET 2 SYSTEM OPTION 3 KEY FUNCTION 4 CASH KEY AMOUNT  0                                                                                                    | The cursor is moved on to "7 ROUND TBL 2 DIGITS".                                                                                                    |
| Depress the [7] or [Enter] key.                                                              | 4 CASH KEY AMOUNT SET 5 DRW WARNING TIME 6 ROUND TBL 1 DIGIT 7 ROUND TBL 2 DIGITS •                                                                                                    | "7 ROUND TBL 2 DIGITS" is selected.                                                                                                    |
| Input <b>1200</b> , then depress the <b>[Enter]</b> key.                                     | ROUND TBL 2 DIGITS ?  TABLE01 [ 0] $\rightarrow$ [ 0]  TABLE02 [ 0] $\rightarrow$ [ 0]  TABLE03 [ 0] $\rightarrow$ [ 0]  ROUND TBL 2 DIGITS ?  TABLE01 [12] $\rightarrow$ [ 0]  TABLE02 [ 0] $\rightarrow$ [ 0] | While ? is shown on the upper-right corner of the LCD display screen, the [?] key depression results in that the following guidance message appears on the LCD display.  ENTER A 4-DIG VALUE (VAL SUBJECT TO RNS:00 TO 99 + POST-RND VAL:00 TO 99) AND PRESS [ENTER]. |
|                                                                                              | TABLE03 [ 0]→[ 0] <b>♦</b>                                                                                                    | 0                                                                                                    |

(continued on the next page)

(continued from the previous page)

| Operation                                                           | LCD Display                                                                   | Remarks                                                               |
|---------------------------------------------------------------------|-------------------------------------------------------------------------------|-----------------------------------------------------------------------|
| Input 3725, then depress the [Enter] key.                           | ROUND TBL 2 DIGITS ? TABLE01 [12]→[0] TABLE02 [37]→[25] TABLE03 [0]→[0] ♦     |                                                                       |
| Input <b>6250</b> , then depress the <b>[Enter]</b> key.            | ROUND TBL 2 DIGITS ? TABLE02 [37]→[25] TABLE03 [62]→[50] TABLE04 [0]→[0] ♦    |                                                                       |
| Input 8775, then depress the [Enter] key.                           | ROUND TBL 2 DIGITS ?  TABLE03 [62]→[50]  TABLE04 [87]→[75]  TABLE05 [0]→[0] ♦ |                                                                       |
| The <b>[End]</b> key depression allows the ECR to end this setting. | 1 MESSAGE SET 2 NAMES 3 DP/PLU 4 RATE, LIMIT AMOUNT \$ 0                      | A long receipt is issued and the display returns to Main Menu screen. |

TEC STORE 1343 PEACH DRIVE PHONE: 87-6437

Open 8:00am to 7:00pm Closed: every Wednesday

31-10-2005 MON #3001

ROUNDING2

0037 13:35TM

# 6.41 Number of Receipt Print Buffer Line Setting

The number of receipt print buffer line is set here. When it reaches the set value, only a receipt print operation starts. This setting is effective only in **REG**, **MGR**, and - modes or programming operation.

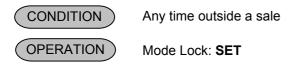

# 1) Menu Tree

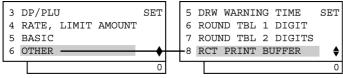

### 2) Operation Flowchart

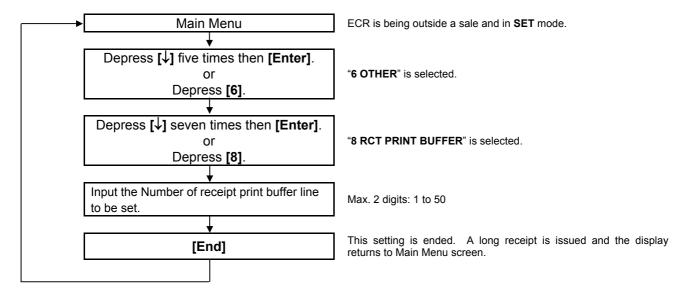

NOTE: The Number of receipt print buffer line is set to 50 as default setting after performing a RAM Clear.

# Example To set the Number of receipt print buffer line is 30 lines.

| Operation                                                                                    | LCD Display                                           | Remarks                              |
|----------------------------------------------------------------------------------------------|-------------------------------------------------------|--------------------------------------|
| When the ECR is being outside a sale and in <b>SET</b> mode, depress the [↓] key five times. | 1 MESSAGE SET 2 NAMES 3 DP/PLU 4 RATE, LIMIT AMOUNT • | The cursor is moved on to "6 OTHER". |
| Depress the [6] or [Enter] key.                                                              | 3 DP/PLU SET 4 RATE, LIMIT AMOUNT 5 BASIC 6 OTHER •   | "6 OTHER" is selected.               |

(continued on the next page)

(continued from the previous page)

| Operation                                                           | LCD Display                                                                            | Remarks                                                               |
|---------------------------------------------------------------------|----------------------------------------------------------------------------------------|-----------------------------------------------------------------------|
| Depress the [↓] key seven times.                                    | 1 REPORT PRINT ITEM SET 2 SYSTEM OPTION 3 KEY FUNCTION 4 CASH KEY AMOUNT               | The cursor is moved on to "8 RCT PRINT BUFFER".                       |
| Depress the [8] or [Enter] key.                                     | 5 DRW WARNING TIME SET 6 ROUND TBL 1 DIGIT 7 ROUND TBL 2 DIGITS 8 RCT PRINT BUFFER   0 | "8 RCT PRINT BUFFER" is selected.                                     |
| Input <b>30</b> .                                                   | ENTER A LINE NO. FROM 1 TO 50 AND PRESS [END].                                         | Number of receipt print buffer line: max. 2 digits (1 to 50)          |
| The <b>[End]</b> key depression allows the ECR to end this setting. | 1 MESSAGE SET 2 NAMES 3 DP/PLU 4 RATE, LIMIT AMOUNT •                                  | A long receipt is issued and the display returns to Main Menu screen. |

TEC STORE 1343 PEACH DRIVE PHONE: 87-6437

Open 8:00am to 7:00pm Closed: every Wednesday

31-10-2005 MON #3001

R PR BUFFER RECEIPT BUF

0038 13:37TM

30

# 6.42 Serial No. Setting

A maximum of 8-digit serial No. is set here. The serial No. will be printed on the Daily and GT Financial Read/Reset Reports.

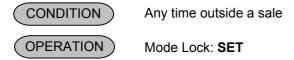

1) Menu Tree

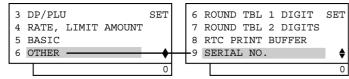

2) Operation Flowchart

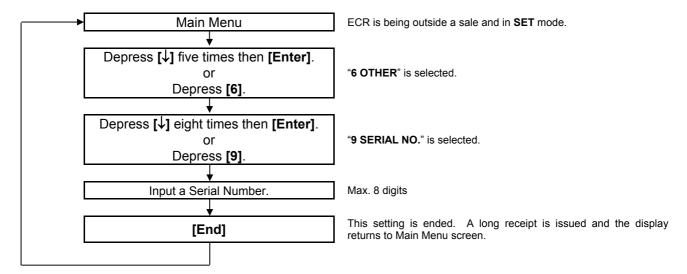

### **NOTES:**

- 1. When inputting 0, the serial No. will be reset. (None of serial No. is printed on the reports.)
- The serial No. is always printed on the reports with an 8-digit value. If the serial No. 1 is set, "00000001" is printed on the reports.

# 3) Example

To set the serial No. 12345678.

| Operation                                                                                    | LCD Display                                                                  | Remarks                                                               |
|----------------------------------------------------------------------------------------------|------------------------------------------------------------------------------|-----------------------------------------------------------------------|
| When the ECR is being outside a sale and in <b>SET</b> mode, depress the [↓] key five times. | 1 MESSAGE SET 2 NAMES 3 DP/PLU 4 RATE, LIMIT AMOUNT •                        | The cursor is moved on to "6 OTHER".                                  |
| Depress the [6] or [Enter] key.                                                              | 3 DP/PLU SET 4 RATE, LIMIT AMOUNT 5 BASIC 6 OTHER \$ 0                       | "6 OTHER" is selected.                                                |
| Depress the [↓] key eight times.                                                             | 1 REPORT PRINT ITEM SET 2 SYSTEM OPTION 3 KEY FUNCTION 4 CASH KEY AMOUNT  0  | The cursor is moved on to "9 SERIAL NO.".                             |
| Depress the [9] or [Enter] key.                                                              | 6 ROUND TBL 1 DIGIT SET 7 ROUND TBL 2 DIGITS 8 RTC PRINT BUFFER 9 SERIAL NO. | "9 SERIAL NO." is selected.                                           |
| Input <b>12345678</b> .                                                                      | ENTER A MAX OF 8-DIGIT SERIAL NO. AND PRESS [END].                           |                                                                       |
| The <b>[End]</b> key depression allows the ECR to end this setting.                          | 1 MESSAGE SET 2 NAMES 3 DP/PLU 4 RATE, LIMIT AMOUNT \$ 0                     | A long receipt is issued and the display returns to Main Menu screen. |

TEC STORE 1343 PEACH DRIVE PHONE: 87-6437

Open 8:00am to 7:00pm Closed: every Wednesday

31-10-2005 MON #3001

SERIAL NO.

#12345678

0039 13:39TM

# 7. VERIFICATION OF PROGRAMMED DATA

The programmed data entered in the preceding chapter can be read for verification purposes.

The print format of each program reading is almost the same as on the program receipt, except that "X" is printed instead of printing Program Name.

CONDITION

Any time outside a sale

(OPERATION)

Mode Lock: X or SET

- 1. Turn the Mode Lock to the **X** or **SET** position with the **MGR** key.
- 2. In X mode, move the cursor on to "3 PROGRAM DATA READ" which is displayed on the LCD display with the [↓] key, then depress the [Enter] key.
  - In SET mode, move the cursor on to "7 PROGRAM DATA READ", then depress the [Enter] key.
- 3. PROGRAM DATA READ menu is shown on the next page. Move the cursor on to a desired item to be verified with the  $[\downarrow]$  key, then depress the [Enter] key.
- 4. The currently programmed data is printed both on the receipt and on the journal.

**NOTE:** On depressing the **[Enter]** key, the programmed data will be printed. To abort printing once started, depress the **[ITEM CORR]** or **[VOID]** key. The reading operation is immediately stopped halfway.

# Example)

To verify the preset rates of the [%-] and [%+] keys in X mode.

- When the ECR is being outside a sale and in X mode, depress the [↓] key twice to move the cursor on "3 PROGRAM DATA READ".
- 2. Depress the [3] or [Enter] key.
- 3. Depress the [↓] key three times to move the cursor on to "4 RATE, LIMIT AMOUNT".
- 4. Depress the [4] or [Enter] key.
- 5. The [1] or [Enter] key depression results in printing.

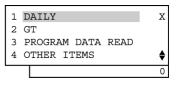

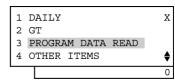

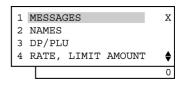

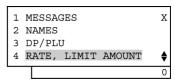

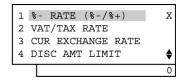

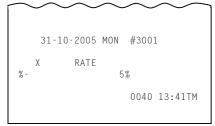

### PROGRAM DATA READ menu

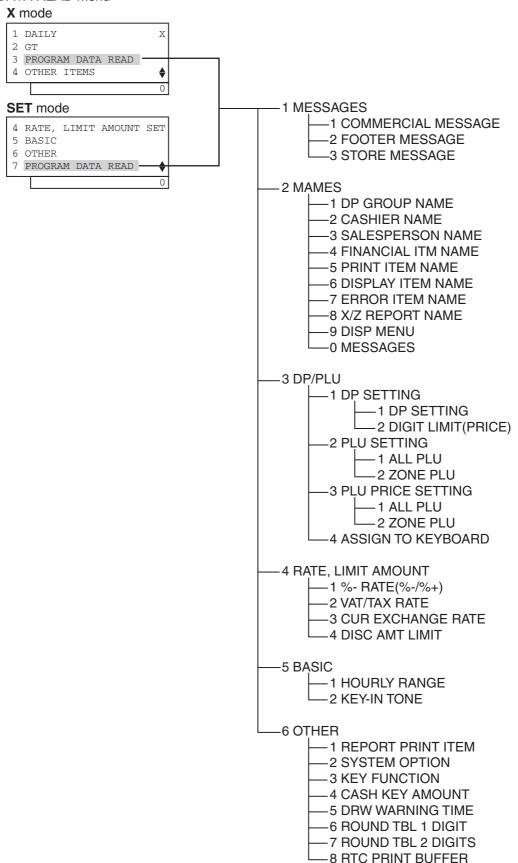

Free Manuals Download Website

http://myh66.com

http://usermanuals.us

http://www.somanuals.com

http://www.4manuals.cc

http://www.manual-lib.com

http://www.404manual.com

http://www.luxmanual.com

http://aubethermostatmanual.com

Golf course search by state

http://golfingnear.com

Email search by domain

http://emailbydomain.com

Auto manuals search

http://auto.somanuals.com

TV manuals search

http://tv.somanuals.com